# **МАГАЗИН**

Руководство оператора

Листов 100

## **АННОТАЦИЯ**

Документ содержит описание работы программы ПТК АЗС МАГАЗИН версии 10.43 (в дальнейшем МАГАЗИН). В документе описаны действия оператора (продавца-кассира) при оформлении операций продаж, прихода, инвентаризации товара.

# **СОДЕРЖАНИЕ**

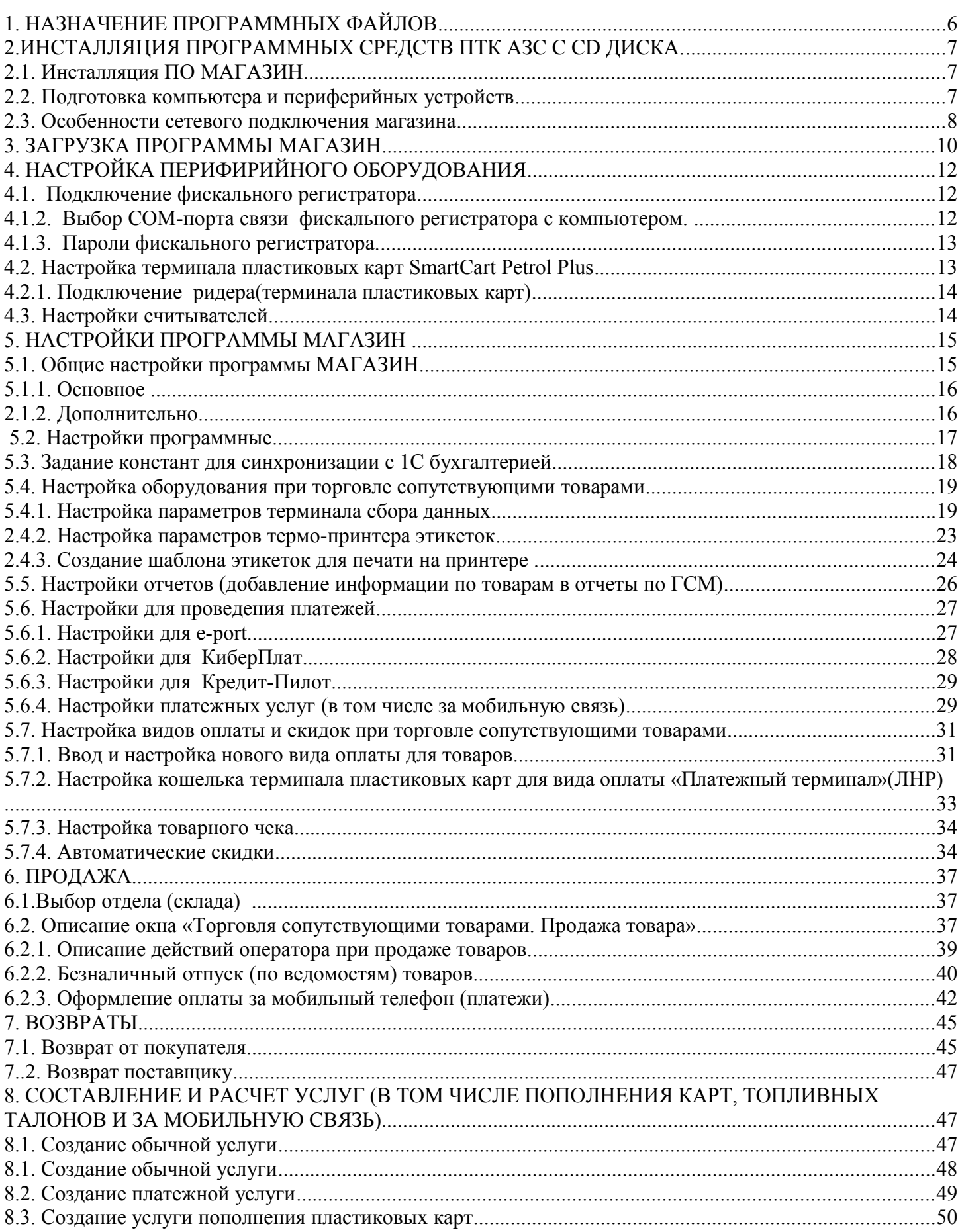

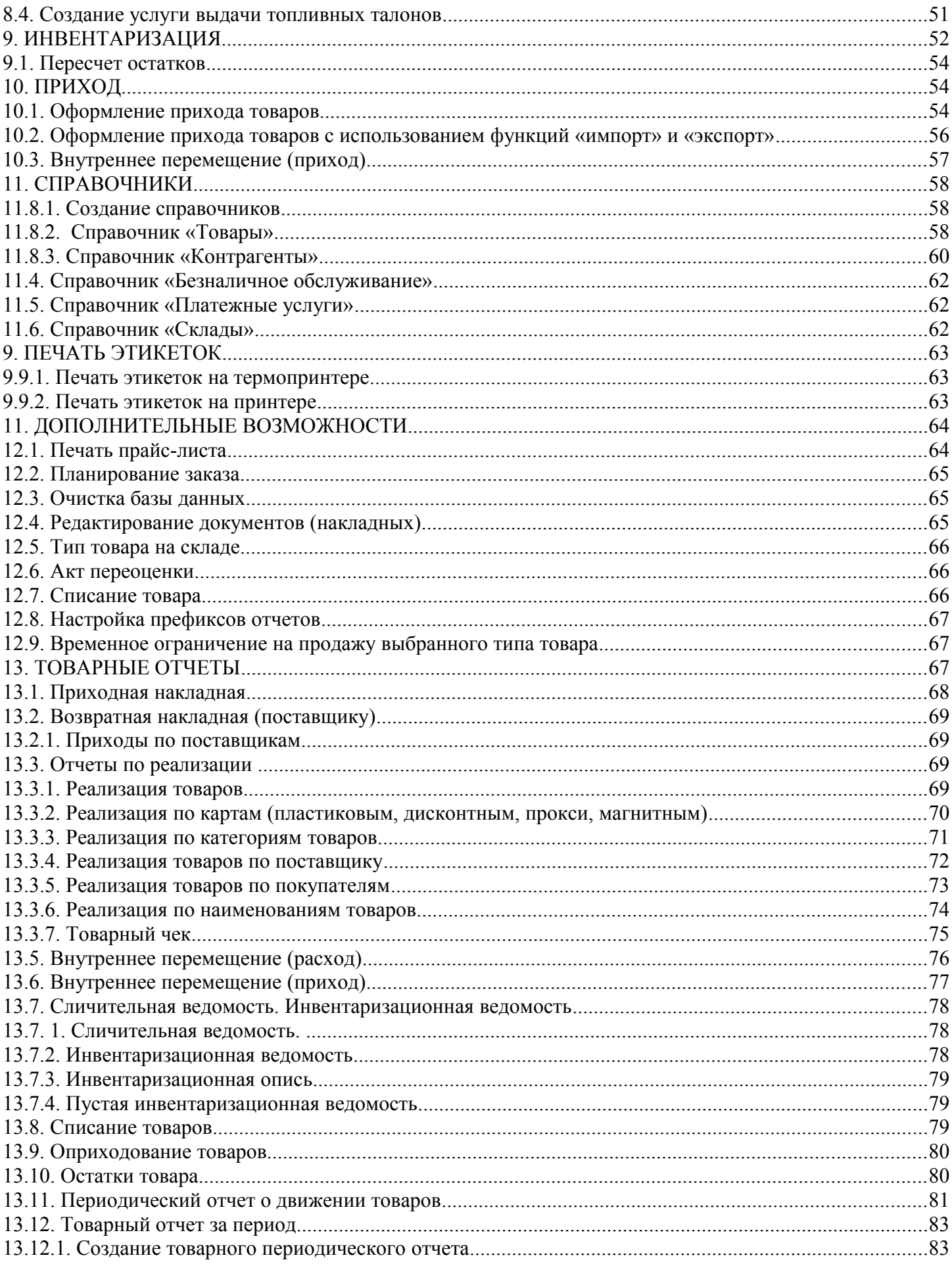

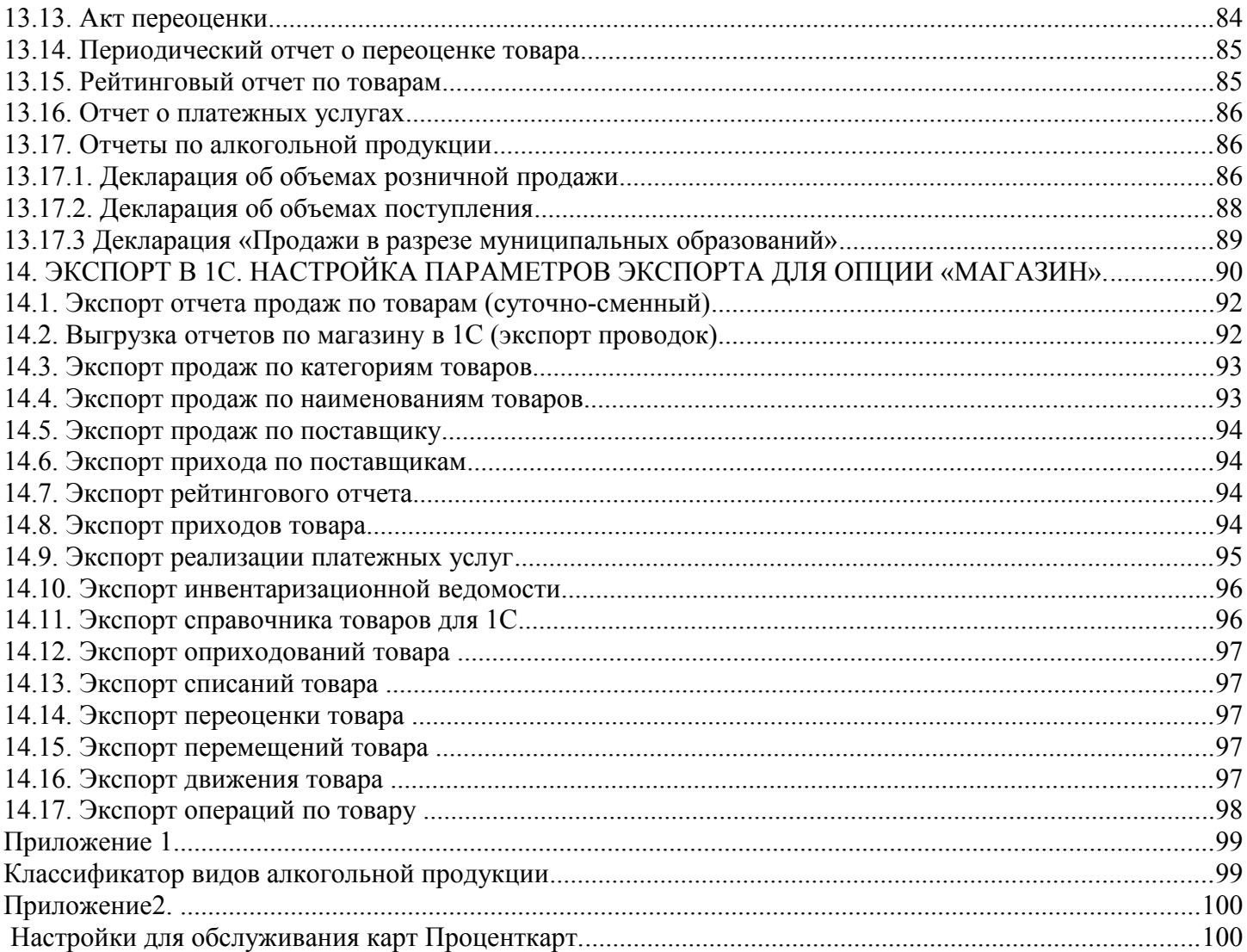

### **1. НАЗНАЧЕНИЕ ПРОГРАММНЫХ ФАЙЛОВ**

1.1. Программное обеспечение программы МАГАЗИН состоит из следующих файлов:

- Shop9.exe –запускающая программа;
- TradeServer.exe сервер торговли сопутствующими товарами;
- Tovar9.dll клиентская библиотека, подключаемая к AZSServer.exe;
- TovarRep9.dll библиотека формирования отчетов;
- PDT.dll драйвер для терминала сбора данных (Zebex Z-2030) (расширенная версия);

ezlib  $v$  1 1.exe – инсталляция драйвера для принтера этикеток (Godex BZB-2)

(расширенная версия);.

Работоспособность МАГАЗИН протестирована и гарантирована при следующей аппаратнопрограммной конфигурации компьютера:

1) Windows XP(Windows7 Proffessional) - инструментальная среда для работы управляющих программ установленная стандартно, т.е. с настройками по умолчанию;

- 2) Процессор не ниже Celeron Dual Core 2Гц;
- 3) ОЗУ не менее 512 Мбайт;
- 4) Винчестер не менее 80 Гбайт;
- 5) Разрешение экрана не ниже 1024х768;
- 6) Порт USB(для ключа защиты ПО);
- 7) 1 последовательный COM-порт;
- 8) Дисковод DVD;
- 9) Ключ защиты HASP HL (USB).

В случае нарушения этих требований работоспособность комплекса не гарантируется.

### **2. ИНСТАЛЛЯЦИЯ ПРОГРАММНЫХ СРЕДСТВ ПТК АЗС C CD ДИСКА.**

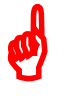

 $\boldsymbol{\phi}$ 

*Внимание. Порядок выполнения настроек ПТК АЗС(МАГАЗИНА) при замене компьютера см в Приложении 4.*

2.1. Инсталляция ПО МАГАЗИН

Запустите Windows ХР.

Вставьте инсталляционный DVD диск ПТК АЗС.

На экране появится меню с перечнем разделов DVD диска ПТК АЗС.

Для установки щелчком левой кнопкой мыши выберите «Установить ПТК АЗС-МАГАЗИН...».

Для начала инсталляции программы нажмите «Enter» (или выполните щелчок левой кнопкой мыши на кнопке «Далее»). На экране появится индикатор процесса инсталляции программы. После успешно завершенной инсталляции на экране появится окно, из которого надо закончить установку, выполнив щелчок левой кнопкой мыши на кнопке «Готово».

Примечание. Если при инсталляции не произошла автоматическая установка драйвера защиты ПО, его можно установить вручную. Для запуска драйвера защиты выполните щелчок левой кнопки мыши на кнопке «Пуск». В открывшемся окне наберите «С:\DEXE\Utils\haspusersetup.exe» и нажмите «Enter».

*Внимание. Если на экране появится сообщение, извещающее о дефектности СD диска, инсталляцию прекратить, DVD диск считать непригодным для использования в работе. Без инсталлированного драйвера защиты ПО и электронного ключа защиты ПО ПТК АЗС работать не будет.*

*Внимание. Если Магазин используется автономно (т. е. не подключен к ПТК АЗС-Сервер), то для подключения его к ПТК АЗС Офис должна быть куплена опция «Связь с офисом» . В этом случае в МАГАЗИНЕ будет доступно меню «Связь с офисом» , в котором необходимо выполнить настройки (см документацию Руководство администратора)* 

*Примечание. В сетевой модели ПТК АЗС необходимо после запуска ПТК АЗС-Сервера запустить ПТК АЗС-Магазин(выполнив щелчек левой кнопки мыши на ярлыке ПТК АЗС-Магазин ), задавв в открывшемся окне тип подключения через «Сокет-Сервер».*

#### **2.2. Подготовка компьютера и периферийных устройств**

2.2.1. К USB порту компьютера «Магазин» подключите электронный ключ защиты ПО от не санкционируемого доступа. В сетевой модели ПТК АЗС в USB порт каждого компьютера («Сервер», «Магазин», «Менеджер») вставьте ключ защиты ПО с соответствующей маркировкой.

2.2.2. Произведите настройки Windows. Для этого выполните щелчок левой кнопкой мыши на кнопке «Пуск» (или наберите комбинацию клавиш «Ctrl»+«Esc»). В открывшемся окне клавишами ↑, ↓ подведите курсор на пункт «Настройка». В появившемся списке клавишами ↑, ↓ подведите курсор на пункт «Панель управления» и нажмите «Enter».

В открывшемся окне клавишами  $\uparrow, \downarrow, \leftarrow, \rightarrow$  переведите курсор на ярлык «Язык и региональные стандарты» и нажмите «Enter». В открывшемся окне «Региональные параметры\Настройка*»* задайте следующие параметры:

- Количество дробных знаков - «2*»*;

- Разделитель групп разрядов - «(пробел)» необходим при экспорте отчетов в Excel.

2.2.3. Выполните настройку клавиатуры компьютера. Для этого откройте «Панель управления» , в открывшемся окне клавишами ↑, ↓, ←, → переведите курсор на ярлык «Клавиатура» и нажмите «Enter». В открывшемся окне клавишей «Tab*»* переведите курсор на ползунок «Задержка перед началом повтора символа*»* и клавишами ←, → задайте максимальное значение «длиннее». Далее клавишей «Tab*»* переведите курсор на ползунок «Скорость повтора*»* и клавишами  $\leftarrow$ ,  $\rightarrow$  задайте минимальное значение «ниже».

2.2.4. Подключите к компьютеру фискальный регистратор или контрольно-кассовую машину (в дальнейшем - ККМ) и принтер для вывода отчетов (текущих, сменных, периодических и т.д.).

2.2.5. Подключите к компьютеру ридер и настройте его. Настройка ридера описана ниже.

#### **2.3. Особенности сетевого подключения магазина**

В сетевом режиме ПТК АЗС работает с несколькими компьютерами, объединенными в сеть.

 $\boldsymbol{\phi}$ 

*Внимание! На всех компьютерах в сетевом режиме ПТК АЗС должен быть отключен Брандмауэр Windows (Пуск\Настройка\Панель управления\Брандмауэр Windows).*

Программа «Магазин» устанавливается на компьютер «Магазин», который используется в сетевом режиме ПТК АЗС для организации дополнительного торгового места (их может быть несколько).

Конфигурация ПТК АЗС для программы «Магазин» считывается компьютером «Магазин» с компьютера «Сервер». На компьютере «Магазин» возможно задание некоторых локальных параметров конфигурации, которые заменят считанные с компьютера «Сервер». Изменение настроек периферийного оборудования на компьютере «Магазин» может выполнить администратор (сервис служба) из программы оператора при закрытой смене. На компьютере «Магазин» администратор или старший оператор могут изменить цены ГСМ при закрытых сменах на компьютерах «Магазин» и «Сервер».

Все журналы и отчеты для учета работы АЗС считываются программой «Магазин» из программы «ПТК АЗС Сервер». Журнал сообщений формируется локально.

Программа «Магазин» должна быть запущена на компьютере «Магазин» после запуска программы «ПТК АЗС Сервер» на компьютере «Сервер». Смена на компьютере «Магазин» должна быть открыта позже, а закрыта раньше, чем на компьютере «Сервер».

После запуска ПТК АЗС-Сервера запустить Магазин (выполнив щелчек левой кнопки мыши на ярлыке Магазин). При этом будет открыто окно рис.1.

Если «ПТК АЗС – Сервер» запущен на другом компьютере, то он автоматически появится в списке. Если «ПТК АЗС – Сервер» запущен, но в списке не появляется, то введите имя или IP-адрес компьютера и нажмите «Обновить / искать». Выберите тип подключения через «Сокет-Сервер» (рекомендуем), задайте другие необходимые настройки и нажмите кнопку «Подключение». Если программа выдала сообщение об ошибке, то устраните причину ошибки и повторите попытку.

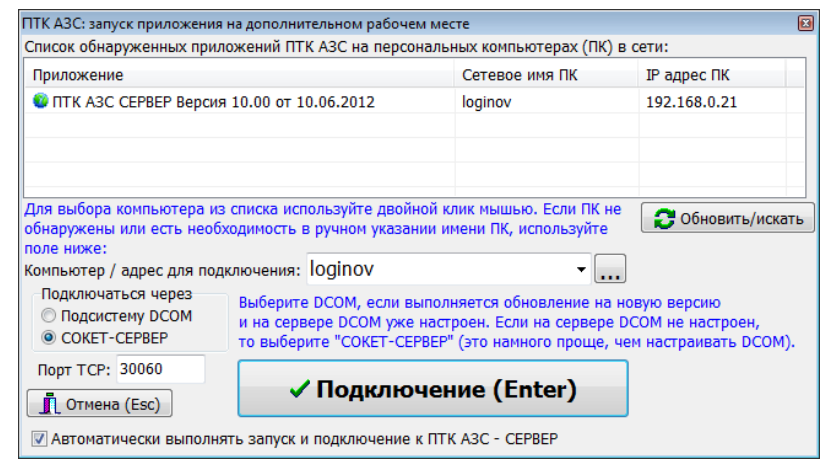

### **3. ЗАГРУЗКА ПРОГРАММЫ МАГАЗИН**

К порту USB необходимо подключить электронный ключ защиты программного обеспечения от не санкционируемого доступа.

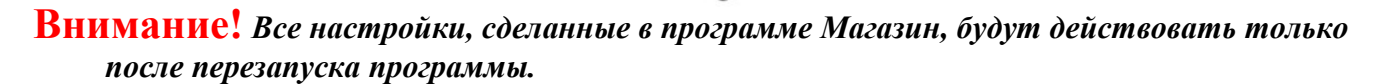

Для запуска программы **Магазин** выполните щелчок левой кнопки мыши на кнопке «Пуск». Откроется меню. Передвиньте курсор на пункт «Магазин» и нажмите «Enter».

На экране откроется окно (рис.1,1а).

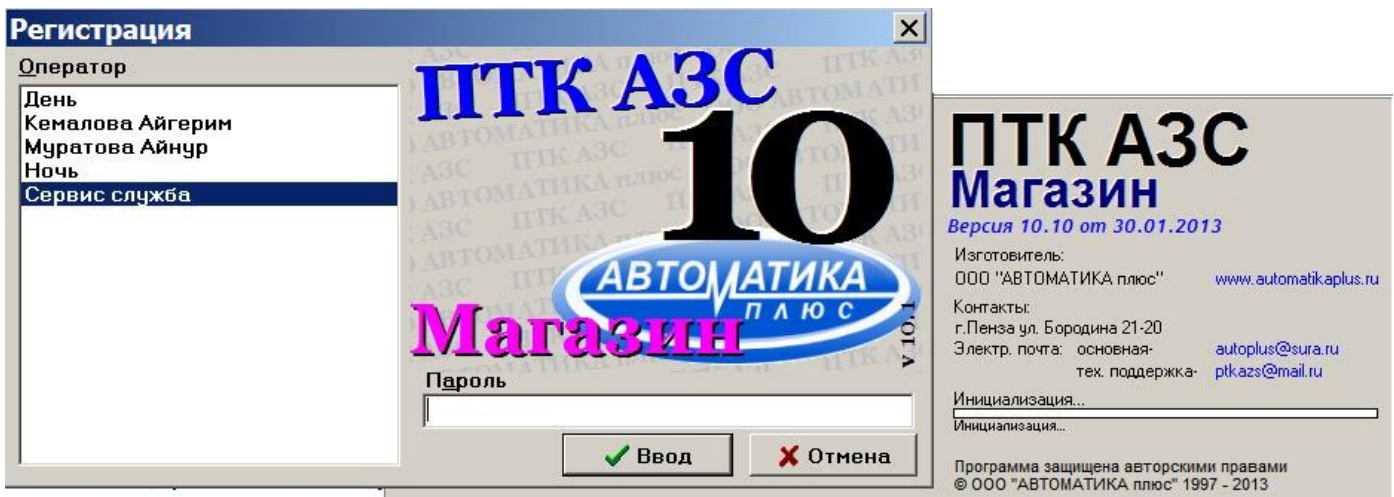

**Рис. 1**

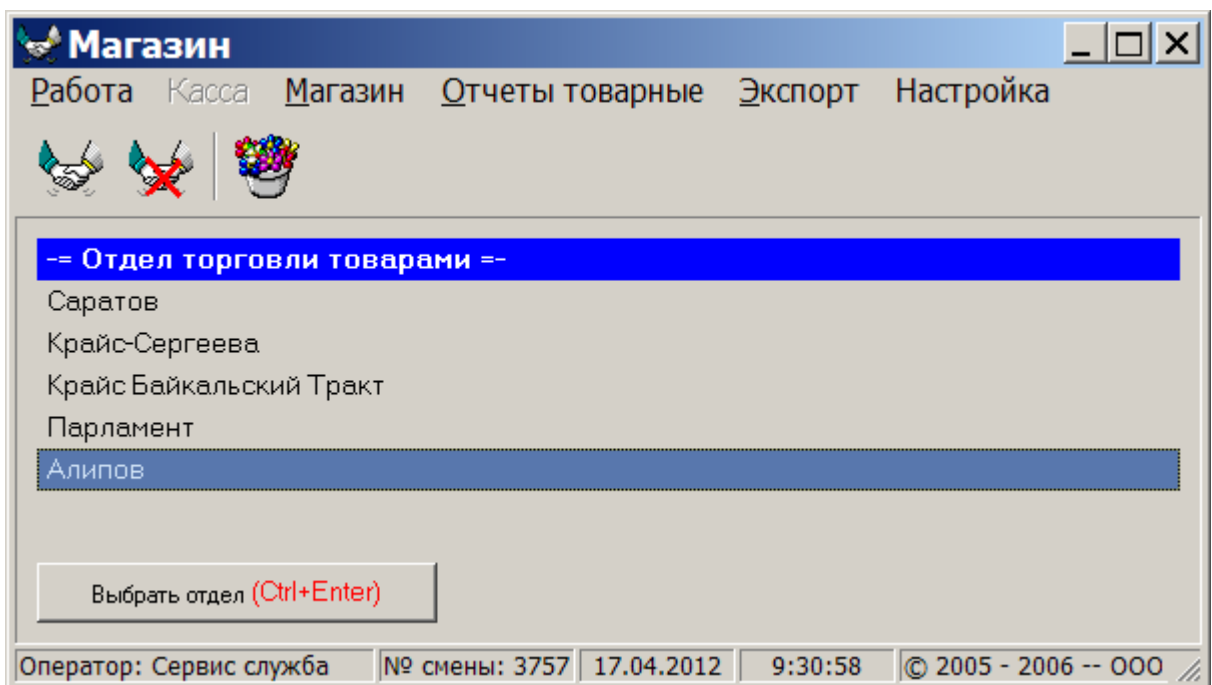

**Рис.1а**

Чтобы открыть окно продажа товара нажмите кнопку .

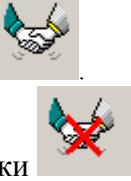

Возврат покупателю осуществляется по нажатию кнопки .

Приход товара, занесение его в базу данных осуществляется по нажатию кнопки .

**Примечание***.*Во время работы программы постоянно осуществляется анализ базы данных на корректность. Отображать результат анализа корректности базы данных или нет можно задать выполнив щелчок правой кнопкой мыши на  $\blacktriangleright$  (расположенном в правом нижнем углу экрана). На экране появится окно, в котором при задании команды "Отображать состояние" на экране оператора будет периодически появляться окно,извещающее о состоянии базы данных  $\boldsymbol{\phi}$ 

11

### **4. НАСТРОЙКА ПЕРИФИРИЙНОГО ОБОРУДОВАНИЯ**

Для настройки коммуникационных параметров (ККМ, считывателей, ридера) откройте меню Настройка\Настройка оборудования (рис.2). На экране высветится окно "Настройка периферийного оборудования" (рис.3)

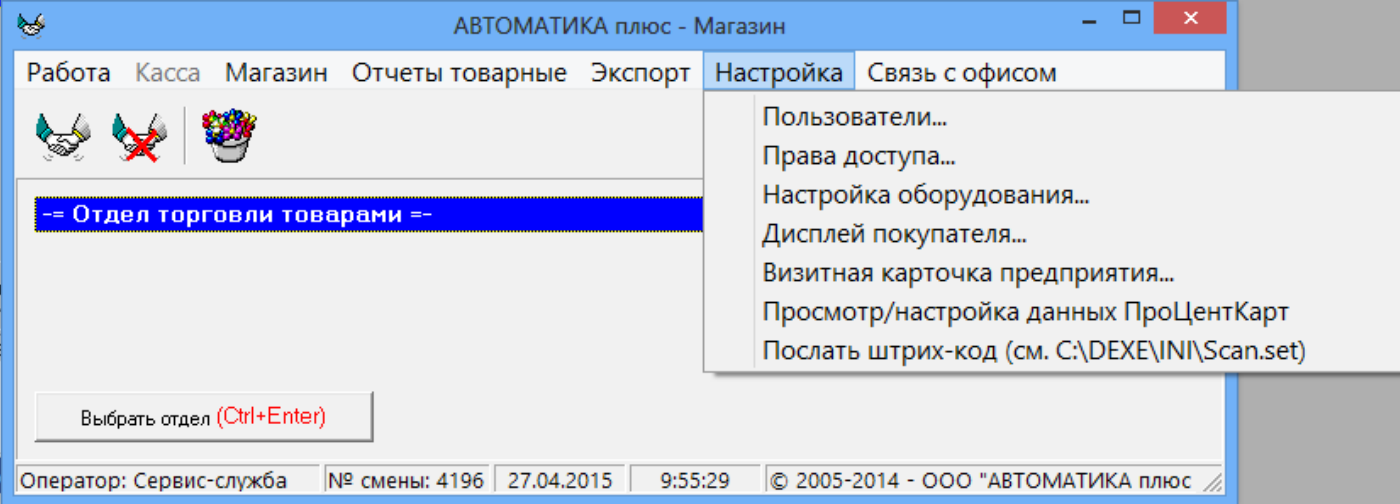

**Рис. 2**

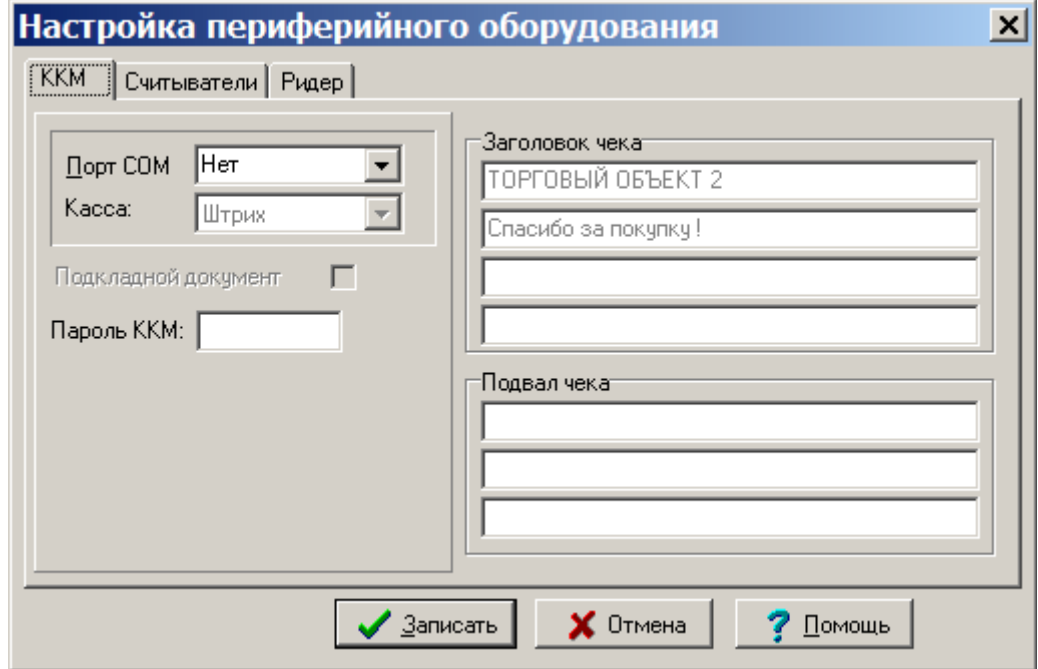

**Рис. 3**

### **4.1. Подключение фискального регистратора**

Чтобы подключить кассу, клавишей "Tab" переведите курсор на строку "Касса присутствует" и нажмите клавишу "Пробел". В окошечке выбранной строки появится галочка.

В строке "Отдельная ККМ для товаров" галочки быть не должно.

Для записи введенных изменений переведите клавишей "Tab" курсор на кнопку "Записать"(или для отмены кнопку "Отмена") и нажмите "Enter". Аналогично задайте вид оплаты.

#### **4.1.2. Выбор СОМ-порта связи фискального регистратора с компьютером.**

Для задания порта связи компьютера (СОМ) с ККМ, переведите курсор на строку "Порт СОМ" и клавишами ↑,↓ выберите нужный порт.

Для записи введенных изменений переведите клавишей "Tab" курсор на кнопку "Записать"(или для отмены кнопку "Отмена") и нажмите "Enter".

### **4.1.3. Пароли фискального регистратора.**

Пароль для связи ККМ и программы Магазин записывается при инсталляции программы по умолчанию.

### **4.2. Настройка терминала пластиковых карт SmartCart Petrol Plus**

Перед подключением терминала к ПТК АЗС необходимо провести его настройку. Настройка производится по сервис-карте и включает в себя следующее:

- регистрацию,
- заполнение таблицы соответствий,
- установку флагов,
- определение порта UNIPOS,
- разрегистрацию.

После включения терминала в сеть на его дисплей выведется сообщение с текущими датой, временем, с версией программы, загруженной в терминал и строкой подсказок. Нажмите кнопку «МЕНЮ» для открытия главного меню.

Для регистрации по сервис-карте выполните следующие действия:

1. Установите курсор на пункт меню «Регистрация (+)» и нажмите клавишу «VAL».

На приглашение: «Регистрация. Вставьте карту».

2. Вставьте сервис-карту в ридер терминала. Появится: «Введите PIN».

Введите PIN код сервис-карты и нажмите кнопку «VAL». После правильного ввода кода сервискарты на экране появится предупреждение: «Карту не вынимать».

После успешного завершения проверки карты последует указание:

«Регистрация завершена. Выньте карту».

3. Выньте служебную карту из ридера терминала. На дисплее появится заставка с текущими датой, временем, с версией программы, загруженной в терминал и строкой подсказок. Нажмите кнопку «МЕНЮ» для возврата в главное меню.

Чтобы войти в таблицу соответствий из главного меню и заполнить ее выполните следующие действия:

Установите курсор на пункт «Установки» и нажмите клавишу «VAL».

0. В открывшемся подменю установите курсор на пункт «Протокол» и нажмите клавишу «VAL».

1. Вставьте карту оператора, после сообщения: «Выньте», выньте ее. На дисплее высветится меню, в котором выберите «Таблица соответствий» и нажмите кнопку «VAL».

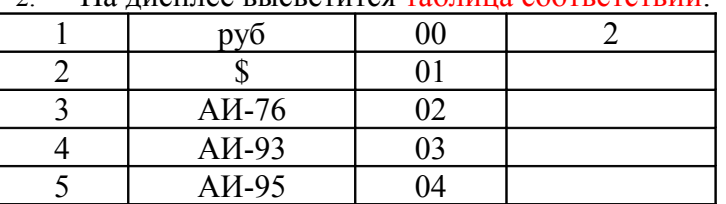

2. На дисплее высветится таблица соответствий.

Выберите вид товара и введите его код (от одной до двух цифр). Номер кошелька совместите с номером товара – это означает, что код товара должен быть на единицу меньше номера кошелька, к которому относится данный товар (вид ГСМ). Для изменения или удаления значения кода товара используйте кнопку «COR».

3. Нажмите клавишу «VAL». Откроется меню введите (2) и нажмите кнопку «VAL». Для возврата в меню «Протокол» из таблицы соответствий нажмите кнопку «ANN».

6. Для установки флагов в подменю «Протокол» переведите курсор на пункт «Установка флагов». Нажмите кнопку «VAL». Откроется окно «Флаги UNIPOS», в котором необходимо отключить «проверку сертификации при кредитовании» (т.е. должен стоять «-»). Знак меняется нажатием кнопки «VAL». Для возврата в меню «Протокол» нажмите кнопку «ANN». В пункте "Возврат как кредит" установить "+".

Для определения порта «UNIPOS» в подменю «Протокол» переведите курсор на пункт «Порт UNIPOS». Нажмите кнопку «VAL». Откроется окно, в котором необходимо задать номер порта (т.е. ввести число), через который терминал подключается к ПЭВМ. Установить цифру "2" т.е. UNIPOS через порт 2. Нажмите кнопку «VAL» и переведите курсор на пункт «Выход».

Для выполнения разрегистрации вставлять сервис-карту не надо, только в главном меню переведите курсор на пункт «Разрегистрация» и нажмите «VAL».

Терминал настроен. Выполните подключение его к программе Магазин.

#### **4.2.1. Подключение ридера(терминала пластиковых карт)**

В окне "Настройка периферийного оборудования" выберите клавишами ←, → кнопку "**Ридер**" или нажмите "Сtrt+Tab". На экране появится окно, соответствующее рис.4. Для подключения терминала в открывшемся окне щелкните мышкой в пустом квадрате - появится « $\checkmark$ » (отсутствие «» - ридер отключен) и в окне ниже задайте номер последовательного канала связи компьютера, к которому будет подсоединен ридер.

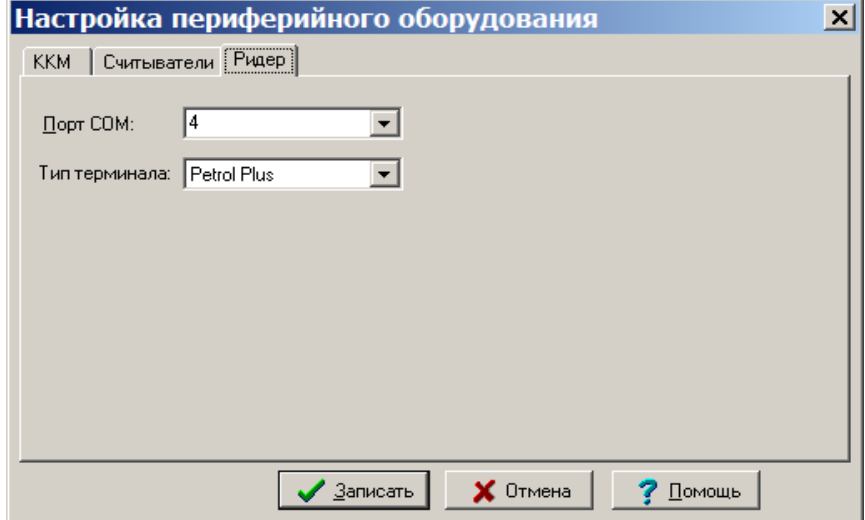

#### **Рис.4**

#### **4.3. Настройки считывателей**

На закладке "Считыватели" задайте номера СОМ-портов компьютера, к которым подключены считыватели(сканер штрих кода, ридер магнитных карт или ридер прокси карт) (рис.5).

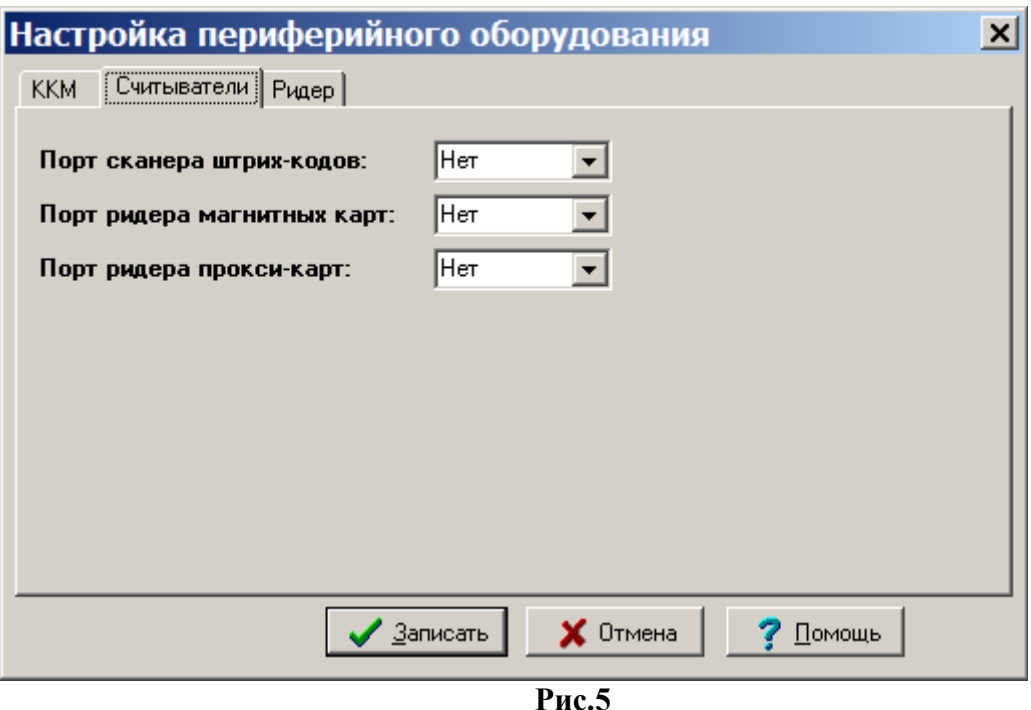

**Внимание.** Если считыватель подключен к компьютеру через USB разъем, рекомендуем установить драйвер, который может находиться на диске(входящим в комплект при покупке данного устройства) или его можно скачать с интернета. В результате установки дрвйвера на компьютере создастся виртуальный СОМ-порт, на который необходимо подключить считыватель(сканер штрих кода, ридер магнитных карт или ридер прокси карт).

### **5. НАСТРОЙКИ ПРОГРАММЫ МАГАЗИН**

### **5.1. Общие настройки программы МАГАЗИН.**

В меню «Магазин» (рис.6) выберите пункт подменю «Настройка» и нажмите «Enter». На экране высветится окно «Настройка», соответствующее рис.7.<br>| Магазин Смена Касса Ридер Журналы/Отчеты Отчеты товарные Экспорт Настройка Окна Связь с офисом

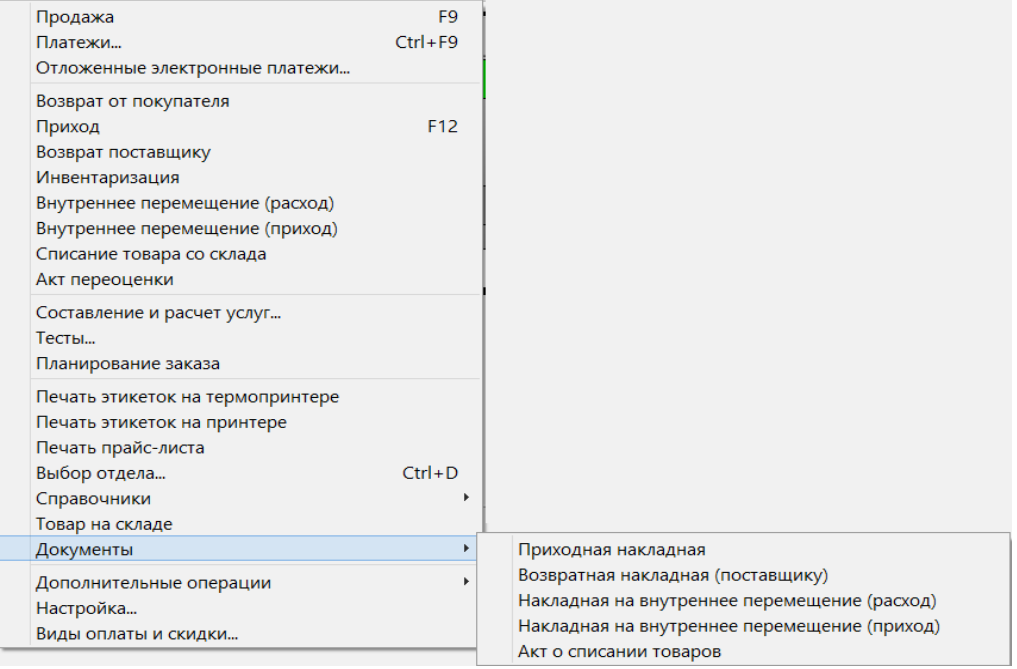

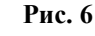

### **5.1.1. Основное**

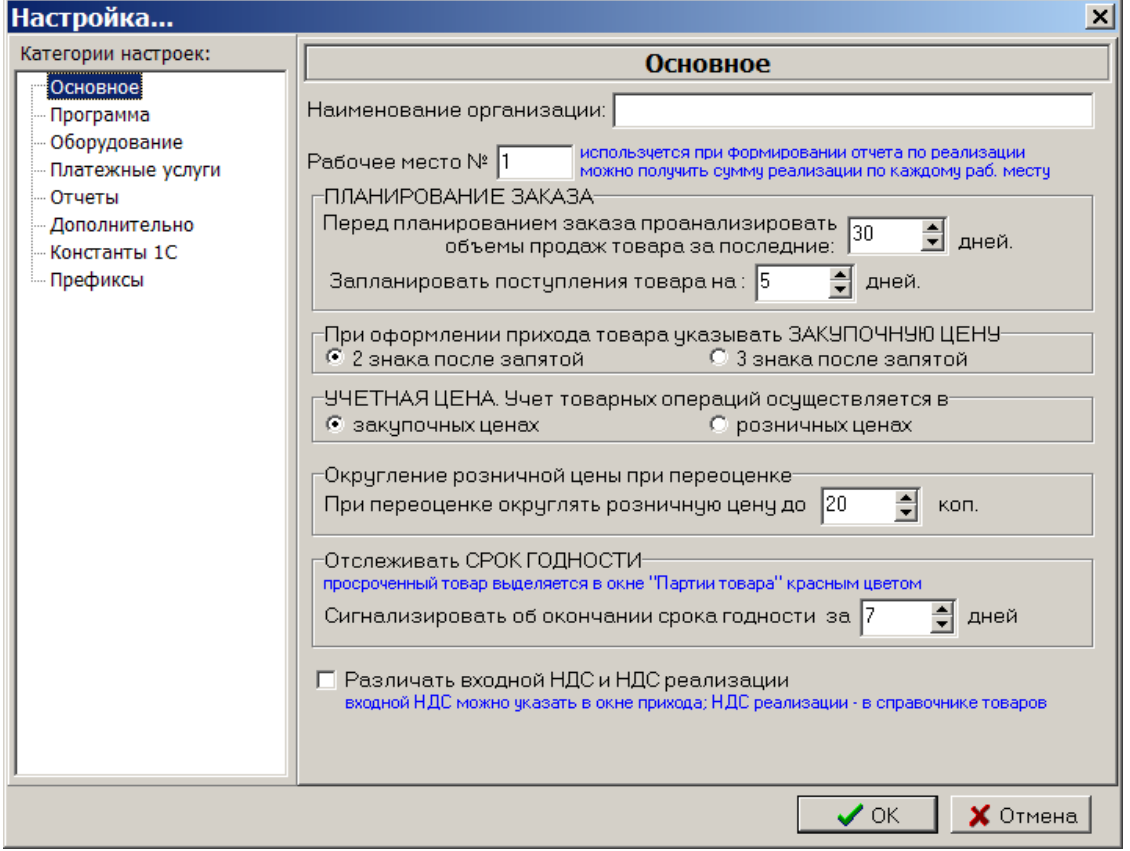

**Рис. 7** 

В открывшемся окне на закладке «Основное» можно сделать следующие настройки:

- 2. Наименование организации;
- 3. Номер рабочего места, если модель ПТК АЗС многооператорная;
- 4. Для планирования заказа (выбрать за последние (30 дней), дней резерва (5 дней));
- 5. При оформлении прихода для закупочной цены задайте количество знаков после запятой;
- 6. Задайте какие цены выводить в окне инвентаризации и в товарном отчете по Торг12: закупочные или розничные;
- 7. Округление розничной цены при переоценке

В окне «При переоценке округлять розничную цену до», например, «20», тогда если при пересчете розничная цена стала равна:

24,64 – после округления с кратностью в 20 коп. будет равна 24,80

5,76 - после округления с кратностью в 20 коп. будет равна 5,80

- 8. Сигнализация об окончании срока годности товара (за сколько дней);
- 9. Различать входной НДС и НДС реализации (входной НДС надо задать в окне прихода, НДС реализации- в справочнике товаров).

### **2.1.2. Дополнительно**

В открывшемся окне на закладке «Дополнительно» можно сделать следующие настройки:

- Настройки для развесного товара:

задание начальных цифр штрих-кода развесных товаров;

задание длины кода развесных товаров;

 - установить номер счета при продаже по безналу, с которого продолжится нумерация счетов при безналичном виде оплаты товаров;

- установить ограничение на исправление старых документов(меню МАГАЗИН\Документы);

- оформлять расходно кассовый ордер при возврате товаров, проданных в ранее закрытых сменах (В меню НАСТРОЙКА\Настройка меню необходимо включить пункт «Расходно-кассовый ордер»);

- разрешить операции с товарами, если смена заняла более 1 суток. Эта настройка должна быть отключена (в этом случае программа будет блокировать продажу товаров при нечаянном переводе времени на машине электронно-вычислительной цифровой (в дальнейшем ЭВМ)).

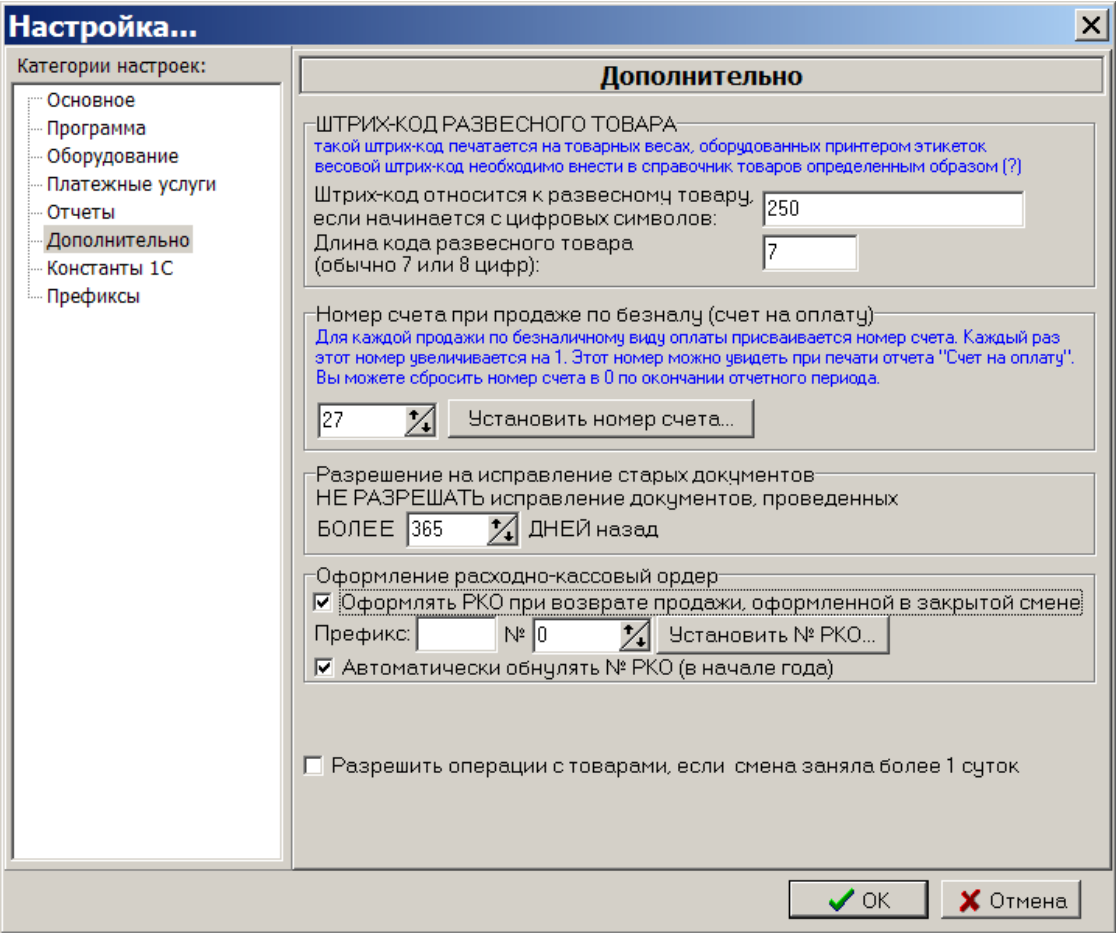

Рис.7а

### **5.2. Настройки программные**

В меню «Магазин\Настройка» на закладке «Программа» (рис.8) можно сделать следующие настройки:

- Ограничение прав доступа оператора;
- Время ожидания снятия блокировки базы при продаже;
- Не прерывать загрузку модуля МАГАЗИН при наличии нескольких одновременно запущенных экземпляров программы ПТК АЗС;
- При открытии окна продажи устанавливать фокус ввода на поле поиска по штрих-коду;
- При сканировании штрих-кода СОМ-сканером из главного окна открывать задать какое окно открывать, например, «окно оформления продажи товаров»;
- Подсвечивать «неправильные» штрих-коды цветом;
- Показывать удаленные наименования в справочнике товаров(т.е отображать все удаленные наименования товаров);
- Разрешить оператору возврат товара, если не было продаж за текущую смену(т.е. возврат за прошлые смены);
- Разрешить изменение наименования и штрих-кода товара из окна прихода;
- Разрешить прием товара по комиссии;
- Возможность для печати чеков задавать каждой категории товара номер машины контрольнокассовой (в дальнейшем ККМ). Если настройка не стоит, то по умолчанию по всем товарам

чеки бьются на ККМ1, при использовании двух ККМ(одну для ГСМ, другую для товаров) по всем товарам чеки будут биться на ККМ2.

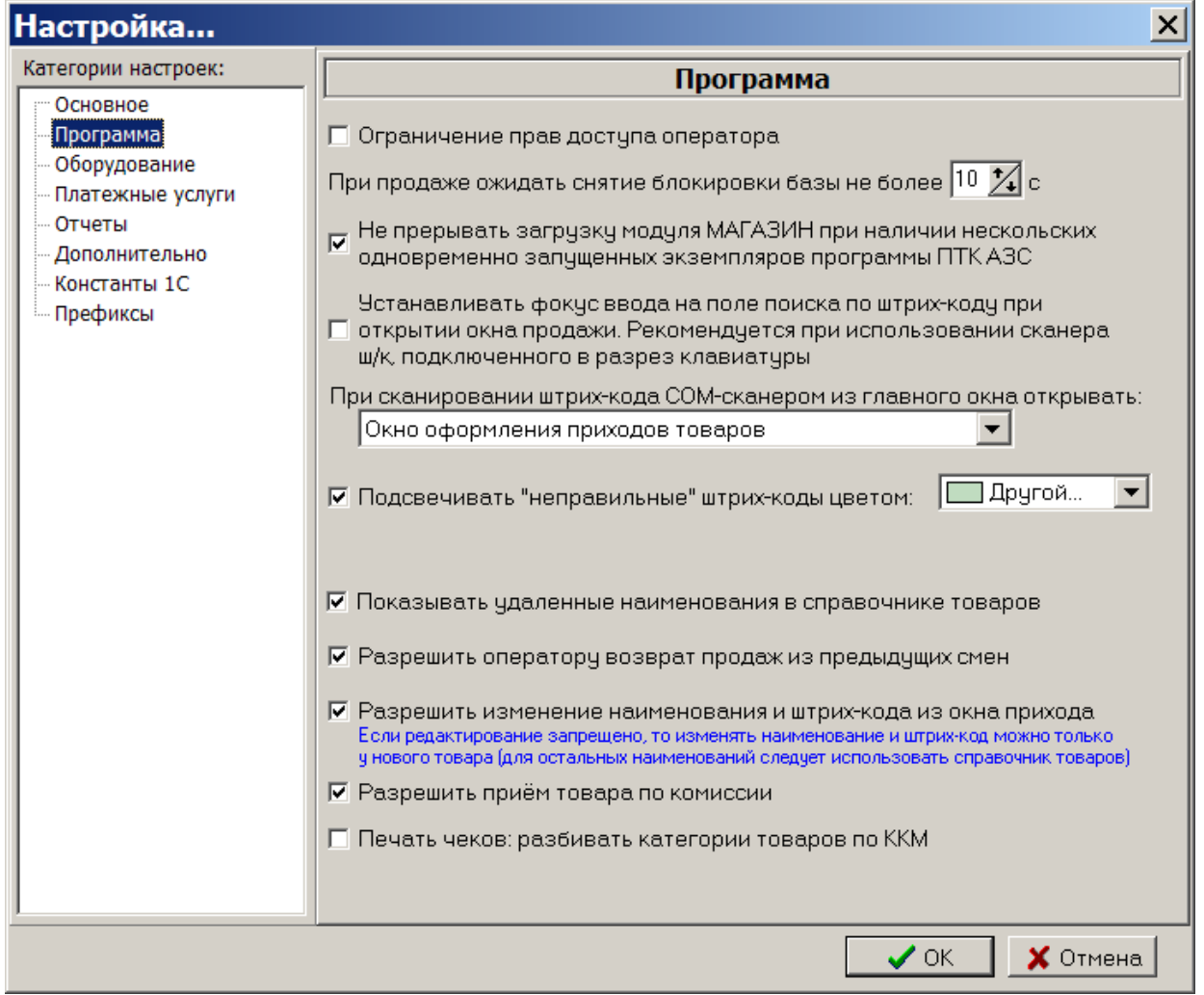

 $\overline{P_{\text{HC}}\cdot R}$ 

 Примечание. *Если задана выше описанная настройка в меню МАГАЗИН\Справочники\Товары можно для каждой категории товара задать номер ККМ, на которой будут биться чеки при продаже товаров данной категории.* 

Все операции, производимые с товаром, заносятся в файл TradeServer.log.

Для задания данных настроек клавишей «Tab» переведите курсор на нужную строку и нажмите клавишу «Пробел» – в окошке появится « $\checkmark$ » (т.е. настройка задана).

Для сохранения внесенных изменений клавишей «Tab» переведите курсор на кнопку «Ok» и нажмите «Enter»(для отмены -«Cancel»).

Примечания: *1.Включение настройки «Округление при пересчете розничных цен до десятых» производится в окне «Приход товара» кнопкой «Расчет цены».*

*2.Настройки «Планирования заказа» используются в окне «Планирование заказа» при нажатии кнопки «Рассчитать».*

*3.Товар, для которого в окне прихода задан срок годности, и если этот срок истекает (или уже истек) в окне «Товар на складе» этот товар будет выделен красным цветом.*

### **5.3. Задание констант для синхронизации с 1С бухгалтерией**

Для получения текстового файла для 1С бухгалтерии необходимо предварительно задать значения констант. Эти константы используются при экспорте проводок для аналитики при синхронизации с 1С бухгалтерией.

Для задания констант в меню «Магазин» выберите пункт подменю «Настройка», закладку «Константы». На экране высветится окно, соответствующее рис.9.

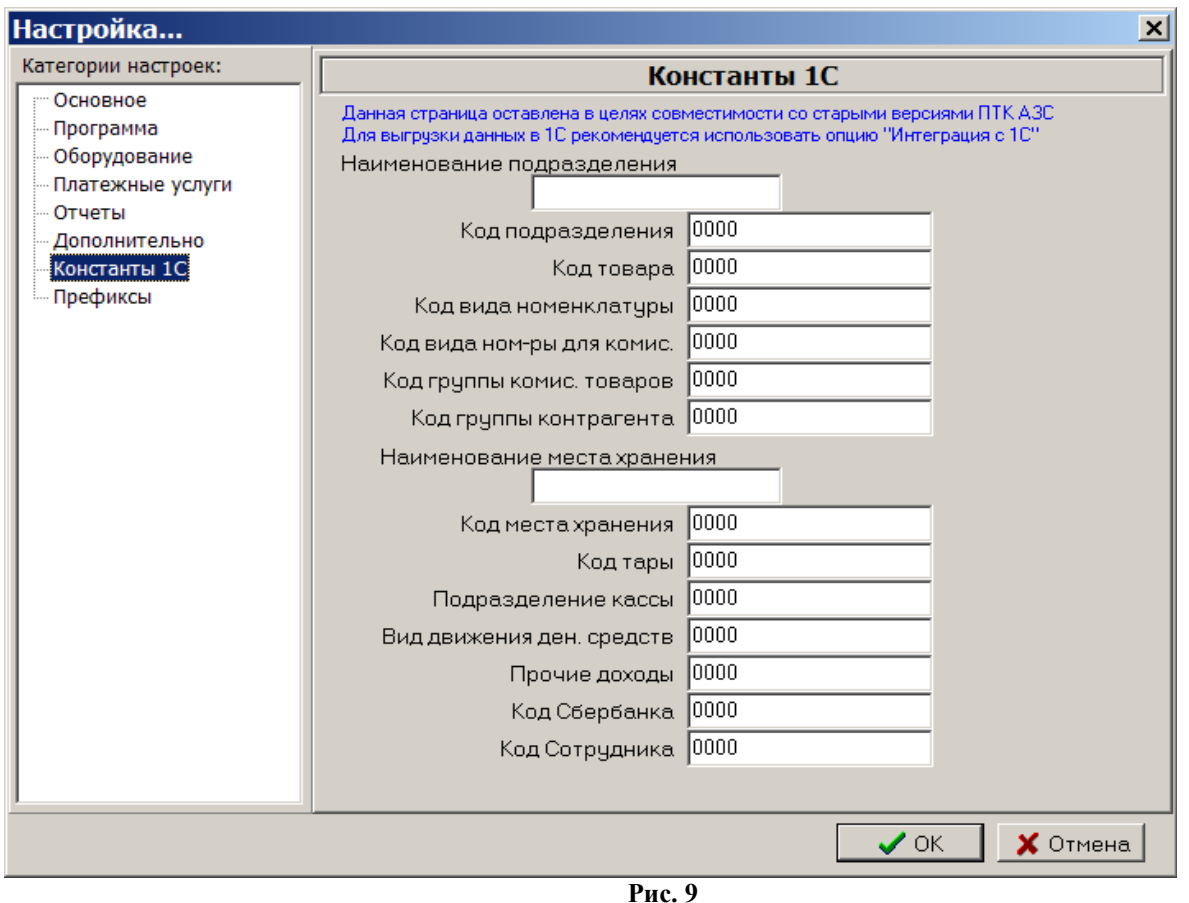

В открывшемся окне введите наименование подразделения (имя АЗС), наименование места хранения и значения констант, соответствующих наименованиям кодов, отображенных в окне. Значения констант берутся из 1С бухгалтерии.

Для сохранения внесенных изменений клавишей «Tab» переведите курсор на кнопку «Ok» и нажмите «Enter»(для отмены -«Cancel»).

### 5.4. Настройка оборудования при торговле сопутствующими товарами

Модуль «Магазин» поддерживает работу со следующим оборудованием:

- Сканеры штрих-кода (настройку см. ПТК АЗС. Руководство администратора п.3.2.4.5).
- Терминал сбора данных (расширенная версия).
- Термо-принтер этикеток (расширенная версия).

### 5.4.1. Настройка параметров терминала сбора данных

Терминал сбора данных (в дальнейшем — ТСД) используется при оформлении инвентаризации (кнопка «Загрузка с ТСД» в окне «Инвентаризация») либо оприходования (кнопка «Загрузка из ТСД» в окне «Оформление приходной накладной») товара.

Вы можете использовать следующие модели ТСД: Zebex Z-2030 или Cipher. Если вы планируете приобрести новый ТСД, то рекомендуем приобрести именно Cipher. В России продажей ТСД Cipher занимаются компании ScanCode (http://scancode.ru/) и ScanSity (http://scancity.ru/), широко представленные на Российском рынке. Эти компании продают одни и те же модели ТСД, однако устанавливают в них свое программное обеспечение: прошивка SCANCODE либо прошивка **SCANSITY** 

Для взаимодействия с ТСД Copher требуются следующие библиотеки: CipherLab.dll (от ScanCode), CitySoftWarehouseDos OLE.dll и CPT DOS.dll (от ScanSity) (эти библиотеки должны находиться в каталоге  $C:\DEXE$ ).

В том случае, если ТСД Cipher подключается к ЭВМ через USB, установите соответствующие драйвера (в результате в диспетчере устройств при наличии подключенной через USB подставки, должен появиться новый виртуальный СОМ-порт).

Подключите ТСД к СОМ-порту ЭВМ.

Для настройки параметров ТСД в меню «Магазин» выберите пункт подменю «Настройка», закладку «Оборудование». На экране высветится окно, соответствующее рис.10.

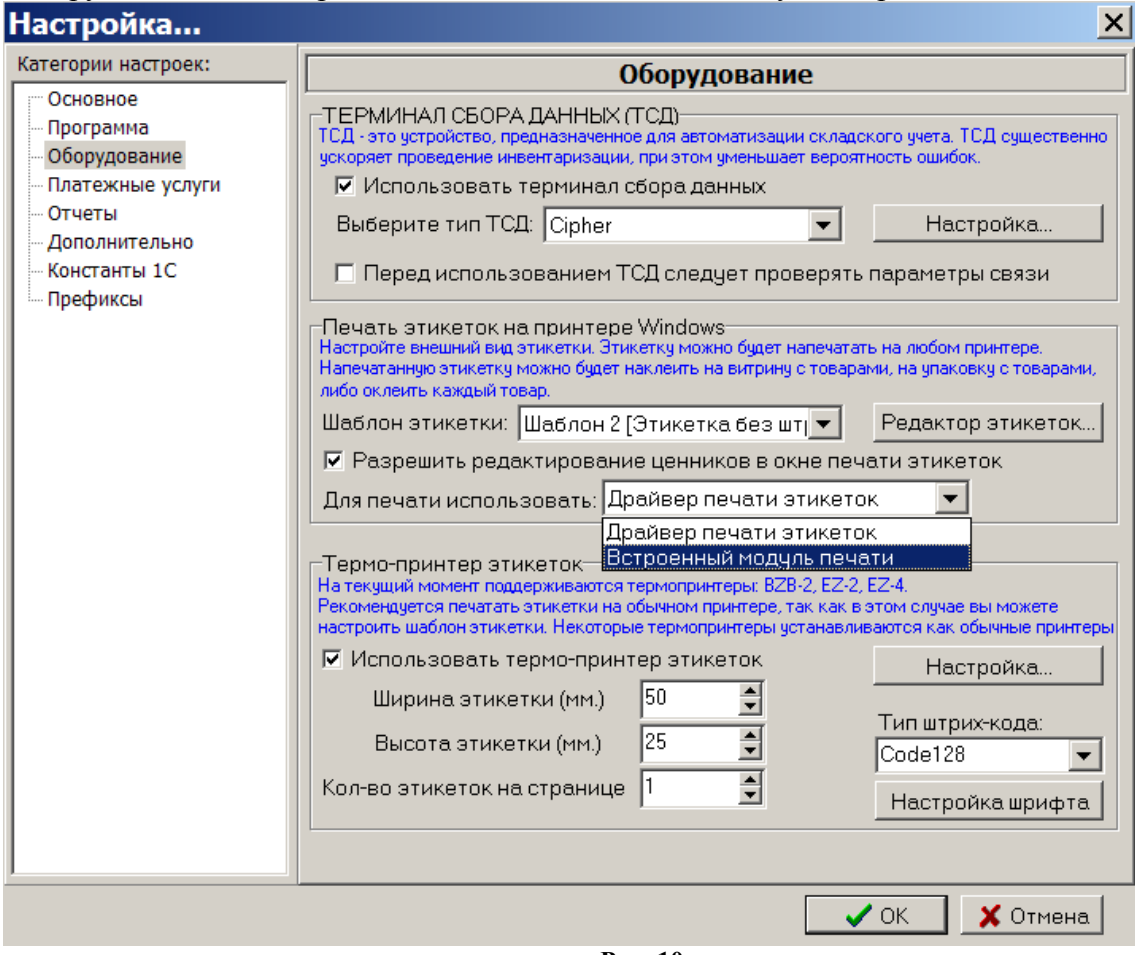

**Рис. 10** 

Установите флаг «Использовать терминал сбора данных», после чего выберите тип ТСД и нажмите «Настройка...».

*Информация. Если вы используете для инвентаризации несколько однотипных ТСД с разными параметрами связи, либо подключенных к разным СОМ-портам, то установите флаг «Перед использованием ТСД следует проверять параметры связи». В этом случае товаровед сможет указать правильный СОМ-порт, скорость и другие параметры связи.*

**Если выбран терминал Zebex Z-2030**, на экране появится окно на рис.11.

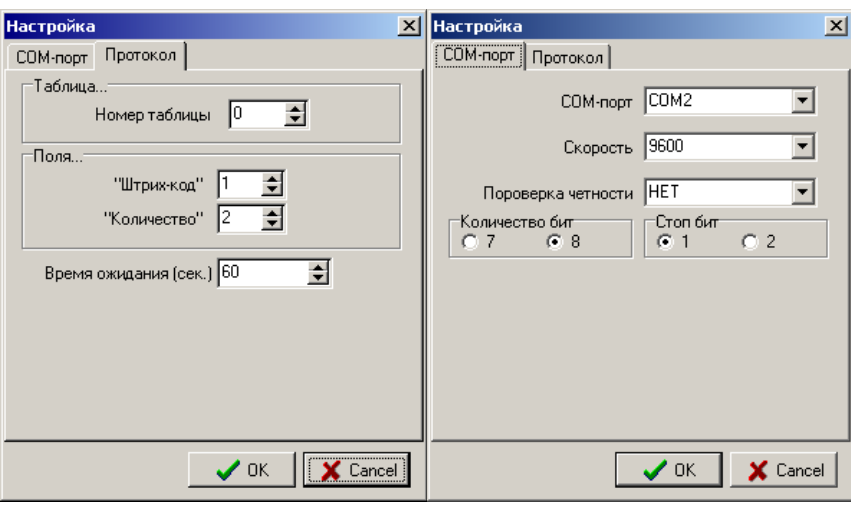

**Рис. 11** Рис. 12

В открывшемся окне на закладке «COM-порт» (рис.12) выполните настройку ТСД:

- задайте номер «СОМ-порта» ЭВМ, на который подключен терминал;

- задайте скорость, проверку четности, количество бит и стоп бит, которые должны совпадать с соответствующими настройками в терминале.

На закладке «Протокол» выполните настройку параметров протокола взаимодействия ТСД:

- задайте «Номер таблицы» – номер таблицы из которой считывать данные (0 – таблица по умолчанию);

- задайте поля «Штрих-код» и «Количество» - порядковые номера полей в таблице (нумерация начинается с 1).

Щелкните кнопку «ОК» для подтверждения или кнопку «Cancel» для отмены изменений.

Перед началом работы убедитесь, что терминал находится в режиме ожидания связи.

**Если выбран терминал Сipher,** на экране высветится окно, соответствующее рис.13.

Внимание. Убедитесь, что подставка ТСД подключена к ЭВМ (по USB или СОM-порту) и подключена к сети переменного тока.

В открывшемся окне выполните настройку параметров ТСД:

1.укажите тип прошивки ТСД (SCANCODE или SCANSITY);

2.задайте номер СОМ-порта ЭВМ, на который подключен терминал;

3.задайте скорость, которая должна совпадать со скоростью, заданной в терминале (меню Утилиты\Настройки\Скорость);

4.выберите номер документа, из которого следует считывать данные;

5.выберите номер базы данных, в которую следует записывать номенклатуру товара;

6. если вы используете ИК-подставку (кредл), то установите флаг «Использовать кредл». ИКподставка соединяется с ЭВМ через кабель RS-232 или USB, но с ТСД непосредственного контакта не имеет (т.е. взаимодействует с ТСД с помощью инфра-красного излучения).

На закладке «База данных» заданы параметры формата базы данных (рис.**14**) установленной в ТСД Сipher. При сканировании штрих-кода терминал сбора данных может показывать наименование, цену и остаток товара. Для этого в ТСД следует записать номенклатуру товара. В зависимости от того, какая задача (т.е. интерфейс пользователя) записана в ТСД в данный момент, следует правильно указать номер базы данных, число полей в базе данных, а также указать из каких полей состоит база данных (указать имя поля и длину). Если в ТСД база данных НЕ НАСТРОЕНА, то вы имеете возможность записать в ТСД «задачу», в которой предусмотрена работа с базой данных.

Пример «задачи», в которой настроена база данных, находится в файле «simple 8000. АСХ» на диске, идущим в комплекте с ТСД (при отсутствии данной задачи на диске, скачайте ее с нашего

ftp://www.automatikaplus.ru/ptkazs/ PTKAZS/PTKAZS 9/OTHER/Cipher Application). Прежде чем выполнять запись «задачи» в ТСД, проконсультируйтесь с продавцом, т.е. узнайте, не нарушится ли после этого работоспособность ТСД. Кроме того, вы можете настроить «задачу» под свои нужны. Для этого изучите документацию на вашу модель ТСД и на программу «Генератор Приложений».

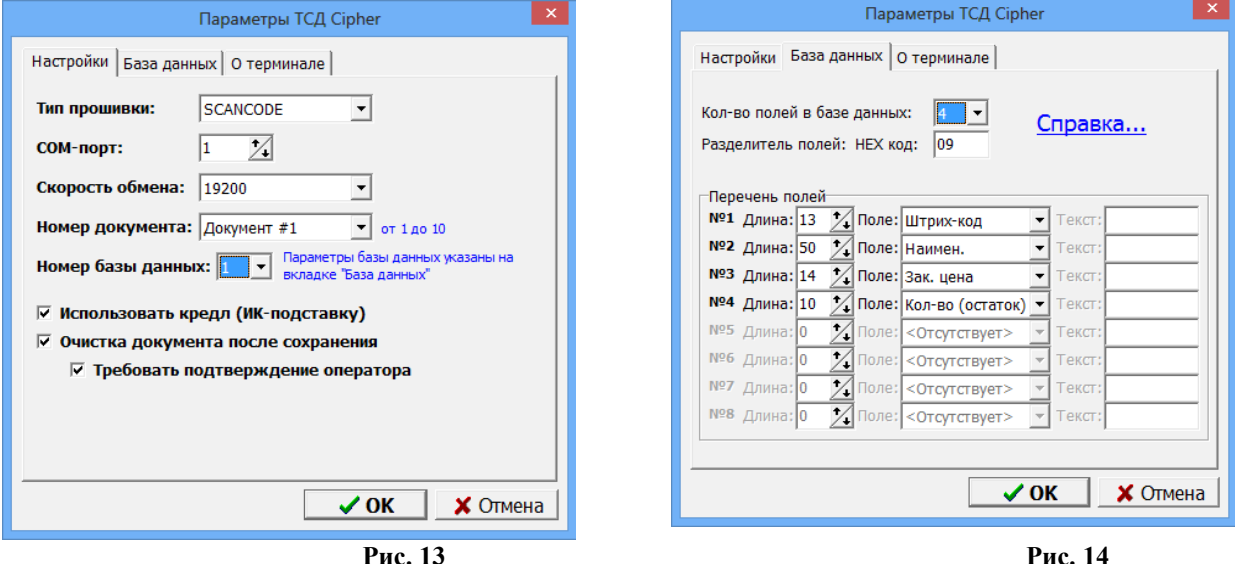

Если вы оставите настройки такими, как указано на рисунке рис.14, то при передаче номенклатуры в ТСЛ будут переданы данные в следующем виде:

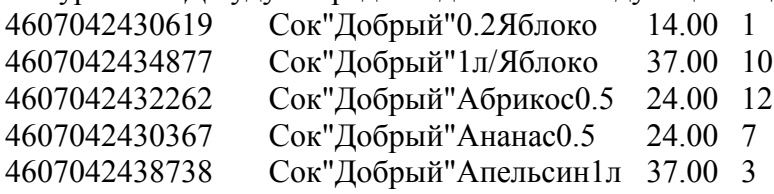

Щелкните кнопку «ОК» для подтверждения или кнопку «Отмена» для отмены изменений параметров Cipher.

Для передачи номенклатуры в ТСД соедините ТСД с ЭВМ, убедитесь в правильности настроек (в первую очередь проверьте, что скорость обмена выставлена одинаковой и в ТСД и в программе).

Выберите меню «Магазин \ Справочники \ Товары» и нажмите кнопку «Записать в ТСД...». Появится окно рис.15.

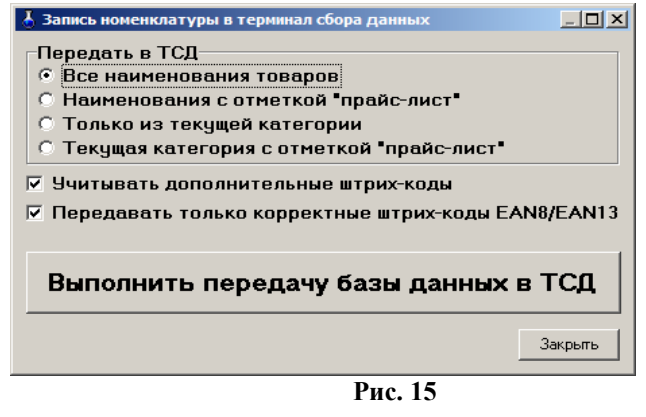

Укажите требуемые параметры. В частности, если установлен флаг «Учитывать дополнительные штрих-коды», то в ТСД одно и тоже наименование товара будет передано несколько раз, но с разными штрих-кодами. Установка флага «Передавать только корректные штрих-коды EAN8/EAN13» гарантирует, что в ТСД будут переданы наименования только с правильными штрихколами.

Включите ТСД и переведите его в основное меню (кнопка «ESC»).

Нажмите кнопку «Выполнить передачу базы данных в ТСД». При этом появится окно прогресса, в котором в любой момент можно нажать «Отмена» (рис.16).

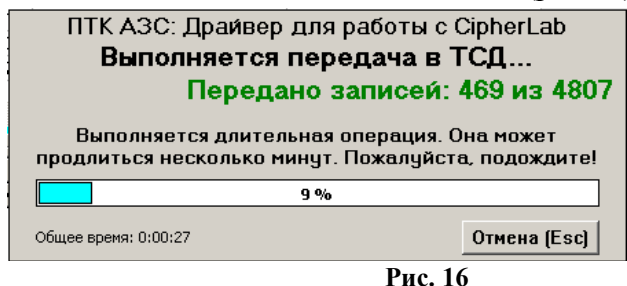

После окончания передачи будет выдано сообщение об успешном окончании операции.

Информация. Наряду с передачей номенклатуры в ТСД вам доступен дополнительный вид экспорта справочника товаров — экспорт в текстовый файл. Это возможно благодаря тому, что при подготовке данных для передачи в ТСД создается текстовый файл «С:\DEXE\TEMP\TempPDTBase.txt», и далее именно он будет передан в ТСД. Данный файл создается заново после каждого нажатия кнопки «Выполнить передачу данных в ТСД». Для осуществления данного вида экспорта фактическое наличие ТСД не требуется.

Для выполнения инвентаризации с использованием ТСД подключите подставку с установленным на ней ТСД к ЭВМ, откройте окно «Инвентаризация» (меню Магазин \ Инвентаризация) и нажмите кнопку «Загрузка с ТСД». В результате данные об отсканированных штрих-кодах и количестве будут загружены в программу. При этом на экране появится отчет по терминалу сбора данных, в котором указаны штрих-код, наименование и количество товаров, загруженных из ТСД. При необходимости распечатайте отчет на печатающем устройстве (в дальнейшем принтере). После закрытия окна просмотра отчета произойдет автоматическое заполнение таблицы инвентаризации.

#### Описание работы с ТСД Cipher800X с задачей «simple 8000.AGX»

Вы можете осуществлять работу по инвентаризации с применением ТСД Cipher с использованием базы данных, либо без нее. Если база данных не используется, то при сканировании штрих-кода на дисплее ТСД отображается только отсканированный штрих-код, также вы можете вручную ввести количество товара на складе. Для того, чтобы начать сканирование штрих-кода без использования базы данных, выберите в ТСД меню «1.Сбор \ 2.С вводом кол.». Отсканируйте какойнибудь штрих-код (нажмите на большую кнопку в середине под дисплеем ТСД). В результате на дисплее в верхнем поле появится штрих-код (он может не поместиться полностью в одной строке, поэтому будет обрезан, либо перенесен на вторую строку). Укажите количество товара и нажмите «Ввод» (нажмите кнопку слева или справа от кнопки сканирования штрих-кода). В результате введенный штрих-код и количество будут внесены в память ТСД.

Если используется база данных, то при сканировании штрих-кода на дисплее ТСД отображается следующая информация: штрих-код, наименование, цена, остаток, количество. Для того, чтобы начать сканирование штрих-кода с использованием базы данных, выберите в ТСД меню «1. Сбор \ 3. Работа с БД 1С \ 2. Автосуммиров.». Отсканируйте какой-нибудь штрих-код. В результате на дисплее появится штрих-код, наименование, цена и остаток. Введите количество товара и нажмите «Ввод». Если при сканировании штрих-кода на дисплее появилась ошибка «товар не найден», это означает, что номенклатура товара загружена в ТСД не полностью. В этом случае рекомендуется нажать клавишу «ESC», и войти в меню «3. Работа с БД 1С» еще раз. В противном случае при очередном сканировании штрих-кода этот штрих-код будет внесен в поле ввода количества.

#### 2.4.2. Настройка параметров термо-принтера этикеток

#### Термо-принтер используется для печати этикеток на товары. Подключите термо-принтер к СОМ – порту ЭВМ.

*Примечание. Для настройки параметров термо-принтера и печати этикеток можно использовать «Драйвер печати этикеток(ezlib\_v\_1\_1.exe)» или «Встроенный модуль печати». «Драйвер печати этикеток(ezlib\_v\_1\_1.exe)» обеспечивает более качественную печать. «Встроенный модуль печати» имеет больше возможностей настройки параметров для печати этикеток (например,позволяет выводить этикетки в цвете).*

Установите драйвер для термо-принтера этикеток(ezlib\_v\_1\_1.exe).

Выберите тип драйвера для печати этикеток в поле «Для печати использовать»(рис.9).

Для настройки параметров термо-принтера этикеток в меню «Магазин» выберите пункт подменю «Настройка», закладку «Оборудование». На экране высветится окно, соответствующее рис.9. Клавишей «Tab» переведите курсор на строку «Термо-принтер этикеток» и нажмите клавишу «Пробел». В окошке появится галочка. Кнопка «Настройка» станет активной. Переведите курсор на кнопку «Настройка» и нажмите клавишу «Enter».

На экране высветится окно, соответствующее рис.17.

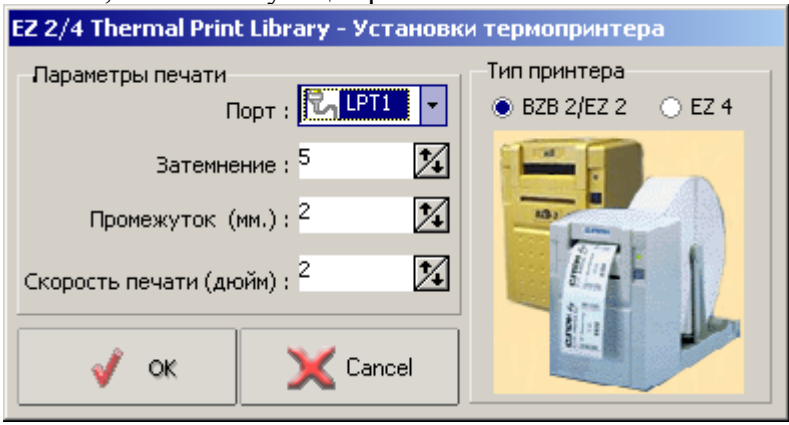

**Рис. 17** 

В открывшемся окне выберите тип принтера (клавишей «Tab») и выполните настройку параметров термо-принтера этикеток:

- задайте номер «LPT1-порта» ЭВМ, на который подключен термо-принтер;

- задайте свойства печати: затемнение, промежуток, скорость печати.

Для сохранения внесенных изменений клавишей «Tab» переведите курсор на кнопку «Ok» и нажмите «Enter» (для отмены -«Cancel»).

В окне рис.10. задайте формат этикетки: ее высоту, ширину, количество этикеток на странице и тип печатаемого штрих-кода.

Если лента имеет большой формат, то на одной этикетке можно разместить несколько ценников (например, если высота этикетки – 75 мм, то ставим значения «Высота» - 25, «Количество» - 3).

Для сохранения внесенных изменений клавишей «Tab» переведите курсор на кнопку «Ok» и нажмите «Enter»(для отмены -«Cancel»).

#### **2.4.3. Создание шаблона этикеток для печати на принтере .**

Для печати этикеток на товары может быть использован обычный принтер.

*Примечание. Для печати этикеток можно использовать «Драйвер печати этикеток(ezlib\_v\_1\_1.exe)» или «Встроенный модуль печати». «Драйвер печати этикеток(ezlib\_v\_1\_1.exe)» обеспечивает более качественную печать. «Встроенный модуль печати» имеет больше возможностей настройки параметров для печати этикеток (например, позволяет выводить этикетки в цвете).*

Создание шаблона этикетки осуществляется в редакторе этикеток (меню «Магазин\ Настройка\ Оборудование» в поле «Печать этикеток на принтере» кнопка «Редактор этикеток»).

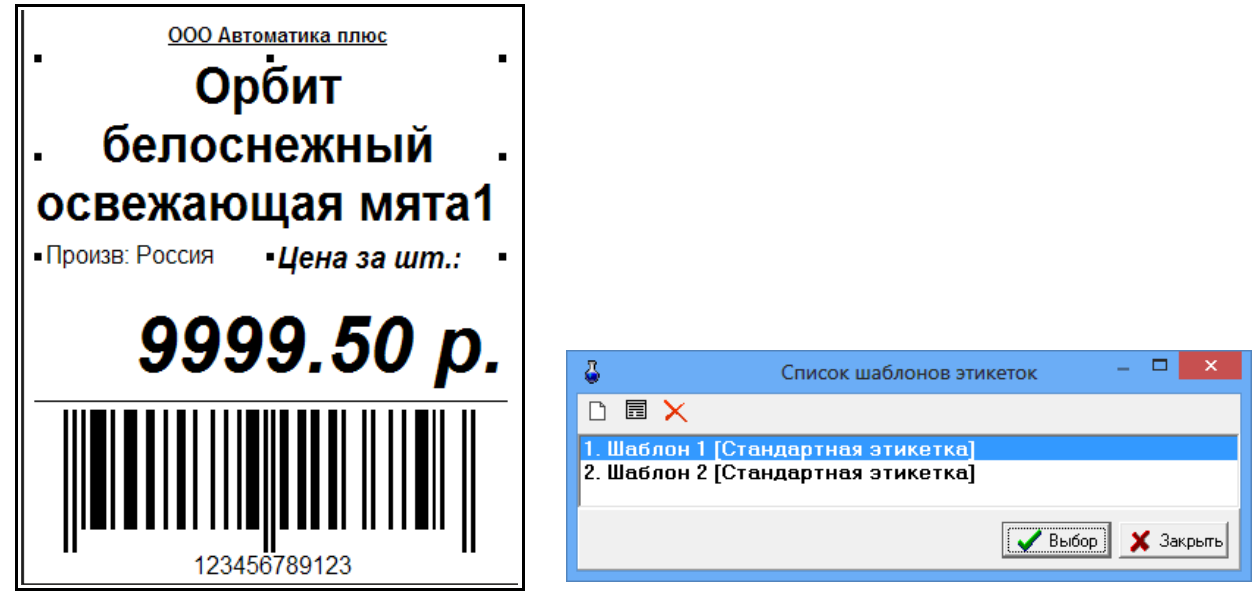

Стандартный шаблон этикетки выглядит следующим образом (рис.17а).

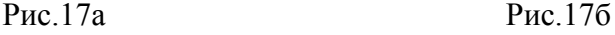

Для изменения шаблона этикетки нажмите кнопку «Редактор этикеток» и в открывшемся окне «Список шаблонов этикеток» выберите из списка нужный шаблон и нажмите «Enter» (или выполните двойной щелчок левой кнопкой мыши, или наберите номер шаблона).

Для создания нового шаблона нажмите в окне «Список шаблонов этикеток» (рис.17б)

нажмите кнопку  $\Box$  откроется пустой шаблон или кнопку  $\Box$  откроется шаблон на основе выделенного шаблона. Для создания текстового поля нажмите кнопку «Новый текст», откроется шаблон текста. Для ввода названия шаблона текста (в поле «Параметр», строка «Поле базы данных») в поле «Значение» в строке «Поле не выбрано» (щелчком левой кнопкой мыши) выберите из списка название поля базы данных, например «Название товара», задайте остальные параметры для данного шаблона текста (имя объекта, размер шрифта, имя шрифта, координаты нахождения данного названия на этикетке). В шаблон этикетки можно вывести все переменные, перечисленные в строке «Поле базы данных», например «Номер приходной накладной». Для этого нажмите на панели инструментов «А», В правом левом углу этикетки появится поле «Текст по умолчанию» ( рис.18). В правом нижнем поле в строке «Текст по умолчанию» введите текст, который будет выводиться на этикетке (например, «№») и нажмите «Enter». В строке «Поле базы данных» выберите «№ прих.накладной» и нажмите «Enter» (рис.18).

Аналогично введите другой шаблон текста и параметры для него и т.д.

После изменения шаблона необходимо сохранить изменения нажать  $\blacksquare$ кнопку и закрыть окно «Редактор этикеток» (нажать кнопку «Закрыть»).

Новый шаблон появится в списке шаблонов этикеток.

*Внимание.* Удаление шаблона этикетки возможно только из меню Магазин\Настройки\Оборудование\Редактор этикеток. Из меню Магазин\Печать этикеток на принтере\Редактор этикеток удаление шаблонов запрещено.

*Примечание. Если окно редактора шаблона этикетки не активно, установите драйвер ezlib\_v\_1\_1.exe.*

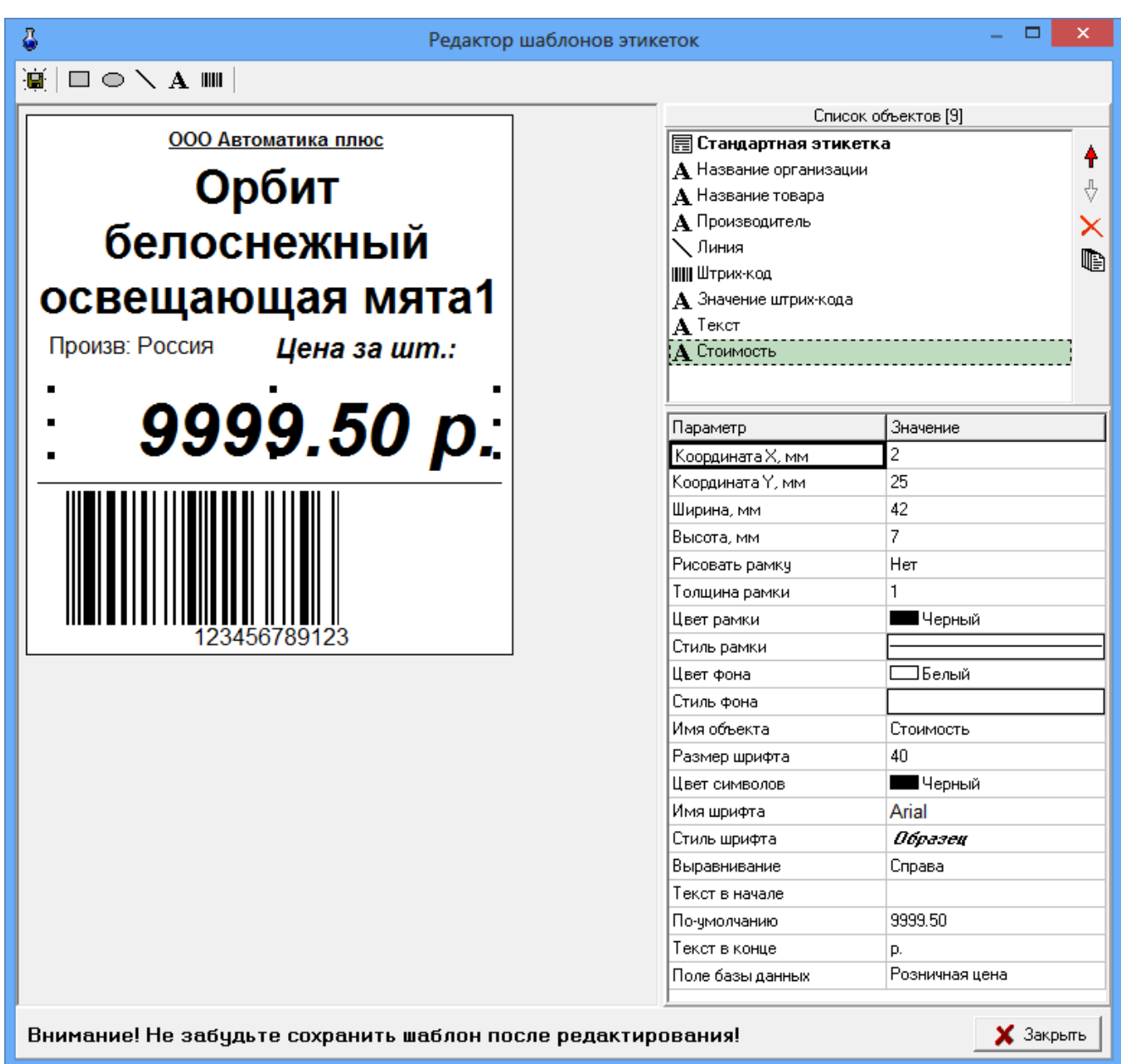

#### **Рис. 18**

### **5.5. Настройки отчетов (добавление информации по товарам в отчеты по ГСМ)**

На закладке «Отчеты» (меню Магазин\Настройка) можно задать следующие настройки:

1. «Добавлять информацию о реализации в фин. отчет для следующих секций ККМ» , при наличии галочки информация о реализации товаров будет попадать в сменный отчет по ГСМ. Любую категорию товара можно отделить от магазина, присвоив ей другой номер секции ККМ (например, 9=МАСЛА).Чтобы в сменном отчете кроме суммы отображался объем(шт) или масса задайте после наименования секции через пробел дополнительный параметр в квадратных скобках (см рис.19).

2.«Добавлять информацию о возвратах в акт возврата» , при наличии галочки информация о возвратах товаров будет попадать в сменный отчет по ГСМ.

3. «Округление для поля «Количество» в отчетах» необходимо задать количество знаков после запятой.

4. Задать десятичный разделитель и разделитель групп разрядов, если необходимо.

5. Поставить настройку «Детализация услуг в отчете по реализации», чтобы в отчете по реализации товары, составляющие услугу, входили в услугу и не выводились отдельно,

6. Поставить настройку «Детализация итогов в товарном отчете», чтобы в товарном отчете итоги расшифровывались(итого приход=возвраты от покупателя,поступления, перемещения,инвентаризации и т.д.),

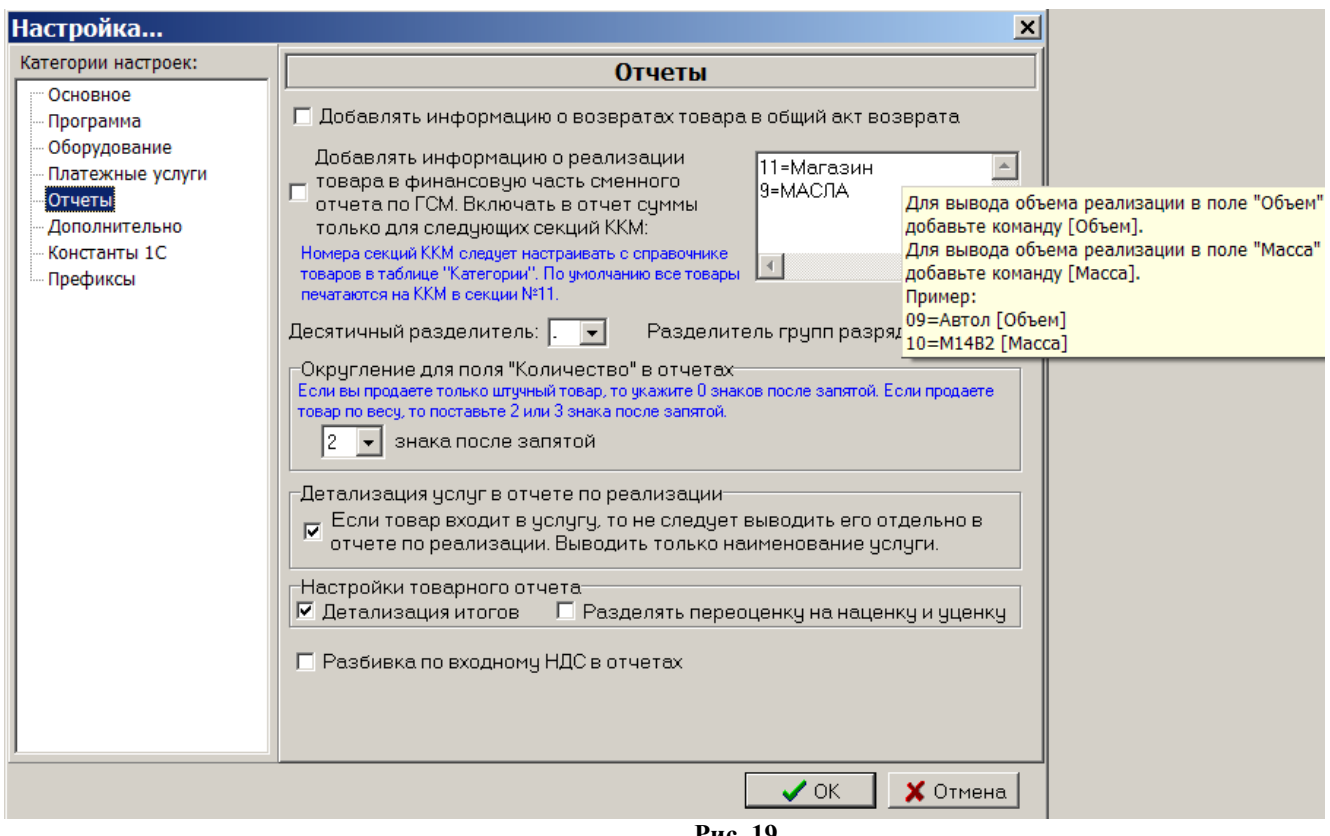

**Рис. 19** 

7. Поставить настройку «Разделять переоценку на наценку и уценку», чтобы в товарном отчете в приходе появилась строка «Наценка», а в расходе -строка «Уценка». «Наценка»+«Уценка»= «Переоценка»,

8. Разбивка по входному НДС в отчетах. При наличии данной настройки в отчетах можно товар отсортировать группами по входному НДС(формы отчетов НДС можно скачать с нашего [FTP://www.AUTOMATIKAPLUS.ru/ptkazs](ftp://www.AUTOMATIKAPLUS.ru/ptkazs/)%D0%B8%D0%B7) из папки OTHER/REPORT\_FORMS).

### **5.6. Настройки для проведения платежей**

Платежи за мобильную связь могут проводиться через e-port или через КиберПлат. Выбор интернет-сервера выполните в окне «Платежные услуги», рис.25.

### **5.6.1. Настройки для e-port**

При фиксации платежей за мобильную связь через e-port необходимо выполнить настройки e-port в меню «Настройка\Настройки e-port». На закладке «Точка доступа» введите данные доступа с карты e-port, которая покупается у группы «Платежная Система e-port» (рис.22). На закладке «Общие» задайте удобные для Вас параметры для пользования e-port (рис.20). Обязательна настройка «Сохранять служебную информацию по операциям E-port».

На закладке «Сервер» можно переключать сервер e-port при получении нового списка (рис.21). На закладке «ЭЦП» можно включить функцию «ЭЦП(электронно цифровая подпись)», если для Вашей точки доступа есть такая возможность (рис.22а). На закладке «Поддержка» имеются ссылки на сайты, где описана последовательность действий получения файла ключа для «ЭЦП»(рис.22б).

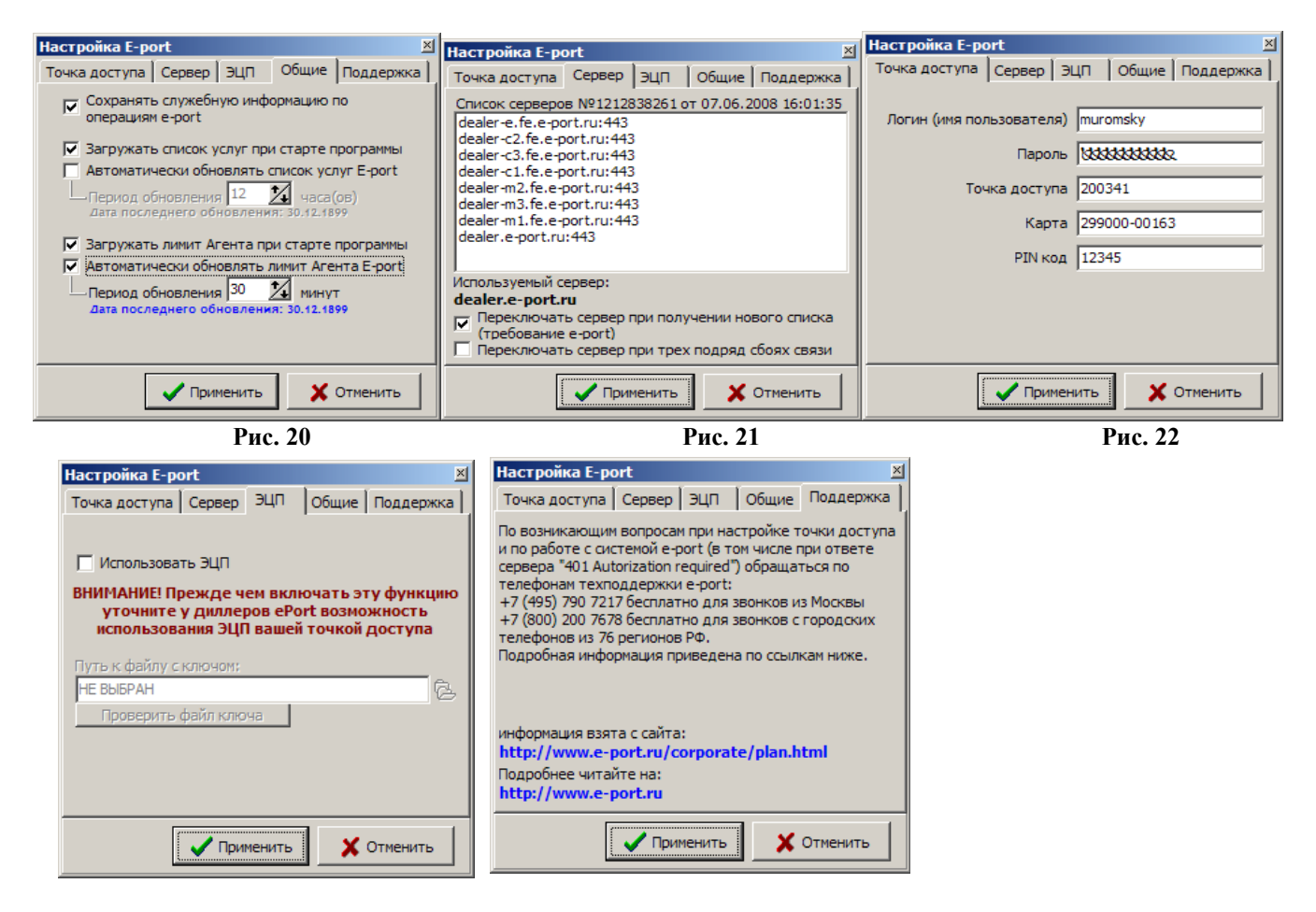

Рис.22а Рис.22б

*Внимание.* Задайте подключение для e-port (поставьте галочку) в окне «Настройка подключения к сети интернет» в меню «Связь с офисом\Настройки\Подключение к интернету».

### **5.6.2. Настройки для КиберПлат**

При фиксации платежей за мобильную связь через КиберПлат необходимо выполнить настройки КиберПлат в меню «Настройка\Настройки КиберПлат», рис.23, 23а.

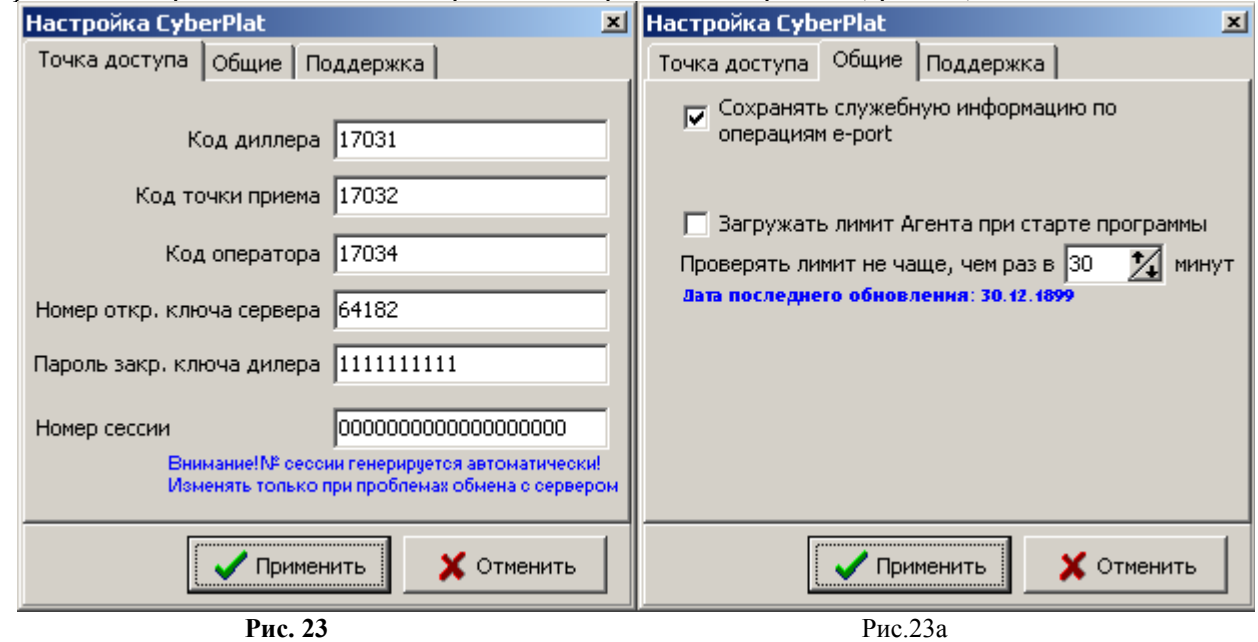

### **5.6.3. Настройки для Кредит-Пилот**

При фиксации платежей за мобильную связь через Кредит Пилот необходимо выполнить настройки Кредит Пилот в меню «Настройка\Настройки Кредит-Пилот», рис.24.

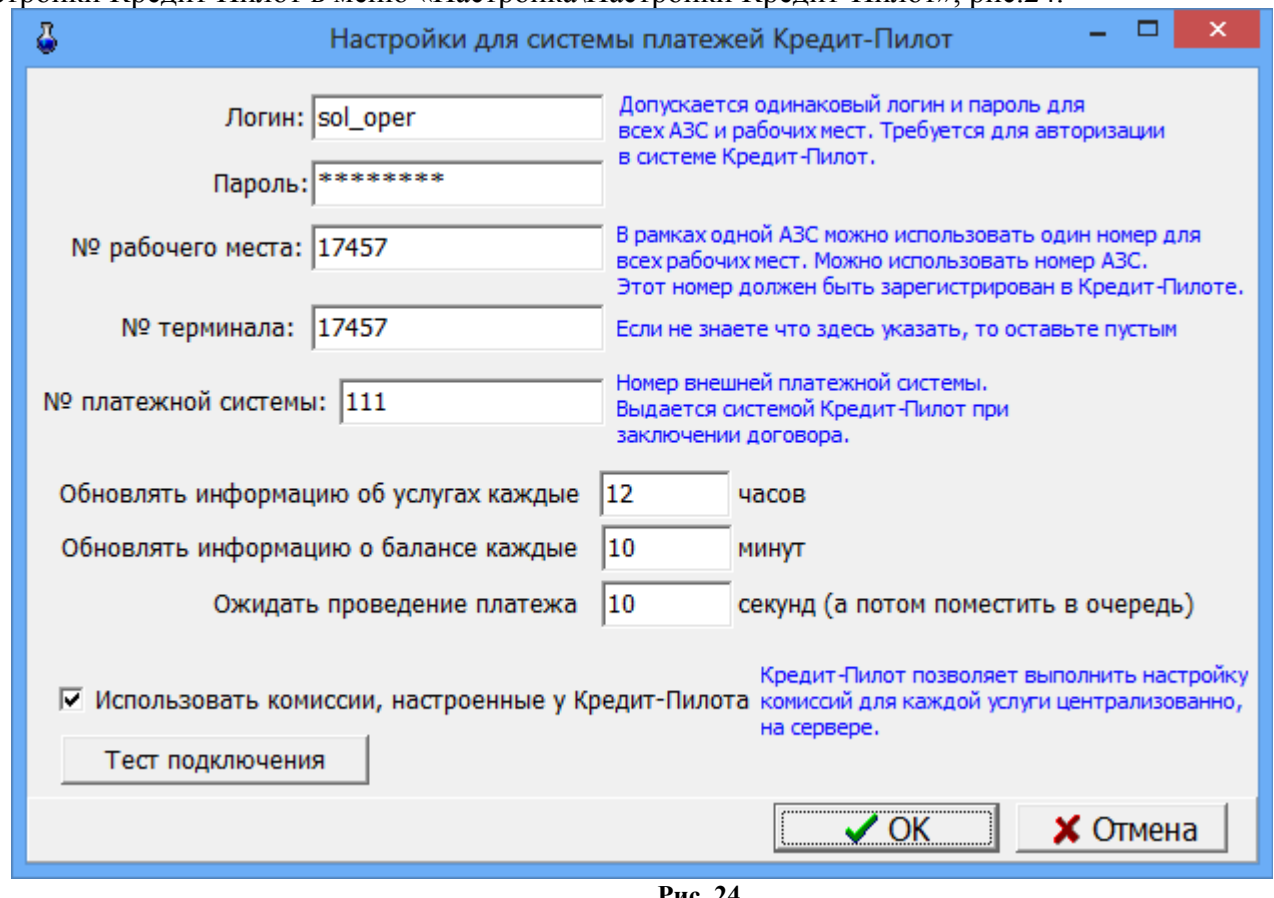

**Рис. 24** 

На закладке «Платежи» (меню Магазин\Настройка) необходимо задать настройку «Использовать Интернет-сервер» (поставить галочку) и выбрать «Кредит-пилот». Задание дополнительных настроек описано в пп.5.6.4.

### **5.6.4. Настройки платежных услуг (в том числе за мобильную связь)**

На закладке «Платежные услуги» (меню Магазин\Настройка) можно задать дополнительные настройки для расчета оплаты за сотовую связь(рис.25):

-изменить штрих-код,шаблон номера сотового телефона;

-ввести доп. комиссию,мин. комиссию, мин. платеж;

- перед фискальным чеком обязательно печатать предчеков;

- печатать текст предчека в фискальном чеке;

- печать предчека не на чековой ленте, а как подкладной документ;

-отображать пункт «Платежи» в главном меню (Магазин\Платежи);

-задать настройку при фиксации платежей через e-port;

- всегда заносить платежи e-port в список отложенных;

- уведомлять о занесении в список отложенных платежей;

- передавать серверу сумму, взимаемую у клиента;

- предупреждать, если остаток на счете клиента менее

Данная настройка (рис.25), позволяет выдавать предупреждение кассиру (рис.25а), когда баланс агента меньше настроенной суммы. Для терминала выдается предупреждение(рис.25б).

- время хранения информации в окне «Отложенные платежи e-port».

*Внимание.* Когда фиксация через e-port проводится медленно, необходима настройка для занесения платежей в список отложенных, откуда они автоматически будут проводиться, не занимая дополнительного времени у операторов.

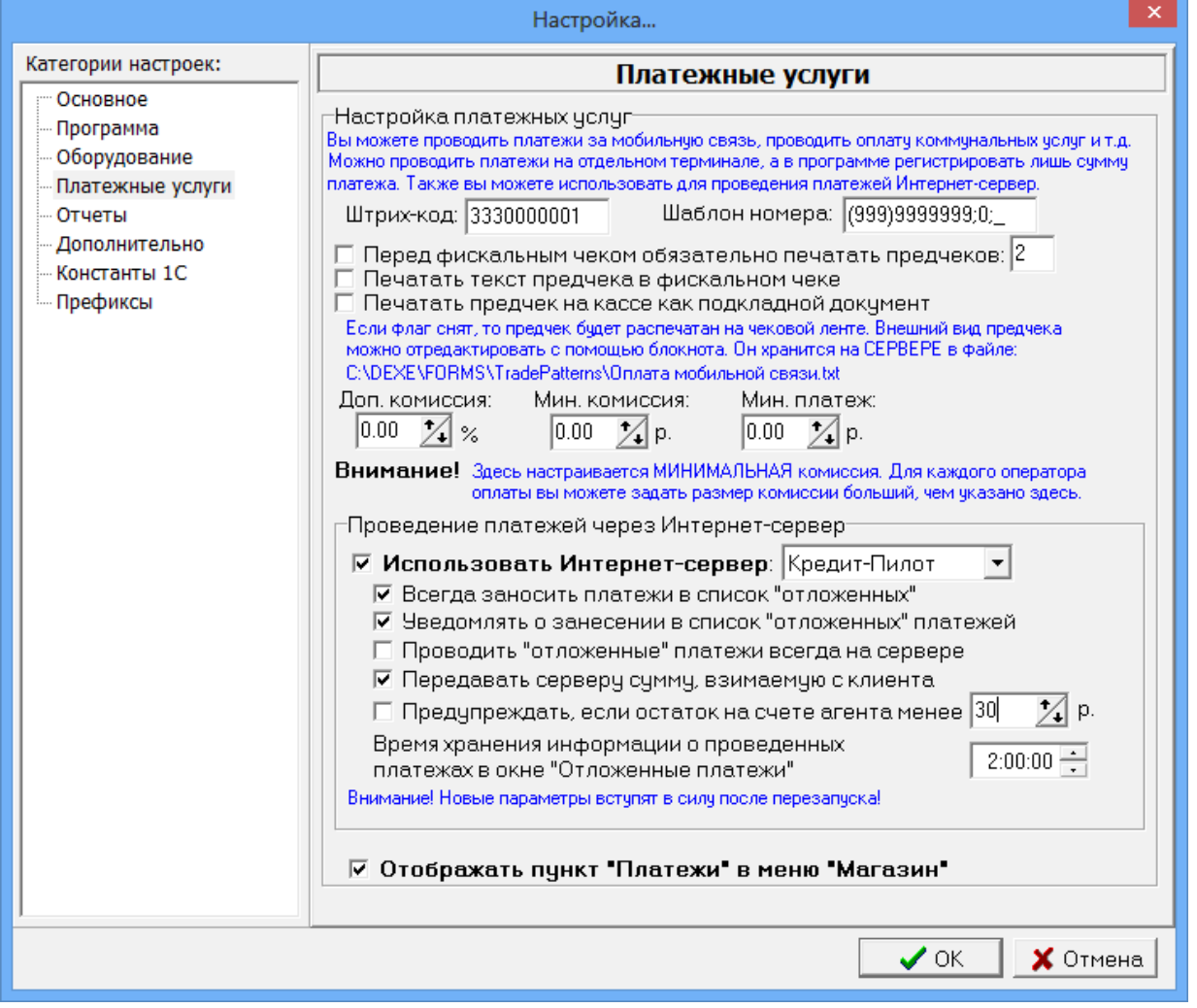

**Рис.25** 

# **Внимание** Баланс на счете агента составляет 100.00 руб. Возможно этих денег может не хватить для проведения платежа. В этом случае платеж останется в очереди и будет проведен только тогда, когда будет пополнен баланс агента на сервере платежных услуг. Хотите продолжить проведение платежа? Дa Нет **Рис.25а** Внимание! Проведение платежей временно приостановлено. Закрыть

**Рис.25б**

#### **5.7. Настройка видов оплаты и скидок при торговле сопутствующими товарами**

Для сохранения внесенных изменений клавишей «Tab» переведите курсор на кнопку «Ok» и нажмите «Enter» (для отмены -«Cancel»).

Для торговли сопутствующими товарами используются:

- фиксированные виды оплаты - «наличные», «безналичные», «ЛНР», «платежный терминал», «дисконтная карта», «ЛБР». Данные виды оплаты нельзя изменить или удалить. В окне (рис.26) они выделены синим цветом.

- индивидуальные для данной АЗС виды оплаты. Данные виды оплаты вводит администратор. Их можно удалять, изменять, и в окне (рис.26) они выделены черным цветом.

|                                                                                                    | Виды оплаты и автоматические скидки                                                         |             |                  |            |      |  |  |
|----------------------------------------------------------------------------------------------------|---------------------------------------------------------------------------------------------|-------------|------------------|------------|------|--|--|
| Виды оплаты<br>  Автоматические скидки                                                                                                    |                                                                                             |             |                  |            |      |  |  |
| $N^2$                                                                                                    | Наименование                                                                                | Вид оплаты  | Чек              | Скидка (%) | Вкл  |  |  |
| 0                                                                                                    | наличные                                                                                    | наличные    | НАЛ              | 0.00       | вкл  |  |  |
|                                                                                                    | безналичные                                                                                 | безналичные | 5/H <sub>2</sub> | 0.00       | вкл  |  |  |
| 2                                                                                                    | ЛНР                                                                                         | наличные    | НАЛ              | 0.00       | вкл  |  |  |
| 3                                                                                                    | платежный терминал                                                                          | безналичные | 5/H <sub>2</sub> | 0.00       | вкл  |  |  |
| 4                                                                                                    | дисконтная карта                                                                            | наличные    | НАЛ              | 0.00       | выкл |  |  |
| 5.                                                                                                    | ЛБР                                                                                         | безналичные | 5/H <sub>2</sub> | 0.00       | выкл |  |  |
| 6                                                                                                    | Безнал со скидкой                                                                           | безналичные | E/H2             | 10.00      | вкл  |  |  |
| Совет: для быстрого включения/отключения вида оплаты выберите его и щелкните [Пробел]<br><b>Удалить</b><br>Побавить<br>Изменить<br>Экспорт<br>Импорт<br> |                                                                                             |             |                  |            |      |  |  |
|                                                                                                    | $\boldsymbol{\mathcal{S}}$ ok<br>Не разрешать продажную стоимость ниже закупочной<br>Отмена |             |                  |            |      |  |  |

**Рис. 26** 

#### **5.7.1. Ввод и настройка нового вида оплаты для товаров**

Для ввода (или изменения) вида оплаты в меню «Магазин» выберите пункт «Виды оплаты и скидки», закладку «Виды оплаты». В открывшемся окне нажмите кнопку «Добавить» (или выделите курсором нужный вид оплаты и нажмите кнопу «Изменить»). Откроется окно, соответствующее рис.27.

*Внимание. Если на вид оплаты, например, на наличный, действует скидка с дисконтной карты, поставьте «» в строке «Брать скидку с дисконтной карты».*

*Для печати скидки в чеке поставьте «» в строке «Печать скидки в чеке». В строке ниже наберите текст,который будет печататься в чеке и задайте переменную отображения скидки.*

Если вид оплаты будет использоваться только для обычных продаж товаров в поле «Вид оплаты используется» выберите - «для обычных продаж» (в окне проведения электронных платежей этот вид оплаты будет не виден), если только для платежей - «для электронных платежей» (в окне продажи товаров этот вид оплаты будет не виден), если и для продаж товаров и для платежей — для любых продаж (и в окне продажи товаров и окне проведения электронных платежей этот вид оплаты будет виден).

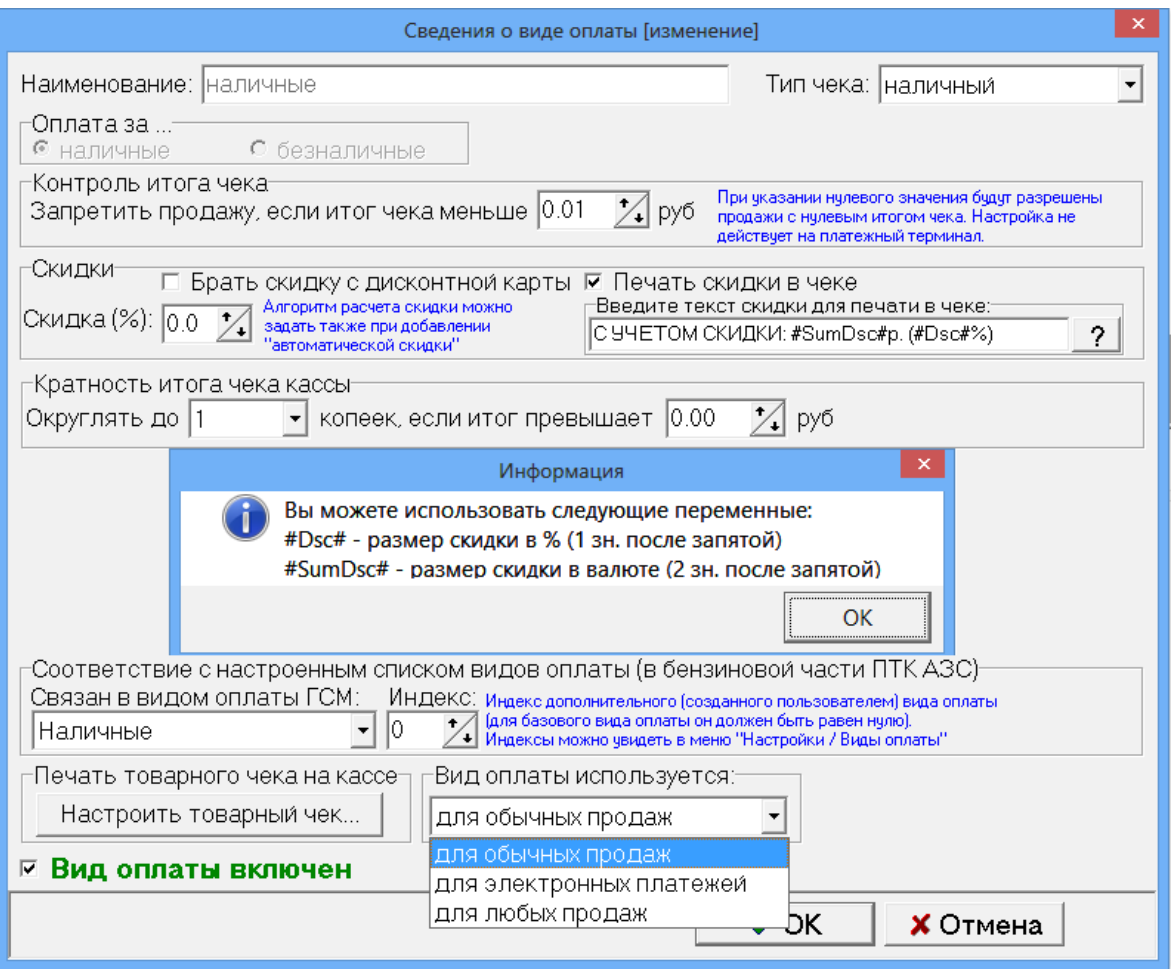

Рис. 27

В открывшемся окне редактирования (рис. 27) установите следующие параметры:

- 4) Наименование вида оплаты;
- 5) Тип оплаты (наличные / безналичные);
- 6) Наличие чека;
- 7) Контроль итога чека. Запретить продажу, если итог чека меньше....(позволяет запретить или разрешить продажу товара с нулевой розничной ценой (с нулевым итогом чека)) Примечание. *Разрешена операция "внутреннее перемещение-приход" товара с нулевой розничной ценой при обработке LOG-файла внутреннего перемещения.*
- 8) Процент скидки. На основании этого процента пересчитывается цена товара;
- 9) Вид оплаты включен, т.е. будет отображен в списке видов оплаты при продаже (если не стоит галочка, то вид оплаты – заблокирован);
- 10) Связан с видом оплаты ГСМ. Указать какому виду оплаты ГСМ соответствует данный вид оплаты для товаров;

Для удаления вида оплаты необходимо в окне выделить курсором строку с нужным видом оплаты и нажать кнопку «Удалить».

Введенные индивидуальные виды оплаты можно сохранить в файл, нажав кнопку «Экспорт». В любое время можно восстановить экспортированные ранее в файла виды оплаты, нажав кнопку «Импорт».

Команда «Не разрешать продажную стоимость ниже закупочной» (при наличии галочки) позволяет запретить устанавливать продажную стоимость ниже закупочной.

Для сохранения внесенных изменений клавишей «Tab» переведите курсор на кнопку «Ok» и нажмите «Enter» (для отмены -«Cancel»).

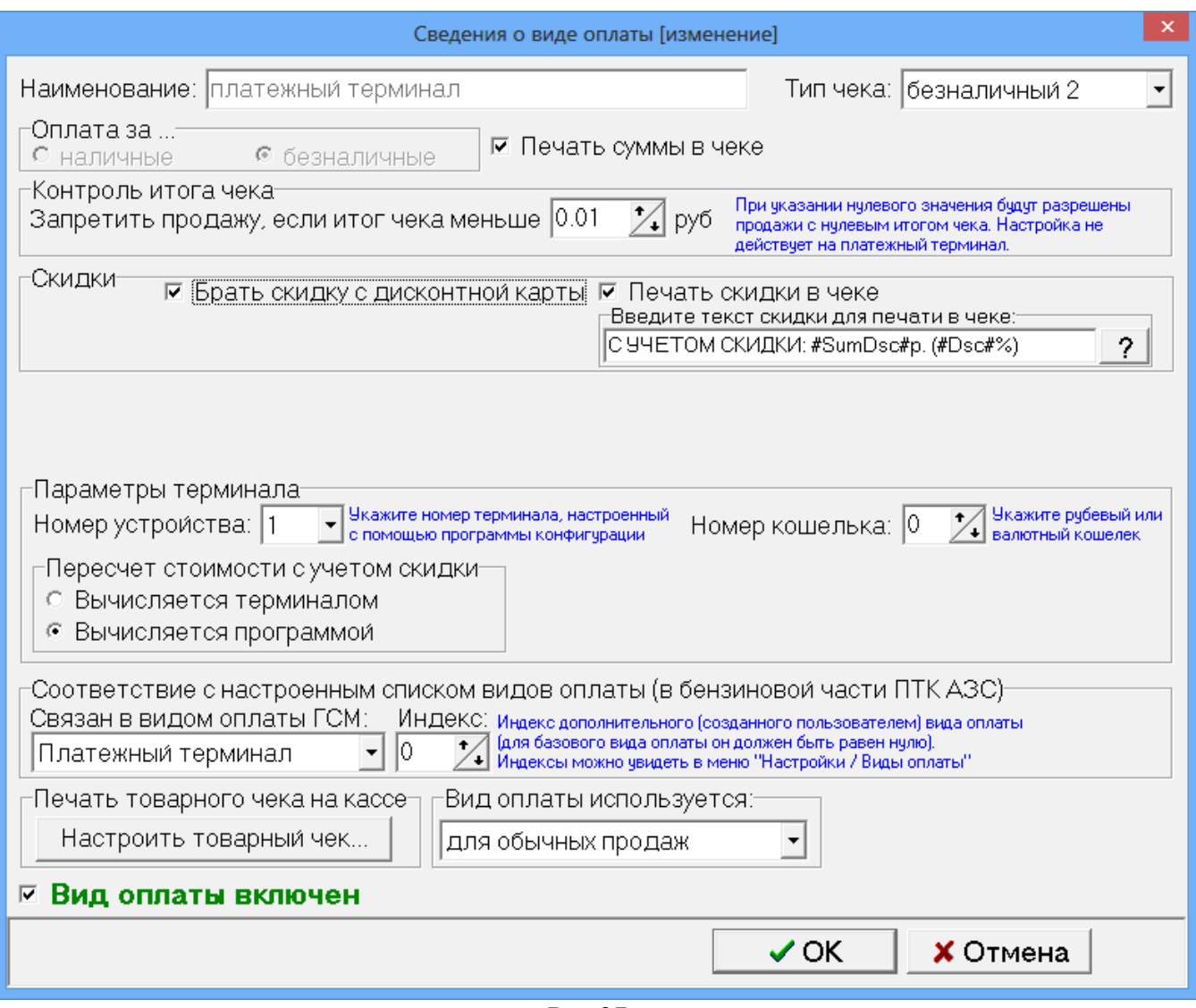

Рис.27а

#### **5.7.2. Настройка кошелька терминала пластиковых карт для вида оплаты «Платежный терминал»(ЛНР)**

При торговле сопутствующими товарами по виду оплаты «ЛНР» (т. е. оплата за наличный расчет с использованием скидки с пластиковой карты) или «Платежному терминалу» необходимо настроить кошелек терминала пластиковых карт (рублевый или отдельный кошелек для сопутствующих товаров).

Например, в терминале пластиковых карт Petrol Plus в таблице соответствий порядковый номер строки рублевого кошелька — 1(код товара - 0), значит номер кошелька надо задать – 0. Этот номер (0) надо ввести и в окне «Сведения о виде оплаты (Изменение)» («Магазин\Виды оплаты и скидки» выделить вид оплаты «платежный терминал» и нажать кнопку «Изменить») в поле «Номер рублевого кошелька» задать  $-\langle 0 \rangle$  (рис. 27a).

При оплате по виду оплаты «Платежный терминал» за сопутствующие товары можно задать настройку «Брать скидку с дисконтной карты» (поставьте галочку). В этом случае скидка будет браться с дисконтной карты, а деньги (с учетом скидки) будут сниматься с пластиковой карты.

Для вида оплаты «Дисконтная карта» обязательно должна быть настроена дисконтная скидка для ГСМ в программе конфигурации в окне «Настройка скидок» (см руководство администратора п.п.3.6.1.2.). Для использования скидки с дисконтной карты (дисконтной скидки) для сопутствующих товаров в окне «Редактирование скидок» в поле «Настройка масок дисконтных карт» в столбце «ГСМ» задайте «Магазин» (если скидка только для товаров) или «Все» (если скидка дается и для всех видов ГСМ, и для товаров).

*Внимание. Чтобы при оплате по ЛНР за сопутствующие товары, полученные в результате скидки бонусы фиксировались на пластиковой карте (накапливались), поставьте галочку в строке «Фиксировать бонусы».*

#### **5.7.3. Настройка товарного чека**

Настройку формы товарного чека можно выполнить в окне «Настройка произвольного чека» (нажав кнопку «Настроить товарный чек»).

В открывшемся окне (рис.28) создайте нужную Вам форму товарного чека, вводя дополнительные переменные из Перечня допустимых переменных (напрмер, **<#CardNum>**).

Для сохранения проведенных изменений товарного чека нажмите кнопку «ОК».

Примечание. Наименование переменных изменять нельзя.

Созданную новую форму товарного чека можно сохранить в файле, нажав кнопку «Сохранить в файл», или нужную форму товарного чека загрузить из файла, созданного ранее, нажав кнопку «Загрузить из файла»

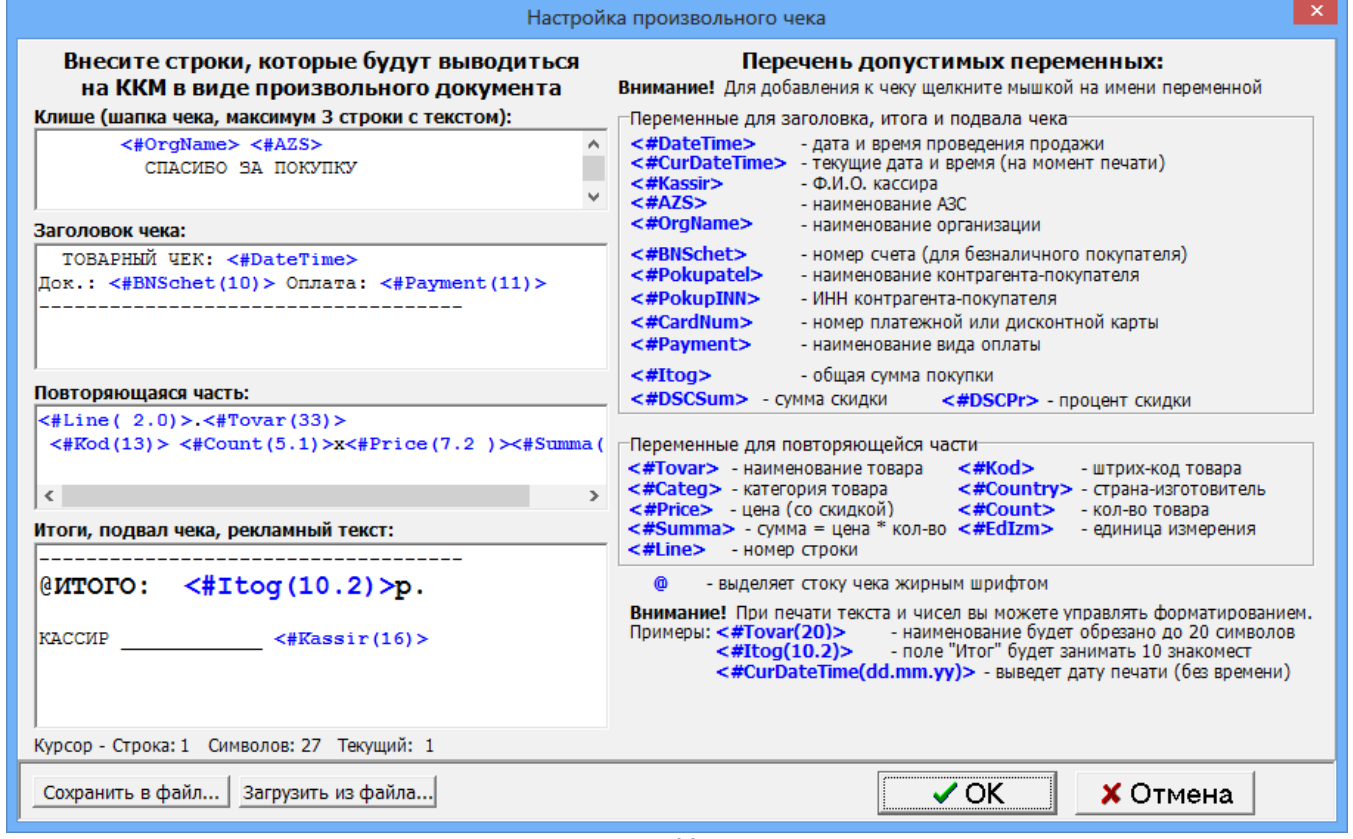

Рис. 28

#### **5.7.4. Автоматические скидки**

На закладке «Автоматические скидки» для изменения скидки переведите курсор на строку с действующей уже скидкой и щелкните кнопку «Изменить», в открывшемся окне (рис.29) внесите изменения.

Для удаления уже действующей скидки переведите курсор на строку с действующей уже скидкой и щелкните кнопку «Удалить». Для ввода новой скидки щелкните кнопку «Добавить», в открывшемся окне (рис.29) настройте скидку: на выбранные виды оплаты, на выбранные товары или сумму чека, на время суток, на дни недели, на праздничные дни.

В поле «Имя вида оплаты» выберите нужный вид оплаты.

В поле «Название карты» наберите название скидки.

В поле «Действует на» выберите «Выбранные товары» и нажав на кнопку «Выбрать» в открывшемся окне задайте товары, на которые будет действовать скидка. Чтобы скидка действовала на сумму чека задайте «Сумму чека».

В поле «Временные скидки» задайте временной интервал действия скидки (начало, окончание и значение скидки).

В поле «Пороговые скидки» осуществляется ввод порога, с которого будет действовать скидка и значение скидки. Скидки могут быть заданы в процентах или в рублях (процент с цены, например, 10.00=1.00%, рубли с цены, например, 10.00=1.00р). Одновременно нельзя вводить скидку в процентах, скидку в рублях и бонусы. Для ввода скидок (в рублях или процентах) *на любую сумму отпускаемых товаров* задайте 0=1.00%, или 0=1.00р, или 0=1.00.

Для того, чтобы введенные скидки действовали, в определенные дни недели в поле «Дни недели действия скидки» задайте «Выборочно» и пометьте «» дни, в которые будет действовать скидка.

Для того, чтобы введенные скидки действовали только в праздничные дни недели нажмите кнопку «Добавить праздники». В появившемся списке измените (щелкните левой кнопкой мыши на записи, которую нужно изменить и введите с клавиатуры новое значение), удалите(щелкните левой кнопкой мыши на строке, которую нужно удалить и наберите Ctrl+Del) или добавьте (щелкните левой кнопкой мыши на последней записи и нажмите на клавиатуре « $\blacklozenge$ ») те праздничные дни, когда будет действовать заданная скидка.

Для запрещения продажи (например, алкогольной продукции) в определенные часы в поле «Временные скидки» нажмите кнопку «Добавить «скидку» запрета продажи».

Для того, чтобы введенные скидки действовали, поставьте галочку в поле «Скидка включена». В поле «Действие на выбранные товары/категории» должно стоять «По умолчанию».

*Внимание***.** *Для запрета действия скидки на выбранные товары задайте в поле «Действие на выбранные товары/категории» - «Запретить действие скидки». Эта команда будет приоритетной над ранее заданными скидками. Для отмены запрещения задайте в поле «Действие на выбранные товары/категории» - «Разрешить действие скидки».*

Для сохранения сделанных изменений щелкните кнопку «ОК».

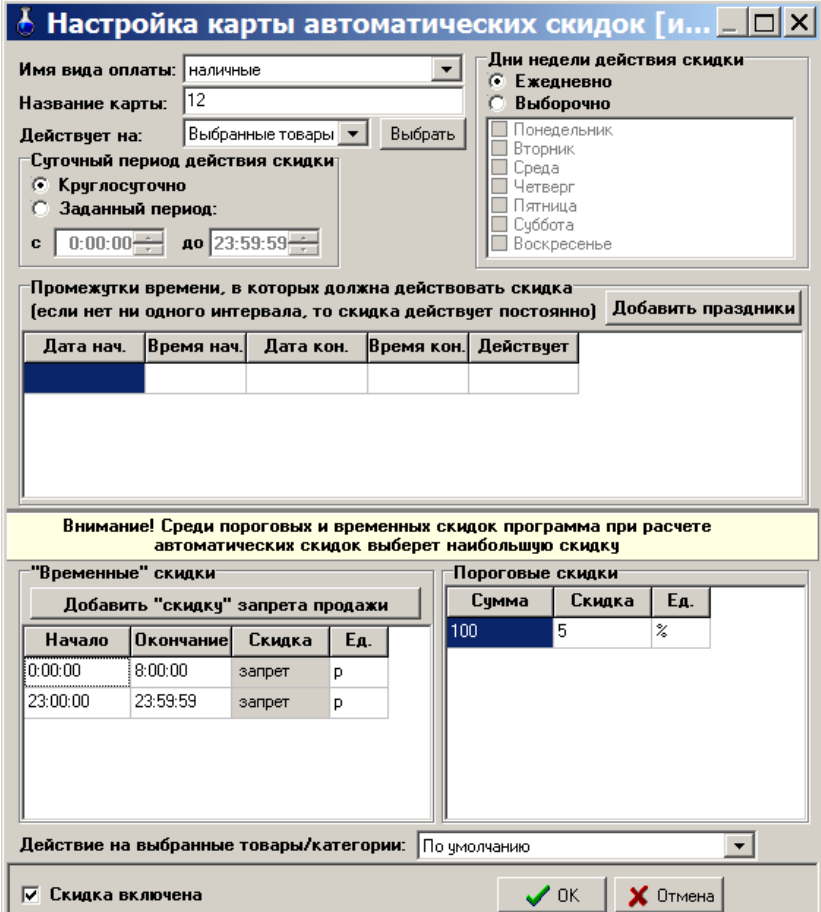

Рис. 29

Для сохранения всех сделанных изменений щелкните кнопку «Записать». Если после введения новых скидок надо вернуться к предыдущим (т.е. выйти из окна без сохранения изменений), щелкните кнопку «Отмена».

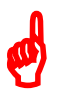

*Внимание***.** *В рабочей программе оператора, в окне «Продажа» (при продаже товара на сумму, на которую введен процент скидок или бонусы (с учетом вида отпуска)), автоматически высветится в правой нижней части окна процент скидки или бонусы, и в стоимости отпускаемого товара будут учтены введенные проценты скидок или бонусы.* Примечание. *Вся информация по продаже товара с учетом скидок и бонусов отображается в кассовом и товарном чеке, товарном отчете и отчете по реализации.*
#### **6. ПРОДАЖА**

## **6.1.Выбор отдела (склада)**

 $\boldsymbol{\phi}$ 

Товар, отпускаемый в магазине, можно разделить по отделам (складам) и вести учет (приход, продажу, возврат) товара каждого отдела (склада) отдельно.

Для создания внутреннего «отдела» выполните щелчок правой кнопкой мыши на (расположенном в правом нижнем углу экрана). На экране появится окно, в котором выберите «Управление сервером\Список отделов Магазина» и нажмите «Enter», появится окно рис.30. На закладке «Расположение баз данных отделов» нажатием кнопки «Добавить» (клавиши « $\vee$ ») введите новую строку, на ней наименование нового отдела (склада) товаров и путь нахождения базы данных введенного отдела (склада).

Для сохранения введенных изменений нажмите кнопку «Сохранить» (или клавишу «F4»), для отмены - кнопку «Отмена».

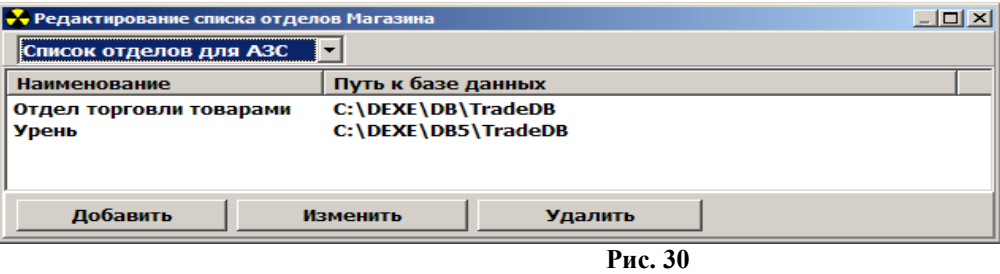

Если товары разделены по отделам (складам), то перед открытием любого окна для оформления прихода, продажи, инвентаризации и т.д. товара, необходимо выбрать отдел (склад), где расположен данный товар. Это можно сделать из главного окна «Торговля сопутствующими товарами.Продажа товара» (рис.32), или из меню «Магазин» командой «Выбор отдела». Откроется окно (рис.31), в котором надо перевести курсор на отдел, с товарами которого хотите выполнить операции прихода, продажи, инвентаризации и т.д. и нажать кнопку «Выбрать». Для отмены выбора нажать кнопку «Отмена».

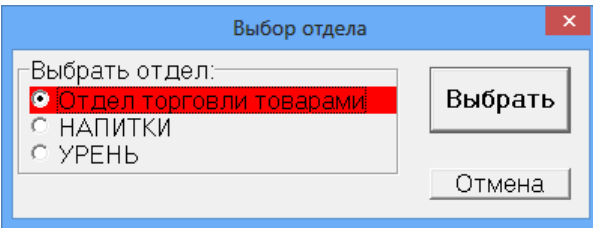

**Рис. 31** 

#### **6.2. Описание окна «Торговля сопутствующими товарами. Продажа товара»**

*Внимание.* При сканировании штрих-кода товара окно «Торговля сопутствующими товарами.Продажа товара» открывается автоматически.

В меню «Магазин» выберите пункт подменю «Продажа» и нажмите «Enter» или наберите «F9» из основного меню. На экране высветится окно, соответствующее рис.32.

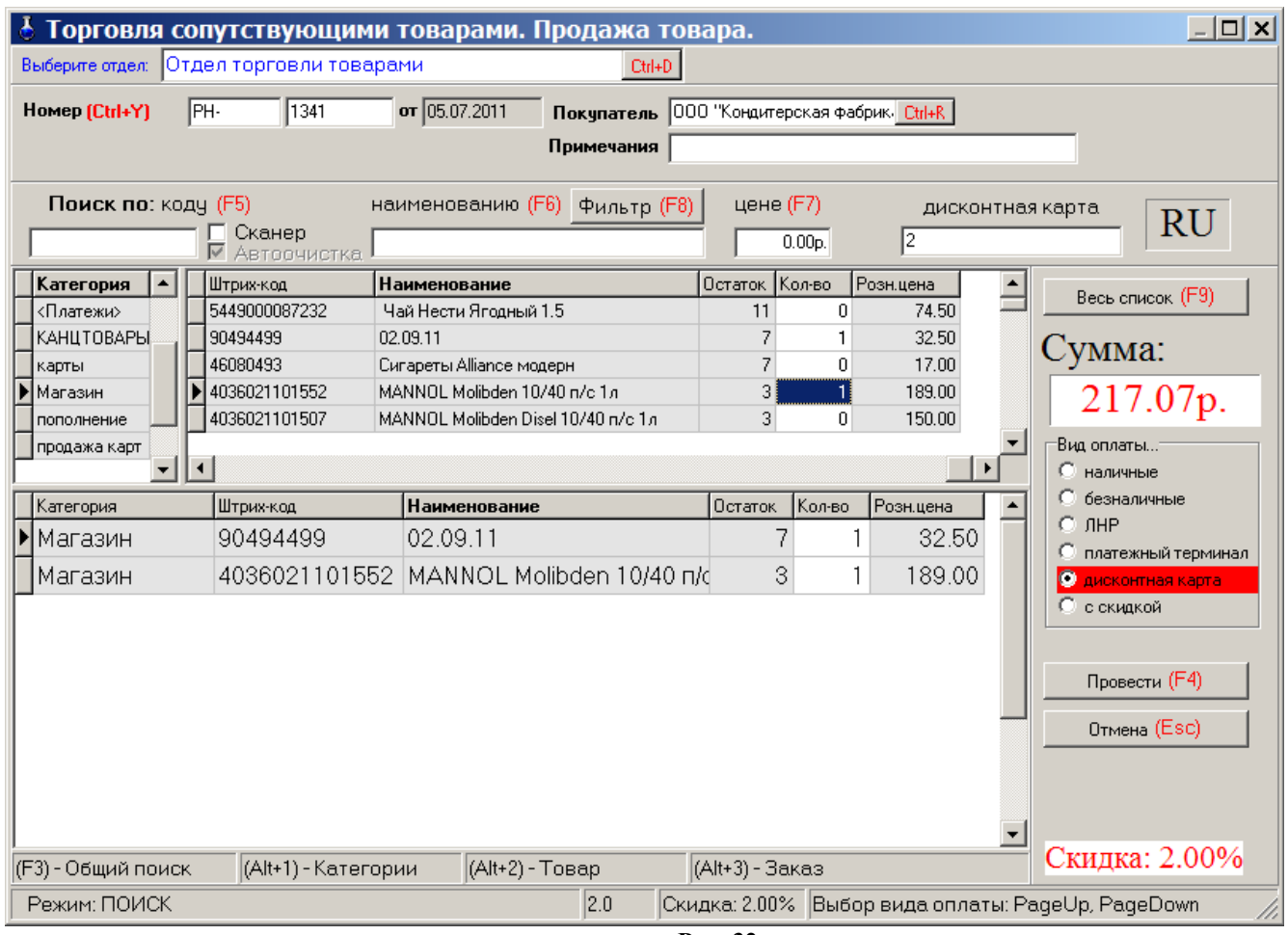

 **Рис. 32** 

В верхней части открывшегося окна расположены поля для ввода номера документа и данных о документе при безналичном виде оплаты.

Ниже расположены поля поиска и окно, указывающее, что сканер подключен в разъем клавиатуры  $\overline{\triangledown}$  Сканер<br>клавиатуры  $\overline{\triangledown}$  Автоочистка или к СОМ-порту ЭВМ  $\overline{\triangledown}$  Автоочистка

В центре окна расположен список имеющихся товаров.

Поиск товара можно осуществить из всего списка или из списка категории товара.

При нажатии кнопки «Весь список» (т.е. клавиши «F9») на экране появится весь список товаров. При нажатии кнопки «По категориям» (т.е.клавиши «F9») экране появится список категорий товаров. Выберите категорию.

Поиск из списка товаров выбранной категории можно осуществить:

- по коду товара - клавиша F5;

- по наименованию товара – клавиша F6 (перемещение к записи, начинающейся с введенной строки);

- по цене товара – клавиша F7).

*Примечание.* При поиске по наименованию можно использовать фильтр, т.е. при нажатии клавиши F8 на экране монитора выведется фильтрованный список товаров (т.е. список товаров, содержащих в своем наименовании элементы осуществленного поиска по наименованию).

Далее расположен список заказанных покупателями товаров – список заказа.

В правой части окна находятся:

- поле общей суммы заказа;
- фиксированные виды отпуска: безналичный, наличный;
- дополнительные виды отпуска, введенные администратором;

- кнопка отпуска заказа (клавиша F4)

- кнопка отмены заказа (клавиша Esc).

Ниже списка заказанных покупателями товаров находится строка комбинаций клавиш быстрого открытия следующих списков:

- общего поиска – F3 (курсор в любом поле, нажать F3, перевести курсор в нужное поле и набрать начальные буквы или цифры искомого наименования (в верхней строке окна они отобразятся), а курсор переместится на искомое наименование);

- списка категорий – Alt+1;

- списка товара -  $Alt+2$ :

- списка заказа -  $Alt+3$ .

В информационной строке (самой нижней строке окна) индицируется вид поиска, процент скидки.

#### **6.2.1. Описание действий оператора при продаже товаров.**

6.2.1.1. При безналичном расчете наберите номер документа, по которому будет осуществляться расчет, введите данные о документе и покупателе.

6.2.1.2. Используя поиск, выберите наименование товара (около найденного товара будет «►» нажать «Enter»), введите количество, запрашиваемое покупателем, и нажмите кнопку «Enter». Количество отпускаемого товара не должно превышать расчетный остаток.

В поле «Сумма» появится общая стоимость заказанного товара, в списке заказа появится наименование выбранного товара.

6.2.1.3. Для выбора нескольких видов товара повторите п.6.2.1.2 для каждого вида товара.

6.2.1.4. После выбора всех видов товара, заказанных покупателем, переведите курсор на «Безналичный» и нажмите клавишу «Провести» (F4). При наличном виде оплаты переведите курсор на «Наличный» и нажмите клавишу «Провести» (F4). При виде оплаты с дисконтной скидкой (по дисконтной карте) переведите курсор на вид оплаты для которого задана дисконтная скидка, введите код карты (или считайте сканером штрих-кода). Стоимость выбранного товара пересчитается с учетом скидки. Нажмите клавишу «Провести» (F4).

При наличном (или дисконтном) виде оплаты (и при безналичном, если при настройке данного вида оплаты задан тип чека «Безналичный1(или 2, или 3)») на экране высветится окно, соответствующее рис.33.

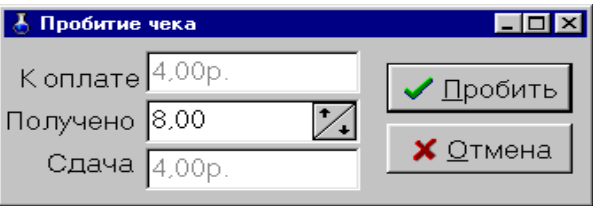

**Рис. 33** 

В окне «Получено» введите сумму, полученную от покупателя. В окне «Сдача» автоматически высветится сумма, которую необходимо возвратить покупателю. Щелчком левой кнопки мыши нажмите кнопку «Пробить» и выдайте сдачу. На ККМ выбьется чек.

Примечание*. Чтобы пробить товарный чек, поставьте галочку в строке «Печатать товарный чек» (рис.32). После нажатия кнопки «Пробить»(рис.33) появится окно «Товарный чек» (рис.33а), в котором выберите на чем будет печататься товарный чек (на принтере или на кассе) и нажмите кнопку «Распечатать F4», на экране отобразится товарный чек. Для печати на принтере нажмите кнопку «Печать».* 

Примечание*. В этом окне (рис.33а), нажав на кнопку «Настройка шаблона товарного чека», можно настроить шаблон товарного чека.* 

Внимание*. Если в «Услугу», входит товар, который закончился на складе, то при продаже данной услуги появится соответствующее сообщение об ошибке.*

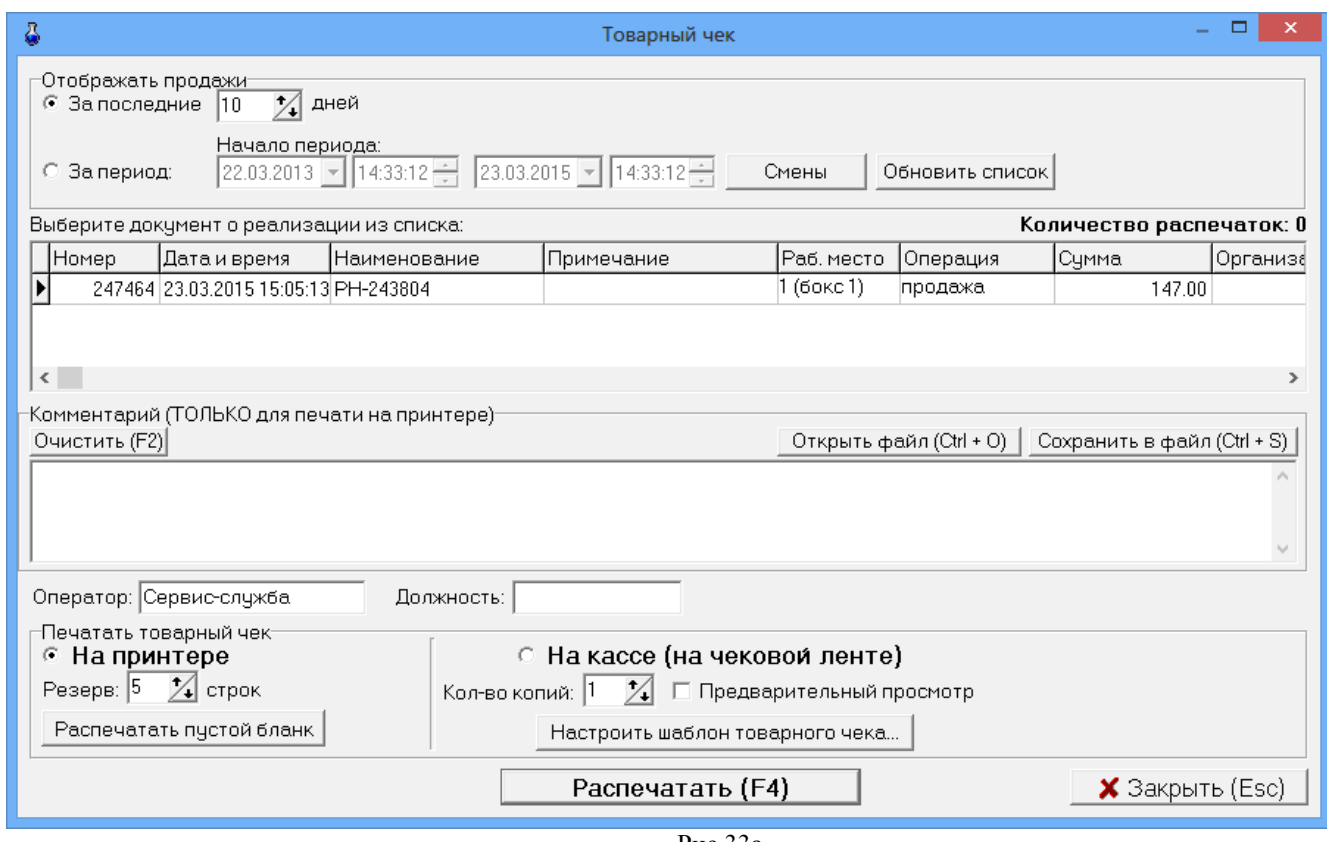

Рис.33а

Примечание. Если задана настройка «Печать чеков:разбивать категории товаров по ККМ» (меню МАГАЗИН\Настройка\Программа) можно для каждой категории товара задать номер ККМ, на которой будут биться чеки при продаже товаров данной категории. В этом случае сначала выбираются товары категорий, подключенных к ККМ с одинаковым номером и пробивается чек, аналогично потом выбираются товары категорий, подключенных к ККМ с другим номером и пробивается чек. В противном случае, при выборе товара из категории, подключенной к другой ККМ на экране появится соответствующее сообщение (рис.33б).

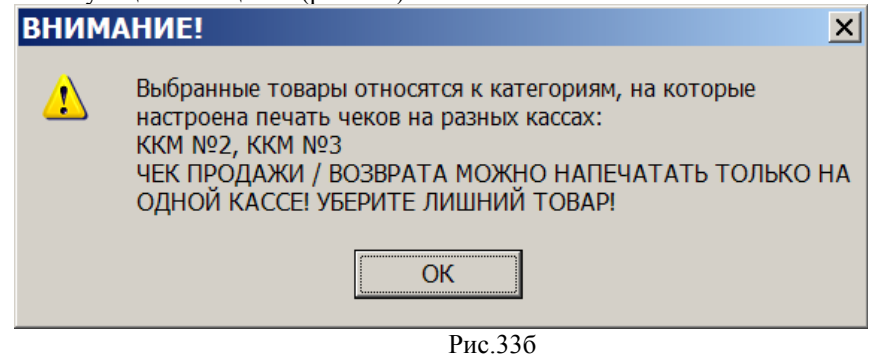

#### **6.2.2. Безналичный отпуск (по ведомостям) товаров**

Для отпуска товаров по ведомостям в меню «Магазин\Справочники\Безналичное обслуживание» (рис.34) ввести клиентов, которым разрешено безналичное обслуживание.

Для этого необходимо в верхней строке набрать данные клиента и нажать кнопку «Добавить» и т.д., ввести данные всех клиентов, которым разрешено безналичное обслуживание.

Можно дать разрешение на обслуживание, а можно его снять (убрать галочку).

Для сохранения изменений нажмите кнопку «Сохранить».

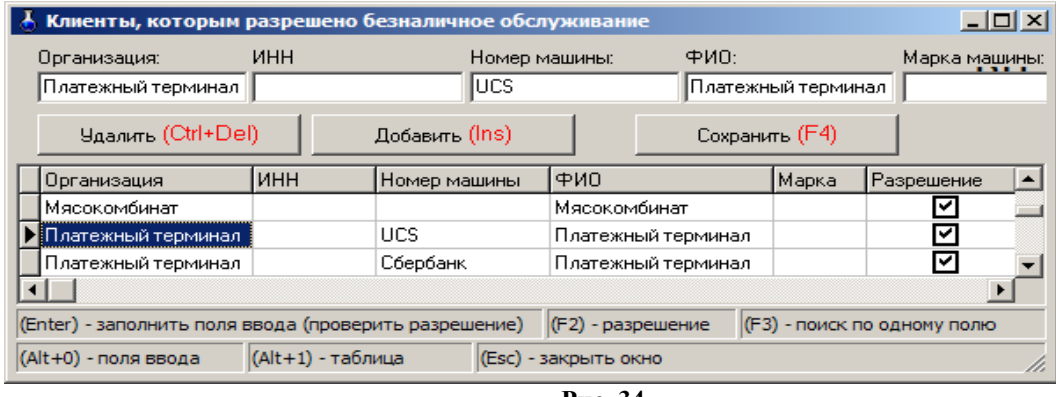

**Рис. 34** 

При продаже по безналичному расчету (по ведомостям) в окне продажи выберите товар, задайте вид оплаты «Безналичное обслуживание», нажмите кнопку «Покупатели», откроется окно «Клиенты, которым разрешено безналичное обслуживание». Выберите покупателя из списка, нажмите «Еnter» и, вернувшись в окно «Торговля сопутствующими товарами.Продажа товара» нажмите кнопку «Провести».

*Примечание.* Если при выборе безналичного вида оплаты кнопку «Покупатели» в окне продажи не видно, удлините нижнюю часть окна левой кнопкой мыши.

По результатам безналичного обслуживания формируются «счета на оплату», которые можно в любой момент времени посмотреть или распечатать из меню «Отчеты товарные\Счета на оплату\Документы».

На основе данных «Счетов на оплату» можно сформировать «Отчет по покупателям». В меню «Отчеты товарные» выберите «Счета на оплату», откроется окно (рис.35), в котором на закладке «Покупатели» в поле «Компания» выберите покупателя, задайте период или выберите смену, действие (отчет о продаже или о возврате) и нажмите «ОК».

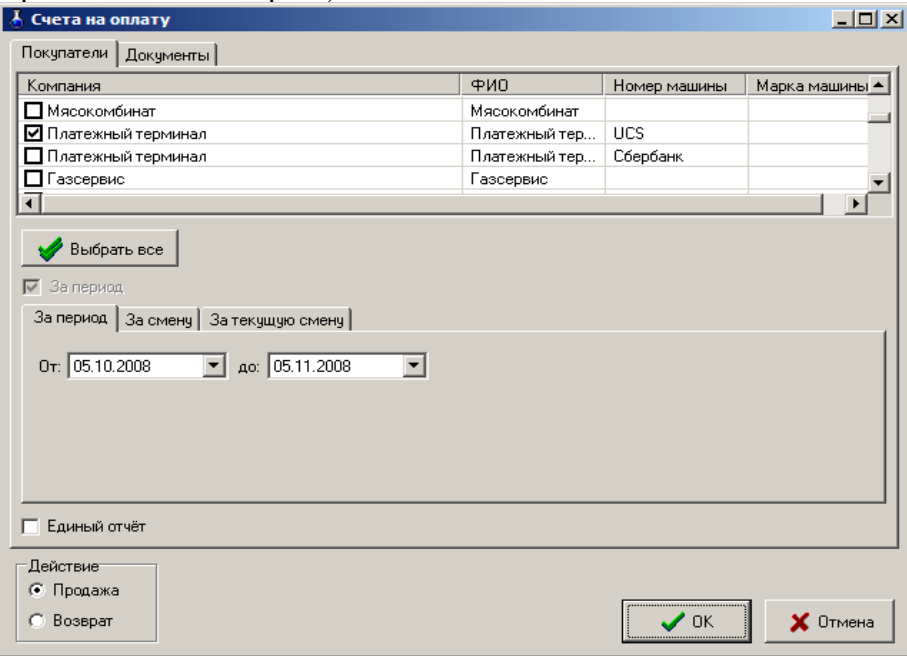

**Рис. 35** 

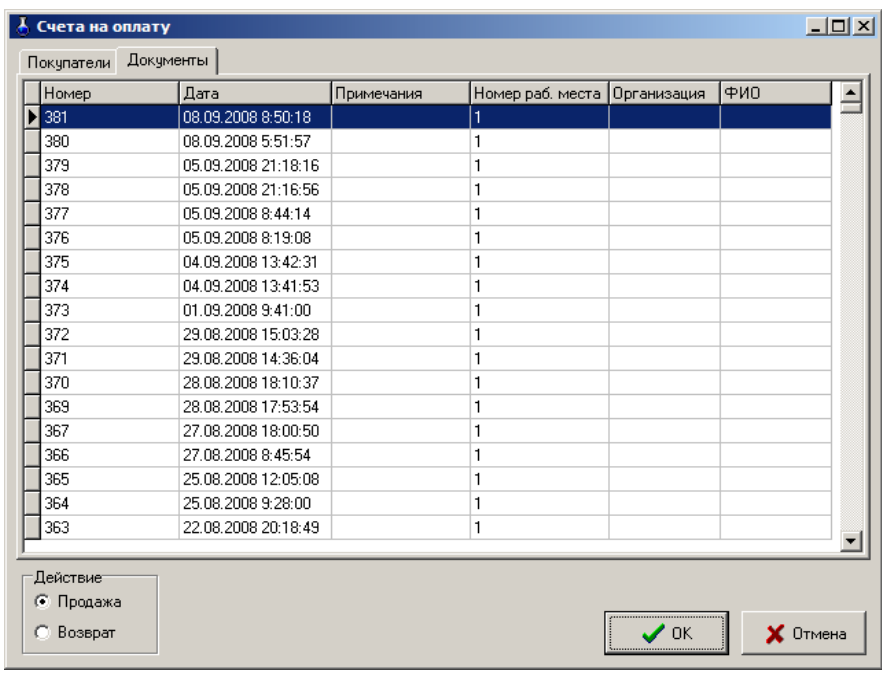

**Рис. 36** 

#### **6.2.3. Оформление оплаты за мобильный телефон (платежи)**

- 1. *Примечание.* Перед оформлением оплаты за мобильный телефон необходимо:
- 2. выполнить настройки п.2.6;<br>3 созлать услугу «Платежи» (1

3. - создать услугу «Платежи» (меню Магазин\Составление и расчет услуг).

i. Для оформления оплаты за мобильный телефон через e-port с пробитием предчека в меню «Магазин» выберите подменю «Платежи» и нажмите «Enter». В появившемся окне выберите платежную услугу из списка (рис.37) или добавьте новую, нажав кнопку «Добавить». В открывшемся окне (рис.38) нажмите кнопку «Выбрать из списка услуг е-роrt». Из открывшегося списка добавьте услугу, например, Билайн (рис.40). Переведите курсор на нужную услугу (Билайн) и нажмите «ОК» (рис.39).

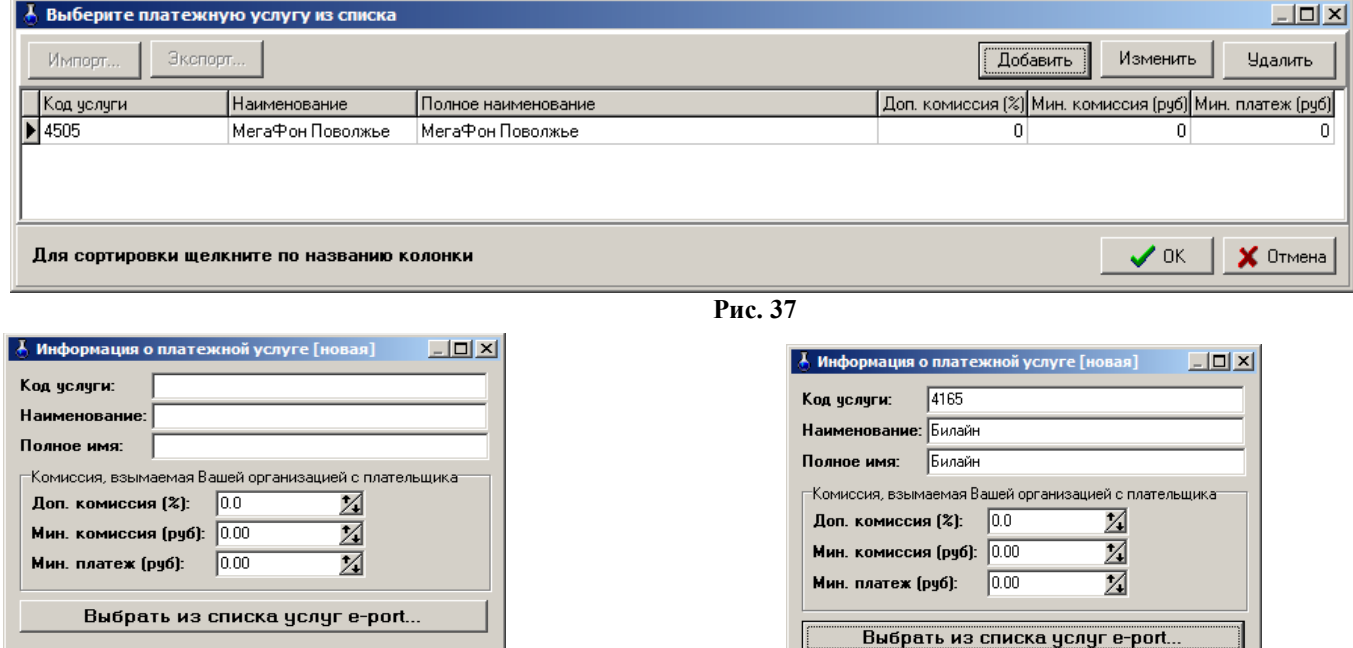

V OK X OTMeHa

**Рис. 38 Рис. 39** 

 $\sqrt{a}$  ok  $\parallel$ 

X Отмена

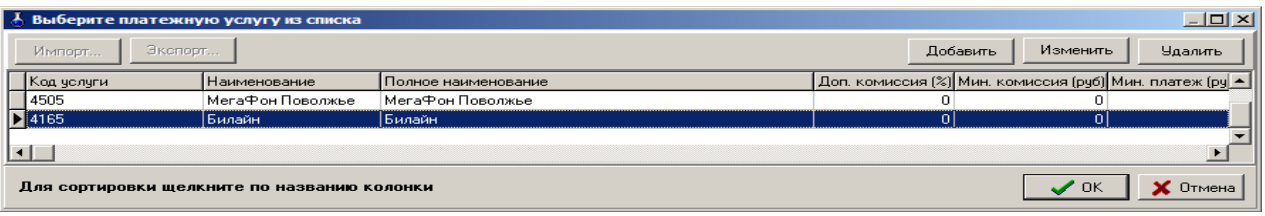

**Рис. 40** 

В открывшемся окне (рис.41) введите номер мобильного телефона, сумму, и нажмите кнопку «Распечатать предчек».

*Примечание*. Шаблон предчека создается автоматически при нажатии кнопки «Распечатать предчек». Текст<br>паблона предчека можно изменить в любом текстовом редакторе. Файл шаблона находится в шаблона предчека можно изменить в любом текстовом редакторе. Файл шаблона находится в с:\dexe\forms\TradePatterns\Оплата мобильной связи.txt.

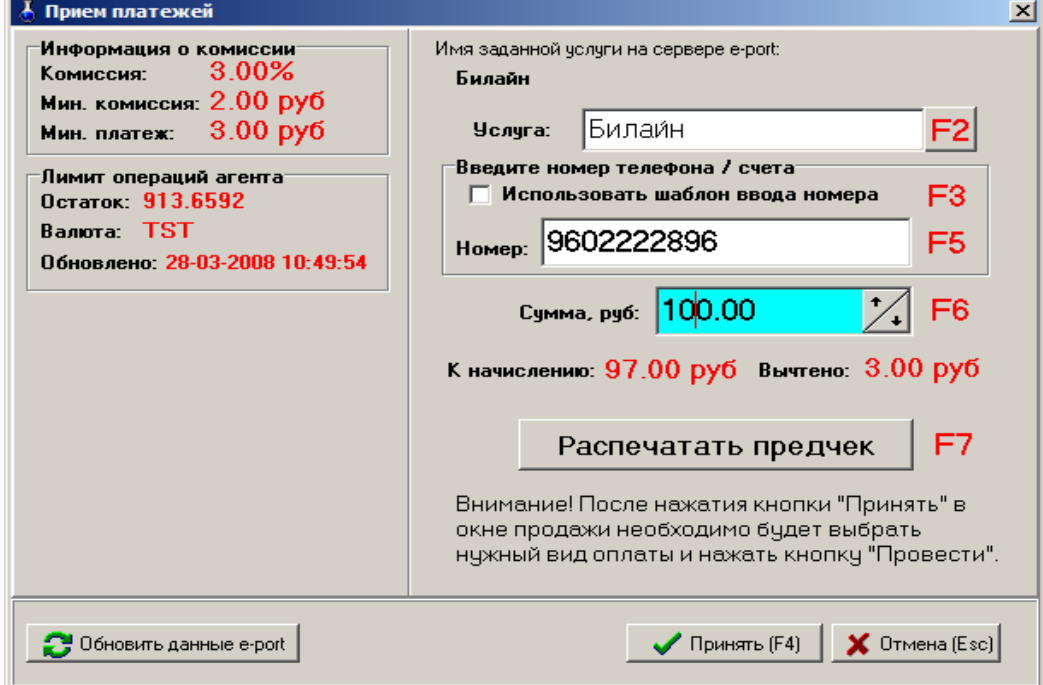

**Рис. 41** 

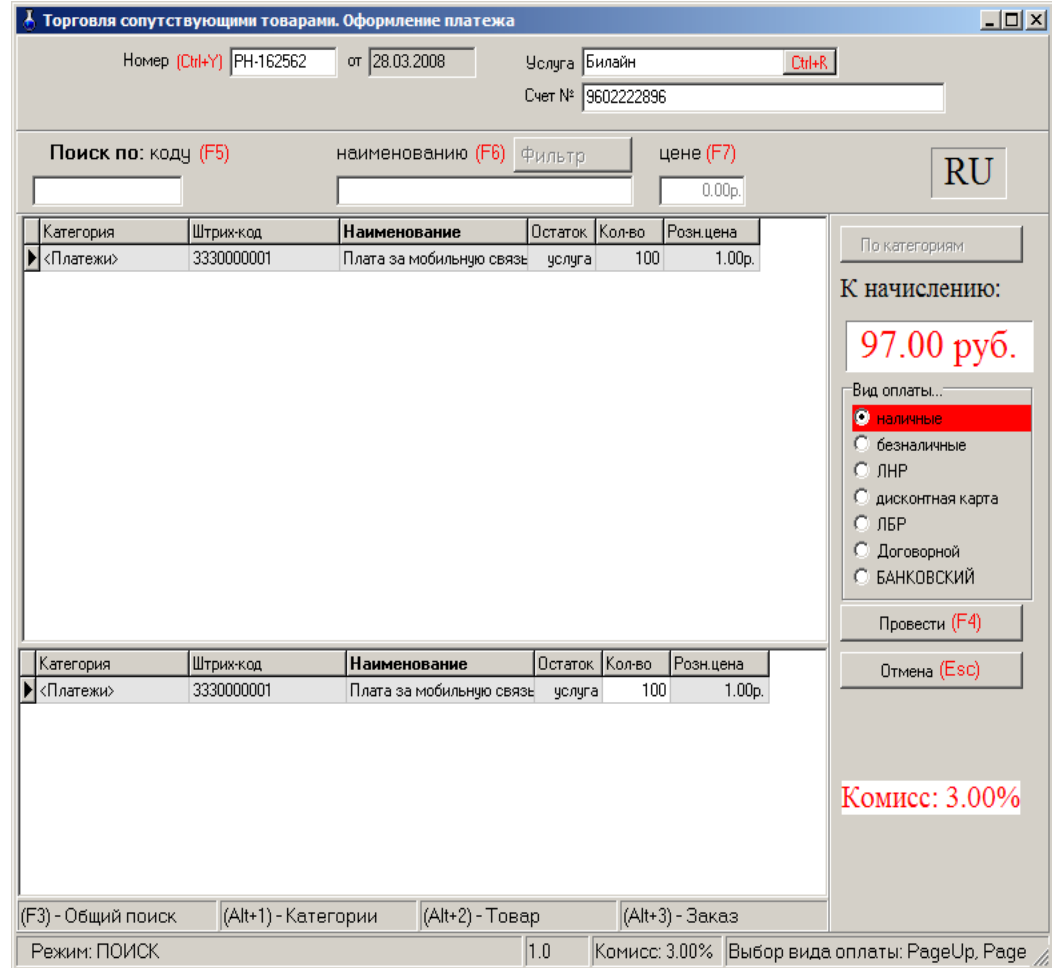

#### **Рис. 42**

После пробития предчека нажмите клавишу «Принять» (F4), на экране появится окно, соответствующее рис.42, в котором выберите вид оплаты и нажмите кнопку «Провести».

На экране появится окно, соответствующее рис.43, в котором нажмите кнопку «Продолжить», при наличном виде оплаты на кассовом аппарате выбьется чек.

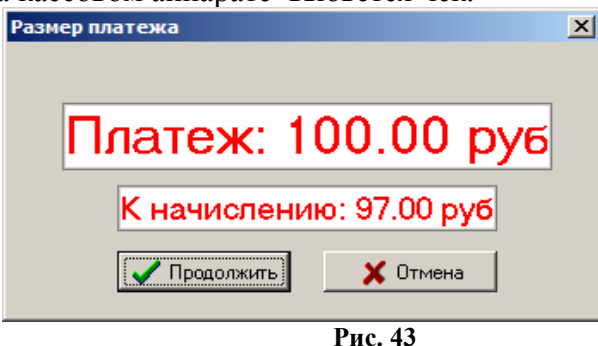

При наличии настройки «Всегда заносить платежи e-port в список отложенных» в меню можно открыть для просмотра список отложенных платежей через e-port (меню «Магазин\Отложенные платежи e-port»). Если телефон был назван (или введен) неправильно, то отложенная запись будет выделена красным цветом. Если программа ожидает, когда платеж будет проведен сервером, то отложенная запись будет выделена желтым цветом (рис.44). В случае, когда сервер отказался, программа будет выполнять попытку проведения платежа через каждые полчаса (отложенная запись будет выделена красным шрифтом и подсвечена желтым цветом).

| ô              |                                                               | Список отложенных электронных платежей                   |           |                                                            |        | $\blacksquare$ $\blacksquare$ $\times$ |
|----------------|---------------------------------------------------------------|----------------------------------------------------------|-----------|------------------------------------------------------------|--------|----------------------------------------|
| Поиск по чеку: | Поиск по договору:                                            |                                                          |           |                                                            |        | Оформить возврат                       |
| Вкл            | Номер чека Номер телефона / догово Код услуги Название услуги |                                                          |           | Размер плате» К начислению Время печати чека Число попыток | $\sim$ |                                        |
|                | 5555555555                                                    | 310928370 МегаФон Поволжский ф-л по № счета с комиссией  | 100.00 p. | 98.00 p. 31.01.201411:29:57                                | 97     | Изменить услугу                        |
|                | 4 9275678901                                                  | 310928370 МегаФон Поволжский ф-л по № счета с комиссией  | 50.00 p.  | 49.00 p. 07.02.2014 15:43:58                               |        |                                        |
|                | 5 9271234567                                                  | 391738945 МегаФон Поволжский ф-л по № счета без комиссии | 40.00 p.  | 40.00 p. 07.02.2014 15:47:23                               |        | Выделить все                           |
|                | 6 9271234567                                                  | 391738945 МегаФон Поволжский ф-л по № счета без комиссии | 40.00 p.  | 40.00 p. 07.02.2014 16:48:48                               |        | <b>Q</b> CHATL BCB                     |
| F              | 8 9271234567                                                  | 391738945 МегаФон Поволжский ф-л по № счета без комиссии | 40.00 p.  | 40.00 p. 07.02.2014 16:50:48                               |        |                                        |
|                |                                                               |                                                          |           |                                                            |        | <b>X</b> Удалить платежи               |
|                |                                                               |                                                          |           |                                                            |        |                                        |
|                |                                                               |                                                          |           |                                                            |        | У Ускорить платежи                     |
|                | 2001: Платеж в обработке (20002)                              |                                                          |           |                                                            |        | • Обновить список                      |
|                |                                                               |                                                          |           |                                                            |        | <b>• Закрыть (Esc)</b>                 |
|                |                                                               |                                                          |           |                                                            |        |                                        |
|                |                                                               |                                                          |           |                                                            |        |                                        |

**Рис. 44** 

## **7. ВОЗВРАТЫ**

## **7.1. Возврат от покупателя**

В меню «Магазин» выберите пункт подменю «Возврат от покупателя» и нажмите «Enter» или наберите «F11» из основного меню. На экране высветится окно, соответствующее рис.45.

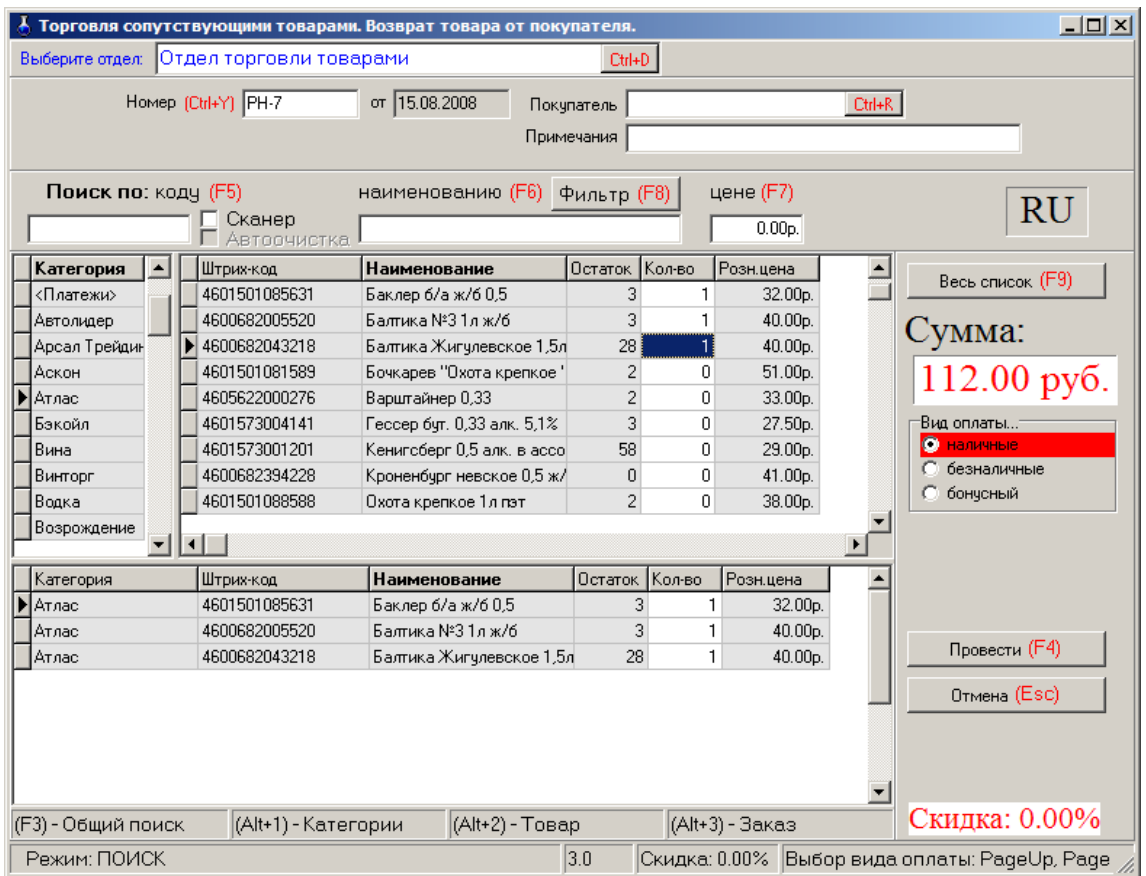

#### **Рис. 45**

Открывшееся окно состоит из трех таблиц:

- таблица категорий товара;
- таблица справочник товара;
- таблица список выбранного товара (табличная часть накладной).

Для редактирования доступно только поле «Количество». При вводе «Количества» товар автоматически заносится в список выбранного товара. Добавление записи не допускается. Удаление записи не допускается.

7..1.1. При безналичном расчете наберите номер документа, по которому будет осуществляться расчет, введите данные о документе и покупателе (кнопка в поле ввода означает возможность выбора из списка). Для выбора покупателя нажмите на кнопку или разместите курсор в поле и нажмите «Enter».

7..1.2. Используя поиск, выберите наименование товара для возврата (около найденного товара будет «►»), введите количество, возвращаемое покупателем, и нажмите кнопку «Enter». В поле «Сумма» отразится итоговая сумма накладной в розничных ценах, в списке заказа появится выбранный товар.

7..1.3. При возврате нескольких видов товара повторите п.п.7..1.1, 7..1.2. для каждого вида товара.

7..1.4. После выбора всех видов товара, подлежащих возврату покупателю, переведите курсор на «Вид оплаты». Выбор «Вида оплаты» осуществляется клавишами «Page Up» и «Page Down» или щелчком мышки на строке с названием вида оплаты. Выбранный вид оплаты выделяется красным цветом.

Нажмите клавишу «Провести» (F4). При наличном виде оплаты (и при безналичном при заданной опции «Тип чека - Безналичный2») на экране высветится окно, в окне «Получено» автоматически высветится сумма, которую необходимо возвратить покупателю. Щелчком левой кнопки мыши нажмите кнопку «Пробить» и выдайте сдачу. На кассовом аппарате выбьется чек возврата.

## **7..2. Возврат поставщику**

В меню «Магазин» выберите пункт подменю «Возврат поставщику» и нажмите «Enter». На экране высветится окно, соответствующее рис.46.

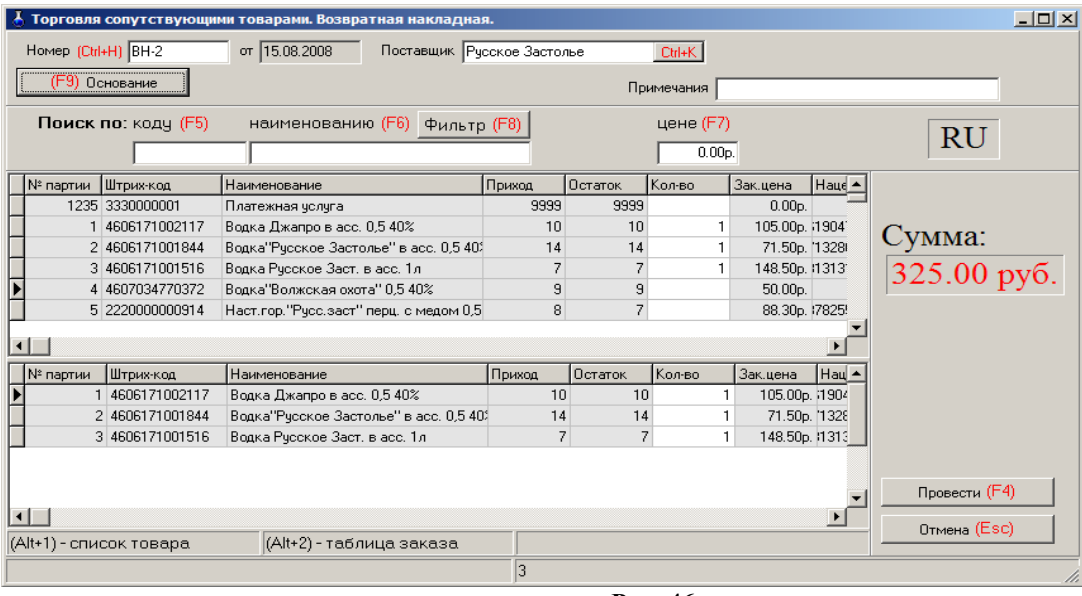

**Рис. 46** 

Открывшееся окно состоит из двух таблиц:

- список партий товара, имеющих ненулевой остаток;
- список выбранного товара (табличная часть накладной).

Для редактирования доступно только поле «Количество». При вводе «количества» товар автоматически заносится в список выбранного товара. Количество товара не должно превышать расчетный остаток. Ввод «0» в поле «Количество» означает, что товар не будет возвращаться и поэтому его наименование удаляется из формирующейся таблицы возврата поставщику. Добавление записи не допускается. Удаление записи не допускается.

7..2.1. Наберите номер документа, по которому будет осуществляться возврат поставщику, введите данные о поставщике (необязательно), примечания (необязательно).

Нажмите кнопку «Основание» или клавишу F9 для выбора приходной накладной, на основании которой будет проводиться возврат. На основании выбранной накладной заполняется поле «Поставщик». В список выбранного товара заносится товар из табличной части приходной накладной. Значение поля «Кол-во» приравнивается к текущим расчетным остаткам данной партии товара на складе.

7..2..2. Используя поиск, выберите наименование товара для возврата (около найденного товара будет «►»), переведите курсор в поле «Количество» и введите количество, возвращаемое поставщику, и нажмите кнопку «Enter». Если товар не подлежит возврату, то в поле «Количество» поставьте «0». В поле «Сумма» отразится итоговая сумма накладной в закупочных ценах (т.е. появится общая стоимость возвращаемого товара), в списке заказа появится выбранный товар.

7..2.3. После выбора всех видов товара, подлежащих возврату покупателю, переведите курсор на «Провести» и нажмите Enter или клавишу F4.

## **8. СОСТАВЛЕНИЕ И РАСЧЕТ УСЛУГ (В ТОМ ЧИСЛЕ ПОПОЛНЕНИЯ КАРТ, ТОПЛИВНЫХ ТАЛОНОВ И ЗА МОБИЛЬНУЮ СВЯЗЬ)**

## **8.1. Создание обычной услуги**

## **8.1. Создание обычной услуги**

На АЗС, где имеются мойка, кафе, шиномонтаж, возникает необходимость в составлении услуг (из имеющихся на складе товаров) и их расчете.

Для этого в меню «Магазин» необходимо выполнить команду «Составление и расчет услуг». На экране появится окно рис.47.

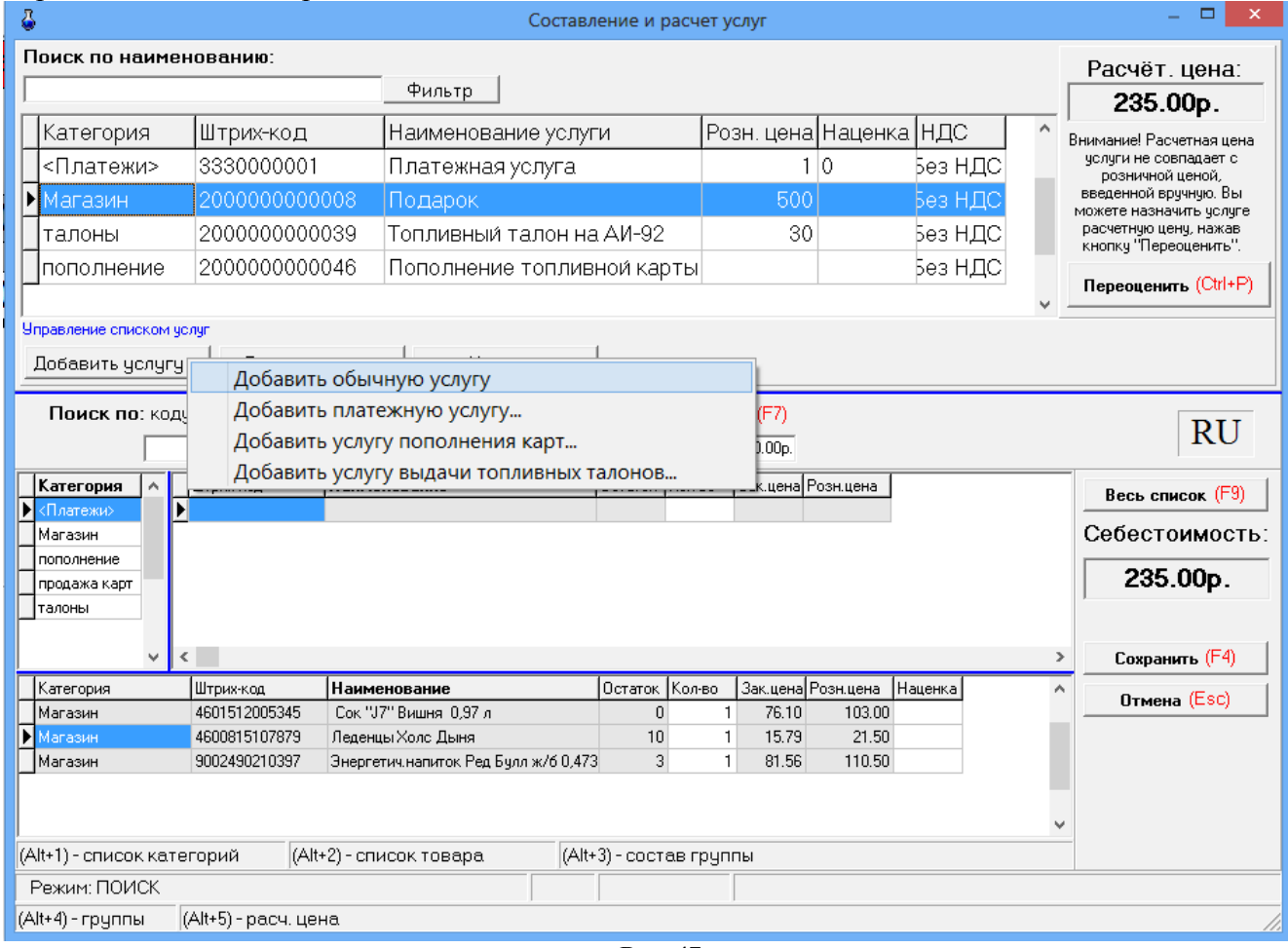

**Рис. 47** 

Для добавления услуги нажмите кнопку «Добавить услугу», далее выберите «Добавить обычную услугу» в окне (рис.47, «Магазин\Составление и расчет услуг») появится окно «Новая услуга» аналогичное рис.47а. Выберите из списка категорию, к которой хотите отнести услугу, введите наименование услуги. Для генерирования штрих-кода нажмите кнопку «Ввести штрих-код услуги».

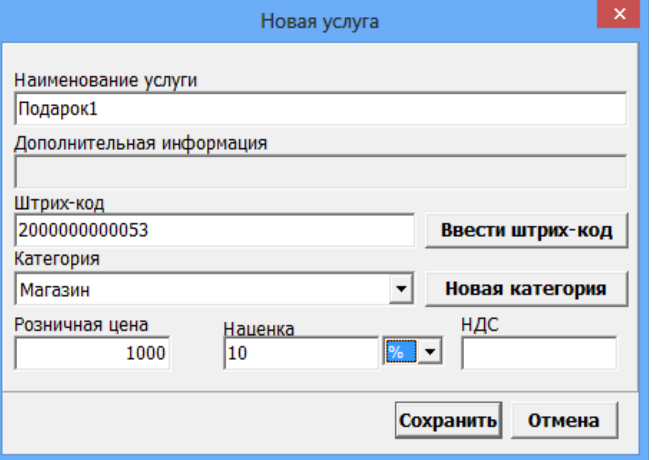

*Примечание. Если надо ввести новую категорию, то нажмите кнопку «Новая категория» в открывшемся окне введите новую категорию.*

После создания услуги в поле ниже выберите товары, которые войдут в услугу (вводя количество и нажимая «Enter»). Стоимость выбранных товаров отобразиться справа в окнах «Расчет.цена», «Себестоимость».

*Примечание. Если надо удалить ошибочно выбранные товары для услуги в нижнем поле в столбце «Кол-во» (в строках этих товаров) наберите «0».* 

Если это необходимо, щелкните мышкой на поле «Наценка» и в открывшемся окне введите значение наценки и нажмите кнопку «Сохранить». В поле «Расчет. цена» появится стоимость услуги = Себестоимость выбранных товаров+Наценка. При нажатии кнопки «Переоценить» стоимость услуги появится в графе «Розн.цена».

*Примечание. При вводе отрицательной наценки выводится соответствующее сообщение.*

*Значение в графе «Расчет.цена» мигает красным, если оно больше значения в графе «Розн.цена». Это напоминание оператору о том, что розничная цена не должна быть меньше расчетной.*

Внимание*. Если в «Услугу», входит товар, который закончился на складе, то при продаже данной услуги появится соответствующее сообщение об ошибке.*

Для сохранения услуги нажмите кнопку «Сохранить», для отмены - «Отмена».

Для удаления, выберите услугу и нажмите кнопку «Удалить».

#### **8.2. Создание платежной услуги**

Для составления услуги «Плата за мобильную связь(платежи)» нажмите кнопку «Добавить услугу», далее выберите «Добавить платежную услугу» (окно рис.47) появится окно-подтверждение рис.47б. Нажмите «Ок». Появится окно «Внимание», в котором сообщается, что услуга добавлена и описана последовательность дальнейших действий, нажмите «Ок». Появится окно «Новая услуга».

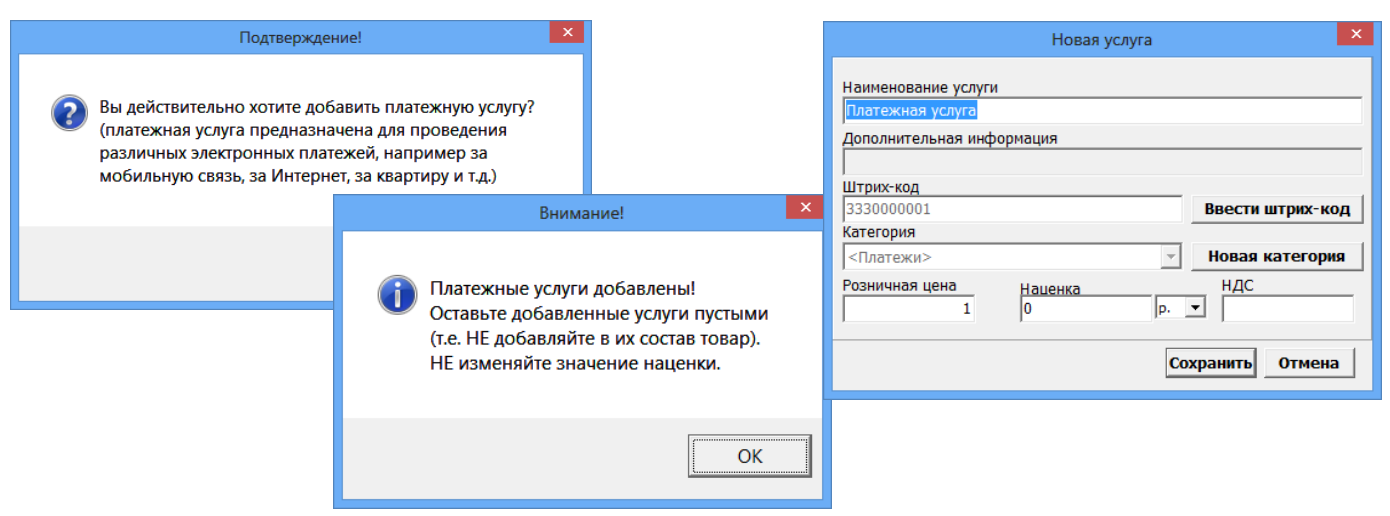

Рис.47б

Для сохранения услуги нажмите кнопку «Сохранить», для отмены - «Отмена».

### **8.3. Создание услуги пополнения пластиковых карт**

Для создания услуги **пополнения пластиковых карт** нажмите кнопку «Добавить услугу», в открывшемся подменю выберите «Добавить услугу пополнения карт». Появится окно подтверждение (рис.47в) на создание услуги пополнения карт. Нажмите «Ок». В открывшемся окне «Укажите продукт для услуги» (рис.47в) выберите вид ГСМ, для которого хотите создать услугу пополнения и нажмите «Ок».

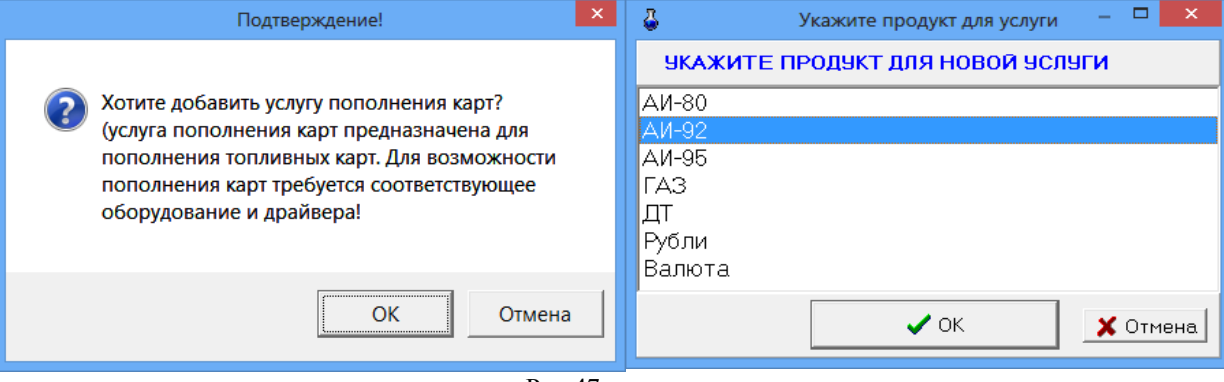

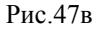

Появится окно «Внимание» (рис.47г), в котором сообщается, что услуга добавлена и описана последовательность дальнейших действий, нажмите «Ок». Появится окно «Новая услуга», в котором задайте необходимые данные. Для сохранения услуги нажмите кнопку «Сохранить», для отмены - «Отмена». Созданная услуга пополнения карт попадет в таблицу услуг рис.47.

Для пополнения карт в окне Магазин\Продажа выберите категорию, где находится созданная Услуга пополнения карт, выберите эту услугу, введите количество литров, вставьте карту в ридер и нажмите кнопку «Провести(F4)».

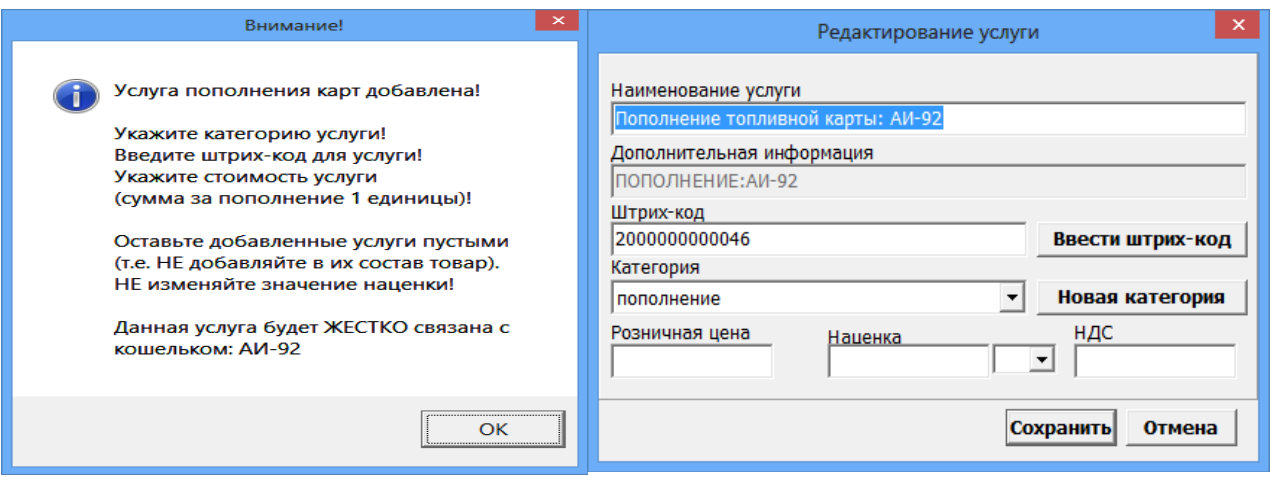

Рис.47г

#### **8.4. Создание услуги выдачи топливных талонов**

Если к ПТК АЗС подключен терминал самообслуживания и используется возможность дозаправки по талонам необходимо создать услугу выдачи топливных талонов для учета выданных талонов дозаправки.

Для создания услуги **выдачи топливных талонов** нажмите кнопку «Добавить услугу», в открывшемся подменю выбрать «Добавить услугу выдачи топливных талонов». Появится окно подтверждение (рис.47д) на создание услуги выдачи талонов. Нажмите «Ок». В открывшемся окне «Укажите продукт для услуги» (аналогичное рис.47в) выберите вид ГСМ, для которого хотите создать услугу выдачи талонов и нажмите «Ок». Появится окно «Внимание» (рис.47е), в котором сообщается, что услуга добавлена и описана последовательность дальнейших действий, нажмите «Ок». Появится окно «Новая услуга», в котором задайте необходимые данные. Для сохранения услуги нажмите кнопку «Сохранить», для отмены - «Отмена». Созданная услуга выдачи топливных талонов попадет в таблицу услуг рис.47.

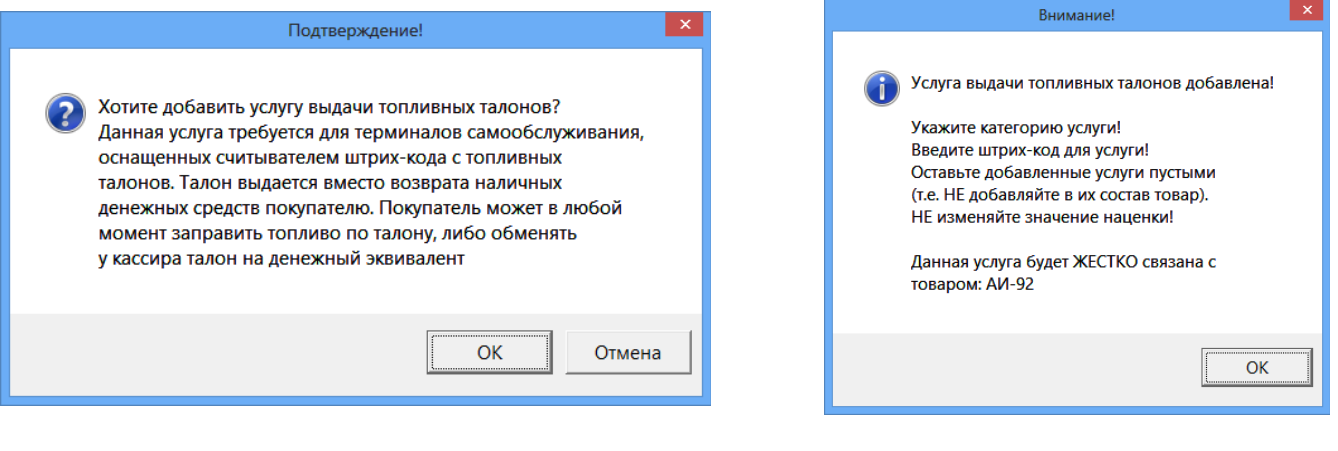

51

Рис.47д Рис.47е

## **9. ИНВЕНТАРИЗАЦИЯ**

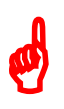

*Внимание.* Инвентаризация проводится для сравнения фактических остатков (реальных остатков) в подразделении и документальных остатков в системе (с остатками в справочнике товаров).

В меню «Магазин» выберите пункт подменю «Инвентаризация» и нажмите «Enter». На экране высветится окно, соответствующее рис.48.

Клавишей F9 осуществляется переключение между режимами «По категориям» (список товара разделен по категориям) и «Список» (список товара не разделен по категориям).

Для редактирования доступно только поле «Кол-во» для ввода фактических остатков на складе. Добавление невозможно. Удаление невозможно.

Если ввести количество товара вручную (или через ТСД), то в поле «Изм.» появится « $\checkmark$ », подтверждающая, что оператор сам ввел это количество.

Можно изменить цвет выделения строк с избытками и недостачами (кнопки «Избытки», «Недостача»).

Можно провести инвентаризацию товаров всех категорий (т.е. по умолчанию, все категории помечены « $\checkmark$ ») или выбранных категорий, отмеченных « $\checkmark$ », а с остальных категорий « $\checkmark$ » должна быть снята.

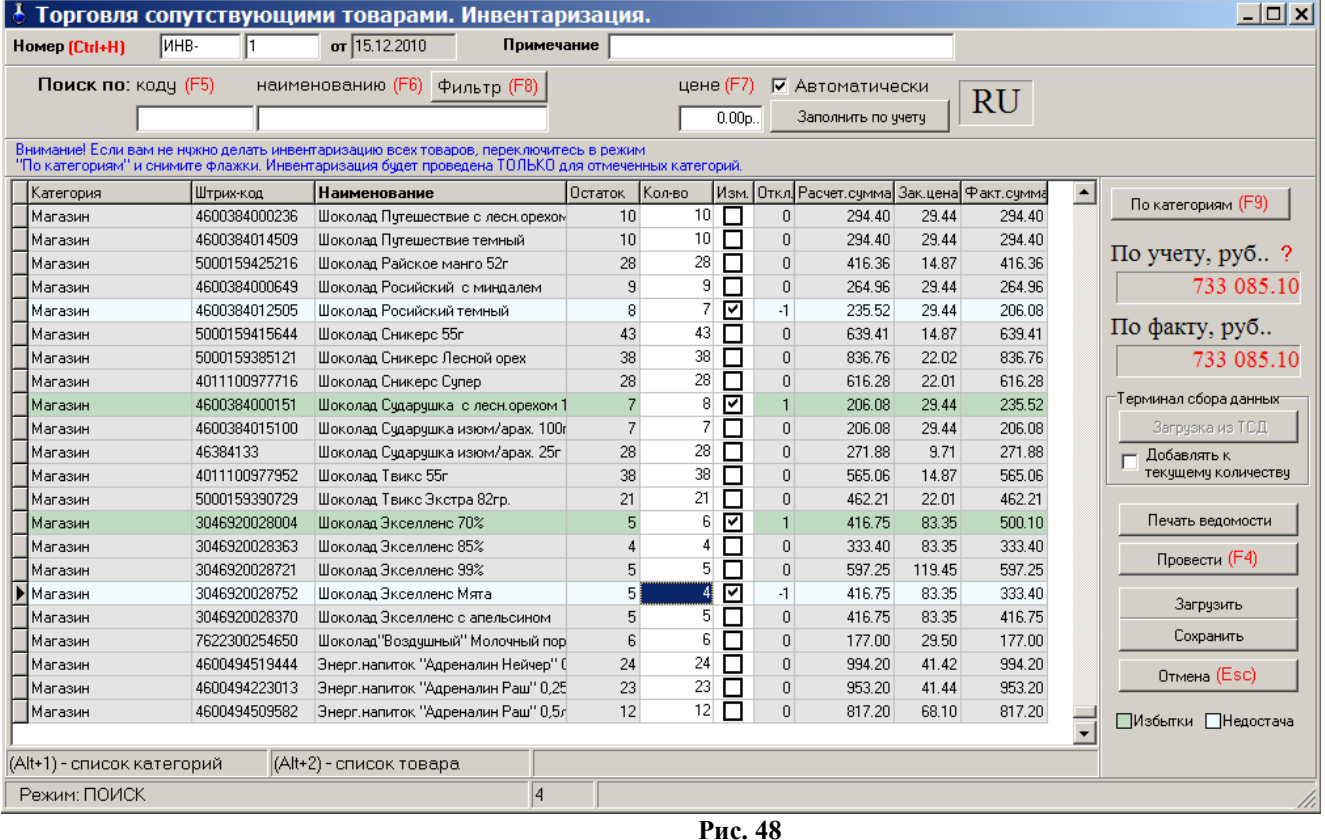

**При наличии ТСД**, переведите ТСД в режим ожидания связи (т.е. в режим «Сбор данных\Работа с БД для 1С\Автосуммирование»), запишите информацию о товаре со склада в ТСД. При подключении ТСД к ЭВМ, нажав кнопку «Загрузка с ТСД», осуществится загрузка информации о количестве товара на складе с ТСД. С ТСД считываются данные в виде: «Штрих-код», «Наименование», «Количество».

Если считанный на ТСД товар (часть товара, которая хранится отдельно от основной) надо добавить к имеющемуся уже в базе данных количеству, установите настройку «Добавить к текущему количеству».

Инвентаризацию можно делать в закупочных ценах или в розничных (данная настройка (ЗАКУПОЧНАЯ ЦЕНА.Учет товарных операций осуществляется в) задается в меню «Магазин\Настройка\Основное» см рис.3).

При выполнении инвентаризации автоматически производятся следующие операции:

- 2. Оприходуются излишки товара;
- 3. Списываются недостачи товара.

В поле «Кол-во» внесите по каждой позиции фактическое количество товара на складе.

В поле «По учету (руб)» на правой панели окна отражается расчетная стоимость товара на складе (в закупочных ценах).

В поле «По факту (руб)» на правой панели окна отражается фактическая стоимость товара на складе (в закупочных ценах).

Для проведения инвентаризации нажмите кнопку «Провести». На экране появится окно (рис.48а), в котором будут показаны:

- Сумма товара по учету
- Сумма товара по факту
- Недостача на сумму
- Излишки на сумму.

Если с выведенной информацией Вы согласны, в строке «Да, мною вся информация проверена, можно продолжить проведение инвентаризации» поставьте « $\checkmark$ » и нажмите кнопку «Провести (F4)» (она станет активной).

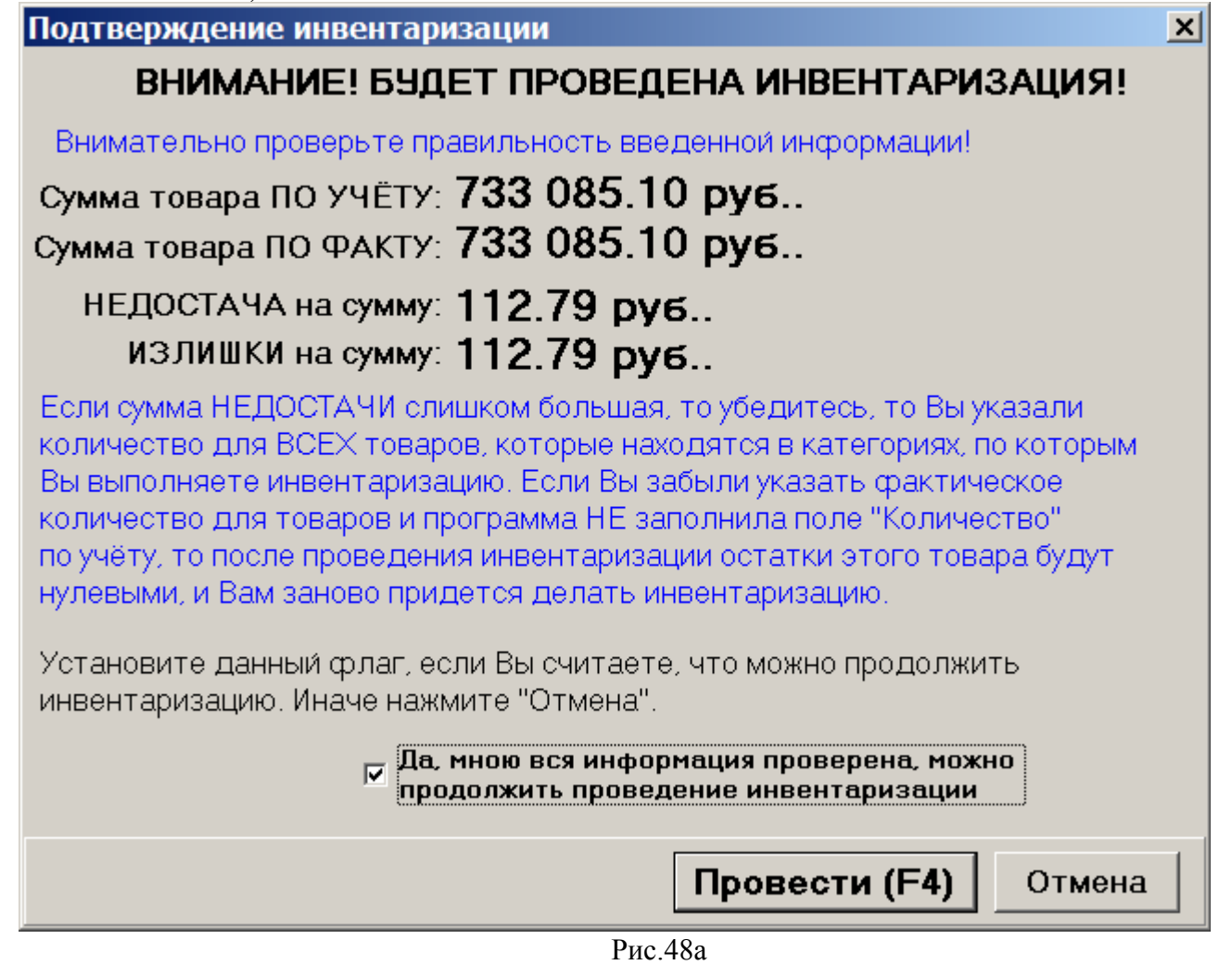

Для отмены (закрыть окно без сохранения изменений) нажмите кнопку «Отмена» или клавишу «Esc».

*Примечания:* 1.При проведении инвентаризации вручную рекомендуем во избежание потери данных в результате ошибочных действий оператора перед проведением инвентаризации нажать кнопки «Весь список» и задать настройку «Автоматически» «Заполнить по учету» и только после этого проводить инвентаризацию (т.е сравнивать остатки из справочника товаров с реальными остатками на складе и в случае отличий изменять значение введенное по учету).

2.Проведение инвентаризации можно прервать, сохранив введенные данные в файле (нажав кнопку «Сохранить») и распечатав, и позже продолжить инвентаризацию, загрузив данные начала инвентаризации из файла (кнопкой «Загрузить»).

### **9.1. Пересчет остатков**

Перед проведением инвентаризации рекомендуем выполнить команду «Пересчет остатков» (меню «Магазин\Дополнительные операции»).

Если при проведении инвентаризации выдается ошибка «Недостаточно товара на складе», сохраните введенные данные для инвентаризации в файле (команда «Сохранить» в окне «Инвентаризация») и после сохранения данных выполните команду «Пересчет остатков» (меню «Магазин\Дополнительные операции\Пересчет остатков на складе»).

После проведения пересчета остатков откройте окно инвентаризации командой «Загрузить», загрузите из файла подготовленные данные для инвентаризации и проведите инвентаризацию.

### **10. ПРИХОД**

В меню «Магазин» выберите пункт подменю «Приход» и нажмите «Enter» или наберите «F12» из основного меню. На экране высветится окно, соответствующее рис.49.

Окно «Оформление приходной накладной» состоит из трех таблиц:

- Таблица категорий товара.
- Таблица справочник товара.

- Таблица – список выбранного товара (табличная часть накладной).

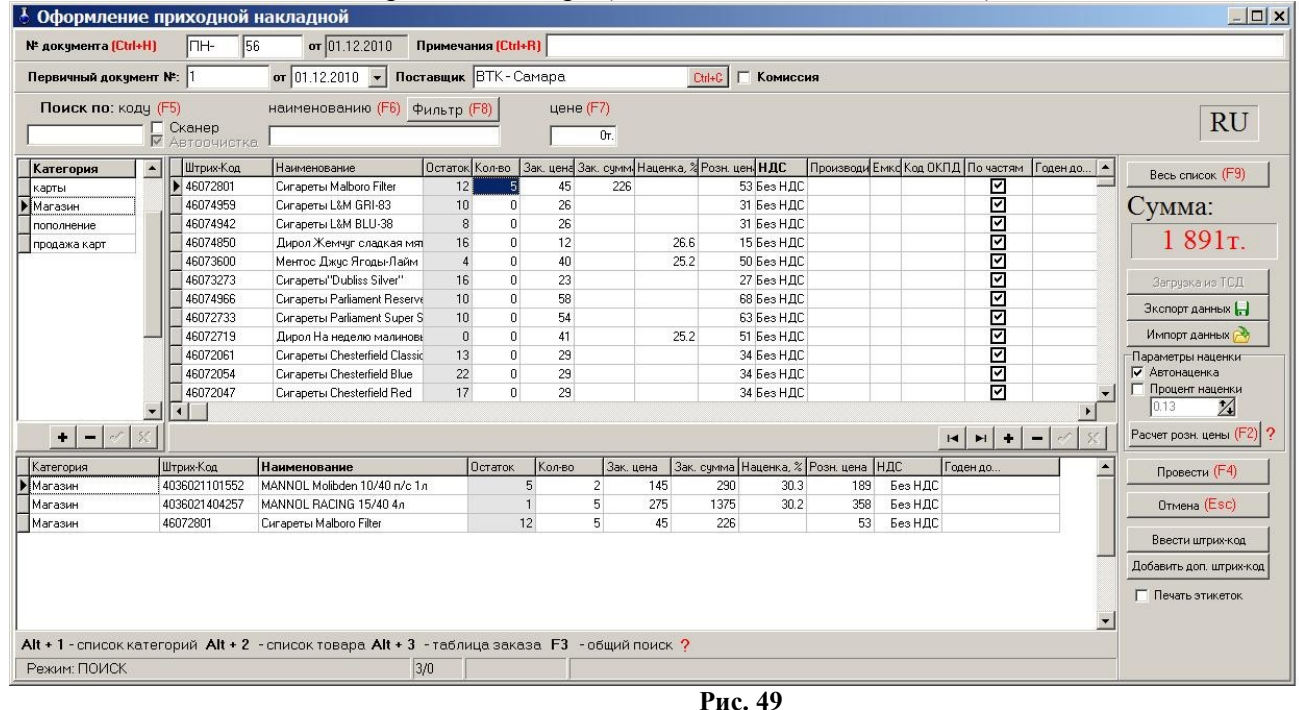

# **10.1. Оформление прихода товаров**

В открывшемся окне заполните шапку документа прихода:

- Номер документа;
- Дата документа (заполняется текущей датой);
- Номер первичного документа;
- Дата первичного документа;
- Поставщик. Кнопка в поле ввода означает возможность выбора из списка. Для выбора нажмите на кнопку или разместите курсор в поле и нажмите «Enter»;
- Примечания;
- Отметка о взятии товара на комиссию.

Изменение текущих остатков не допускается (поле «Остаток» не редактируется). Обязательные поля для ввода в таблице товаров: «штрих-код», «наименование», «Зак.цена», «Розн.цена». При вводе «количества» товар автоматически заносится в список выбранного товара.

Для добавления записи в таблицу- справочник товара (или таблицу категорий товара) выполните следующие действия:

- Используя поиск, выберите нужную категорию, к которой относится поступивший товар (около найденного товара будет «►»). В правой части таблицы высветятся наименования товаров этой категории и их характеристики.

- Переведите курсор на последнюю строку и нажмите клавишу  $\forall$  (или нажмите «Ins»). В таблице появится пустая строка.

- Введите наименование и характеристики нового товара. Введите все поступившие товары, относящиеся к этой категории.

Аналогично можно ввести новую категорию товара.

Для удаления записи перевести курсор на наименование товара (или категории) и нажмите «Ctrl+Del». Возможно удаление товара только с ненулевым остатком.

Примечание. Категорию можно удалить, если входящий в нее товар имеет нулевой остаток.

– Для автоматического расчета розничной цены поставьте настройку «Автонаценка» (в поле «Параметры наценки» и введите процент наценки в поле таблицы «Наценка», розничная цена рассчитается автоматически.

Примечание. Аналогично настройка «Автонаценка» работает в окнах «Приход» и «Акт переоценки».

Примечание. Для расчета закупочной цены достаточно ввести закупочную сумму (стоимость товара), количество товара (шт). Цена расчитается автоматически.

Если на правой панели в поле «Параметры наценки» выставить галочку «Процент наценки», задать процент наценки и нажать кнопку «Расчет цены» (клавишу F2), «Розн.цена» рассчитается для списка выбранного товара (введенные в таблицу значения розничной цены игнорируются), возьмется общий для документа процент наценки. (Цены пересчитываются только для выбранного товара).

Для сохранения внесенных изменений нажмите кнопку «Провести» (щелкнув на ней левой кнопкой мыши), для отмены - кнопку «Отмена».

*Примечание.* Оформление прихода товара можно отложить на некоторое время, а потом продолжить. Нажмите кнопку «Отмена», появится окно (рис.50), где задайте ячейку (1,2,3 или 4) для сохранения введенных данных прихода и нажмите F4 – для сохранения.

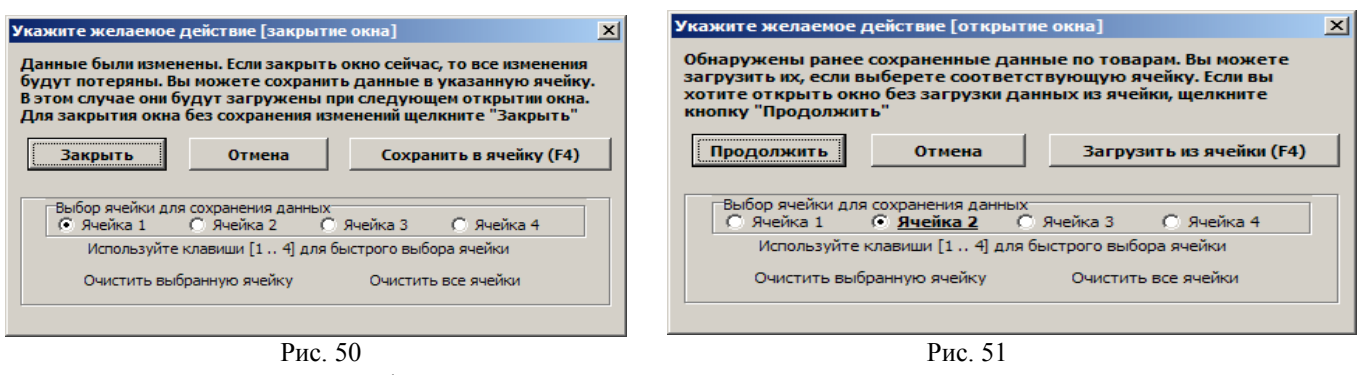

Для продолжения оформления прихода нажмите F12, в появившемся окне задайте ячейку (1, 2, 3 или 4), где были сохранены данные прихода и нажмите F4. В открывшемся окне «Торговля сопутствующими товарами. Приходная накладная» отобразятся сохраненные данные прихода. (Если

Вы не хотите загружать сохраненные в ячейке данные, нажмите «Продолжить».) Можно продолжить оформление прихода или нажать F4 для сохранения данных прихода.

В поле «Сумма» на правой панели окна отражается итоговая сумма накладной в закупочных ценах.

Все изменения, выполненные в окне прихода, будут отражены в Справочнике товара.

*Внимание. В окне прихода работает механизм автосохранения введенного списка товаров. Поэтому если при внесении товара произойдет внезапный выход из программы или перезагрузка компьютера, все внесенные записи сохраняться кроме последней. После повторного запуска программы, перед открытием окна Оформления приходной накладной на экране появится рекомендательное сообщение, после закрытия которого в открывшемся окне необходимо нажать «Провести» для завершения оформления прихода.*

*Примечание.* При наличии сканера штрих-кода приход можно осуществить следующим образом:

- открыть окно «Торговля сопутствующими товарами.Приходная накладная»;

- сканером штрих-кода сканировать штрих-код товара, штрих-код товара появится в списке товаров, и на экране появится сообщение о вводе новой категории товара (или открытии имеющейся);

- введите категорию, наименование товара, закупочную и розничную цены, количество этого товара и нажмите кнопку «Провести».

*Примечания:* 1.При наличии у партии товара кроме основного еще и дополнительного штрих-кода, его тоже необходимо ввести при оформлении прихода данной партии товара (нажатием кнопки «Добавить дополнительный штрихкод» и вводом данного штрих-кода).

2.В окне «Сопутствующие товары.Приходная накладная» можно товар перенести из одной категории в другую. Для этого нажмите кнопку «Весь список», переведите курсор на нужный товар, в графе «Категория» этого товара выполните щелчок мышкой, появится стрелочка, нажав на которую откроется список категорий. Выберите нужную и сохраните изменения.

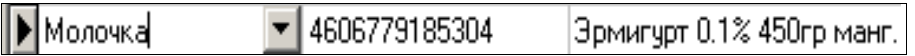

*Внимание.* Если при оформлении прихода была допущена ошибка, исправить ее можно в приходной накладной в меню «Магазин\Документы\Приходная накладная».

*Внимание.* Если в окне «Оформление приходной накладной» (справа в низу) стоит настройка «Печать этикеток», то после нажатия кнопки «Провести F4» автоматически открывается окно печати этикеток, в котором по умолчанию количество печатаемых этикеток стоит равное количеству проведенного товара. Для того, чтобы печаталось по одной этикетке каждого проведенного товара задайте в поле «Установить кол-во» -1 и нажмите кнопку «Установить». Для печати этикеток нажмите кнопку «Провести», для отмены - «Отмена».

**10.2. Оформление прихода товаров с использованием функций «импорт» и «экспорт»**

Для удобства работы оператора можно создать файл (имя .dbf) со списком поступивших сопутствующих товаров в редакторе «Excel» и потом импортировать этот файл в базу данных сопутствующих товаров.

Запустите редактор «Еxcel», откройте файл «пример.dbf», имеющий формат совместимый с форматом базы данных сопутствующих товаров. В этом файле введите список поступивших сопутствующих товаров, параметры каждого товара и нажмите «Сохранить как», т.е. сохраните с новым именем.

Формат файла импорта.

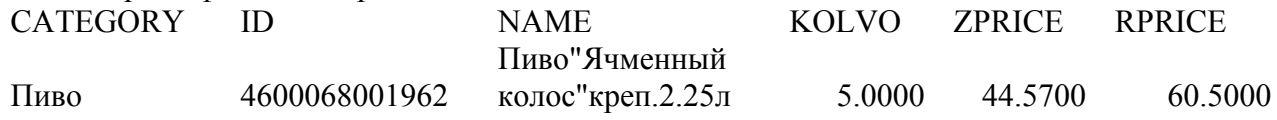

Далее откройте окно «Торговля сопутствующими товарами.Приходная накладная» и нажмите кнопку «Импорт» (клавишу F11). Откроется окно поиска файла, который надо импортировать. Задайте имя, созданного в «Еxcel» файла, и нажмите кнопку «Открыть» (клавишу «Enter»).

Содержимое файла занесется в базу данных сопутствующих товаров.

Аналогично можно воспользоваться функцией «экспорт» (клавишей F12) для сохранения в отдельном файле поступивших сопутствующих товаров.

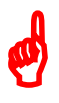

*Внимание.* Перед нажатием кнопки «экспорт» нижнее поле окна прихода должно содержать хотя бы одну запись.

*Примечание.* Импорт остатков товаров можно осуществить через приход, т.е. создать файл экспорта выбранных товаров в окне «Торговля сопутствующими товарами.Приходная накладная». Этот файл экспорта можно использовать как файл импорта там, где надо добавить эти товары.

### **10.3. Внутреннее перемещение (приход)**

Чтобы оформить перемещение сопутствующих товаров с одного склада на другой в меню «Магазин» выберите «Внутреннее перемещение (приход)» и нажмите «Enter». На экране высветится окно, соответствующее рис.52.

|                                         |                              | Торговля сопутствующими товарами. Накладная на внутреннее перемещение (приход). |          |                |                        |         | $\Box$ $\Box$ $\times$          |
|-----------------------------------------|------------------------------|---------------------------------------------------------------------------------|----------|----------------|------------------------|---------|---------------------------------|
| Homep (Ctrl+Y) 1                        | $C$ trl+ $R$                 |                                                                                 |          |                |                        |         |                                 |
| Поиск по: коду (F5)                     | Сканер<br><b>Автоочистка</b> | наименованию (F6) Фильтр (F8)                                                   |          |                | цене (F7)<br>$0.00p$ . |         | <b>RU</b>                       |
| $\blacktriangle$<br>Категория           | Штрих-код                    | Наименование                                                                    | Остаток  | Кол-во         | Зак.цена               | Наценк  |                                 |
| <Платежи>                               | 8594036150706                | Абсент "Дримс" 0,5л.                                                            | 10       | 1              | 635.57                 | s,      | Весь список (F9)                |
| Автомасла                               | 8003230001146                | Абсент Ксента 0.2л.                                                             | 5        | 1              | 307.17                 | 3       |                                 |
| Автохимия                               | 8003230000347                | Абсент Ксента 0.7л.                                                             | 5        | 1              | 930.82                 | 3       | Сумма:                          |
| Алкоголь                                | 8594036150225                | Абсент ФеяГипно 0.7л.                                                           | 5        | 3              | 1056.53                | Ś,      | 5 043.15                        |
| Бакалея                                 | 4606105000684                | Амрита Аперитив Байкалф                                                         | 5        | 0              | 52.27                  | ś       |                                 |
| Дисконтные к.                           | 4601420001767                | Аперитив Карелия брчсник                                                        | 10       | 0              | 69.35                  |         |                                 |
| Жевательная   —<br>$\blacktriangleleft$ |                              |                                                                                 |          |                |                        | ٠       |                                 |
| Категория                               | Штрих-код                    | Наименование                                                                    | Остаток  | Кол-во         | Зак.цена               | Hauel - |                                 |
| Алкоголь                                | 8594036150706                | Абсент "Дримс" 0,5л.                                                            | 10       |                | 635.57                 |         |                                 |
| Алкоголь                                | 8003230001146                | Абсент Ксента 0.2л.                                                             | 5        |                | 307.17                 |         |                                 |
| Алкоголь                                | 8003230000347                | Абсент Ксента 0.7л.                                                             | 5        | 1              | 930.82                 |         |                                 |
| Алкоголь                                | 8594036150225                | Абсент ФеяГипно 0.7л.                                                           | 5        | 3              | 1056.53                |         |                                 |
|                                         |                              |                                                                                 |          |                |                        |         | Провести (F4)<br>Отмена (Esc)   |
| (F3) - Общий поиск                      | (Alt+1) - Категории          | $(A t+2) - ToBap$                                                               |          |                | (Alt+3) - Заказ        |         |                                 |
| Режим: ПОИСК                            |                              |                                                                                 | 4.0      |                |                        |         | Выбор вида оплаты: PageUp, Page |
|                                         |                              |                                                                                 | <b>D</b> | $\overline{a}$ |                        |         |                                 |

**Рис. 52** 

В открывшемся окне «Торговля сопутствующими товарами.Накладная на внутреннее перемещение(приход)» заполните шапку документа:

- 3. Номер документа;
- 4. Дата документа (заполняется текущей датой);
- 5. Склад. Кнопка в поле ввода означает возможность выбора из списка. Для выбора нажмите на кнопку или разместите курсор в поле и нажмите «Enter»;
- 6. Примечания.

Для редактирования могут быть доступны поля «Штрих-Код», «Наименование», «Кол-во» или только поле «Кол-во», если стоит настройка «Разрешить изменение наименования и Штрих-Кода из окна прихода» (меню Магазин\Настройка\Программа). При вводе «количества» товар автоматически заносится в список выбранного товара. Количество выбранного товара не должно превышать расчетный остаток. Добавление записи: Добавление невозможно. Удаление невозможно.

Для оформления перемещения (приход) товара внесите по каждой позиции накладной количество товара.

В поле «Сумма» на правой панели окна отразится итоговая сумма документа в закупочных ценах.

Для сохранения внесенных изменений нажмите кнопку «Провести» (щелкнув на ней левой кнопкой мыши). Для отмены (закрыть окно без сохранения изменений) нажмите кнопку «Отмена» или клавишу «Esc».

Примечание. При Если по каким-то причинам надо прервать операцию внутреннего перемещения, то необходимо введенные данные записать в DBF файл, нажав кнопку «Сохранить в DBF». Для продолжения оформления операции внутреннего перемещения необходимо вновь запустить программу и восстановить из DBF- файла введенные данные, нажав кнопку «Загрузить из DBF- файла». При сохранении записываются имя товара, штрих-код, количество. При загрузке учитывается только штрих-код и количество.

Аналогично оформляется накладная на **внутреннее перемещение (расход)** товара.

## **11. СПРАВОЧНИКИ**

#### **11.8.1. Создание справочников**

В модуле «Магазин» наименования товаров, контрагентов, складов, платежных услуг и т.д. хранятся в справочниках. При оформлении прихода вся информация о поступившем товаре автоматически переписывается в справочник товара. В справочник контрагентов необходимо внести всех контрагентов, поставляющих товары. В справочник складов необходимо внести все наименования складов, где хранятся товары данного предприятия.

Для создания справочников в меню «Магазин» выберите «Справочники». На экране появится список справочников (рис.53).

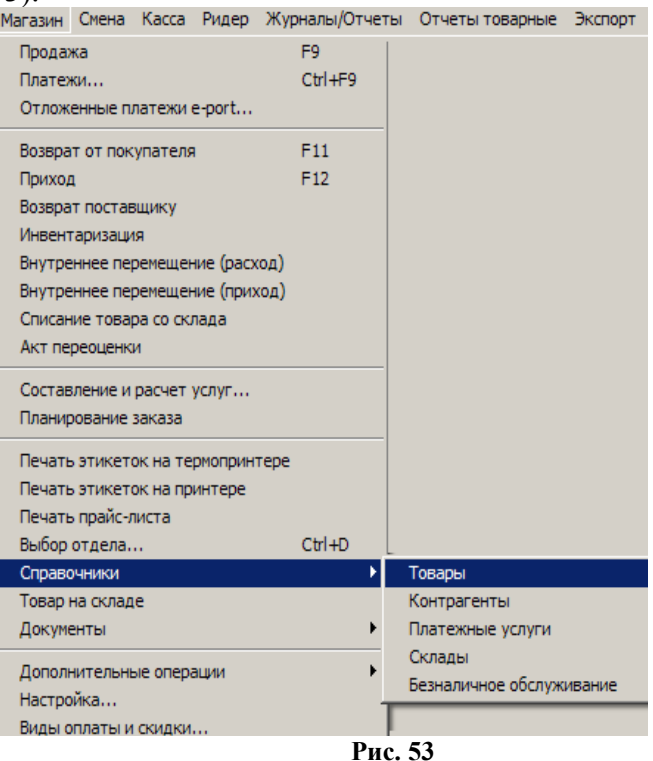

## **11.8.2. Справочник «Товары»**

Выберите пункт подменю «Товары» и в открывшемся окне (рис.54) внесите нужную информацию.

 Примечание. Если задана настройка «Печать чеков:разбивать категории товаров по ККМ» (меню МАГАЗИН\Настройка\Программа) можно для каждой категории товара задать номер ККМ, на которой будут биться чеки при продаже товаров данной категории. Данный номер ККМ должен быть подключен к ПТК АЗС.

|                                |                         |   |                                              | Торговля сопутствующими товарами. Справочник товаров.                          |                   |                                                              |               |      |                       |                                       |                                  |                                      |        | $   \Box   \times  $  |
|--------------------------------|-------------------------|---|----------------------------------------------|--------------------------------------------------------------------------------|-------------------|--------------------------------------------------------------|---------------|------|-----------------------|---------------------------------------|----------------------------------|--------------------------------------|--------|-----------------------|
| Поиск по: кодч (F5)            | Сканер<br>Г Автоочистка |   | наименованию (F6) Фильто (F8)                | цене (F7)                                                                      | 0.00 <sub>D</sub> | Записать в ТСД.                                              |               |      |                       |                                       |                                  |                                      |        | <b>RU</b>             |
| Категория                      | Otaea HNº KKM           |   | Прайс-лиф Штрих-код                          | Наименование                                                                   |                   | Доп. све Остаток Ед.из   Зак. це Стр Нацен Розн. це НДС      |               |      |                       |                                       |                                  | Мин. зак Мин. па Поставщи По частя ▲ |        | Весь список (F9)      |
| Алкоголь                       | 11                      | ⊽ |                                              | 4607160451466 Лапша Яичная КБГ 60го                                            |                   | $0 \text{ hr}$                                               | 4.12 Pod      | 30   |                       | $6.00$ $Be$ <sub>3</sub> $H$ $\Box$ C | n                                | 000 "Дос                             | ⊻      |                       |
| Дисконтные карты               | 11                      | ☑ |                                              | 4605496001607 Лапша Ролтон 60го                                                |                   | $0 \vert \text{ur}$                                          | 5.09 Pod      | 30   | 7.00                  | Без НДС                               |                                  |                                      | 띰      | Кол-во товара         |
| Жевательная резин              | 11                      | ☑ |                                              | 4607160450889 Лапша Биг Ланч 75гр                                              |                   | 79 um                                                        | 6.03 Pod      | 32.7 | 8.00                  | Без НДС                               |                                  |                                      |        |                       |
| Закчсочная                     | 11                      | ☑ |                                              | 4607065580070 Лапша Доширак Квисти 70гр                                        |                   | $0 \text{ hr}$                                               | 7.72 Pod      | 30   | 10.00                 | Без НДС                               | $\overline{0}$                   |                                      | ☑      | 7560 шт.              |
| Ингредиенты кофе               | 11                      | ☑ |                                              | 4601339002725 Магги горячая кружка 12гр                                        |                   | $0 \text{ hr}$                                               | 7.96 Pod      | 30   | 12.00                 | Без НДС                               |                                  | ИП Селезн                            | ⊽      |                       |
| Колбаса                        | 11                      | ⊡ |                                              | 4601339002954 Магги горячая кружка Борще                                       |                   | $0 \text{ hr}$                                               | 8.38 Pod      | 30   | 12.00                 | Без НДС                               |                                  | 1 ИП Селезн                          | ☑      | Отменить чдаление     |
| Кондитерские издел             | 11                      | ⊡ |                                              | 4601339002879 Магги горячая кружка Курин                                       |                   | $\mathsf{n}$                                                 | 8.38          | 30   | 12.00                 | Без НДС                               |                                  | 1 ИП Селезн                          | ☑      |                       |
| П<br>Консервы.бакалея          | 11                      | ⊡ |                                              | 4605496003984 Лапша Биг Бон 75го                                               |                   | 0 <sub>u</sub>                                               | 8.52          | 30   | 12.00                 | Без НДС                               |                                  |                                      | ☑      | Экспорт данных $\Box$ |
| Конфеты, шоколад               | 11                      | ☑ |                                              | 4607021920902 Салат из Морской Капусты"                                        |                   | $0 \text{ hr}$                                               | 9.40 Pod      | 30   | 13.00                 | Без НДС                               | $\mathbf{0}$                     |                                      | ⊽      | Импорт данных         |
| Корма для животны:             | 11                      | ☑ |                                              | 4607160451503 Пюре Картофельное Золотис                                        |                   | $0 \text{ hr}$                                               | 9.84 Pod      | 30   | 13.00                 | Без НДС                               | $\overline{0}$                   | 1 000 "Joc                           | ⊡      |                       |
| Кофе - автомат                 | 11                      | ⊡ |                                              | 4612729490411 Шпротный паштет "Капитан М                                       |                   | $20 \text{ hr}$                                              | 11.00 Pod     | 30   | 15.00                 | Без НДС                               | $\overline{0}$                   |                                      | ☑<br>冋 | √ Автонаценка         |
| Кофе, чай                      | 11                      | 罓 |                                              | 4601569001017 Майонез Домашний 250гр до                                        |                   | $0 \vert \text{ur}$                                          | 11.13 Mpk     | 30   |                       | 15.00 Без НДС                         | $\overline{0}$                   | 1 000 "Cu6                           |        | Провести (F4)         |
| Macna                          | 10 <sup>1</sup>         |   |                                              |                                                                                |                   | Генератор штрих-кодов                                        |               |      |                       |                                       | $\overline{\mathbf{x}}$          |                                      |        |                       |
| Молочная продчкция             | 11                      |   |                                              |                                                                                |                   | -Параметры генератора                                        |               |      |                       |                                       |                                  |                                      |        | Отмена (Esc)          |
| Мороженое                      | 11                      |   |                                              |                                                                                | Тип штоих-кода:   |                                                              | $C$ FAN-13    |      | C: FAN-8              |                                       |                                  | $H$ +                                |        |                       |
| Музыка                         | 11<br>11                |   |                                              |                                                                                |                   | 100                                                          |               |      |                       |                                       |                                  |                                      |        | Ввести штрих-код      |
| I Напитки<br>Іновый            | 11                      |   | Дополнительные штрих-коды                    | Штрих-код                                                                      |                   | Префикс штрих-кода:                                          | $\mathcal{V}$ |      |                       | Сгенерировать!                        |                                  |                                      |        |                       |
| Очки                           | 11                      |   | Использовать сканер<br>для ввода штрих-кодов |                                                                                |                   | Стартовое значение:                                          | $\frac{1}{4}$ |      |                       |                                       |                                  |                                      |        |                       |
| Печатная продчкция             | 11                      |   |                                              |                                                                                |                   | Внимание! Генерация штрих-кода может занять несколько секунд |               |      |                       |                                       |                                  |                                      |        |                       |
|                                | 11                      |   | Добавить штрих-код                           |                                                                                |                   | при этом полученное значение будет уникально для этой БД     |               |      |                       |                                       |                                  |                                      |        |                       |
| Пиво<br><b>ПОПОЛНЕНИЕ АИ-9</b> | 11                      |   |                                              |                                                                                | Штрих-код         |                                                              |               |      |                       |                                       |                                  |                                      |        |                       |
|                                |                         |   | Удалить штрих-код                            |                                                                                |                   |                                                              |               |      |                       | Пересчитать контрольную сумму         |                                  |                                      |        |                       |
| ٠<br>$\,$ $\,$                 |                         |   |                                              |                                                                                |                   | Вы можете использовать сканер для ввода штрих-кода           |               |      |                       |                                       |                                  |                                      |        |                       |
|                                |                         |   |                                              | Alt + 1 - список категорий Alt + 2 - список товара Alt + 3 - таблица заказа F3 |                   |                                                              |               |      |                       |                                       |                                  |                                      |        |                       |
| Режим: ПОИСК                   |                         |   | 0/0                                          |                                                                                |                   |                                                              |               |      | $\mathscr{A}$ OK (F4) |                                       | $\boldsymbol{\mathsf{X}}$ Otmeha |                                      |        |                       |

**Рис. 54** 

*Внимание. В окне «Торговля сопутствующими товарами.Справочник товаров» графы «Код ОКПД» (вводится из файла "Коды алкоголя.txt", который находится в C:\DEXE\FORMS), «Производитель», «Емкость» могут быть использованы только для алкогольной продукции. Эти данные используются для формирования отчетов (деклараций) по алкогольной продукции (см п.11.17).*

 *При занесении в базу данных алкогольной продукции обязательно заполнение поля «Емкость,л» в окне оформления прихода (окно «Торговля сопутствующими товарами.Приходная накладная» или «Торговля сопутствующими товарами.Справочник товаров»). Иначе, данные по алкогольной продукции при формировании «Отчетов по алкогольной продукции» учитываться не будут.*

Примечание. Если заданы соответствующие настройки (меню МАГАЗИН\Настройка\Программа) «неправильные» штрих-коды будут выделены другим цветом, удаленные ранее категории товаров (наименования товаров) будут выделены черным цветом (рис.54).

Формат справочника товары (рис.54):

 $\boldsymbol{\phi}$ 

- категории товара (таблица слева), выбранная категория отмечается меткой слева от поля (черный треугольник);
- список товара из выбранной категории (таблица справа).

При редактировании записи обязательные поля для ввода в таблице товаров: «штрих-код», «наименование», «Зак.цена», «Розн.цена». При редактировании полей «Зак.цена» и «Наценка» автоматически пересчитывается значение поля «Розн.цена», если стоит настройка «Автонаценка». Если настройка «Автонаценка» не стоит, значение в поле «Розн.цена» считается и вводится вручную.

Добавление записи осуществляется следующим образом: нажать «Ins» или переместить курсор на последнюю запись и нажать стрелку «Вниз».

Для удаления записи нажать «Ctrl+Del», подтвердить.

Примечание. Категорию можно удалить, если входящий в нее товар имеет нулевой остаток.

Для удобства работы оператора можно воспользоваться функциями «Импорта» и «Экспорта». Для сохранения всего списка товаров в файл нажмите кнопку «Экспорт», в открывшемся окне наберите путь, имя файла и нажмите «Enter».

Для импортирования в базу данных нового списка товаров из файла (имя.dbf), созданного в редакторе «Excel», нажмите кнопку «Импорт», в открывшемся окне наберите путь, имя файла и нажмите «Enter».

Формат файла импорта справочника товаров.

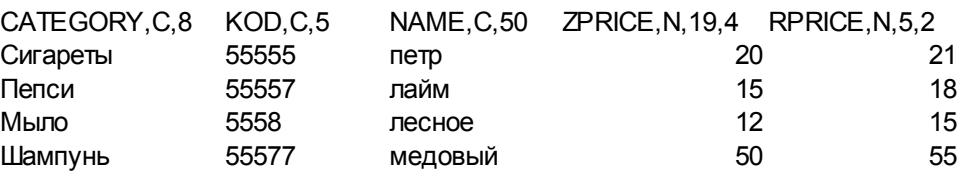

*Примечания: 1.*В окне «Торговля сопутствующими товарами.Справочник товаров» графа «Есть в прайс листе» используется для создания прайса-листа на отмеченные галочкой в этой графе товары. Прайс-лист можно вывести на печать командой «Печать прайс-листа» из меню «Магазин».

 *2.*В окне «Сопутствующие товары.Справочник товаров» можно товар перенести из одной категории в другую. Для этого нажмите кнопку «Весь список», переведите курсор на нужный товар, в графе «Категория» этого товара выполните два щелчка мышкой, появится «стрелочка вниз» (см ниже),

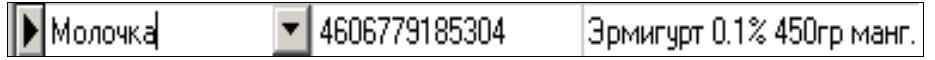

при нажатии на которую, откроется список категорий. Выберите нужную и сохраните изменения.

Если при внесении товара в справочник штрих-код выделен цветом, значит этот штрих-код некорректен, его надо изменить, т.е. в окне «Генератор штрих-кодов» (нажатие кнопки «Ввести штрих-код») надо нажать кнопку «Пересчитать контрольную сумму» и «Ок».

Если у товара отсутствует штрих-код, нажмите кнопку «сгенерировать».

В поле «Дополнительные штрих- коды» в строке «Штрих-код» можно внести (или просканировать) дополнительные штрих-коды для товаров. Для этого выделите товар, для которого надо ввести дополнительный штрих-код (в верхней части окна). В нижней части окна нажмите кнопку «Добавить штрих-код» (для ввода вручную), введите дополнительный штрих-код и нажмите «Enter», или поставьте галочку в окне «Использовать сканер для ввода штрих-кодов», просканируйте, дополнительный штрих-код будет внесен для данного товара.

При использовании ТСД по нажатию кнопки «**Записать в ТСД**» произойдет передача номенклатуры Базы Данных в ТСД (см п. 2.4.1).

## **11.8.3. Справочник «Контрагенты»**

Для изменения списка контрагентов выберите меню «Магазин\Контрагенты». В открывшемся окне, нажав кнопку «Добавить», внесите поставщиков (покупателей) и всю необходимую информацию о них. Для изменения выберите контрагента (для удобства используя режим поиска или фильтрации, рис.55) нажмите кнопку «Изменить» и измените данные о контрагенте.

Формат справочника контрагенты (рис.55, 56, 57, 58):

- Наименования контрагентов
- Полное наименование организации контрагента
- Адрес
- Телефон
- $\triangleright$  Факс
- Контактная информация
- Является поставщиком
- Является производителем
- $>$  ИНН
- $\triangleright$  KIII
- $\triangleright$  р/сч
- кор/сч
- Банк
- БИК

 $\boldsymbol{\phi}$ 

 $\left| \cdot \right|$ 

- $\triangleright$  OKITO
- Серия, номер лицензии

**А Информация о контрагентах** 

- Кем выдана
- Дата выдачи.

В окне «Справочник.Контрагенты» можно выполнить сортировку (по алфавиту). Для этого достаточно щелкнуть мышкой на названии столбца (например, на «Наименование»).

Для удобства работы оператора можно воспользоваться функцией «Импорта», т.е. список контрагентов можно набрать в редакторе «Excel» (имя .dbf) и потом импортировать этот файл в базу данных.

Формат файла импорта для справочника контрагентов.

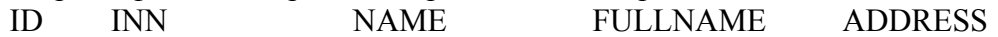

*Внимание. Файл импорта для справочника контрагентов не должен содержать пустых столбцов и количество записей (строк) не должно превышать -255.*

 $\Box$ D $\Box$ 

 $\blacktriangle$ 

Удалить

Х Отмена

Изменить

 $\sqrt{aK}$ 

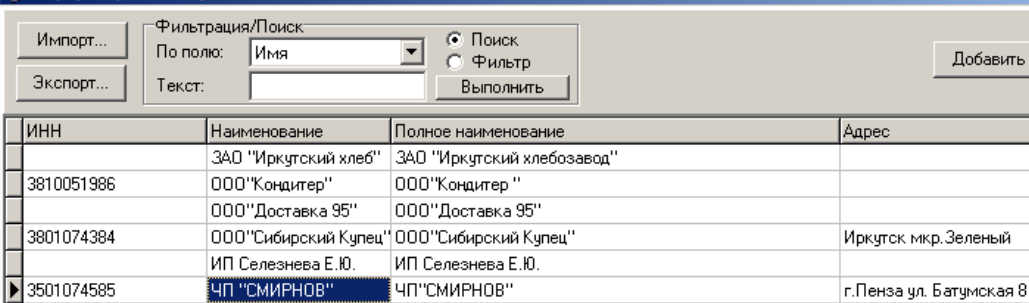

Для сортировки щелкните по названию колонки

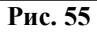

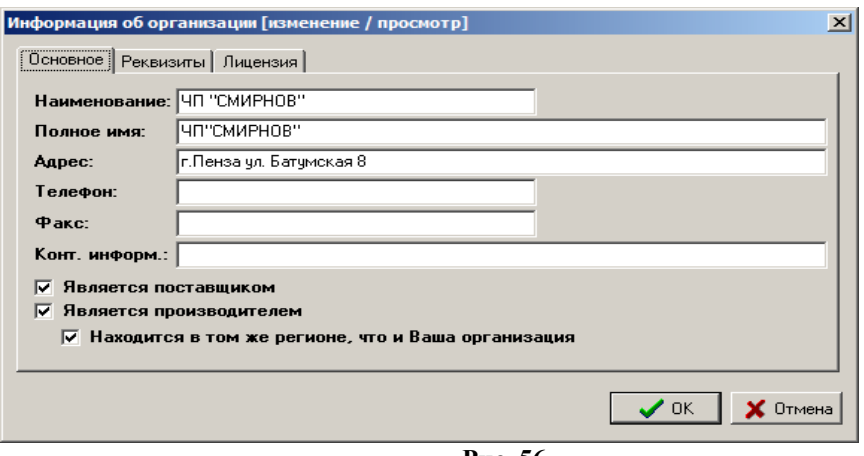

**Рис. 56** 

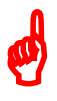

*Внимание. Наличие настроек «Является поставщиком», «Является производителем» для создания дополнительных отчетов («Отчеты по алкогольной продукции»).* 

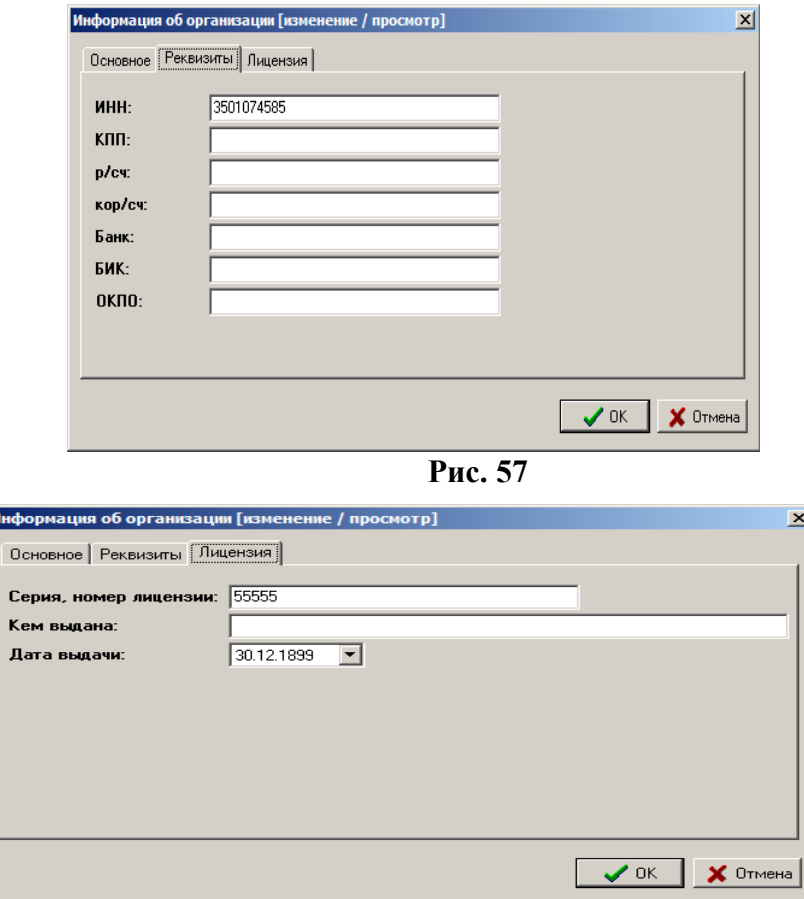

**Рис. 58** 

#### **11.4. Справочник «Безналичное обслуживание»**

Для отпуска товаров по ведомостям в меню «Магазин\Справочники\Безналичное обслуживание» (см.п.п.3.2.2.) ввести клиентов, которым разрешено безналичное обслуживание.

Для этого необходимо в верхней строке набрать данные клиента и нажать кнопку «Добавить» и т.д., ввести данные всех клиентов, которым разрешено безналичное обслуживание.

Можно дать разрешение на обслуживание, а можно его снять (убрать галочку).

Для сохранения изменений нажмите кнопку «Сохранить».

#### **11.5. Справочник «Платежные услуги»**

*Примечание.* Перед оформлением оплаты за мобильный телефон необходимо:

- выполнить настройки п.2.6.

Для оформления оплаты за мобильный телефон через e-port в меню «Магазин\Справочники\Платежные услуги» задайте операторов сотовой связи (см.п.п.3.2.3.).

Для этого в появившемся окне нажмите кнопку «Добавить». В открывшемся окне нажмите кнопку «Выбрать из списка услуг е-роrt». Из открывшегося списка добавьте услугу, например, Билайн. Переведите курсор на нужную услугу (Билайн) и нажмите «ОК». Аналогично введите в справочник «Платежные услуги» других операторов сотовой связи.

#### **11.6. Справочник «Склады»**

Товар, отпускаемый в магазине, можно разделить по внутренним отделам (складам) и внешним. В этом случае можно будет вести учет (приход, продажу, возврат) товара каждого отдела (склада) отдельно.

Для создания внутреннего «отдела» (склада) выполните щелчок правой кнопкой мыши на (расположенном в правом нижнем углу экрана). На экране появится окно, в котором выберите «Управление сервером» и нажмите «Enter». В появившемся окне на закладке «Расположение баз данных отделов» нажатием клавиши « $\vee$ » введите новую строку, на ней наименование нового отдела (склада) товаров и путь нахождения базы данных введенного отдела (склада).

Для создания внешнего «отдела» (склада) выберите меню «Магазин\Справочники\Склады». В открывшемся окне будут отображены все введенные внутренние склады. Для ввода внешнего нажатием клавиши « $\vee$ » введите новую строку, на ней наименование нового отдела (склада). Наименование отдела (склада) используется для операций внутреннего перемещения. Для синхронизации с 1С введите «Код товара».

Для сохранения введенных изменений нажмите кнопку «Сохранить» (или клавишу «F4»), для отмены - кнопку «Отмена».

## **9. ПЕЧАТЬ ЭТИКЕТОК**

## **9.9.1. Печать этикеток на термопринтере**

В меню «Магазин» выберите пункт подменю «Печать этикеток на термопринтере» и нажмите «Enter». На экране высветится окно, соответствующее рис.59.

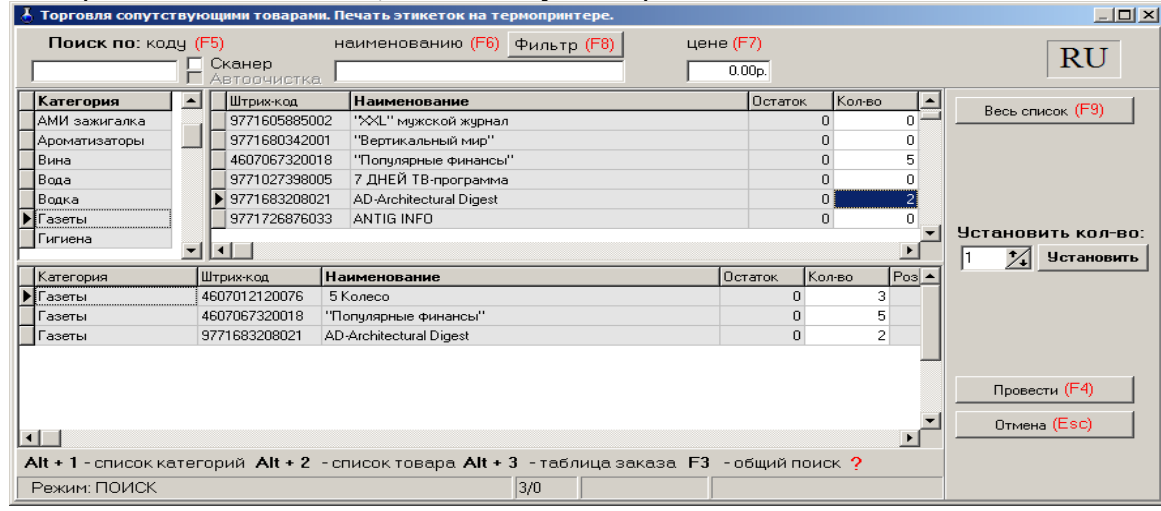

**Рис. 59** 

Окно «Торговля сопутствующими товарами. Печать этикеток» состоит из трех таблиц: - Таблица категорий товара.

- Таблица – справочник товара.

- Таблица – список выбранного товара.

Для печати этикеток на товар внесите по каждой позиции, для которой требуется напечатать этикетку, количество копий этикеток в поле «Кол-во». При вводе «количества» товар автоматически заносится в список выбранного товара.

Если выводимых этикеток каждого товара должно быть одинаковое количество в поле «Установить количество» задать нужное количество и нажать кнопку «Установить». Нажмите кнопку «Провести».

Для отмены (закрыть окно без сохранения изменений) нажмите кнопку «Отмена» или клавиша «Esc».

#### **9.9.2. Печать этикеток на принтере**

*Примечание.* Перед печатью этикеток необходимо создать шаблон этикетки в редакторе этикеток (меню «Магазин\Настройка\Оборудование\Печать этикеток на принтере» в окне «Редактор шаблонов этикеток» или в меню «Магазин\Печать этикеток на принтере» в окне «Редактор этикеток»). В шаблон этикетки можно вывести все переменные, перечисленные в строке «Поле базы данных» (см п.п.2.4.3.).

В меню «Магазин» выберите пункт подменю «Печать этикеток на принтере» и нажмите «Enter». На экране высветится окно, соответствующее рис.60.

Для печати этикеток на товар внесите по каждой позиции, для которой требуется напечатать этикетку, количество копий этикеток и нажмите кнопку «Провести».

Если выводимых этикеток каждого товара должно быть одинаковое количество (например, 4) в поле «Установить количество» задать нужное количество и нажать кнопку «Установить».

Для отмены (закрыть окно без сохранения изменений) нажмите кнопку «Отмена» или клавиша «Esc».

На экране появится окно «Предварительный просмотр» (рис.61), в котором будут отображены все заданные этикетки. Для печати выполните команду «Печать» из меню «Файл».

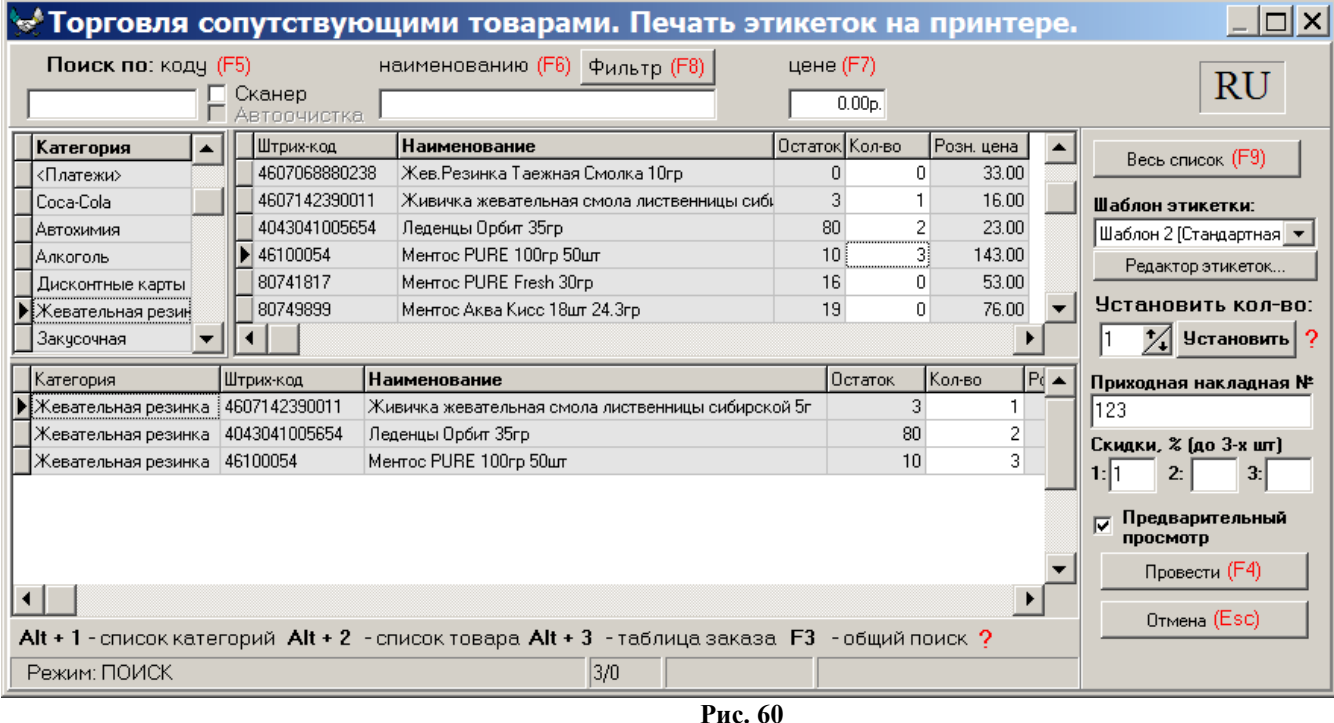

**Внимание.** Для печати этикеток, где будет отображена цена со скидкой, необходимо в редакторе этикеток создать новый шаблон этикетки, в котором добавить новое поле «Цена со скидкой», в окне рис.64 задать размер скидки и выбрать этот шаблон .

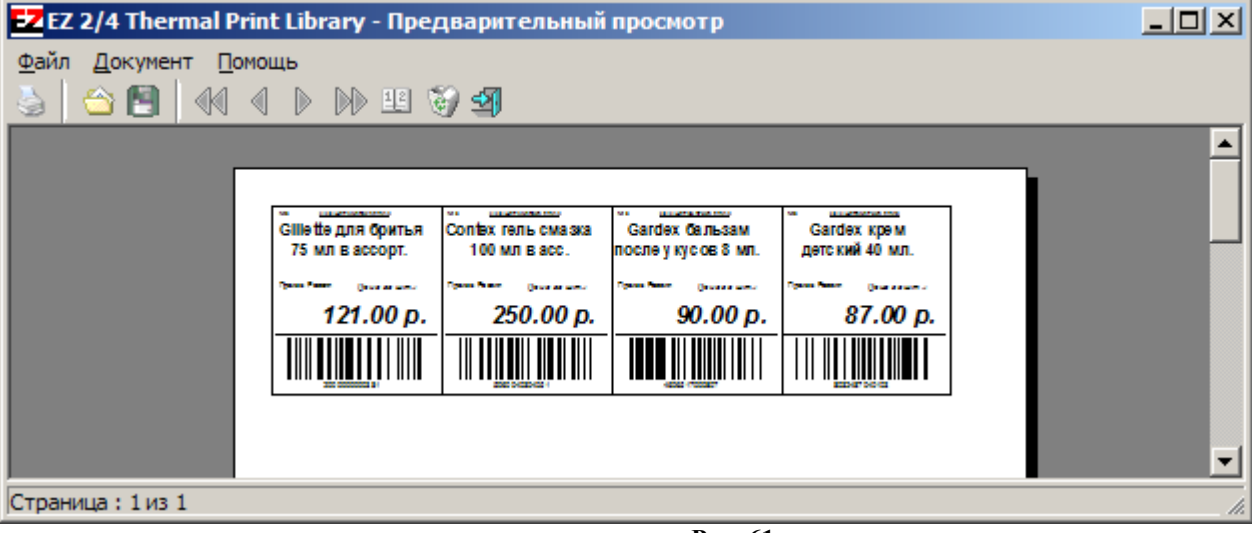

**Рис. 61** 

## **11. ДОПОЛНИТЕЛЬНЫЕ ВОЗМОЖНОСТИ**

## **12.1. Печать прайс-листа**

В окне «Торговля сопутствующими товарами.Справочник товаров» в графе «Есть в прайслисте» отметьте галочкой (клавишей «Пробел») товары, которые должны быть в прайс-листе.

Чтобы напечатать прайс–лист откройте в меню «Магазин» подменю «Печать прайс-листа». На экране отобразиться прайс-лист. Для вывода на печать нажмите клавишу F5.

## **12.2. Планирование заказа**

Для проведения операции планирования заказа откройте в меню «МАГАЗИН» окно «Настройка». На закладке «Основное» задайте значение параметров планирования заказа: выборка за последние (30) дней, дней резерва (5).

Параметр «Выборка за последние ... дней» - это период, в течение которого будет анализироваться продажа товара, и на основе этого анализа будет взято значение максимального числа продаж товара (каждого вида) в день. Это максимальное значение будет использовано при (расчете) планировании заказа товара.

Параметр «Дней резерва» - это период, на который планируется заказ.

Для сохранения изменений нажмите кнопку «Ok», для отмены – кнопку «Отмена».

Для планирования заказа откройте окно «Планирование заказа» из меню «Магазин» и нажмите кнопку «Рассчитать». Расчет заказа будет проведен на основании введенных параметров.

Для сохранения и вывода на печать полученного документа планирования заказа нажмите кнопку «Сохранить и печать» (клавиша F4) для отмены – кнопку «Отмена» ( клавиша - «Esc»).

Для просмотра документов планирования заказа, созданных ранее нажмите кнопку «Открыть» (клавиша F2).

## **12.3. Очистка базы данных**

Для очистки базы данных товаров в окне «Очистка текущей базы данных товаров» (меню «Магазин\Дополнительные операции\Очистка базы данных») задайте один из четырех режимов очистки и нажмите кнопку «Выполнить» (рис.62).

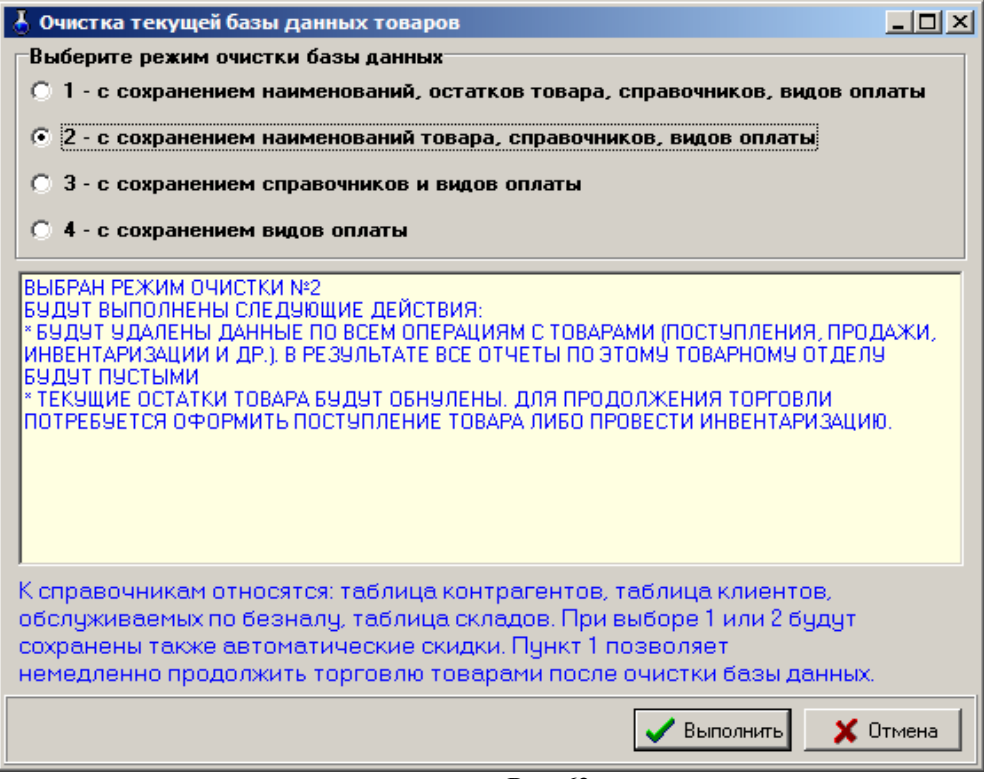

**Рис. 62** 

После выполнения операции очистки базы данных товаров в c:\dexe\db появляется папка TradeDB 2008.04.01 16.01.26 (резервная копия удаленной базы данных).

## **12.4. Редактирование документов (накладных)**

Под администратором из меню «Магазин/Документы» можно открыть накладную, одну из перечисленных на рис.63, и изменить в ней данные. Это удобно, когда при оформлении прихода (возврата, перемещений, акта списания) товаров были допущены ошибки.

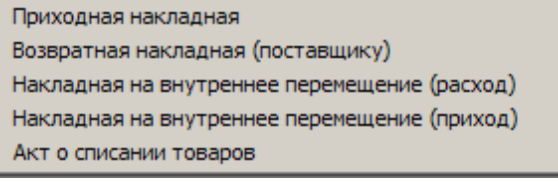

**Рис. 63** 

#### **12.5. Тип товара на складе**

Для просмотра типа товара (собственный или комиссионный) откройте окно «Товар на складе» из меню «Магазин» (рис.64).

В открывшемся окне комиссионные товары выделены синим цветом, собственные товары – серым, товары, у которых закончился срок годности, - красным. Чтобы установить или снять признак комиссии, выберите нужный товар и щелчком мышки поставьте/удалите галочку в окне столбца «Комиссионный».

Для сохранения изменений нажмите кнопку «Ok» (клавиша F4), для отмены – «Esc».

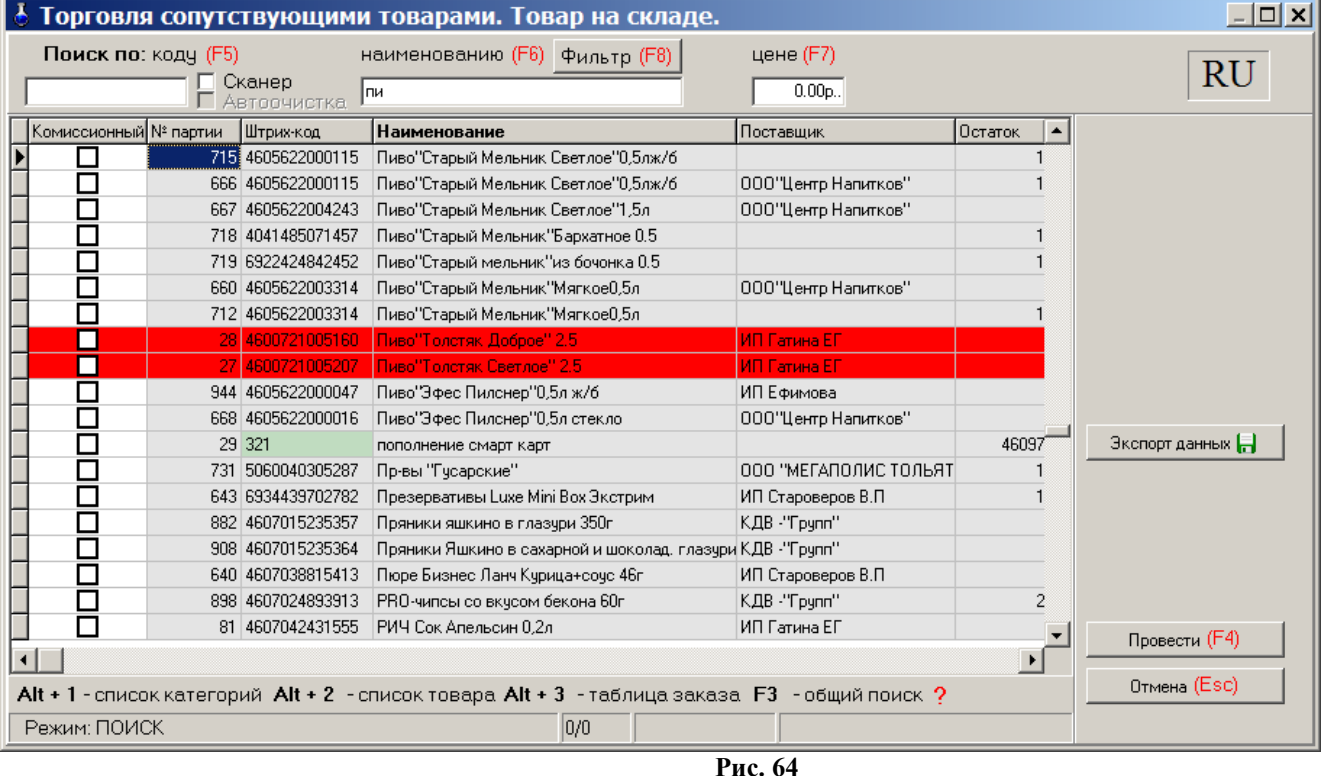

Кнопка «Экспорт данных» используется для создания файла остатков товара (\*.dbf), который можно использовать в 1С бухгалтерии.

#### **12.6. Акт переоценки**

Для проведения операции переоценки товара откройте окно «Акт переоценки» из меню «Магазин». В открывшемся окне введите новое значение наценки для определенных товаров и рассчитайте новые розничные цены для этих товаров.

Для сохранения изменений нажмите кнопку «Провести» (клавиша F4), для отмены – кнопку «Отмена» ( клавиша - «Esc»).

#### **12.7. Списание товара**

Для проведения операции списания товара со склада откройте окно «Списание товара со склада» из меню «Магазин». В графе «Количество» для товаров, которые необходимо списать введите число, на какое надо списать данный товар.

Для проведения операции нажмите кнопку «Провести» (клавиша F4) для отмены – кнопку «Отмена» ( клавиша - «Esc»).

### **12.8. Настройка префиксов отчетов**

Префиксы документов можно изменять при оформлении прихода (в окне «Оформление приходной накладной»), если стоит соответствующая настройка или в окне «Префиксы» (меню Магазин\Настройка\Префиксы, рис.65). По умолчанию стоит настройка: «Можно выбрать из списка или ввести вручную». Каждому выбранному типу документа можно задать префикс (один или несолько через «;»), изменив или набрав префикс в поле «Префиксы документа» и поставив галочку в поле «Префикс обязателен».

## 2. Для записи изменений нажмите кнопку «Ok», для отмены – кнопку «Отмена» (клавиша - «Esc»).

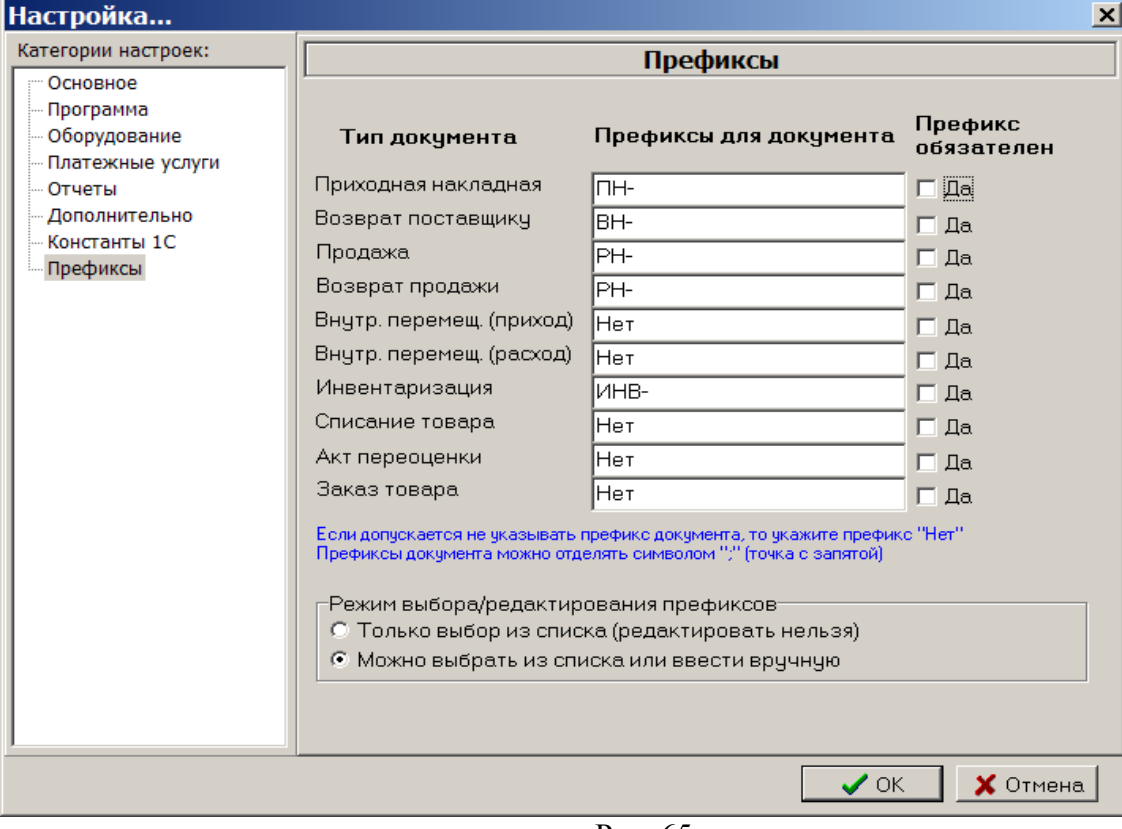

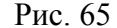

## **12.9. Временное ограничение на продажу выбранного типа товара**

Для ввода временного ограничения на продажу товара из меню МАГАЗИН\Виды оплаты и скидки откройте окно «Виды оплаты и автоматические скидки» закладку «Автоматические скидки» и нажмите кнопку «Добавить». В открывшемся окне «Настройка карты автоматических скидок...» выберите вид оплаты, название карты(например, Алкоголь), действует на: Выбранные товары (нажмите кнопку «Выбрать» и в открывшемся окне выберите товар (или категорию), на который будет действовать временное ограничение продажи), в поле «Временные скидки» нажмите кнопку «Добавить скидку запрета продажи». В поле появится диапозон, в течение которого будет запрещена продажа выбранного товара товара. Для сохранения изменений нажмите кнопку «ОК» для отмены – кнопку «Отмена».

## **13. ТОВАРНЫЕ ОТЧЕТЫ**

Все операции по торговле сопутствующими товарами отражаются в специальных отчетах (рис.66).

*Внимание***.** Некоторые отчеты могут быть сформированы для вывода в двух формах: по умолчанию и в Torg-12.html (дополнительной). Для вывода отчета в дополнительной форме (Torg-12.html) в окне «Магазин.Шаблоны отчетов» (меню «Отчеты товарные\Перечень шаблонов отчетов») в поле «Список шаблонов отчетов» выберите вид отчета, в поле «Новая форма отчета» укажите файл Torg-12.html.

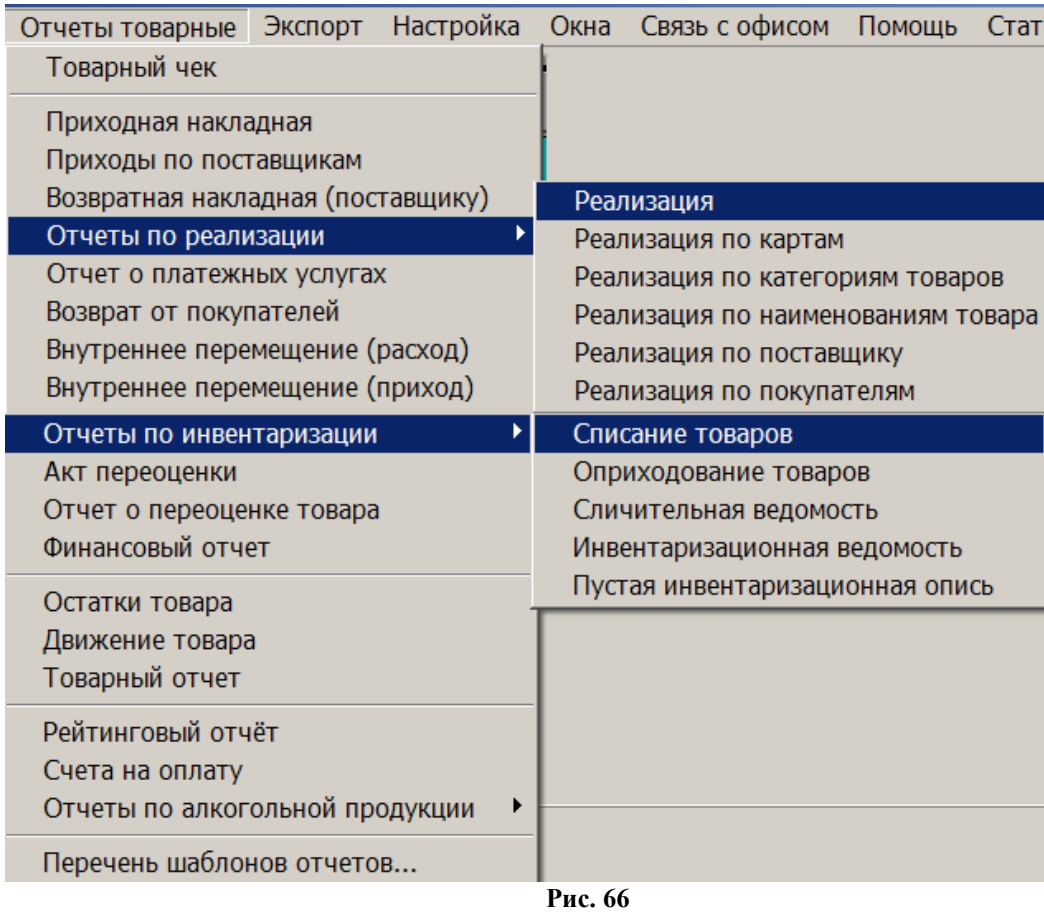

#### **13.1. Приходная накладная**

Для просмотра или печати приходной накладной откройте меню «Отчеты товарные», выберите отчет «Приходная накладная» и нажмите «Enter». На экране появится окно «Документы» (рис.67).

*Внимание.* Для приходной накладной формируются одновременно две формы вывода c:\Dexe\Forms\TradePatterns\ReceiptRep.html (по умолчанию) и c:\Dexe\Forms\TradePatterns\Torg-12.html (дополнительная). Для вывода приходной накладной в дополнительной форме (Torg-12.html) в окне «Магазин.Перечень шаблонов отчетов» (меню «Отчеты товарные\Перечень шаблонов отчетов») в поле «Список шаблонов отчетов» выберите «Приходная накладная» и в поле «Новая форма отчета» укажите Torg-12.html.

| Документы. |               |                     |                |                   |           |  |  |  |  |  |
|------------|---------------|---------------------|----------------|-------------------|-----------|--|--|--|--|--|
| lN≗        | Номер         | Дата проведения     | Дата накладной | Номер накладной   | Поставщик |  |  |  |  |  |
|            | 65 NH-13      | 04.07.2008 16:05:24 | 04.07.2008     |                   |           |  |  |  |  |  |
|            | $113$ $TH-14$ | 29.07.2008 16:01:46 | 29.07.2008     |                   |           |  |  |  |  |  |
|            | 164 NH-15     | 31.07.2008 16:47:24 | 31.07.2008     |                   |           |  |  |  |  |  |
|            |               |                     |                |                   |           |  |  |  |  |  |
|            |               |                     | $\sqrt{OK-F4}$ | O OTMEHATLE - Esc |           |  |  |  |  |  |

**Рис. 67** 

Выберите интересующую вас накладную и нажмите «Enter». На экране появится Приходная накладная №... (рис.67а).

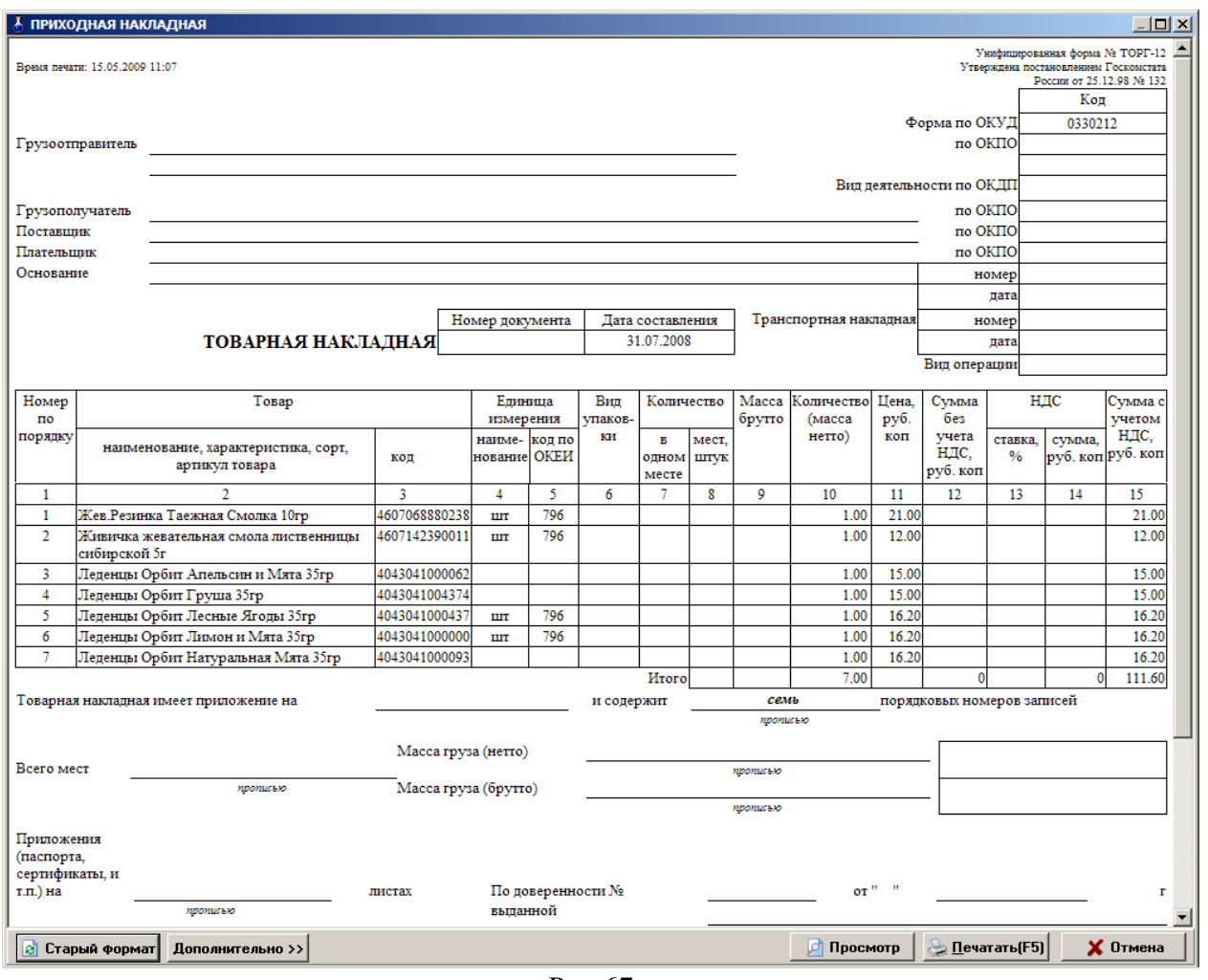

Рис.67а

Для получения распечатки нажмите клавишу F5 (кнопку «Печать»), для выхода щелкните кнопку «Отмена».

#### **13.2. Возвратная накладная (поставщику)**

Нажатием клавиши «F10» (или «Alt») перейдите в строку основного меню.

Для просмотра или печати отчета по возвратной накладной поставщику товара откройте меню «Отчеты товарные», выберите раздел подменю «Возвратная накладная (поставщику)» и нажмите «Enter». На экране появится окно «Документы» (аналогичное рис.66).

Выберите интересующую Вас накладную и нажмите «Enter». На экране появится Возвратная накладная (поставщику) №... (аналогичная рис.67).

Для получения распечатки нажмите клавишу F5 (кнопку «Печать»), для выхода щелкните кнопку «Отмена».

#### **13.2.1. Приходы по поставщикам**

Для просмотра или печати отчета «Приходы по поставщикам» откройте меню «Отчеты товарные», выберите отчет «Приходы по поставщикам» и нажмите «Enter». На экране появится окно «Приходы по поставщику» в котором задайте период, за который должен быть сформирован отчет, отметьте поставщиков, по которым необходимо сформировать отчет и нажмите кнопку «ОК». На экране появится отчет сформированный по заданным параметрам.

Для получения распечатки нажмите клавишу F5 (кнопку «Печать»), для выхода щелкните кнопку «Отмена».

## **13.3. Отчеты по реализации**

**13.3.1. Реализация товаров**

Для просмотра или печати текущего или сменного отчета по реализации сопутствующих товаров откройте меню «Отчеты товарные», выберите раздел подменю «Реализация» и нажмите «Enter». В появившемся на экране окне (рис.68) переведите курсор на нужную смену или нажмите кнопку «Текущая» и нажмите «Enter».

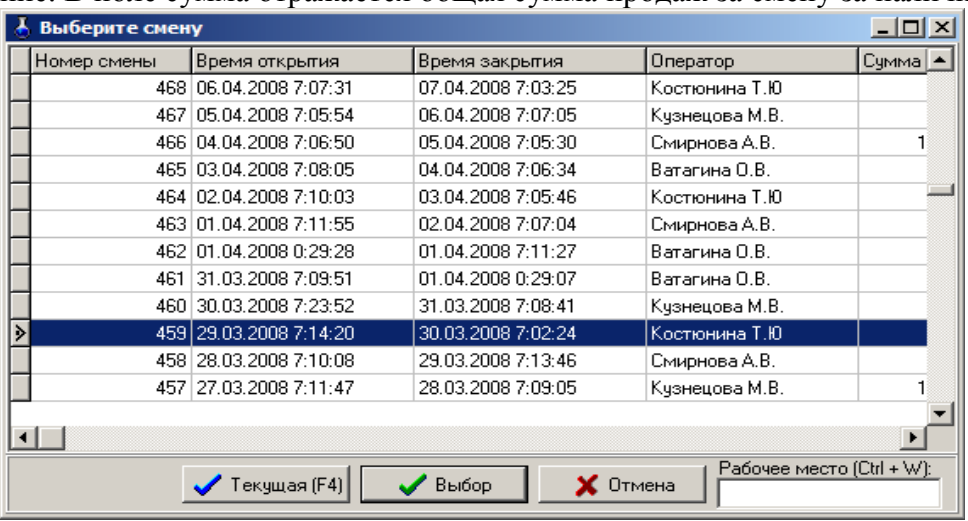

Примечание. В поле сумма отражается общая сумма продаж за смену за наличный расчет.

**Рис. 68** 

На экране появится сменный (или текущий) отчет (рис.69). Для получения распечатки нажмите клавишу F5 (кнопку «Печать»), для выхода щелкните кнопку «Отмена».

| А РЕАЛИЗАЦИЯ ТОВАРА                     |                                                        |                    |             |          |          |          |                              |  |
|-----------------------------------------|--------------------------------------------------------|--------------------|-------------|----------|----------|----------|------------------------------|--|
| Лукойл                                  |                                                        |                    |             |          |          |          |                              |  |
| 4607009543195                           | Масло моторное Лукойл ЛЮКС п/с<br>SAE5w40 ln           |                    | 1.00 163.00 | 163.00   | 158.11   |          | 158.11 писконтная карта      |  |
| Напичные:                               |                                                        |                    |             | 163.00   |          | 158.11   |                              |  |
| Безналичные:                            |                                                        |                    |             | 0.00     |          | 0.00     |                              |  |
| Итого (руб):                            |                                                        |                    |             | 163.00   |          | 158.11   |                              |  |
| Прочне товары                           |                                                        |                    |             |          |          |          |                              |  |
| 151517                                  | Стеклоочистителб Комфорт 5л                            |                    | 1.00 154.00 | 154.00   | 154.00   | 154.00   | <b>Еедомость</b>             |  |
| 4897008881023                           | дезодорантDIFFEREN K-1001 хрустальный<br><b>HESTOK</b> |                    | 2.00 192.00 | 384.00   | 192.00   | 384.00   | наличные                     |  |
| 66667                                   | Тосол 3л                                               |                    | 1.00 132.00 | 132.00   | 132.00   | 132.00   | наличные                     |  |
| 77777                                   | Перчатки х/б с напылением                              | 5.00               | 10.00       | 50.00    | 10.00    | 50.00    | наличные                     |  |
| Напичные:                               |                                                        |                    |             | 566,00   |          | 566.00   |                              |  |
| Безналичные:                            |                                                        |                    |             | 154.00   |          | 154.00   |                              |  |
| Итого (руб):                            |                                                        |                    |             | 720.00   |          | 720.00   |                              |  |
| Тел. карты                              |                                                        |                    |             |          |          |          |                              |  |
| 365892                                  | Билайн 100                                             |                    | 2.00 100.00 | 200.00   | 100.00   | 200.00   | наличные                     |  |
| Напичина"                               |                                                        |                    |             | 200.00   |          | 200.00   |                              |  |
| Безналичные:                            |                                                        |                    |             | 0.00     |          | 0.00     |                              |  |
| Итого (руб):                            |                                                        |                    |             | 200.00   |          | 200.00   |                              |  |
| Фасовка                                 |                                                        |                    |             |          |          |          |                              |  |
| 4041485011880                           | Macno M10F2K 10n                                       |                    | 1.00 441.00 | 441.00   | 427.77   |          | 427.77 дисконтная карта      |  |
| 4600103011605                           | Лукойл люкс 0m40 SJ/ CF 4л                             |                    | 1.00 517.00 | 517.00   | 517.00   | 517.00   | наличные                     |  |
| 4607009543253                           | Лукойл стандарт SAE10W40 1л                            |                    | 2.00 87.00  | 174.00   | 87.00    | 174.00   | напичные                     |  |
| Напичные:                               |                                                        |                    | $\times$    | 1 132.00 |          | 1 118.77 |                              |  |
| Безналичные:                            | Macurao: $100 \frac{1}{4}$                             | Экспорт данных     |             | 0.00     |          | 0.00     |                              |  |
| Итого (руб):                            |                                                        |                    |             | 1 132.00 |          | 1 118.77 |                              |  |
| вода                                    | ∣⊽ Печатать фон                                        | i B Excel          |             |          |          |          |                              |  |
| 4606951000234                           | Be<br>Ориентация                                       |                    |             | 48.00    | 48.00    | 48.00    | наличные                     |  |
| Напичные:                               | • Книжная                                              | Lmo BWord          |             | 48.00    |          | 48.00    |                              |  |
| Безналичные:                            | Альбомная<br>o                                         |                    |             | 0.00     |          | 0.00     |                              |  |
| Итого (руб):                            | Размер шрифта:                                         | <b>П</b> Сохранить |             | 48.00    |          | 48.00    |                              |  |
|                                         |                                                        |                    |             | 3 053.00 |          | 5 968.93 |                              |  |
| Всего наличные:                         | $\overline{\phantom{a}}$<br>Средний                    |                    |             |          |          | 32.07    |                              |  |
| Скидка (нал):<br>Rearn Responsibilities |                                                        |                    |             | 154 nn   |          | 154.00   |                              |  |
|                                         |                                                        |                    |             |          |          |          |                              |  |
| <b>2</b> Старый формат                  | Дополнительно >>                                       |                    |             | Þ١       | Просмотр |          | <mark>े ∏</mark> ечатать(F5) |  |

**Рис. 69** 

## **13.3.2. Реализация по картам (пластиковым, дисконтным, прокси, магнитным)**

Нажатием клавиши «F10» (или «Alt») перейдите в строку основного меню.

Для просмотра или печати отчета по картам откройте меню «Отчеты товарные\Отчеты по реализации», выберите раздел подменю «Реализация по картам», в окне «Выберите смену» выберите номер смены или текущую смену, в окне «Выберите вид оплаты» укажите типы карт, по которым хотите получить отчет (отметьте галочкой), щелкните «ОК». В отчете отобразятся: номер карты, дата, время, наименование товара, количество, цена (для ЛНР с учетом скидки), сумма и вид оплаты (ЛНР или Платежный терминал) (рис.70).

Для получения распечатки нажмите клавишу F5 (кнопку «Печать»), для выхода щелкните кнопку «Отмена».

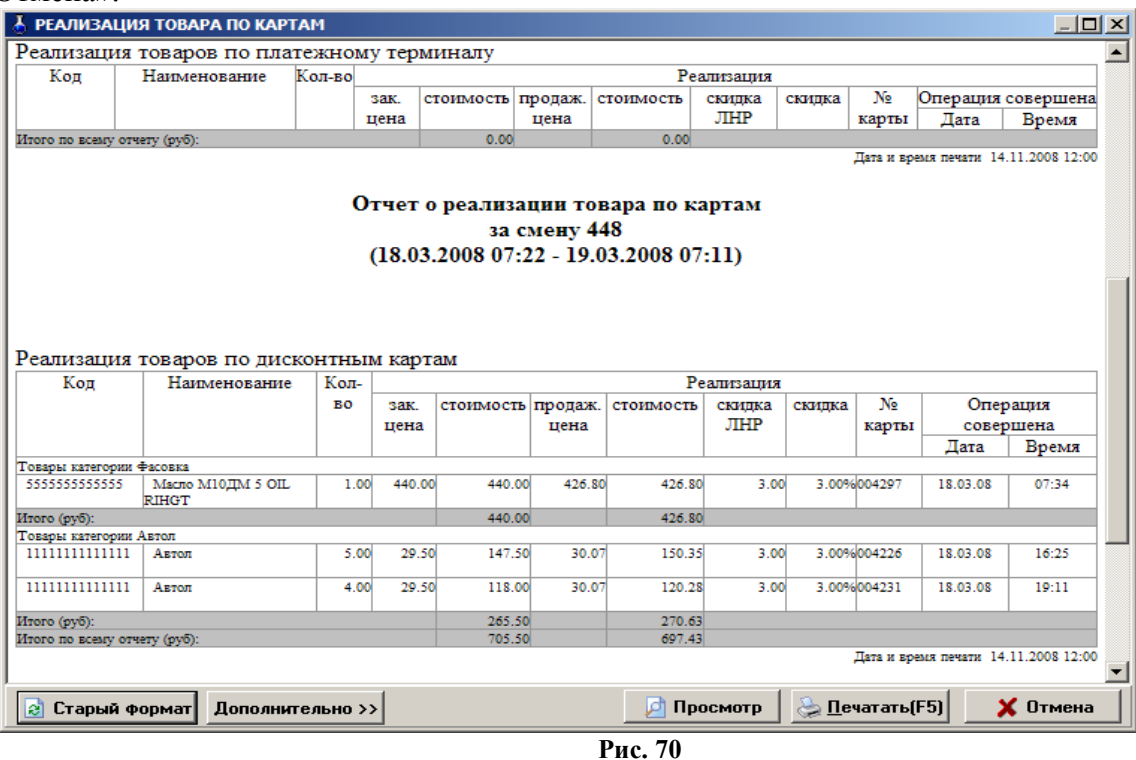

## **13.3.3. Реализация по категориям товаров**

Отчет реализации по категориям товаров – это возможность формирования отчета по реализации только выделенных групп товаров за заданный период времени.

Нажатием клавиши «F10» (или «Alt») перейдите в строку основного меню. Для просмотра или печати отчета реализации по категориям товаров откройте меню «Отчеты товарные\Отчеты по реализации», выберите раздел подменю «Реализация по категориям товаров» и нажмите «Enter».

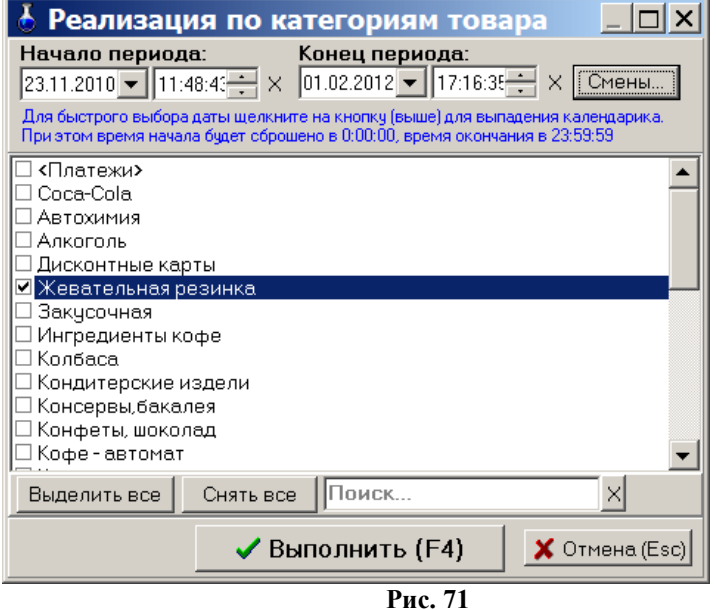

В появившемся на экране окне (рис.71) выделите галочками, те категории товаров, которые должны войти в отчет, задайте период времени и нажмите «Enter». Через некоторое время на экране появится отчет, в который войдут реализованные товары из выделенных категорий (рис.74).

Для получения распечатки нажмите клавишу F5 (кнопку «Печать»), для выхода щелкните кнопку «Отмена».

*Внимание.* Для получения отчета за нужную смену нажмите кнопку «Смена», в открывшемся окне выберите смену, нажмите «Еnter»,произойдет возврат в предыдущее окно, где нажмите кнопку «Выполнить (F4)».

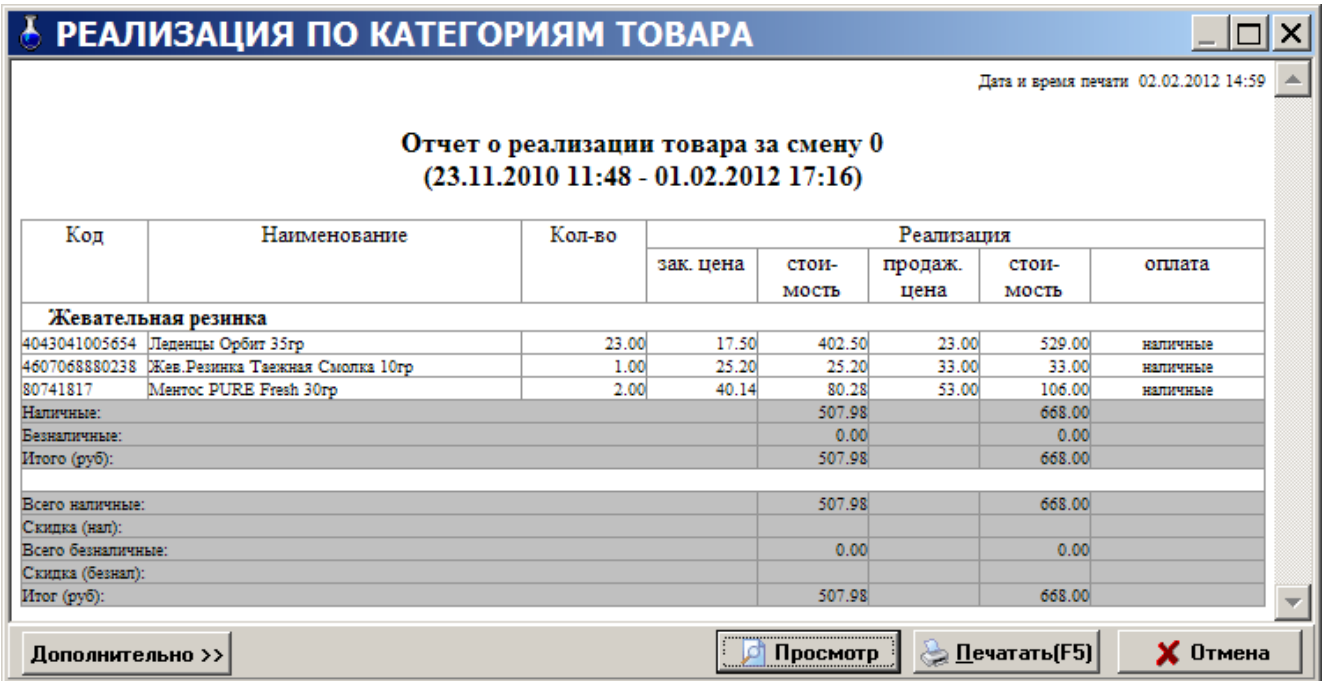

#### **Рис. 72**

#### **13.3.4. Реализация товаров по поставщику**

Отчет реализации товаров по поставщику – это возможность формирования отчета по реализации товаров только конкретных поставщиков.

Для возможности в дальнейшем формировать такой отчет, необходимо при оформлении прихода товара задать поставщика в окне «Торговля сопутствующими товарами.Приходная накладная».

Нажатием клавиши «F10» (или «Alt») перейдите в строку основного меню.

Для просмотра или печати отчета реализации товаров по поставщику откройте меню «Отчеты товарные\Отчеты по реализации», выберите раздел подменю «Реализация по поставщику» и нажмите «Enter».

В появившемся на экране окне (рис.73) выделите галочками тех поставщиков, товары которых должны войти в отчет, задайте период времени и нажмите «Enter». Через некоторое время на экране появится отчет, в который войдут реализованные товары выделенных поставщиков (рис.74).
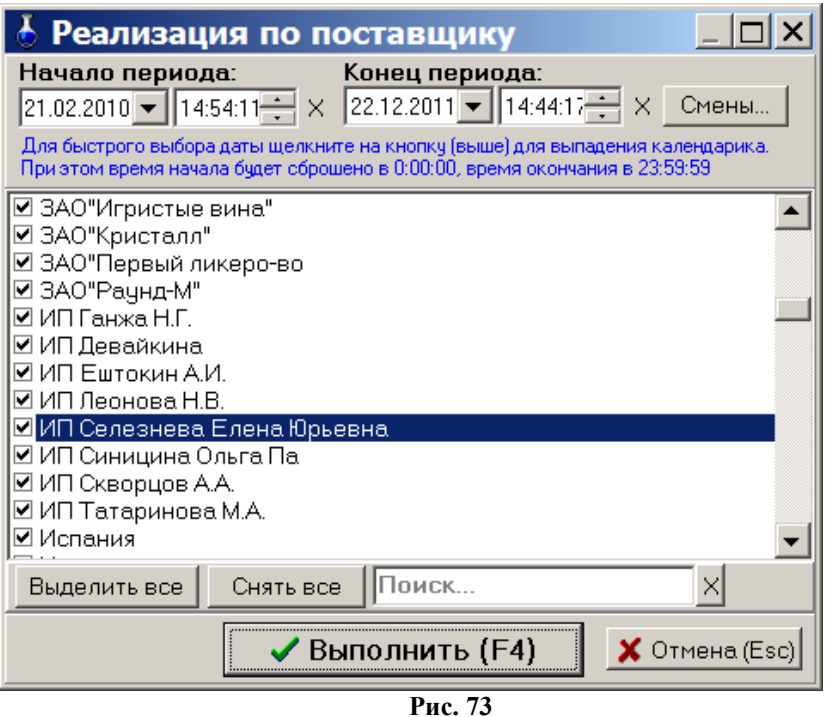

Для получения распечатки нажмите клавишу F5 (кнопку «Печать»), для выхода щелкните кнопку «Отмена».

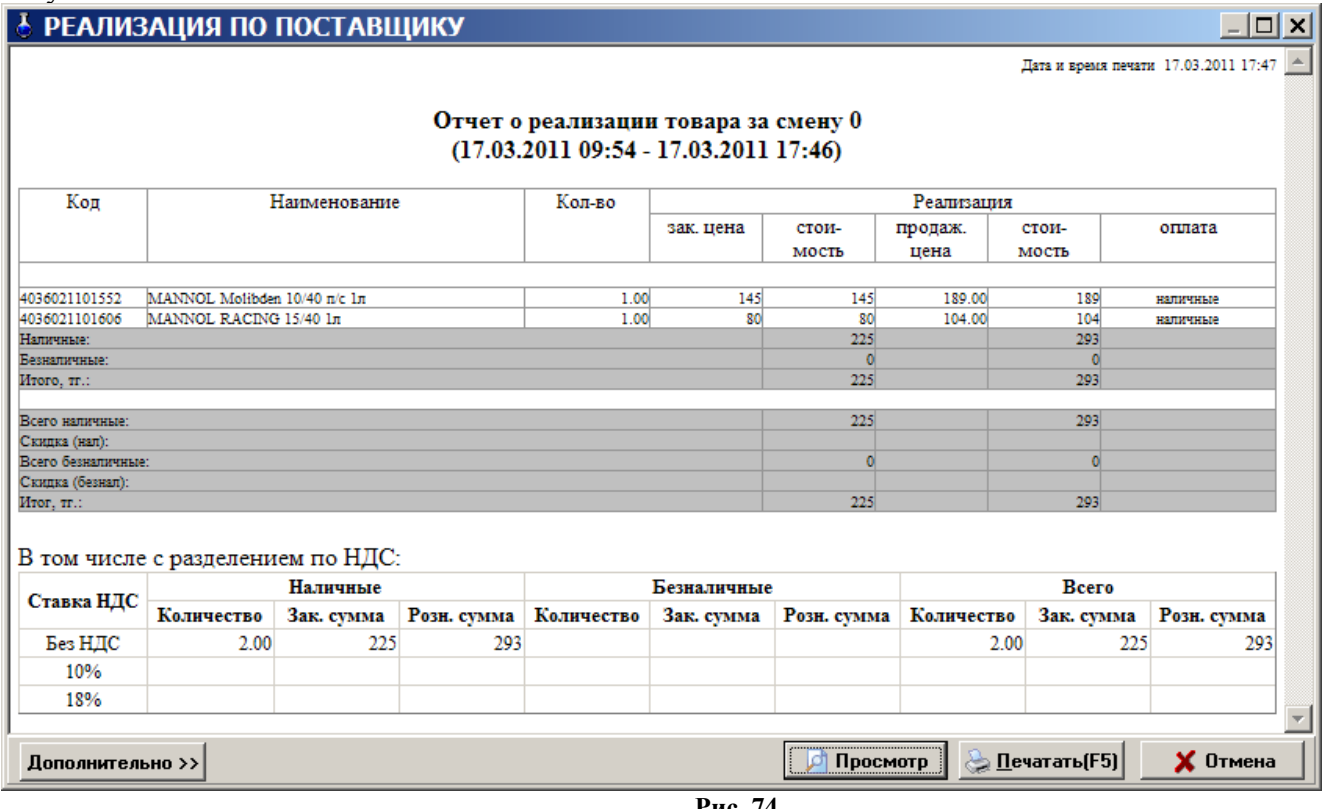

 **Рис. 74** 

### **13.3.5. Реализация товаров по покупателям**

Отчет реализации товаров по покупателям – это возможность формирования отчета по реализации товаров конкретным покупателям.

Чтобы была возможность сформировать такой отчет необходимо при продаже товара выбирать покупателя из списка контрагентов. В случае отсутствия такового в списке контрагентов, его необходимо внести, а потом осуществить продажу товара.

Нажатием клавиши «F10» (или «Alt») перейдите в строку основного меню.

Для просмотра или печати отчета реализации товаров по покупателям в меню «Отчеты товарные\Отчеты по реализации», выберите раздел подменю «Реализация по покупателям» и нажмите «Enter».

В появившемся на экране окне выделите галочками тех покупателей, товары, купленные которыми, должны войти в отчет, задайте период времени и нажмите »Enter». Через некоторое время на экране появится отчет, в который войдут товары, купленные выделенными покупателями.

Для получения распечатки нажмите клавишу F5 (кнопку «Печать»), для выхода щелкните кнопку «Отмена».

### **13.3.6. Реализация по наименованиям товаров**

Отчет реализации по наименованиям товаров – это возможность формирования отчета по реализации товаров только выделенных наименований.

Нажатием клавиши «F10» (или «Alt») перейдите в строку основного меню.

Для просмотра или печати отчета реализации по наименованиям товаров откройте меню «Отчеты товарные\Отчеты по реализации», выберите раздел подменю «Реализация по наименованию товаров» и нажмите «Enter».

В появившемся на экране окне (рис.75) выделите галочками те наименования товаров, которые должны войти в отчет, задайте период времени и нажмите «ОК». Через некоторое время на экране появится отчет, в который войдут реализованные товары, которые были выделены (рис.76).

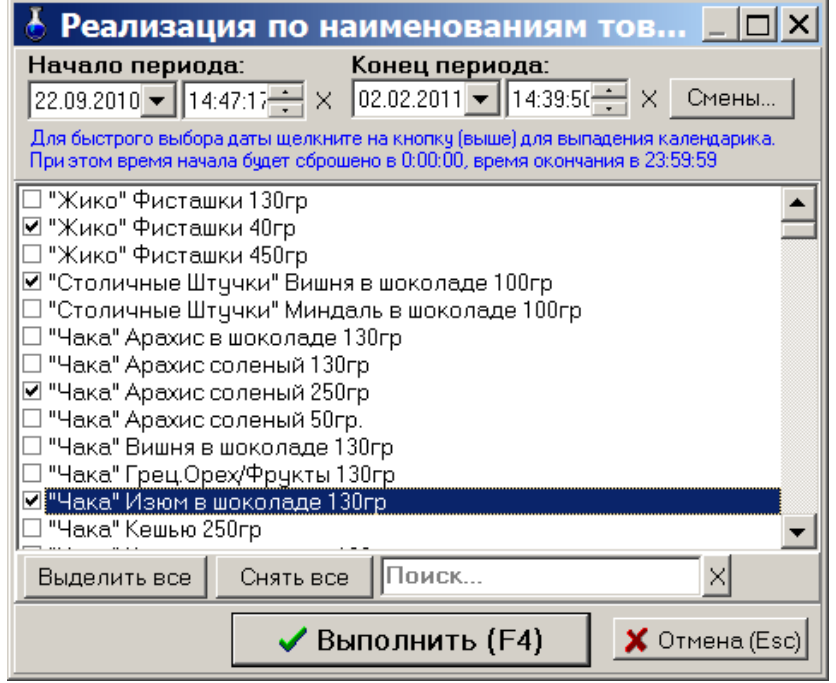

**Рис. 75** 

# РЕАЛИЗАЦИЯ ПО НАИМЕНОВАНИЯМ ТОВАРА

Дата и время печати 02.02.2012 15:13

### Отчет о реализации товара за смену 0  $(22.09.201014:47 - 02.02.201114:39)$

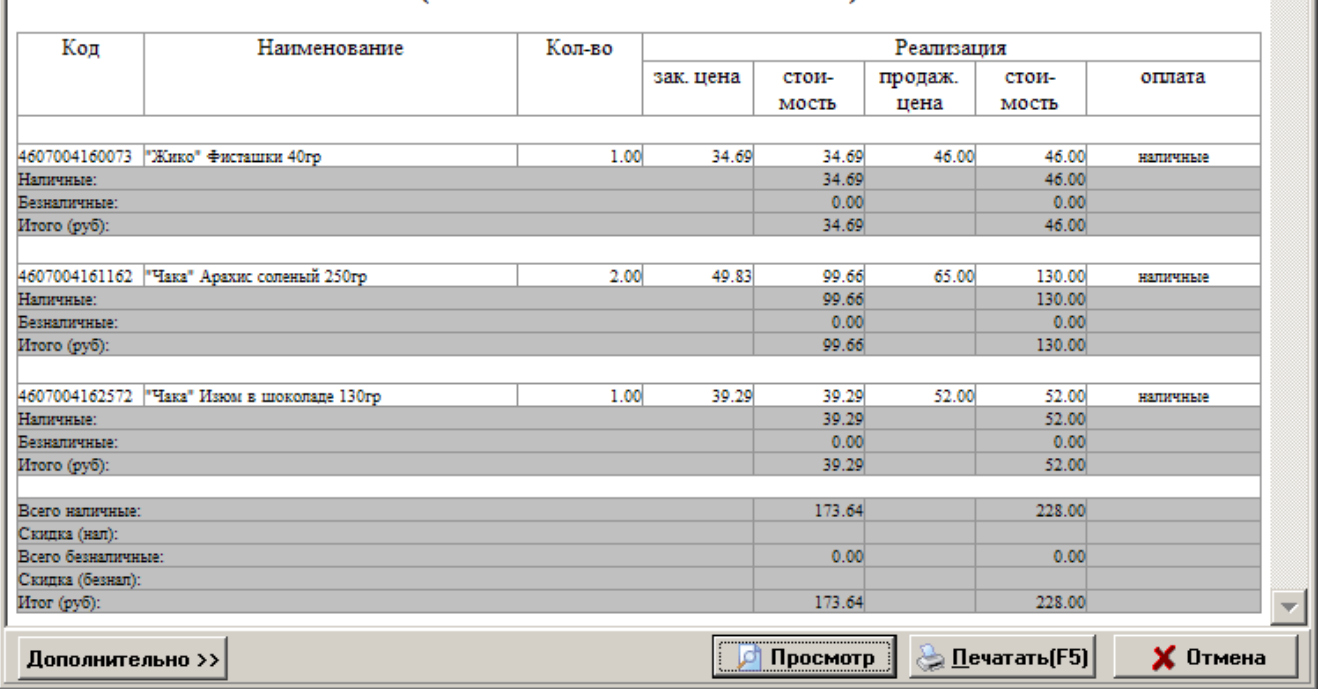

**Рис. 76** 

Для получения распечатки нажмите клавишу F5 (кнопку «Печать»), для выхода щелкните кнопку «Отмена».

### **13.3.7. Товарный чек**

Для формирования товарного чека необходимо при продаже товара в окне «Торговля сопутствующими товарами. Продажа товара» (меню «Магазин\Продажа») поставить галочку в окошке «Печатать товарный чек». Распечатать товарный чек можно сразу при продаже товара или позже из окна «Товарный чек» (меню «Отчеты товарные\Отчеты по реализации\Товарный чек»). Выберите дату и время, за которые хотите распечатать «Товарный чек», (рис.77) и нажмите кнопку «Сформировать». На экране появится содержимое товарного чека (рис.78), для распечатки нажмите F5.

Примечание. *Для учета количества сформированных товарных чеков при каждом формировании товарного чека на АЗС информация о печати товарного чека сохраняется в базе данных.*

*Для отображения в окне «Товарный чек» только распечатанных документов поставьте соответствующую настройку («Показывать только распечатанные документы»).*

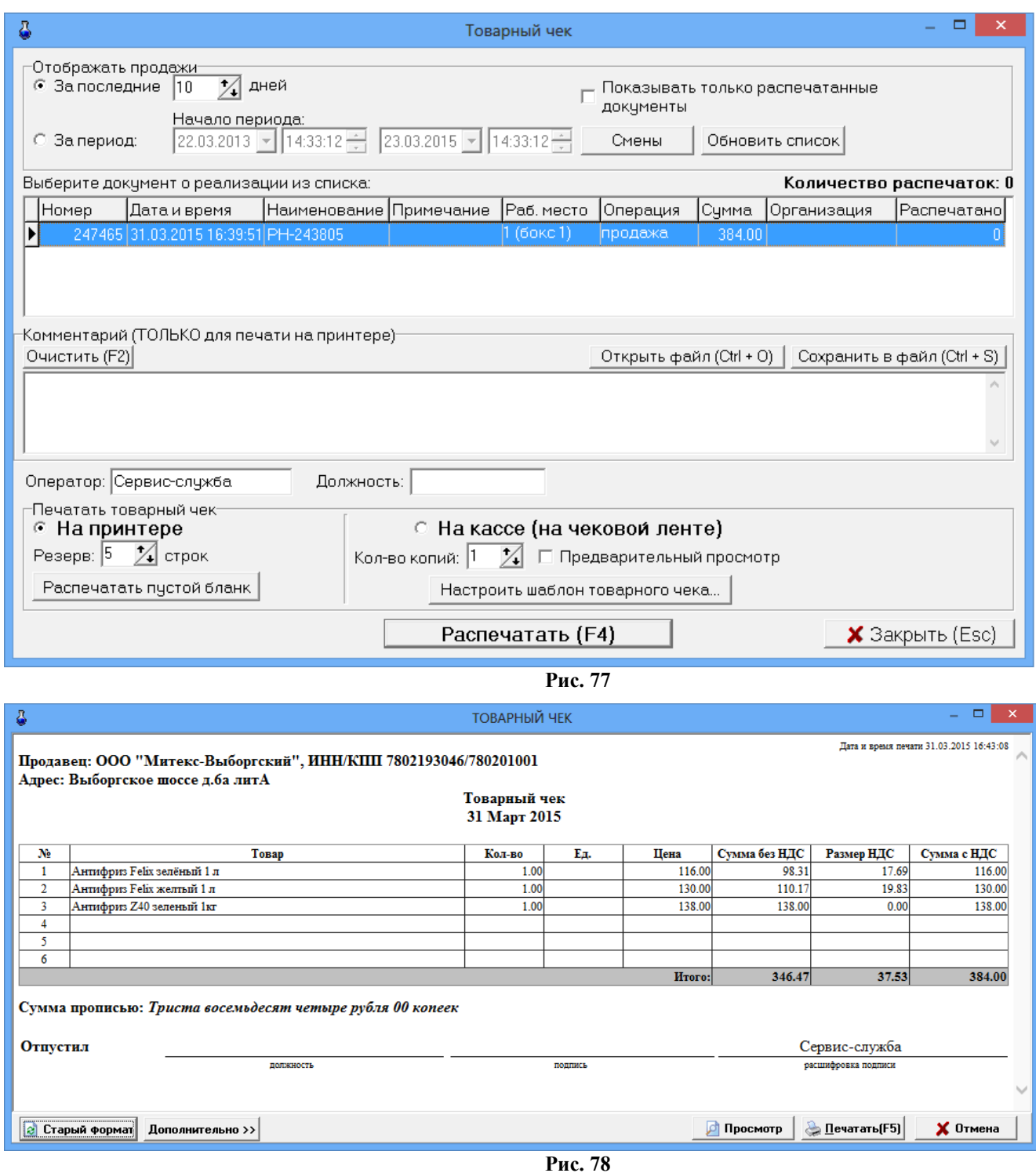

Нажатием клавиши «F10» (или «Alt») перейдите в строку основного меню.

Для просмотра или печати отчета «Возврат от покупателей» откройте меню «Отчеты товарные», выберите раздел подменю «Возврат от покупателей» и нажмите «Enter». На экране появится окно «Выберите смену» (аналогичное рис.68).

Выберите интересующую Вас смену (или нажмите кнопку «Текущая» (F4)) и нажмите «Enter». На экране появится отчет о возврате товара от покупателя (аналогичный рис.69).

Для получения распечатки нажмите клавишу F5 (кнопка «Печать»), для выхода клавишей «Tab» выберите кнопку «Отмена» и нажмите «Enter».

### **13.5. Внутреннее перемещение (расход)**

При внутреннем перемещении (расходе) товаров создается соответствующая накладная.

Для просмотра или печати накладной нажатием клавиши «F10» (или «Alt») перейдите в строку основного меню, откройте меню «Отчеты товарные», выберите раздел подменю «Внутреннее перемещение (расход)» и нажмите «Enter». На экране появится окно «Документы» (рис.79).

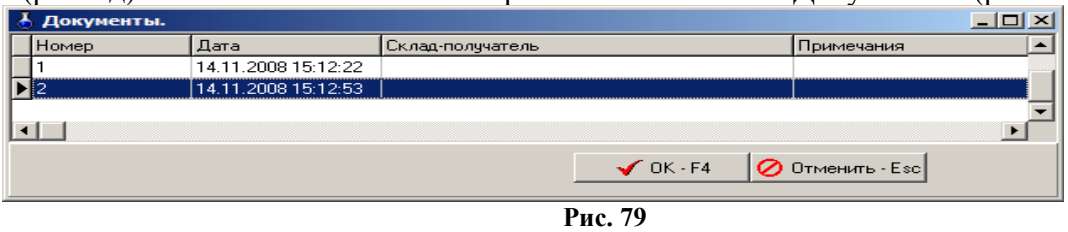

Выберите интересующий вас документ и нажмите «Enter». На экране появится выбранная накладная (рис.80). Перед выводом на печать можно изменить шрифт и выбрать редактор для сохранения файла (кнопка «Дополнительно»).

Для получения распечатки нажмите клавишу F5 (кнопка «Печать»), для выхода клавишей «Tab» выберите кнопку «Отмена» и нажмите «Enter».

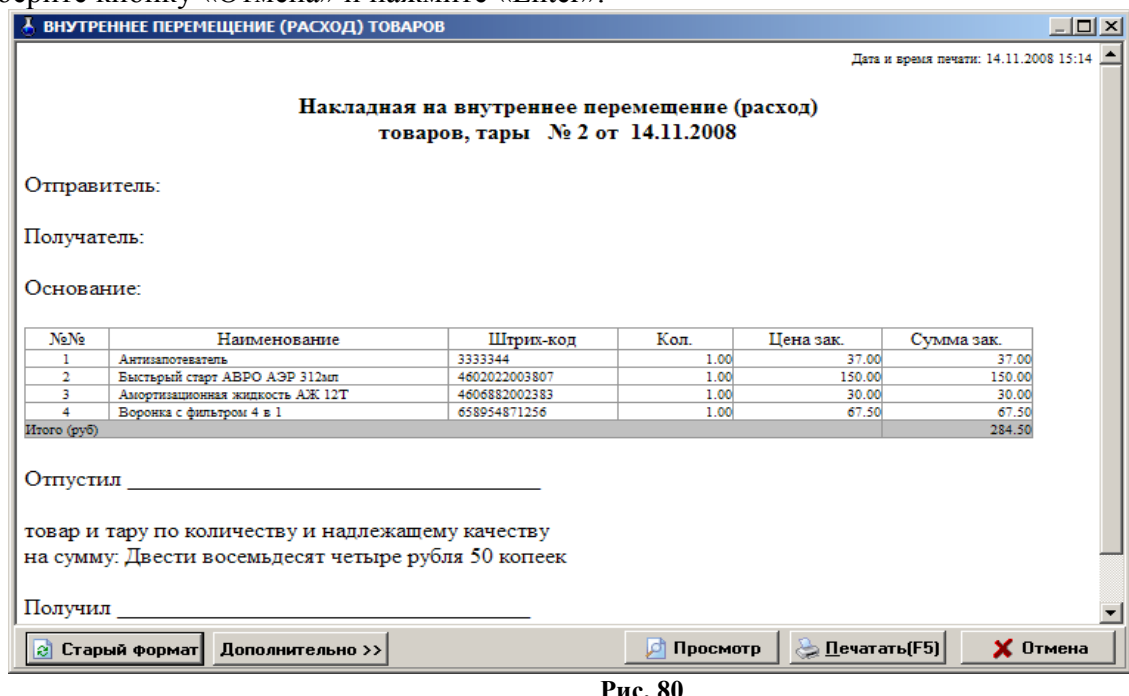

## **13.6. Внутреннее перемещение (приход)**

Внутреннее перемещение (приход) – это перемещение товара между складами (магазинами), принадлежащими одной организации, которая торгует этими товарами на АЗС.

При внутреннем перемещении (приходе) товаров создается соответствующая накладная.

Для просмотра или печати ее нажатием клавиши «F10» (или «Alt») перейдите в строку основного меню, откройте меню «Отчеты товарные», выберите раздел подменю «Внутреннее перемещение (приход)» и нажмите «Enter». На экране появится окно «Документы» (рис.81).

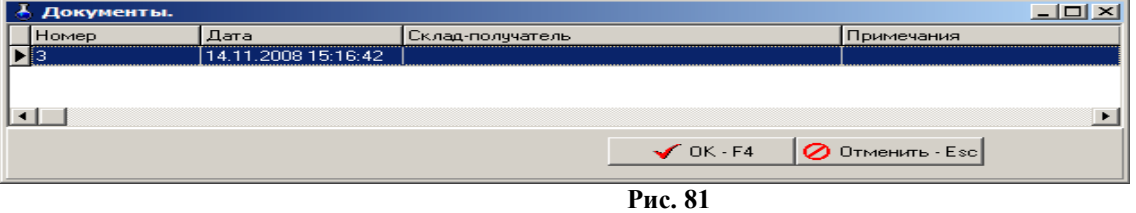

Выберите интересующий вас документ и нажмите «Enter». На экране появится выбранная накладная (рис.82). Перед выводом на печать можно изменить шрифт и выбрать редактор для сохранения файла (кнопка «Дополнительно»).

Для получения распечатки нажмите клавишу F5 (кнопка »Печать»), для выхода клавишей «Tab» выберите кнопку «Отмена» и нажмите «Enter»(рис.82).

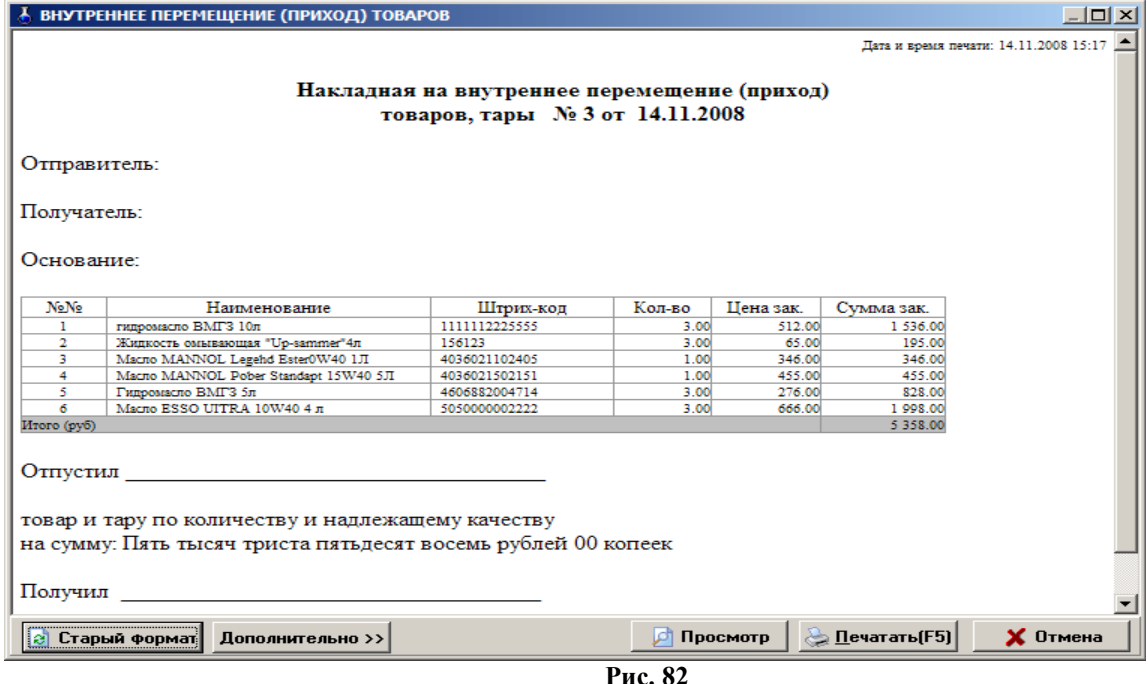

### **13.7. Сличительная ведомость. Инвентаризационная ведомость**

### **13.7. 1. Сличительная ведомость.**

Если в результате инвентаризации у некоторых товаров значения по учету, по факту не совпадают создается сличительная ведомость, где приводятся остатки: по учету, по факту и разница. В сличительную ведомость входят только товары с ненулевым значением разницы по учету и по факту.

Нажатием клавиши «F10» (или «Alt») перейдите в сличительной ведомости откройте меню «Отчеты товарные\Отчеты по инвентаризации», выберите «Сличительная ведомость» и нажмите «Enter». На экране появится окно «Документы».

Выберите интересующий вас документ и нажмите «Enter». На экране появится сличительная ведомость.

Для получения распечатки нажмите клавишу F5 (кнопка «Печать»), для выхода клавишей «Tab» выберите кнопку «Отмена» и нажмите «Enter».

#### **13.7.2. Инвентаризационная ведомость**

По результатам инвентаризации создается инвентаризационная ведомость, где приводятся остатки: по учету, по факту и разница(т.е. все товары с ненулевыми остатками).

Нажатием клавиши «F10» (или «Alt») перейдите в строку основного меню.

Для просмотра или печати инвентаризационной ведомости откройте меню «Отчеты товарные\Отчеты по инвентаризации», выберите «Инвентаризационная ведомость» и нажмите «Enter». На экране появится окно «Документы» (рис.83).

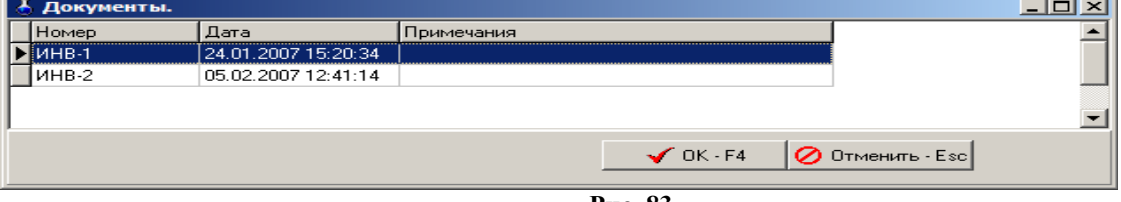

**Рис. 83** 

Выберите интересующий вас документ и нажмите «Enter». На экране появится инвентаризационная ведомость (рис.84).

Для получения распечатки нажмите клавишу F5 (кнопка «Печать»), для выхода клавишей «Tab» выберите кнопку «Отмена» и нажмите «Enter».

| А ИНВЕНТАРИЗАЦИОННАЯ ВЕДОМОСТЬ<br>$\Box$ $\Box$ $\times$ |                                                                                          |                                                                |                       |          |                |            |           |             |           |                                         |  |
|----------------------------------------------------------|------------------------------------------------------------------------------------------|----------------------------------------------------------------|-----------------------|----------|----------------|------------|-----------|-------------|-----------|-----------------------------------------|--|
|                                                          |                                                                                          |                                                                |                       |          |                |            |           |             |           | Дата и время печати 14.11.2008 15:32:54 |  |
|                                                          |                                                                                          |                                                                |                       |          |                |            |           |             |           |                                         |  |
|                                                          |                                                                                          |                                                                |                       |          |                |            |           |             |           |                                         |  |
|                                                          |                                                                                          | Инвентаризационная ведомость                                   |                       |          |                |            |           |             |           |                                         |  |
|                                                          |                                                                                          | по результатам инвенгаризации товарно - материальных ценностей |                       |          |                |            |           |             |           |                                         |  |
|                                                          |                                                                                          |                                                                | № ИНВ-1 от 24.01.2007 |          |                |            |           |             |           |                                         |  |
|                                                          |                                                                                          |                                                                |                       |          |                |            |           |             |           |                                         |  |
| No No                                                    | Код                                                                                      | Наименование                                                   | Остаток               |          | Розн.          | Зак. сумма |           | Розн. сумма |           |                                         |  |
|                                                          |                                                                                          |                                                                | $\Pi$ o               | $\Pi$ o  | Разница        | пена       | До        | После       | До        | После                                   |  |
|                                                          |                                                                                          |                                                                | <b>VHery</b>          | факту    |                |            |           |             |           |                                         |  |
| Автол                                                    |                                                                                          |                                                                |                       |          |                |            |           |             |           |                                         |  |
| 1                                                        | 111111111111111 Aston                                                                    |                                                                | 997.00                | 997.00   | 0.00           | 29.50      | 29 411.50 | 29 411.50   | 29 411.50 | 29 411.50                               |  |
|                                                          |                                                                                          | Итого по категории:                                            | 997.00                | 997.00   | 0.00           |            | 29 411.50 | 29 411.50   | 29 411.50 | 29 411.50                               |  |
| Масла                                                    |                                                                                          |                                                                |                       |          |                |            |           |             |           |                                         |  |
| 2                                                        |                                                                                          | 4600103006549 Лукойл стандарт SAE 15W-40                       | 4.00                  | 4.00     | 0.00<br>0.00   | 71.00      | 284.00    | 284.00      | 284.00    | 284.00                                  |  |
|                                                          |                                                                                          | Итого по категории:                                            | 4.00                  | 4.00     |                |            | 284.00    | 284.00      | 284.00    | 284.00                                  |  |
|                                                          |                                                                                          | итого:                                                         | 1 001.00              | 1 001.00 | 0.00           |            | 29 695.50 | 29 695.50   | 29 695.50 | 29 695.50                               |  |
|                                                          |                                                                                          |                                                                |                       |          |                |            |           |             |           |                                         |  |
| lai                                                      | Просмотр<br>$\boldsymbol{\mathsf{X}}$ Отмена<br>lď<br>Дополнительно >><br>Старый формат! |                                                                |                       |          |                |            |           |             |           |                                         |  |
|                                                          |                                                                                          |                                                                |                       |          | $\sim$ $\cdot$ |            |           |             |           |                                         |  |

**Рис. 84** 

### **13.7.3. Инвентаризационная опись**

По результатам инвентаризации создается инвентаризационная опись, в которую входят все данные по товарам (и с нулевыми остатками и с ненулевыми, расчетными и реальными остатками на складе).

*Внимание.* Для инвентаризационной описи формируются одновременно две формы вывода c:\Dexe\Forms\TradePatterns\InvListRep.html (по умолчанию) и c:\Dexe\Forms\TradePatterns\Inv-3.html (дополнительная). Для вывода инвентаризационной описи в дополнительной форме (Inv-3.html) в окне «Магазин.Перечень шаблонов отчетов» (меню «Отчеты товарные\Перечень шаблонов отчетов») в поле «Список шаблонов отчетов» выберите «Инвентаризационная опись» и в поле «Новая форма отчета» укажите Inv-3.html.

Посмотреть и распечатать инвентаризационную опись можно из окна «Торговля сопутствующими товарами.Инвентаризация» (меню Магазин\Инвентаризация), нажав мышкой кнопку «Печать ведомости».

### **13.7.4. Пустая инвентаризационная ведомость**

Пустая инвентаризационная ведомость содержит расчетные данные по всем товарам, и предназначена для проведения инвентаризации вручную (занесения вручную фактического количества товара).

### **13.8. Списание товаров**

При списании товаров по результатам инвентаризации создается специальный отчет.

Нажатием клавиши «F10» (или «Alt») перейдите в строку основного меню.

Для просмотра или печати отчета по списанию товаров, в меню «Отчеты товарные\Отчеты по инвентаризации» выберите «Списание товаров» и нажмите «Enter». На экране появится окно, «Документы», в котором выберите номер документа для просмотра или печати. На экране появится Акт о списании товара (рис.85).

Для получения распечатки нажмите клавишу F5 (кнопка «Печать»), для выхода клавишей «Tab» выберите кнопку «Отмена» и нажмите «Enter».

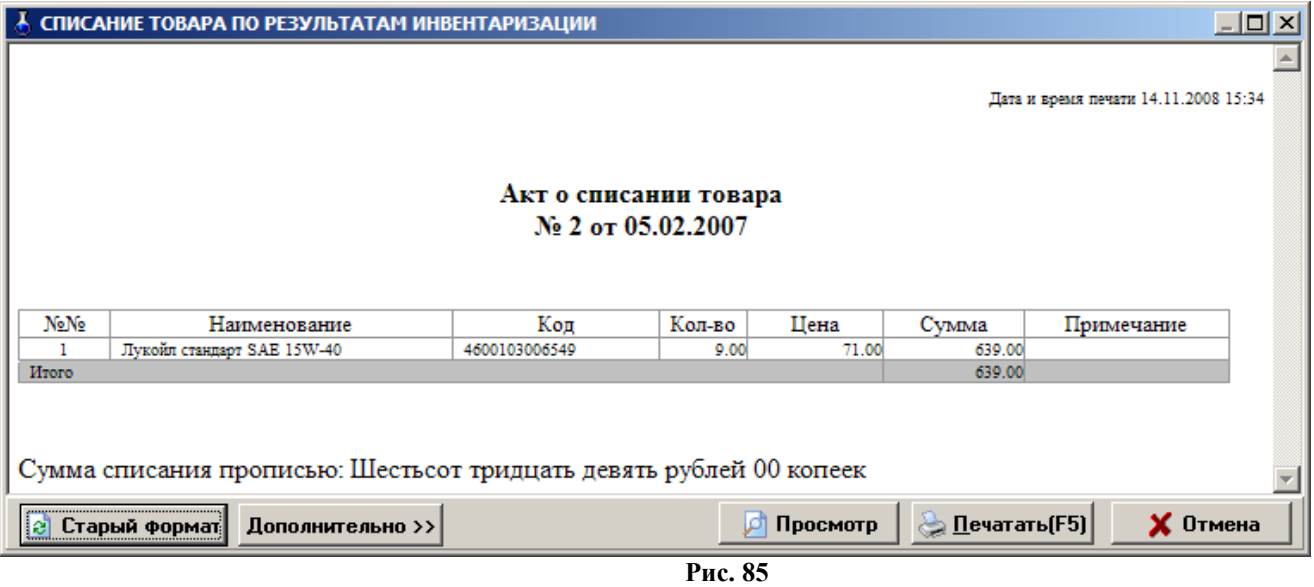

### **13.9. Оприходование товаров**

При оприходовании товаров по результатам инвентаризации (фактически на складе товара больше чем по БД) создается специальный отчет.

Нажатием клавиши «F10» (или «Alt») перейдите в строку основного меню.

Для просмотра или печати отчета по списанию товаров, в меню «Отчеты товарные\Отчеты по инвентаризации» выберите «Оприходование товаров» и нажмите «Enter». На экране появится окно «Документы», в котором выберите номер документа для просмотра или печати. На экране появится отчет по оприходованию товаров (рис.86).

Для получения распечатки нажмите клавишу F5 (кнопка «Печать»), для выхода клавишей «Tab» выберите кнопку «Отмена» и нажмите «Enter».

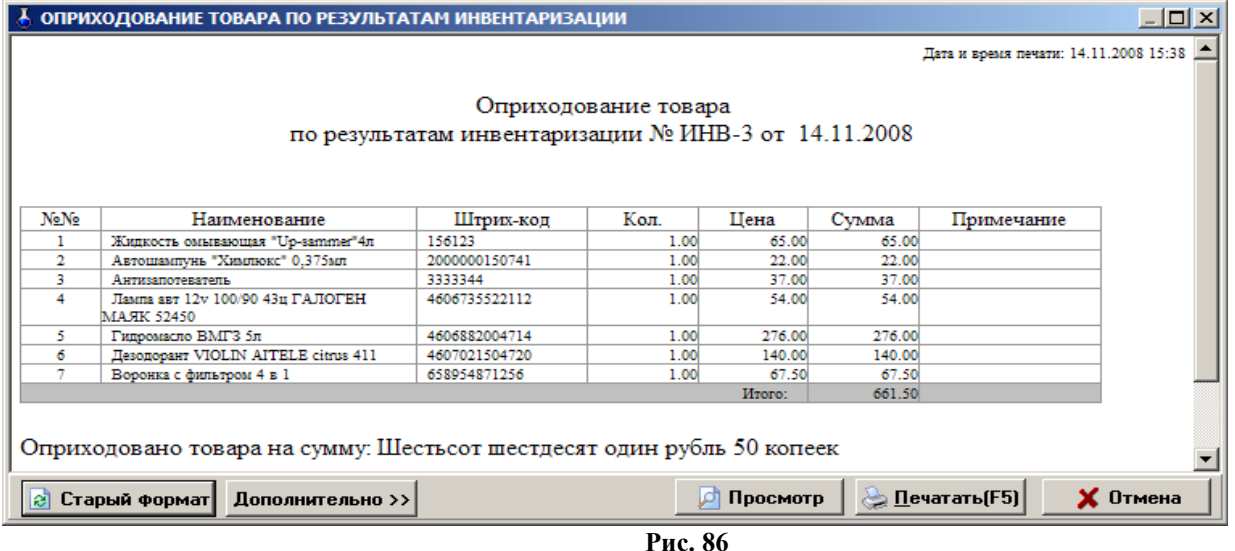

### **13.10. Остатки товара**

Для просмотра или печати отчета о текущих остатках (расчетное значение), в меню «Отчеты товарные» выберите раздел «Остатки товара» и нажмите «Enter». На экране появится окно рис.87 в котором задайте период (или смену(ы)), за который хотите получить отчет и нажмите «Ok».

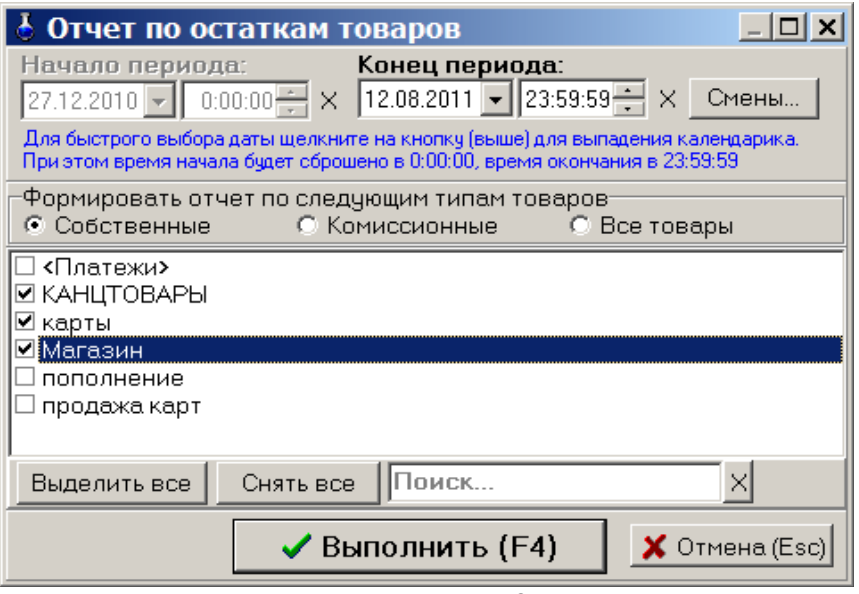

**Рис. 87** 

На экране появится отчет о всех видах имеющихся товаров (рис.88).

Для получения распечатки нажмите клавишу F5 (кнопка «Печать»), для выхода клавишей «Tab» выберите кнопку «Отмена» и нажмите «Enter».

| Лата и время печати: 12.08.2011 14:04 |                                                      |                          |                   |                    |                   |                    |                              |                                  |  |  |  |
|---------------------------------------|------------------------------------------------------|--------------------------|-------------------|--------------------|-------------------|--------------------|------------------------------|----------------------------------|--|--|--|
| Остатки товара<br>на 12.08.2011 23:59 |                                                      |                          |                   |                    |                   |                    |                              |                                  |  |  |  |
| Коп                                   | Наименование                                         | Остаток<br>$($ BCero $)$ | Цена<br>(закупка) | Сумма<br>(закупка) | Цена<br>(розница) | Сумма<br>(розница) | Цена<br>(средняя)            | Сумма<br>(средняя)               |  |  |  |
|                                       | Товары категории карты                               |                          |                   |                    |                   |                    |                              |                                  |  |  |  |
|                                       | Дисконтные карты                                     | 30.00                    | 150.00            | 4 500.00           | 150.00            | 4 500.00           |                              |                                  |  |  |  |
|                                       |                                                      |                          | Итого:            | 4 500.00           |                   | 4 500.00           |                              |                                  |  |  |  |
|                                       | Товары категории Магазин                             |                          |                   |                    |                   |                    |                              |                                  |  |  |  |
| 4601201007384                         | ДП" Фруктовый сад" 0.385л Нектар<br>из смеси фруктов | 10.00                    | 18.70             | 187.00             | 23.50             | 235.00             |                              |                                  |  |  |  |
| 5449000087232                         | Чай Нести Яголный 1.5                                | 10.00                    | 59.21             | 592.10             | 74.50             | 745.00             |                              |                                  |  |  |  |
| 90494499                              | 02.09.11                                             | 7.00                     | 25.63             | 179.41             | 32.50             | 227.50             |                              |                                  |  |  |  |
| 46080493                              | Сигареты Alliance модерн                             | 7.00                     | 14.47             | 101.29             | 17.00             | 119.00             |                              |                                  |  |  |  |
| 4036021101552                         | MANNOL Molibden 10/40 n/c 1n                         | 3.00                     | 145.00            | 435.00             | 189.00            | 567.00             |                              |                                  |  |  |  |
| 4036021101507                         | MANNOL Molibden Disel 10/40 n/c<br>lл                | 3.00                     | 115.00            | 345.00             | 150,00            | 450.00             |                              |                                  |  |  |  |
| 4036021404257                         | MANNOL RACING 15/40 4n                               | 1.00                     | 275.00            | 275.00             | 358.00            | 358.00             |                              |                                  |  |  |  |
| 4036021106151                         | MANNOL SAFARI 20/50 ln                               | 2.00                     | 70.00             | 140.00             | 91.00             | 182.00             |                              |                                  |  |  |  |
| 4036021102108                         | MANNOL Special PLUS 10/40 1n                         | 4.00                     | 105.00            | 420.00             | 137.00            | 548.00             |                              |                                  |  |  |  |
| 4036021102153                         | MANNOL Standart 15W-40 In                            | 3.00                     | 75.00             | 225.00             | 98.00             | 294.00             |                              |                                  |  |  |  |
| 4036021502151                         | MANNOL Standart 15W-40 5n                            | 6.00                     | 340.00            | 2 040.00           | 442.00            | 2 652.00           |                              |                                  |  |  |  |
| 5055107479759                         | MOBIL ANTIFREEZE EXTRA 1 n                           | 3.00                     | 225.00            | 675.00             | 292.50            | 877.50             |                              |                                  |  |  |  |
| 4607024893951                         | PRO-чипсы сметана и лук 60г                          | 33.00                    | 15.81             | 521.59             | 18.50             | 610.50             |                              |                                  |  |  |  |
| 4607024893920                         | PRO-чипсы со вкусом сыра 60г                         | 19.00                    | 15.40             | 292.60             | 18.50             | 351.50             |                              |                                  |  |  |  |
| 4607174576568                         | RICH SNACKS десерт груша<br>яблоко дыня 0.2л         | 4.00                     | 29.23             | 116.92             | 37.00             | 148.00             |                              |                                  |  |  |  |
| Дополнительно >>                      |                                                      |                          |                   |                    | Просмотр          |                    | <mark>⇔ ∏</mark> ечатать(F5) | $\boldsymbol{\mathsf{X}}$ Oтмена |  |  |  |

**Рис. 88** 

### **13.11. Периодический отчет о движении товаров**

Для создания периодического отчета по движению товаров создается отчет «Движение товара за период».

Нажатием клавиши «F10» (или «Alt») перейдите в строку основного меню.

Для просмотра или печати отчета о движении товара за период, в меню «Отчеты товарные» выберите раздел подменю «Движение товара» и нажмите «Enter». На экране появится окно, в котором задайте период, за который хотите сформировать отчет, и цены, в которых должен быть сформирован отчет (рис.89). Нажмите клавишу «Enter» (кнопку «ok») для формирования отчета и «Esc» (кнопку «Cancel») – для отмены.

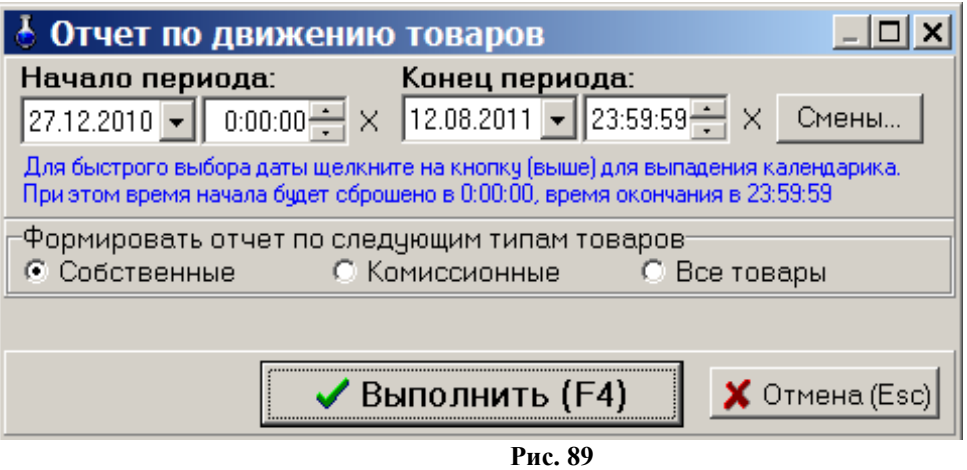

На экране появится отчет по движению товара за заданный период (рис.90).

Для получения распечатки нажмите клавишу F5 (кнопка «Печать»), для выхода клавишей «Tab» выберите кнопку «Отмена» и нажмите «Enter».

Из окна отчета можно настроить шрифт, осуществить постраничный просмотр периодического отчета. Для получения распечатки нажмите клавишу F5 (кнопка «Печать»), для выхода клавишей «Tab» выберите кнопку «Отмена» и нажмите «Enter».

### € ОТЧЕТ ПО ДВИЖЕНИЮ ТОВАРА ЗА ПЕРИОД

Дата и время печати: 12.08.2011 14:37

#### Отчет о движении товаров за период 02.05.2011 00:00 - 12.08.2011 23:59

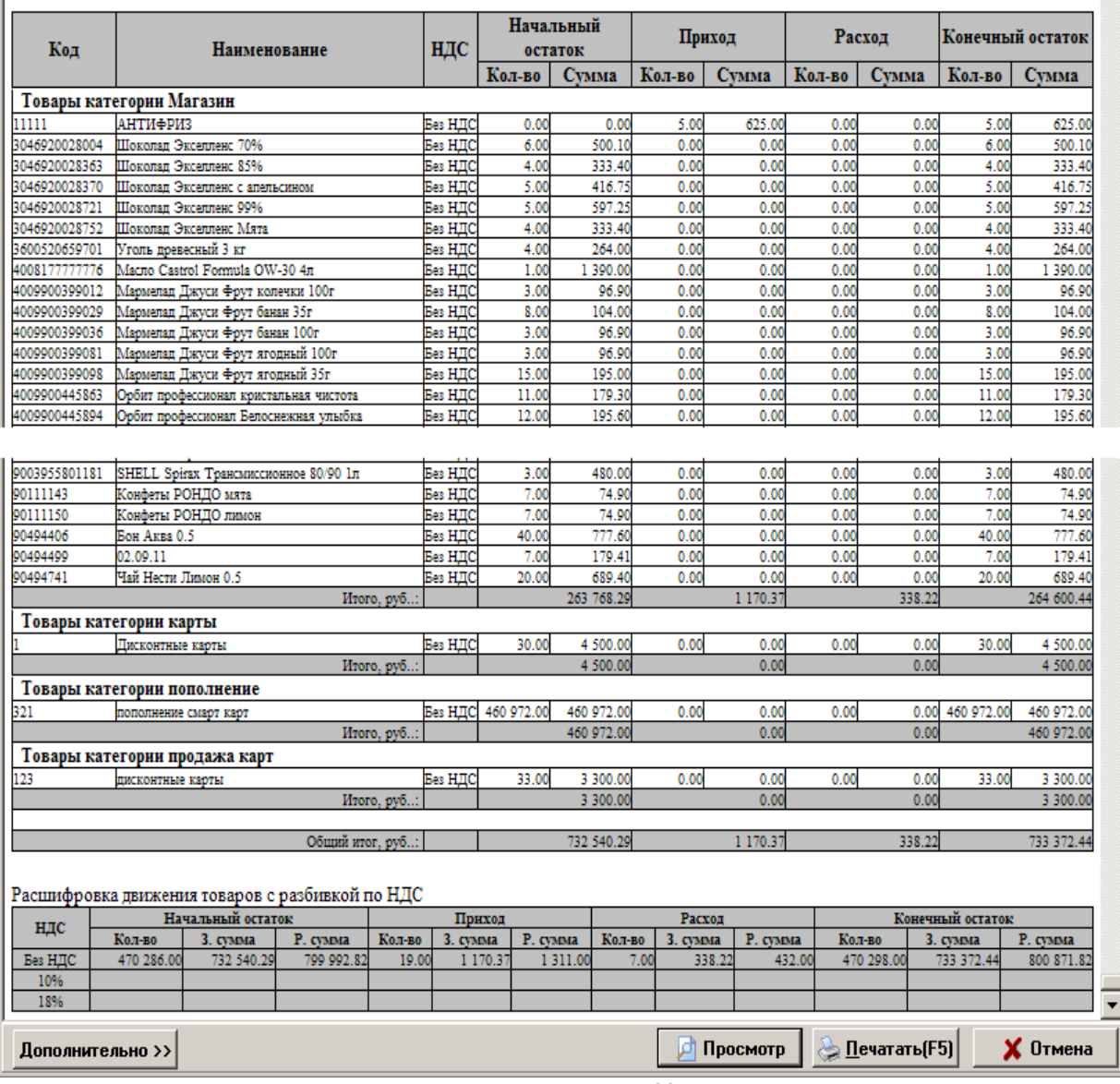

**Рис. 90** 

### **13.12. Товарный отчет за период**

### **13.12.1. Создание товарного периодического отчета**

Для создания периодического товарного отчета из меню «Отчеты товарные» выберите раздел подменю «Товарный отчет» и нажмите «Enter». На экране появится окно, в котором выберите тип товаров, для которых будет сформирован отчет, задайте период, за который хотите сформировать отчет (рис.91). Для получения товарного отчета за смену, нажмите кнопку «Смена» и выберите смену, за которую хотите сформировать отчет.

Нажмите клавишу «Enter» (кнопку «ok») для формирования отчета и «Esc» (кнопку «Cancel») – для отмены.

 $\Box$   $\mathsf{X}$ 

 $\hat{=}$ 

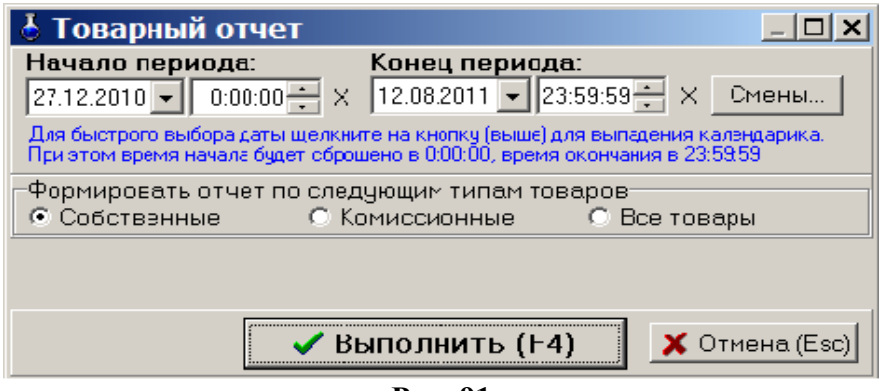

**Рис. 91**

На экране появится товарный отчет за период (рис.92).

Для получения распечатки нажмите клавишу F5 (кнопка «Печать»), для выхода клавишей «Tab» выберите кнопку «Отмена» и нажмите «Enter».

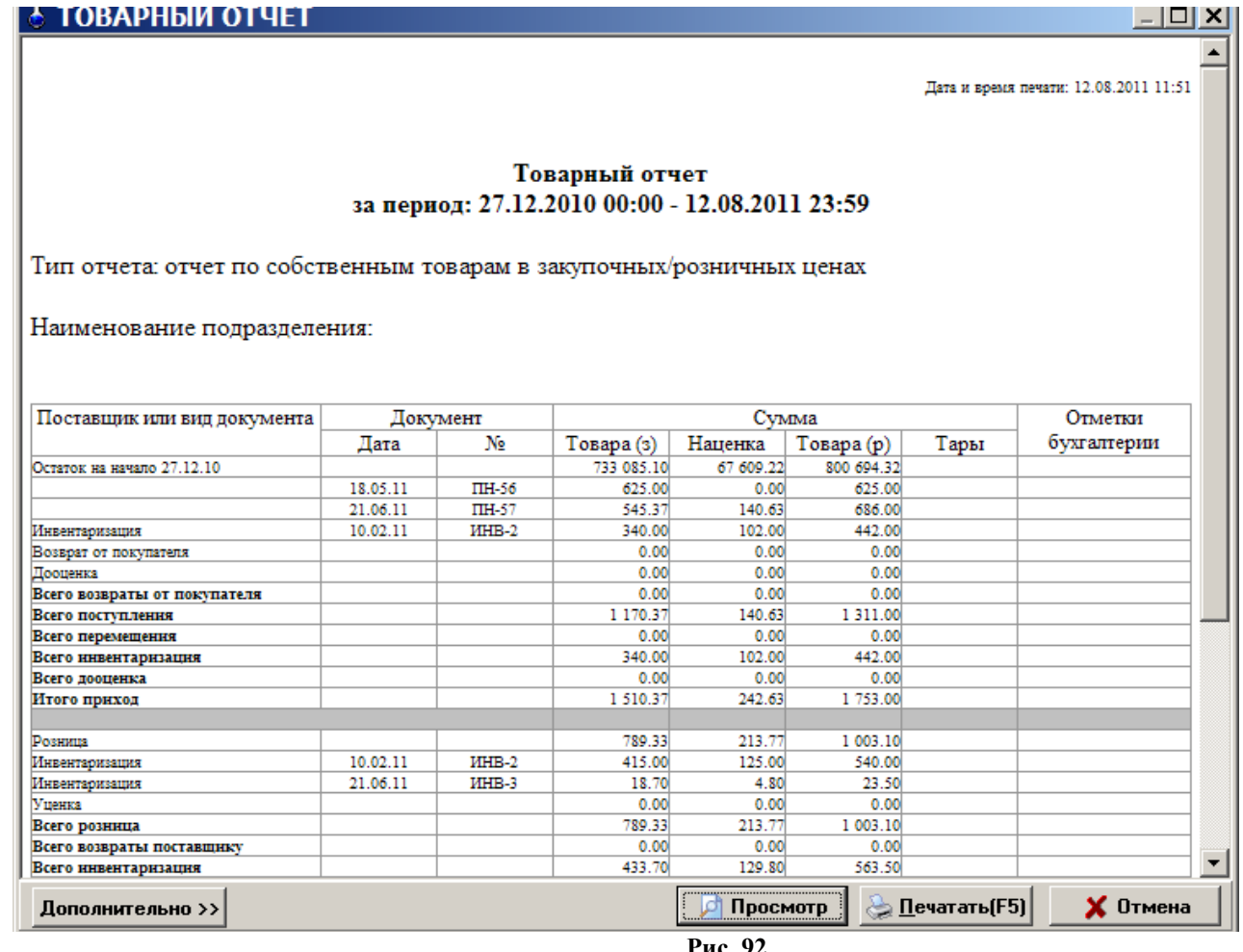

**Рис. 92** 

Из окна отчета можно настроить шрифт, осуществить постраничный просмотр периодического отчета. Для получения распечатки нажмите клавишу F5 (кнопка «Печать»), для выхода клавишей «Tab» выберите кнопку «Отмена» и нажмите «Enter».

### **13.13. Акт переоценки**

Для просмотра или распечатки акта переоценки нажатием клавиши «F10» (или «Alt») перейдите в строку основного меню, в меню «Отчеты товарные» выберите раздел подменю «Акт переоценки» и нажмите «Enter». На экране появится окно, в котором выберите акт за определенный период и нажмите клавишу «Enter» (кнопку «ok»). На экране отобразится выбранный акт о переоценке товара.

Для получения распечатки нажмите клавишу F5 (кнопка «Печать»), для выхода клавишей «Tab» выберите кнопку «Отмена» и нажмите «Enter».

### **13.14. Периодический отчет о переоценке товара**

Для создания периодического отчета о переоценке товара нажатием клавиши «F10» (или «Alt») перейдите в строку основного меню, в меню «Отчеты товарные» выберите раздел подменю «Отчет о переоценке товара» и нажмите «Enter». На экране появится окно, в котором задайте период, за который хотите получить отчет о переоценке товара и нажмите клавишу «Enter» (кнопку «ok»). На экране отобразится отчет о переоценке товара за заданный период.

Для получения распечатки нажмите клавишу F5 (кнопка «Печать»), для выхода клавишей «Tab» выберите кнопку «Отмена» и нажмите «Enter».

### **13.15. Рейтинговый отчет по товарам**

Рейтинговый отчет – это сформированный список товаров, которые за заданный период по выбранному критерию (по количеству или по прибыли) и выбранным категориям, стали лучшими, худшими или средними.

Нажатием клавиши «F10» (или «Alt») перейдите в строку основного меню.

Для просмотра или печати рейтингового отчета откройте меню «Отчеты товарные», выберите раздел подменю «Рейтинговый отчет» и нажмите «Enter». В появившемся на экране окне (рис.93) задайте период, критерий, тип рейтинга (лучший, худший, средний), категории товаров, которые будут участвовать в рейтинге, и нажмите «Enter». На экране появится рейтинговый отчет по результатам проведенного анализа (рис.94).

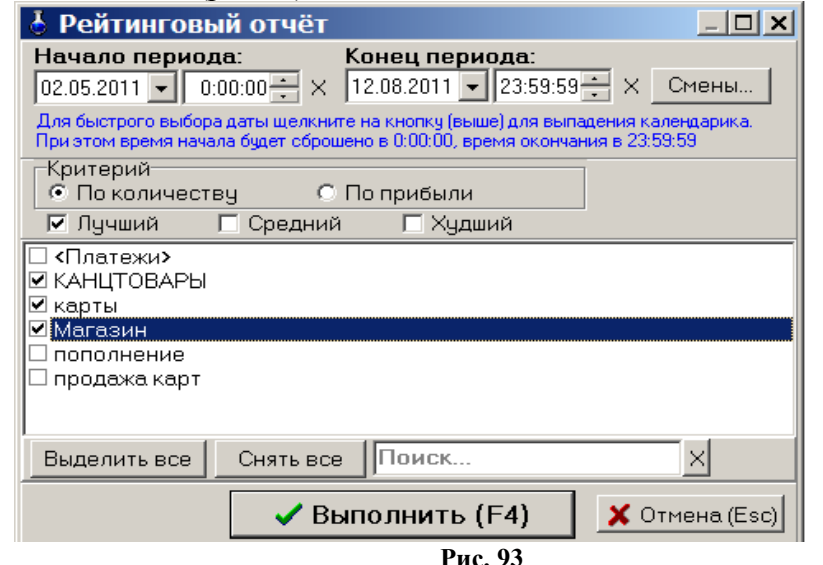

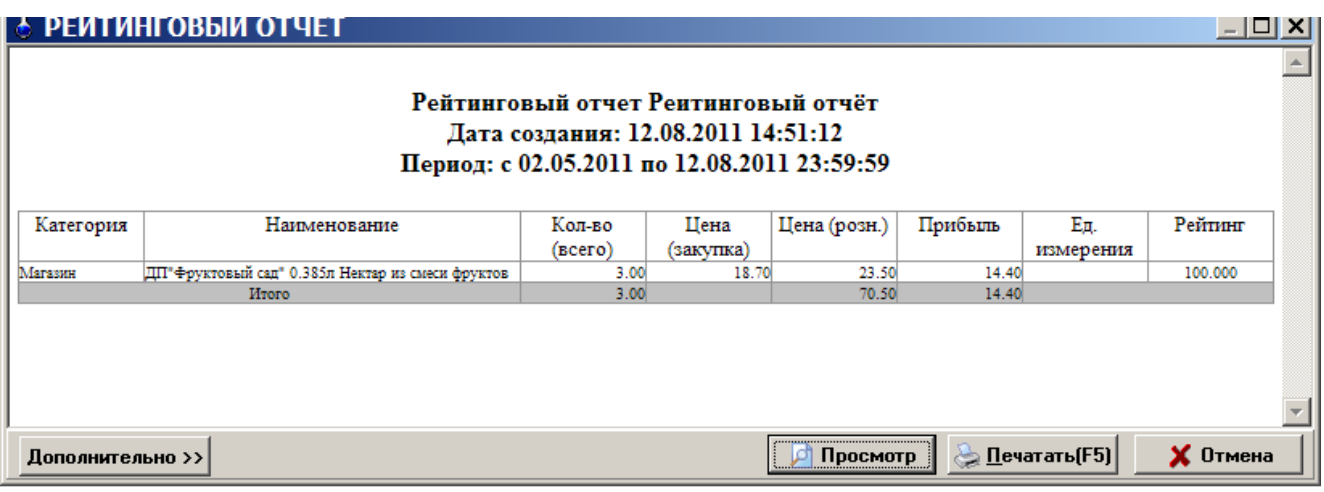

**Рис. 94** 

### **13.16. Отчет о платежных услугах**

В отчете о платежных услугах (меню «Отчеты товарные\Отчет о платежных услугах») отражены все проведенные платежи через e-port. Задайте границы отчетного периода или диапазон смен, отметьте услуги, по которым хотите получить отчет. Можно задать фильтрацию по номеру телефона/счета и(или) по номерам кассовых чеков. Для формирования отчета нажмите «ok» (рис.95). На экране отобразится отчет о проведенных платежах, сформированный по заданным данным (рис.96).

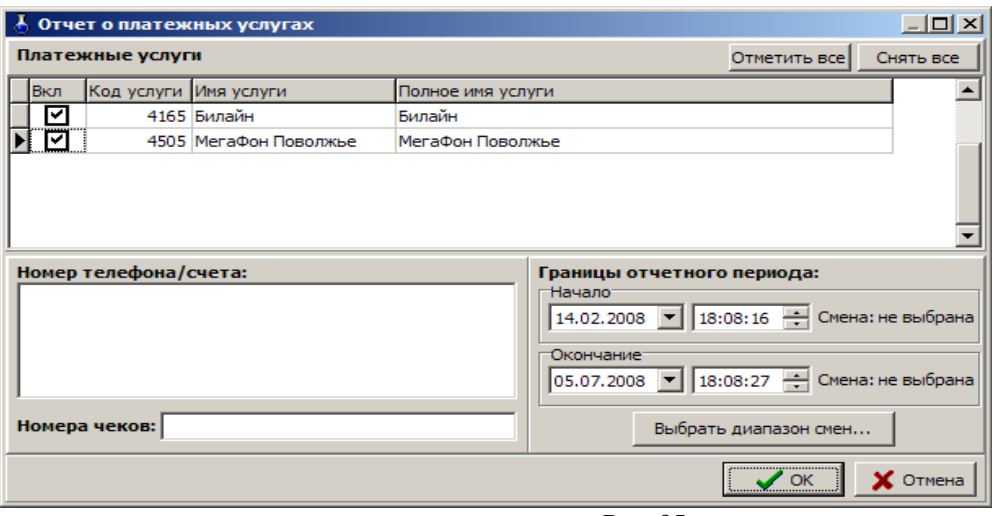

**Рис. 95** 

|                                                                                                    | Отчет о платежных услугах                                                                         |              |                    |                             |                  |                           |            |            | $ \Box$ $\times$ $\vert$ |
|----------------------------------------------------------------------------------------------------|---------------------------------------------------------------------------------------------------|--------------|--------------------|-----------------------------|------------------|---------------------------|------------|------------|--------------------------|
| Дата и время печати 03.07.2008 16:15:11                                                                     |                                                                                                   |              |                    |                             |                  |                           |            |            |                          |
| Отчет о проведенных платежах e-port<br>за смену (смена не выбрана)<br>$(14.02.200818:08 - 05.07.200818:08)$ |                                                                                                   |              |                    |                             |                  |                           |            |            |                          |
| № чека                                                                                                    | Дата оплаты                                                                                       | Время оплаты | № телефона / счета | Получено от<br>клиента, руб | Комиссия.<br>руб | Зачислено<br>на счет, руб | Вид оплаты | Покупатель | Состояние<br>ппатежа     |
|                                                                                                    | Услуга: 4165 Билайн                                                                               |              |                    |                             |                  |                           |            |            |                          |
| 23                                                                                                    | 14.05.2008                                                                                        | 14:31:45     | 9603212896         | 50.00                       | 2.00             | 48.00                     | напичина   |            | завершен                 |
| 24                                                                                                    | 07.06.2008                                                                                        | 16:01:06     | 9603212896         | 110.00                      | 3.30             | 106.70                    | наличные   |            | завершен                 |
| Наличные:                                                                                                   |                                                                                                   |              |                    | 160.00                      | 5.30             | 154.70                    |            |            |                          |
| Безналичные:                                                                                                |                                                                                                   |              |                    | 0.00                        | 0.00             | 0.00                      |            |            |                          |
| HToro:                                                                                                    |                                                                                                   |              |                    | 160.00                      | 5.30             | 154.70                    |            |            |                          |
|                                                                                                    |                                                                                                   |              |                    |                             |                  |                           |            |            |                          |
| Всего наличные:                                                                                             |                                                                                                   |              |                    | 160.00                      | 5.30             | 154.70                    |            |            |                          |
| Всего безналичные:                                                                                          |                                                                                                   | 0.00         | 0.00               | 0.00                        |                  |                           |            |            |                          |
| HToro:                                                                                                    |                                                                                                   |              |                    | 160.00                      | 5.30             | 154.70                    |            |            |                          |
|                                                                                                    |                                                                                                   |              |                    |                             |                  |                           |            |            |                          |
| llei                                                                                                    | <u> Дечатать</u> (F5)<br>Просмотр<br>$\times$ Отмена<br>العا<br>Старый формат<br>Дополнительно >> |              |                    |                             |                  |                           |            |            |                          |

**Рис. 96** 

### **13.17. Отчеты по алкогольной продукции**

В соответствии с Федеральным законом от 22 ноября 1995 года №171-ФЗ "О государственном регулировании производства и оборота этилового спирта, алкогольной и спиртосодержащей продукции" разработан порядок декларирования розничной продажи алкогольной продукции. Для организаций, осуществляющих розничную продажу алкогольной продукции, разработаны дополнительные «Отчеты по алкогольной продукции (декларации)».

В декларациях указываются объемы продукции в тысячах декалитров (далах) с точностью до четвертого знака после запятой. 1дал=10л.

### **13.17.1. Декларация об объемах розничной продажи**

*Примечание:*Декларации продажи и поступления заполняются накопительно за каждый квартал, т.е. ост. на начало года + закупки за 1 квартал - расход = ост на конец 1 квартала, далее

ост.на начало года + закупки за 1 и 2 квартал - расход за 1 и 2 квартал = ост на конец 2 квартала и т.д.

Для создания отчета «Декларация об объемах розничной продажи» из меню «Отчеты товарные/Отчеты по алкогольной продукции», выберите «Декларация об объемах розничной

продажи». В открывшемся окне (рис.97) укажите год, квартал и нажмите кнопку «Построить». На экране появится «Декларация об объемах розничной продажи» за указанный год и квартал (рис.98).

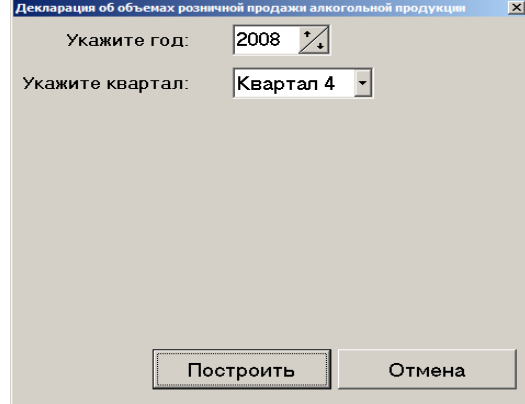

**Рис. 97** 

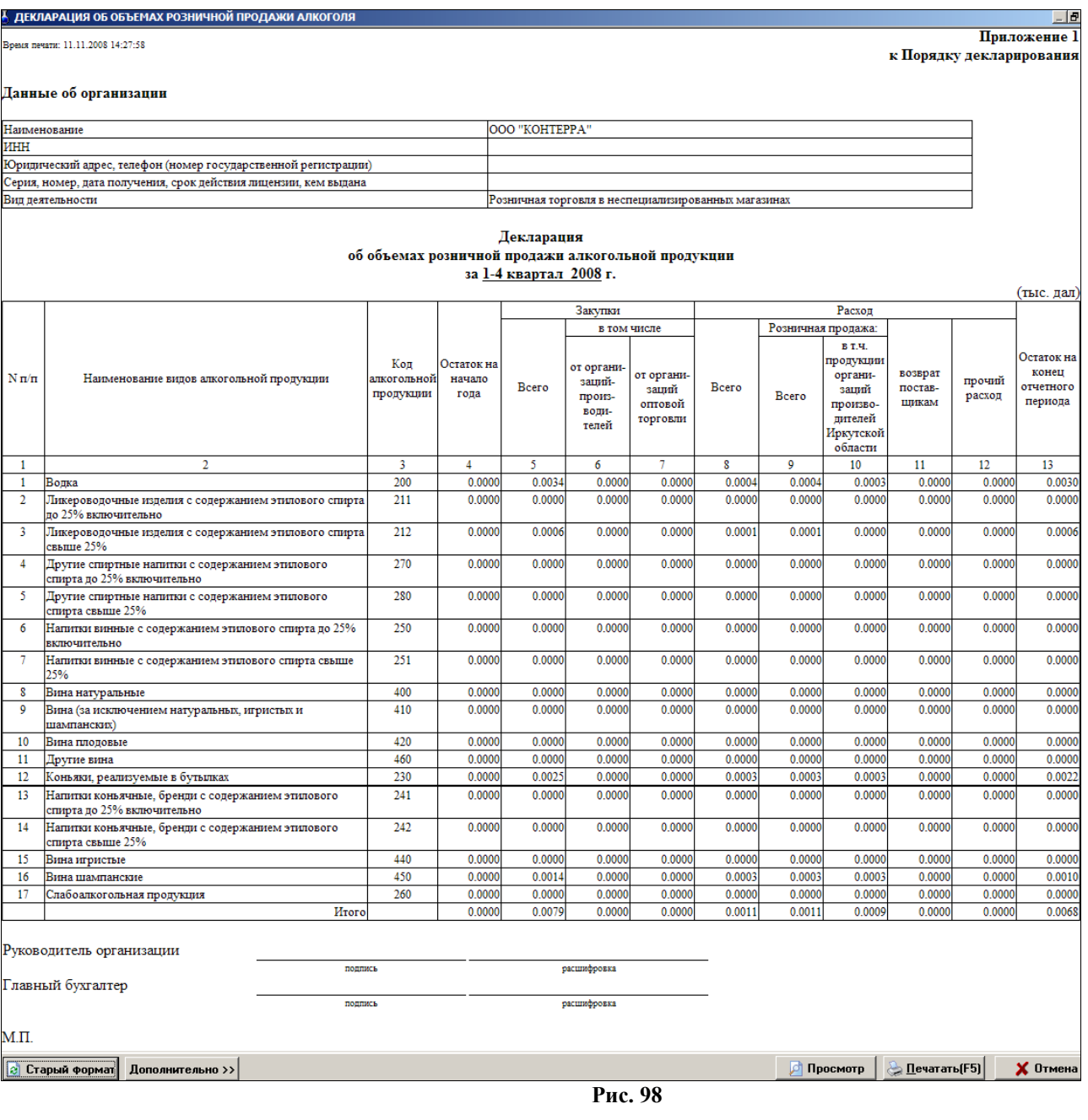

### **13.17.2. Декларация об объемах поступления**

Для создания отчета «Декларация об объемах поступления» из меню «Отчеты товарные/Отчеты по алкогольной продукции», выберите «Декларация об объемах поступления». В открывшемся окне (рис.97) укажите год, квартал и нажмите кнопку «Построить». На экране появится «Декларация об объемах поступления» за указанный год и квартал (рис.99).

А ДЕКЛАРАЦИЯ ОБ ОБЪЕМАХ ПОСТУПЛЕНИЯ АЛКОГОЛЬНОЙ ПРОДУКЦ

Время печати: 11.11.2008 16:49:49

Приложение 2 к Порядку декларирования

#### Ланные об организации

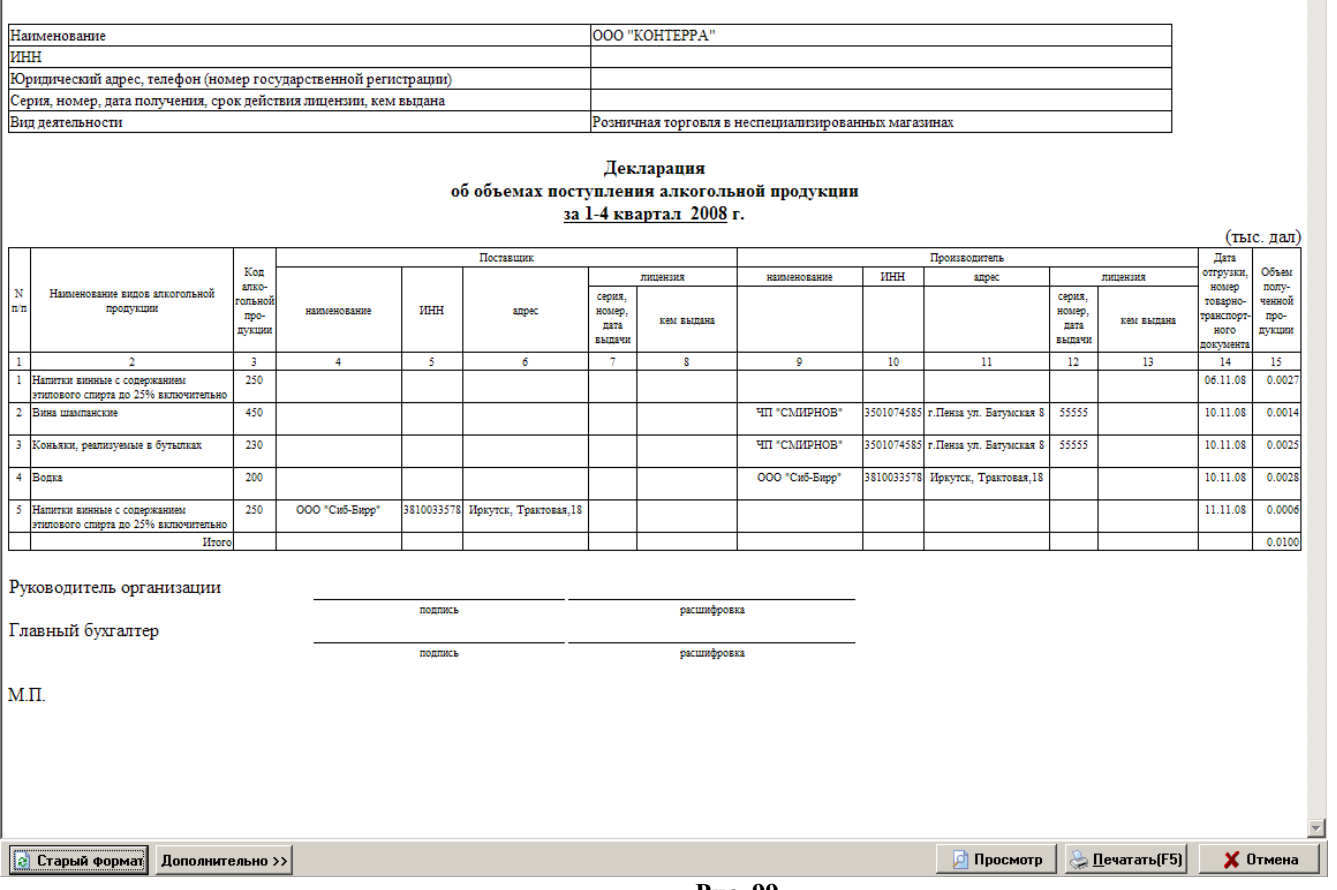

**Рис. 99** 

### **13.17.3 Декларация «Продажи в разрезе муниципальных образований»**

«Муниципальное образование» это город или район. В одно муниципальное образование могут входить несколько торговых объектов, расположенных на их территории. Декларация может быть создана для одного муниципального образования или сразу для нескольких.

В декларации «Продажи в разрезе муниципальных образований» за квартал объемы розничных продаж группируются не по каждому коду алк., а по пяти группам кодов алк.(т.е. водка и ликер.вод. - 200,211,212,270,280; Вина, винные напитки - 250,251,400,410,420,460; конъяки, кон.напитки, бренди - 230,241,242; вина шампанские - 440,450; с/алкогол. - 260).

Для создания отчета «Продажи в разрезе муниципальных образований» из меню «Отчеты товарные/Отчеты по алкогольной продукции», выберите «Продажи в разрезе муниципальных образований». В открывшемся окне (рис.97) укажите год, квартал и нажмите кнопку «Построить». На экране появится «Декларация об объемах розничной продажи алкогольной продукции в разрезе муниципальных образований» за указанный год и квартал (рис.100).

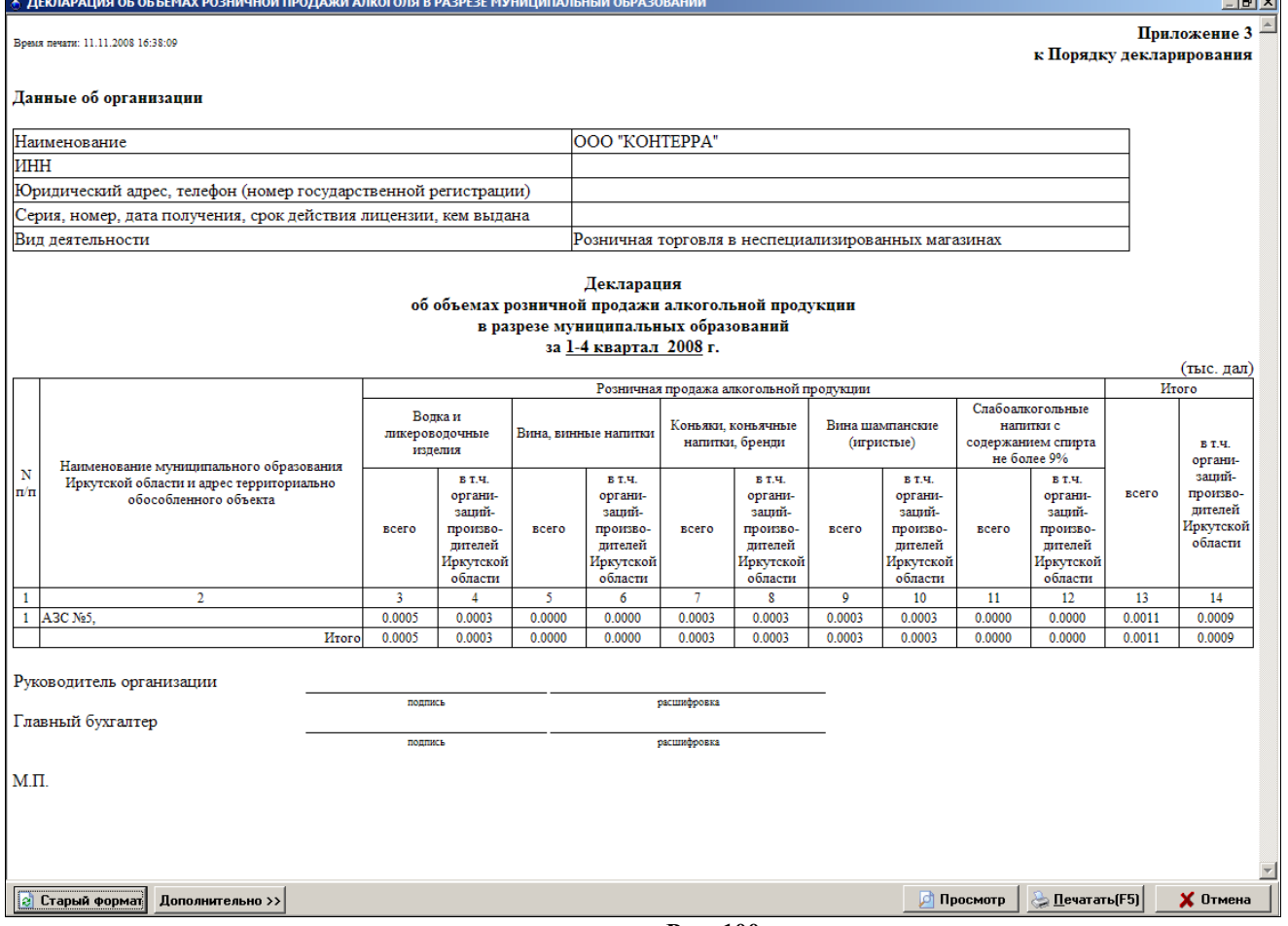

**Рис. 100** 

### **14. ЭКСПОРТ В 1С. НАСТРОЙКА ПАРАМЕТРОВ ЭКСПОРТА ДЛЯ ОПЦИИ «МАГАЗИН».**

Некоторые виды отчетов и журналов (меню «Экспорт» рис.101) можно экспортировать в текстовые файлы (приходГСМPrxLog.dbf). В таком виде эти отчеты и журналы можно записать на любой сменный носитель и просматривать их в текстовом редакторе (например, Excel) или в встроенном редакторе ПТК АЗС «Просмотр DBF-файлов» (рис.101), или использовать экспортированные в таком виде данные в 1С. Для задания параметров экспортируемых файлов (имя, путь) выберите подменю «Параметры экспорта» для ГСМ или «Параметры экспорта для товаров» для товаров.

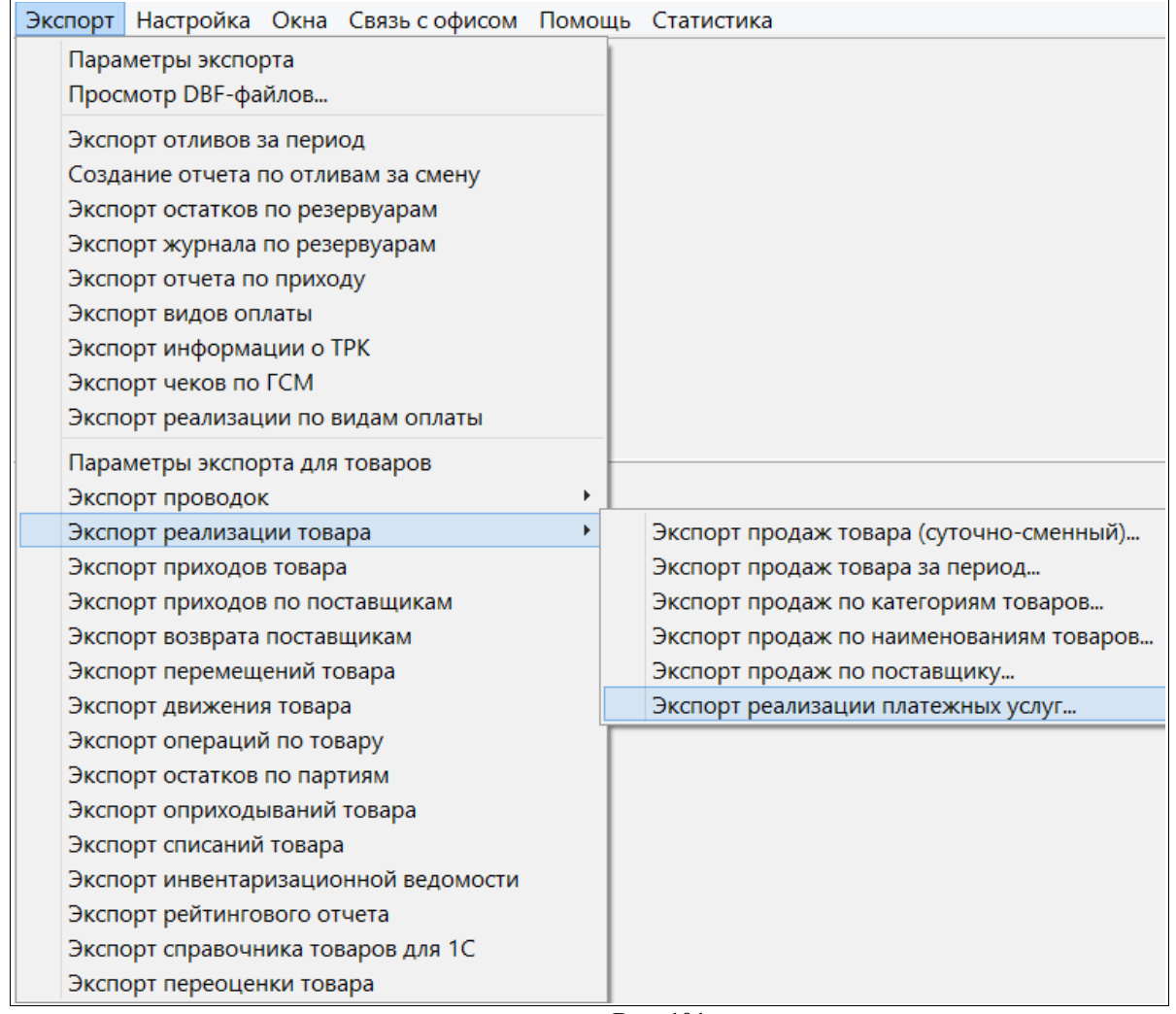

**Рис. 101** 

*Внимание! Более подробно о выгрузке в 1С описано в документе ПТК АЗС: Руководство по экспорту данных в 1С (файл Экспорт данных в 1С.doc), который находится на инсталляционном диске ПТК АЗС.*

Для задания параметров экспортируемых файлов (имя, путь) для опции «Магазин» в меню «Экспорт» выберите подменю «Параметры экспорта для товаров». Файл сформируется в каталоге EXPORT (см. окно «Параметры экспорта по товарам» рис.98). Имя файла формируется набором символов подстановки, описанных в окне «Параметры экспорта по товарам».

Можно задать настройку для экспорта данных по всем отделам или по текущему отделу. Можно задать опцию формирования отдельных файлов для каждой смены, если поставить флажок «Разбивать на отдельные файлы по сменам».

*Внимание! Для передачи в 1С (с версии 7) в окне «Параметры экспорта» должна быть задана настройка «Использовать короткие имена файлов (8.3) с префиксом» - azs (стоять галочка и задано имя из трёх букв (например, – azs).*

В этом случае полные имена создаваемых файлов экспорта будут писаться в файл «DBFFiles.txt». Если этот файл не нужен, выставите настройку «Автоматически удалять файл параметров экспорта-DBFFiles.txt».

Для экспорта всех наименований товаров из справочника (даже удаленных) задайте настройку «» в поле «Справочник товаров:Экспортировать все товары» (рис.102).

Для возможности выгрузки файлов экспорта в 1С отметьте галочками отчеты экспорта, которые в дальнейшем будут выгружены в 1С.

Для сохранения введенных параметров щелкните кнопку «OK».

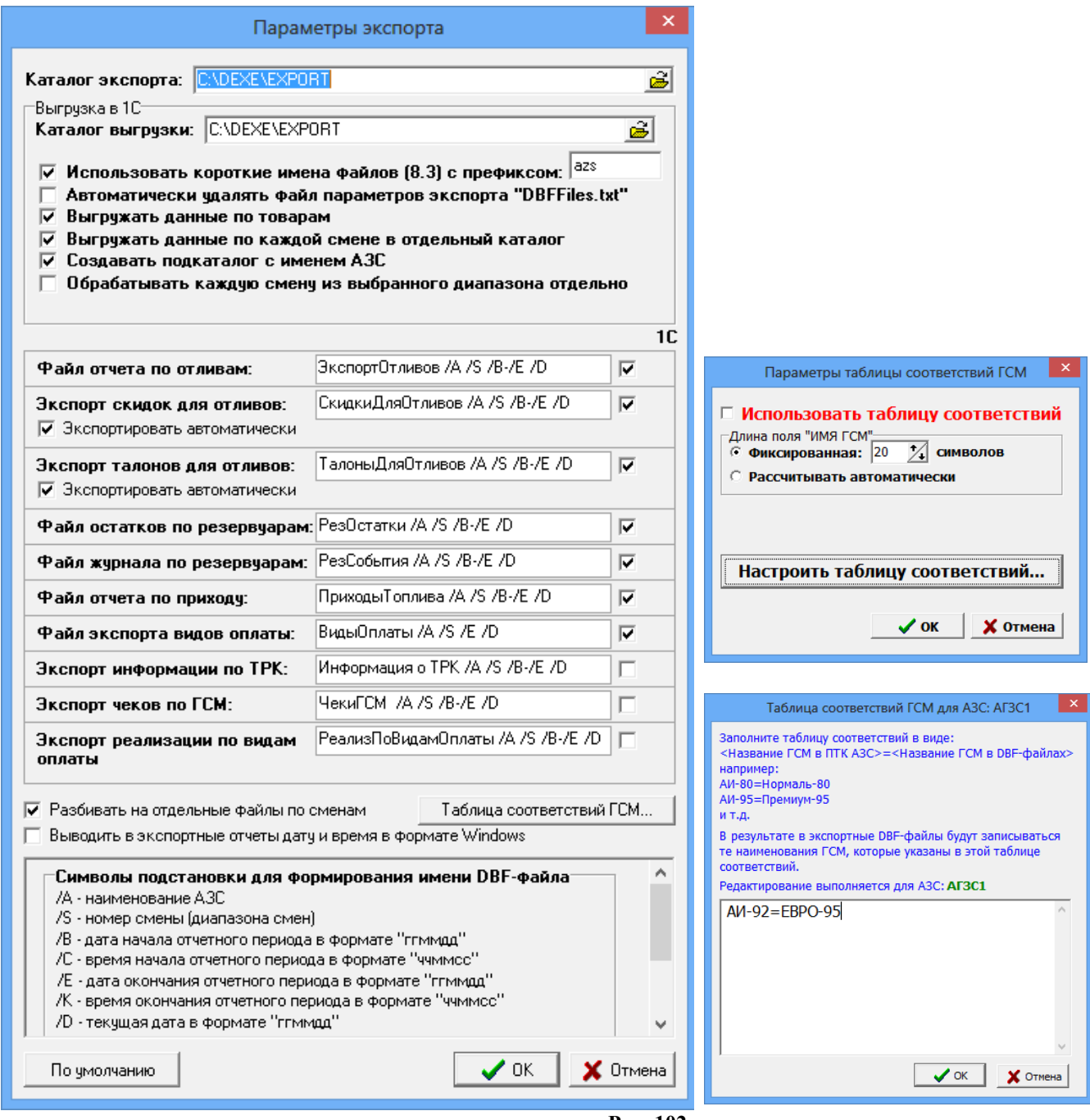

 **Рис. 102** 

### **14.1. Экспорт отчета продаж по товарам (суточно-сменный)**

Нажатием клавиши «F10» (или «Alt») перейдите в строку основного меню.

Для создания файла отчета по продажам за смену в меню «Экспорт\Экспорт реализации товара» выберите подменю «Экспорт отчета продаж по товарам (суточно-сменный)». Откроется окно «Выберите смену», в котором выберите смену, за которую необходимо создать отчет по продажам. Откроется окно, в котором указан путь и имя файла (с расширением \*.dbf), куда сохранены данные по продажам. Экспортируемый отчет можно открыть и посмотреть в редакторе «Microsoft Excel».

### **14.2. Выгрузка отчетов по магазину в 1С (экспорт проводок)**

Перед созданием файлов экспорта проводок для синхронизации с 1С бухгалтерией в меню «Магазин/Настройка» на закладке «Константы» должны быть введены константы (см. Руководство оператора, часть 2, Магазин, п.2.3).

Файлы экспорта проводок могут быть следующими:

- файл экспорта проводок данных,

- файл экспорта проводок выручки.

Для создания файла экспорта проводок данных в меню «Экспорт» клавишами  $\uparrow \downarrow$  выберите пункт подменю «Экспорт проводок», в появившемся подменю выберите «Данные (розничные цены)». На экране высветится окно, в котором задайте период, за который хотите сформировать данные (файл данных с расширением «txt») для дальнейшего экспорта в 1С бухгалтерию.

Для сохранения созданного файла щелкните кнопку «OК».

На экране появится окно, в котором задайте имя файла и путь, куда он будет сохранен. Щелкните кнопку «Сохранить». Полученный файл можно прочитать в любом текстовом редакторе.

# Аналогично создается файл экспорта проводок выручки.

### **14.3. Экспорт продаж по категориям товаров**

Нажатием клавиши «F10» (или «Alt») перейдите в строку основного меню.

Для создания файла отчета по продаже товара выбранных категорий за определенный период в меню «Экспорт\Экспорт реализации товара» выберите «Экспорт продаж по категориям товаров». В открывшемся окне (рис.104) задайте период и категории товара (поставьте  $\langle \checkmark \rangle$ ), по которым хотите получить отчет, и щелкните «ОК». На экране появятся два сообщения, сначала: «Проводится длительная операция», далее – «Файл экспорта подготовлен и сохранен под именем \*.dbf». Щелкните кнопку «ОК». Созданный отчет, файл с расширением \*.dbf, сохранится в каталоге «EXPORT». Этот отчет можно открыть и посмотреть в редакторе «Microsoft Excel».

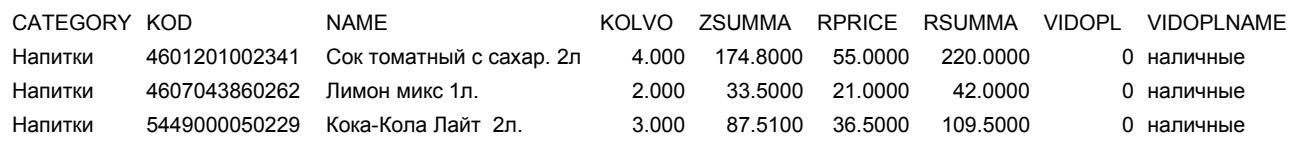

### **14.4. Экспорт продаж по наименованиям товаров**

Нажатием клавиши «F10» (или «Alt») перейдите в строку основного меню.

Для создания файла отчета по продаже товара выбранных наименований за определенный период в меню «Экспорт\Экспорт реализации товара» выберите «Экспорт продаж по наименованиям товаров». В открывшемся окне (аналогичном рис.104, только со списком наименований) задайте период и наименования товаров (поставьте «»), по которым хотите получить отчет, и щелкните «ОК». На экране появятся два сообщения, сначала: «Проводится длительная операция», далее – «Файл экспорта подготовлен и сохранен под именем \*.dbf». Щелкните кнопку «ОК». Созданный отчет, файл с расширением \*.dbf, сохранится в каталоге «EXPORT». Этот отчет можно открыть и посмотреть в редакторе «Microsoft Excel». VIDO

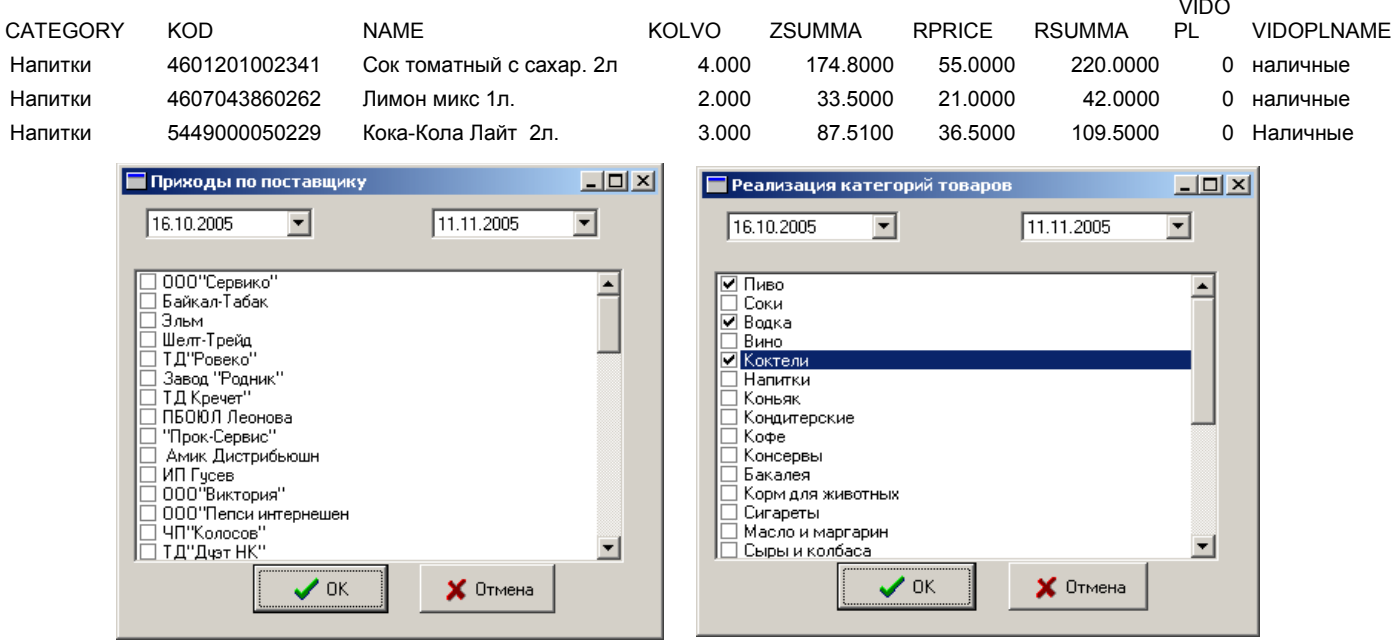

### **Рис. 103 Рис. 104**

### **14.5. Экспорт продаж по поставщику**

Нажатием клавиши «F10» (или «Alt») перейдите в строку основного меню.

Для создания файла отчета по продаже товара выбранных поставщиков за определенный период в меню «Экспорт\Экспорт реализации товара» выберите «Экспорт продаж по поставщику». В открывшемся окне (аналогичном рис.103) задайте период и поставщиков товаров (поставьте « $\checkmark$ »), по которым хотите получить отчет, и нажмите «ОК». На экране появятся два сообщения, сначала: «Проводится длительная операция», далее - «Файл экспорта подготовлен и сохранен под именем \*.dbf». Щелкните кнопку «ОК». Созданный отчет, файл с расширением \*.dbf, сохранится в каталоге «EXPORT». Этот отчет можно открыть и посмотреть в редакторе «Microsoft Excel».

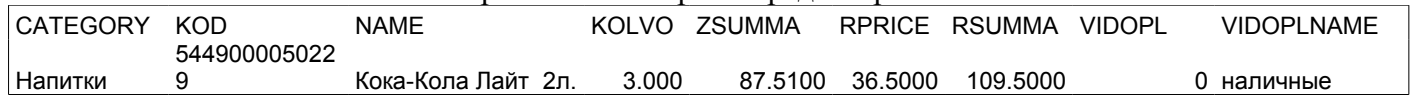

#### **14.6. Экспорт прихода по поставщикам**

Нажатием клавиши «F10» (или «Alt») перейдите в строку основного меню.

Для создания файла отчета по приходу товара выбранных поставщиков за определенный период в меню «Экспорт» выберите «Экспорт приходов по поставщикам». В открывшемся окне (рис.103) задайте период и поставщиков товаров (поставьте «»), по которым хотите получить отчет, и нажмите «ОК». На экране появятся два сообщения, сначала: «Проводится длительная операция», далее - «Файл экспорта подготовлен и сохранен под именем \*.dbf». Щелкните кнопку «ОК». Созданный отчет, файл с расширением \*.dbf, сохранится в каталоге «EXPORT». Этот отчет можно открыть и посмотреть в редакторе «Microsoft Excel».

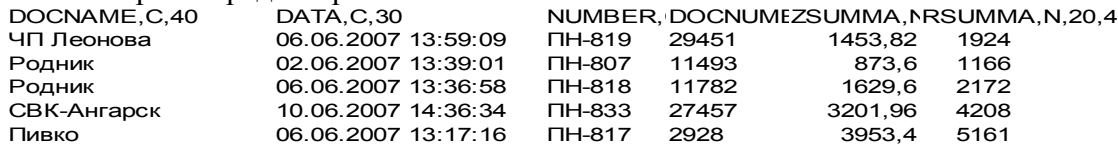

#### **14.7. Экспорт рейтингового отчета**

Нажатием клавиши «F10» (или «Alt») перейдите в строку основного меню.

Для создания файла рейтингового отчета по продаже выбранных товаров за определенный период в меню «Экспорт» выберите подменю «Экспорт рейтингового отчета». В открывшемся окне задайте период, параметры рейтинга (лучший, средний, худший) и наименования товаров (поставьте «»), по которым хотите получить отчет, и нажмите «Enter». На экране появятся два сообщения, сначала: «Проводится длительная операция», далее - «Файл экспорта подготовлен и сохранен под именем \*.dbf». Щелкните кнопку «ОК». Созданный отчет, файл с расширением \*.dbf, сохранится в каталоге «EXPORT». Этот отчет можно открыть и посмотреть в редакторе «Microsoft Excel».

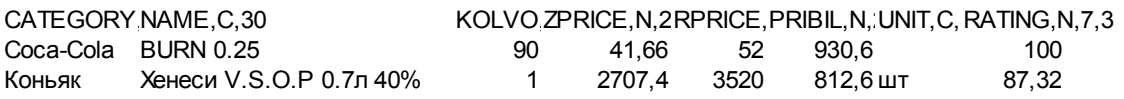

### **14.8. Экспорт приходов товара**

Для создания файла отчета по приходам товара за определенный период в меню «Экспорт» выберите подменю «Экспорт приходов товара». В открывшемся окне выберите смену (если выбрана текущая смена, щелкните кнопку «Текущая») или задайте период (выделите начальную и конечную смены), за который хотите получить отчет. В поле «Рабочее место» запишите номер рабочего места. Нажмите «Enter». На экране появятся два сообщения, сначала: «Проводится длительная операция», далее – «Файл экспорта подготовлен и сохранен под именем \*.dbf». Щелкните кнопку «ОК». Созданный отчет, файл с расширением \*.dbf, сохранится в каталоге «EXPORT». Этот отчет можно открыть и посмотреть в редакторе «Microsoft Excel».

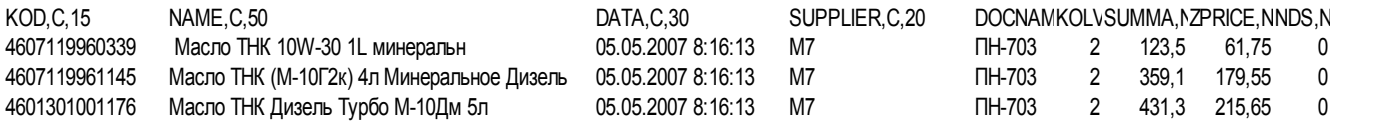

### **14.9. Экспорт реализации платежных услуг**

Для создания файла отчета по реализации платежных услуг в меню «Экспорт\Экспорт реализации товара» выберите (клавишами  $\uparrow, \downarrow$ ) «Экспорт реализации платежных услуг» и нажмите «Enter». В открывшемся окне задайте период, за который хотите получить отчет, или выберите смену (нажмите кнопку «Выбрать диапазон смен»), отметьте (поставьте галочки) операторов мобильной связи. Можно задать группировку, т.е. в поле «Номер телефона/счета» задать номера телефонов(каждый на отдельной строке), или в поле «Номера чеков» - номера чеков ККМ. Нажмите кнопку «Ok» (рис.105). На экране появятся два сообщения, сначала: «Проводится длительная операция», далее – «Файл экспорта реализации платежных услуг за период подготовлен и сохранен под именем \*.dbf». Щелкните кнопку «ОК». Созданный отчет, файл с расширением \*.dbf, сохранится в каталоге «EXPORT». Этот отчет можно открыть и посмотреть в редакторе «Microsoft Excel».

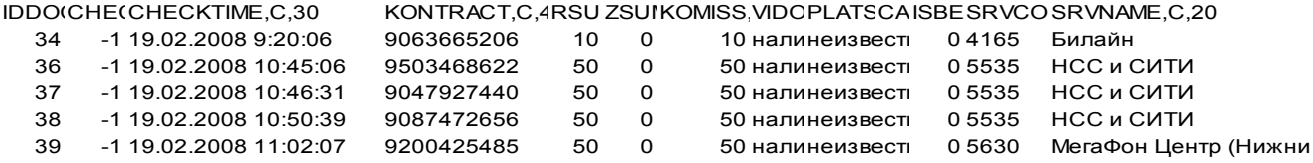

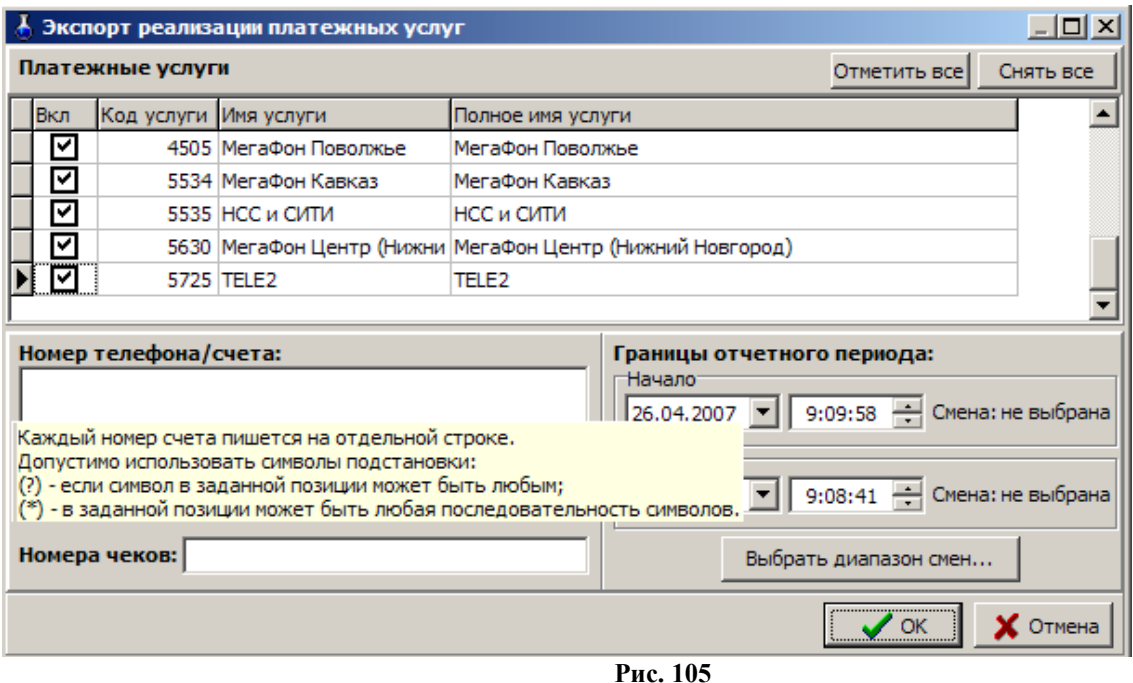

### **14.10. Экспорт инвентаризационной ведомости**

Для создания файла инвентаризационной ведомости в меню «Экспорт» выберите подменю «Экспорт инвентаризационной ведомости». В открывшемся окне выберите номер инвентаризационной ведомости и нажмите «ОК». На экране появятся два сообщения, сначала: «Проводится длительная операция», далее – «Файл экспорта инвентаризационной ведомости подготовлен и сохранен под именем \*.dbf». Щелкните кнопку «ОК». Созданный отчет, файл с расширением \*.dbf, сохранится в каталоге «EXPORT». Этот отчет можно открыть и посмотреть в редакторе «Microsoft Excel».

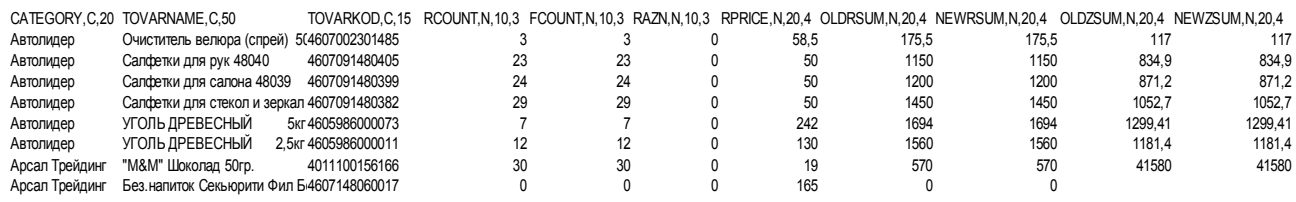

### **14.11. Экспорт справочника товаров для 1С**

Для экспорта справочника товаров в 1С в меню «Экспорт» выберите подменю «Экспорт справочника товаров для 1С». На экране появятся два сообщения, сначала: «Проводится длительная операция», далее – «Файл экспорта подготовлен и сохранен под именем \*.dbf». Щелкните кнопку «ОК». Созданный отчет, файл с расширением \*.dbf, сохранится в каталоге «EXPORT». Этот отчет можно открыть и посмотреть в редакторе «Microsoft Excel»

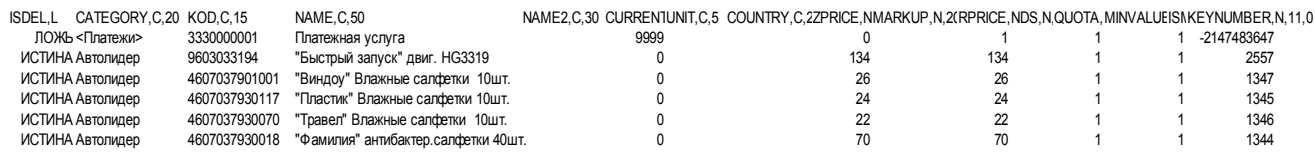

Аналогично можно создать файлы оприходований товаров, списаний товаров, перемещений товара, переоценки товара.

*Внимание! Для выгрузки данных (отмеченных файлов в окне «Параметры экспорта по товарам») в 1С в меню «Экспорт» выберите подменю «Выгрузить данные по магазину в 1С».*

### **14.12. Экспорт оприходований товара**

Для создания файла экспорта оприходований товара в меню «Экспорт» выберите подменю «Экспорт оприходований товара». В открывшемся окне выберите номер смены и нажмите «ОК». На экране появятся два сообщения, сначала: «Проводится длительная операция», далее – «Файл экспорта<br>оприходований товара подготовлен и сохранен под именем \*.dbf». Шелкните кнопку «ОК». оприходований товара подготовлен и сохранен под именем Созданный отчет, файл с расширением \*.dbf, сохранится в каталоге «EXPORT». Этот отчет можно открыть и посмотреть в редакторе «Microsoft Excel».

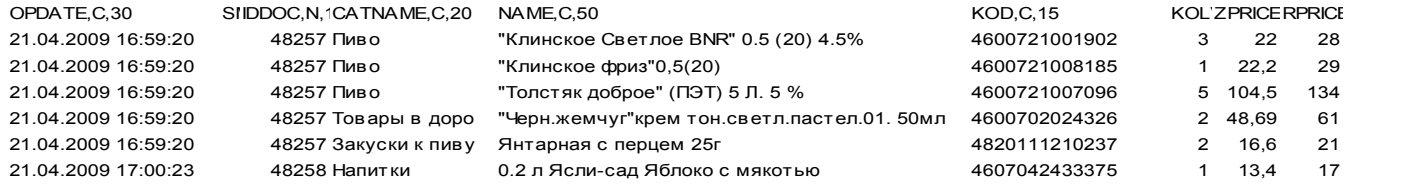

### **14.13. Экспорт списаний товара**

Для создания файла экспорта списаний товара в меню «Экспорт» выберите подменю «Экспорт списаний товара». В открывшемся окне выберите номер смены и нажмите «ОК». На экране появятся два сообщения, сначала: «Проводится длительная операция», далее – «Файл экспорта списаний товара подготовлен и сохранен под именем \*.dbf». Щелкните кнопку «ОК». Созданный отчет, файл с расширением \*.dbf, сохранится в каталоге «EXPORT». Этот отчет можно открыть и посмотреть в редакторе «Microsoft Excel».

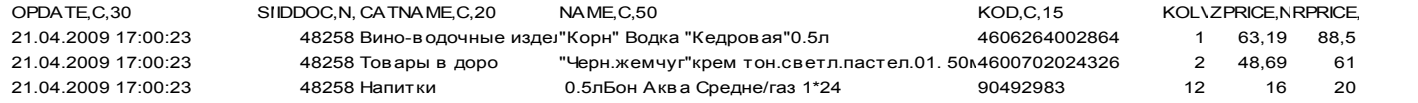

### **14.14. Экспорт переоценки товара**

Для создания файла экспорта переоценки товаров в меню «Экспорт» выберите подменю «Экспорт переоценки товара». В открывшемся окне выберите номер смены и нажмите «ОК». На экране появятся два сообщения, сначала: «Проводится длительная операция», далее – «Файл экспорта переоценки товара подготовлен и сохранен под именем \*.dbf». Щелкните кнопку «ОК». Созданный отчет, файл с расширением \*.dbf, сохранится в каталоге «EXPORT». Этот отчет можно открыть и посмотреть в редакторе «Microsoft Excel».

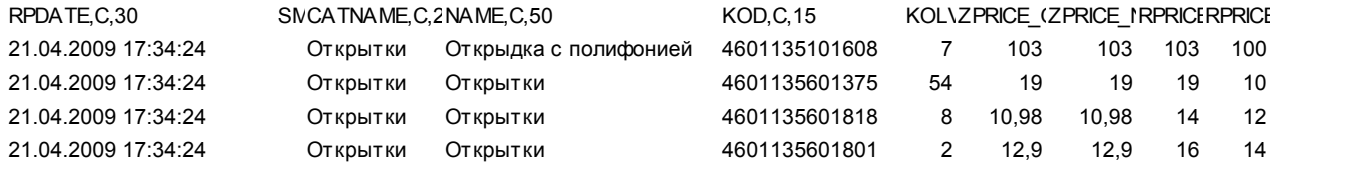

### **14.15. Экспорт перемещений товара**

Для создания файла экспорта перемещений товара в меню «Экспорт» выберите подменю «Экспорт перемещений товаров». В открывшемся окне выберите номер смены и нажмите «ОК». На экране появятся два сообщения, сначала: «Проводится длительная операция», далее – «Файл экспорта перемещений товаров подготовлен и сохранен под именем \*.dbf». Щелкните кнопку «ОК». Созданный отчет, файл с расширением \*.dbf, сохранится в каталоге «EXPORT». Этот отчет можно открыть и посмотреть в редакторе «Microsoft Excel».

SMIIDDOC,N,'CATNAME,C,NAME,C,50 KOD,C,15 KOLC, H,COLC,PRICE,N,PRICE,OPT

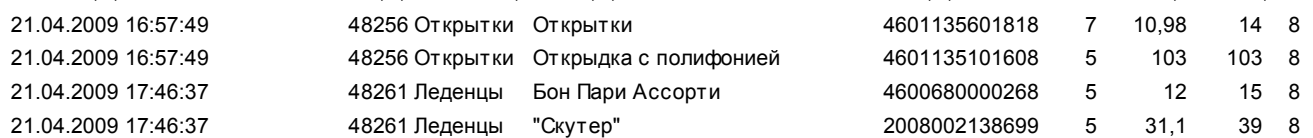

### **14.16. Экспорт движения товара**

Для создания файла экспорта движения товаров в меню «Экспорт» выберите подменю «Экспорт движения товара». В открывшемся окне выберите номер смены и нажмите «ОК». На экране появятся два сообщения, сначала: «Проводится длительная операция», далее – «Файл экспорта движения товара подготовлен и сохранен под именем \*.dbf». Щелкните кнопку «ОК». Созданный отчет, файл с расширением \*.dbf, сохранится в каталоге «EXPORT». Этот отчет можно открыть и посмотреть в редакторе «Microsoft Excel».

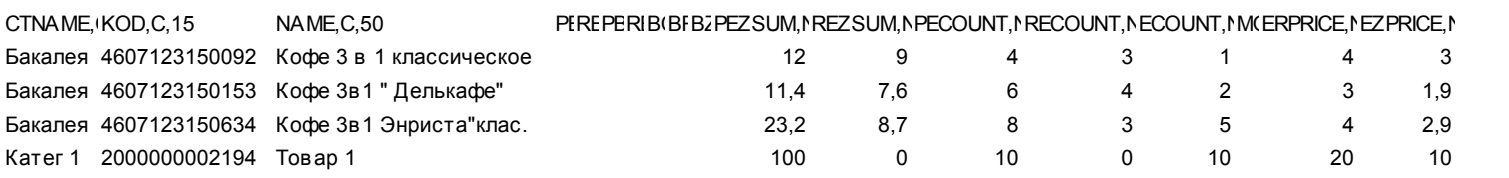

### **14.17. Экспорт операций по товару**

Для создания файла экспорта операций по товару в меню «Экспорт» выберите подменю «Экспорт операций по товару». В открывшемся окне отметьте « $\checkmark$ » товар, информацию по операциям которого хотите получить и нажмите кнопку «Выполнить». На экране появится сообщение«Файл экспорта операций по товару (наименование товара) подготовлен и сохранен под именем \*.dbf». Щелкните кнопку «ОК». Созданный отчет, файл с расширением \*.dbf, сохранится в каталоге «EXPORT». Этот отчет можно открыть и посмотреть в редакторе «Microsoft Excel». Ниже приведены коды операций.

0-Приход товара

1-Возврат поставщику

2-Продажа

3-Возврат от покупателя

4-Списание товара

8-Оприходование товара по результатам инвентаризации

21-Внутреннее перемещение (расход)

37-Внутреннее перемещение (приход)

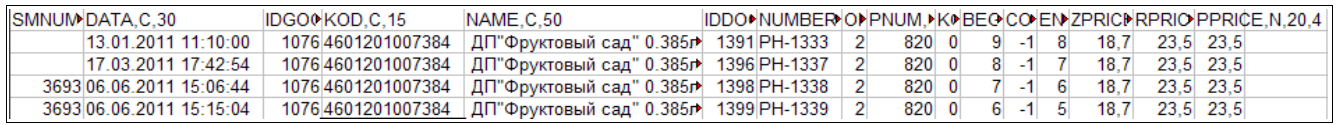

# **Приложение 1**

# **Классификатор видов алкогольной продукции**

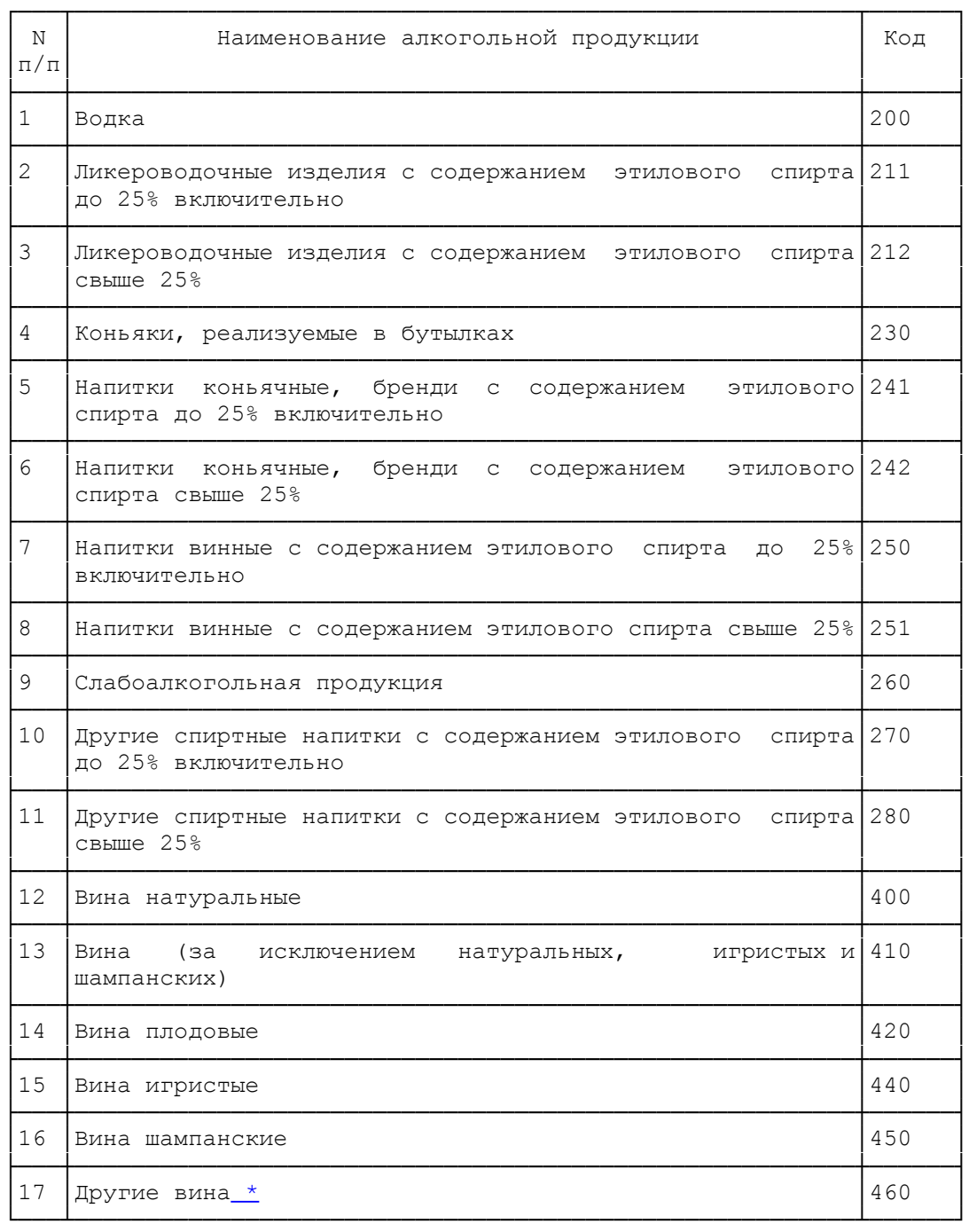

 $\_$ 

**\*** Вермуты, плодово-виноградные вина, фруктово-ягодные вина, сидры, медовые вина и другие.

### **Приложение2.**

### **Настройки для обслуживания карт Проценткарт.**

Для настройки параметров для отпуска по картам ПроЦентКарт откройте окно «Данные по ПроЦентКарт» (меню Настройка\Просмотр/Настройка данных ПроЦентКарт).

На закладке Настройки поставьте галочки для включения нужных настроек(рис.1):

– Выборочная настройка эмитентов/эмиссий (рис.2):

Примечание. Настройка «Выборочная настройка эмитентов/эмиссий » позволяет ввести дополнительные настройки (эмитенты/эмиссии) карт для разрешения обслуживания. Данная настройка действует, если нет запрета предыдущей настройки «Запретить отпуск по эмитентам, не присутствующим в поле разрешенных»,

– Разрешить пополнение карт ПроЦентКарт ,

– Разрешить пополнение карт, принадлежащих физическим лицам,

– Разрешить пополнение карт, принадлежащих юридическим лицам.

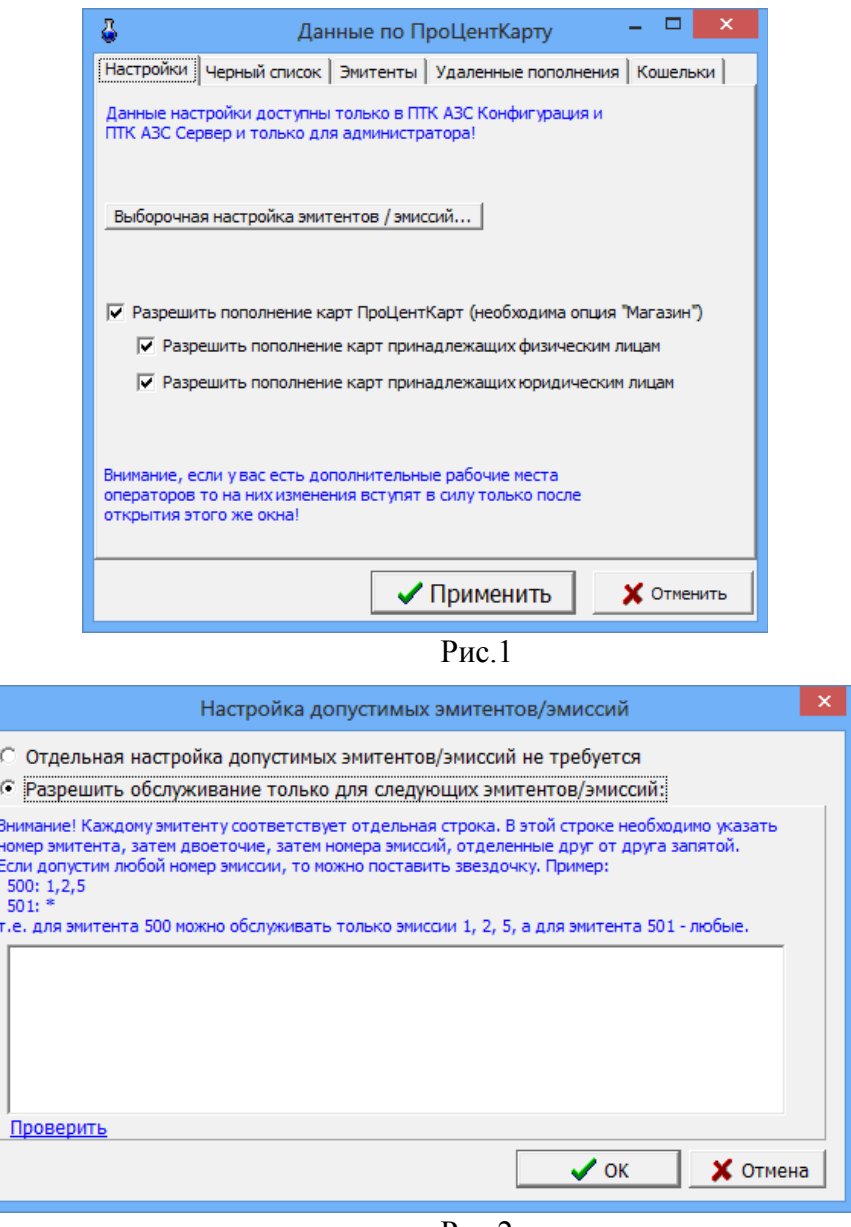

Рис.2

На закладке «Черный список» можно посмотреть номера карт, по которым обслуживание запрещено. На закладке Эмитенты можно посмотреть эмитенты, по которым обслуживание разрешено. Если список пуст, значит разрешены к обслуживанию все эмитенты.

На закладке Удаленные пополнения можно посмотреть список удаленных пополнений (рис.3).

На закладке Кошельки можно посмотреть привязку кодов ГСМ на АЗС к электронным кошелькам, добавить, изменить, удалить кошельки (рис.4).

|                                                                                   | ×<br>Данные по ПроЦентКарту |         |   |  |                          |              |            |   |  |  |  |
|-----------------------------------------------------------------------------------|-----------------------------|---------|---|--|--------------------------|--------------|------------|---|--|--|--|
| Настройки   Черный список   Эмитенты<br>Кошельки                                  |                             |         |   |  |                          |              |            |   |  |  |  |
|                                                                                   | № карты                     | Срок до |   |  | Кош Значение   Состояние | Тип операции | Тип лимита | ۸ |  |  |  |
|                                                                                   | 001600100000049 17.07.2014  |         | 2 |  | $+1000.00$ Ожидание      | изм.остатка  |            |   |  |  |  |
|                                                                                   | 001600100000043 17.07.2014  |         | 2 |  | +29.94 Ожидание          | изм.остатка  |            |   |  |  |  |
|                                                                                   | 001600100000036 09.07.2014  |         | 2 |  | $+1000.00$ Ожидание      | изм.остатка  |            |   |  |  |  |
|                                                                                   | 001600100000030 03.07.2014  |         | 2 |  | +2000.00 Ожидание        | изм.остатка  |            |   |  |  |  |
|                                                                                   | 001600100000022 01.07.2014  |         | 2 |  | $+1000.00$ Ожидание      | изм.остатка  |            |   |  |  |  |
|                                                                                   | 001600100000035 27.06.2014  |         | 2 |  | +1000.00 Ожидание        | изм.остатка  |            |   |  |  |  |
|                                                                                   | 001600100000004 01.03.2014  |         | 2 |  | +120.00 Ожидание         | изм.остатка  |            |   |  |  |  |
| $\checkmark$                                                                      |                             |         |   |  |                          |              |            |   |  |  |  |
| Фильтр по Nº карты:<br>Ожидающие проведения<br>r.<br>x<br>Проведенные/отклоненные |                             |         |   |  |                          |              |            |   |  |  |  |
|                                                                                   | Применить<br>Отменить       |         |   |  |                          |              |            |   |  |  |  |

Рис.3

|                                                                                   |           | Данные по ПроЦентКарту |  |  | × |  |  |  |  |  |
|-----------------------------------------------------------------------------------|-----------|------------------------|--|--|---|--|--|--|--|--|
| Настройки   Черный список   Эмитенты   Удаленные пополнения                       |           |                        |  |  |   |  |  |  |  |  |
| Привязка кодов ГСМ на АЗС к электр. кошелькам<br>ПроЦентКарта различных эмитентов |           |                        |  |  |   |  |  |  |  |  |
| ГСМ (на АЗС)                                                                      |           | Эмитент Кошелек в ПЦ   |  |  | Α |  |  |  |  |  |
| 0-Валюта                                                                          |           | 6255 0-Валюта          |  |  |   |  |  |  |  |  |
|                                                                                   | 6255 1-98 |                        |  |  |   |  |  |  |  |  |
| $2$ -CN <sub>5</sub> T                                                            |           | 6255 2-CN5T            |  |  |   |  |  |  |  |  |
|                                                                                   | 6255 3-80 |                        |  |  |   |  |  |  |  |  |
|                                                                                   |           | 6255 4-AM-92           |  |  |   |  |  |  |  |  |
|                                                                                   |           | 6255 5-AV-95           |  |  |   |  |  |  |  |  |
|                                                                                   | 6255 6-ДТ |                        |  |  |   |  |  |  |  |  |
|                                                                                   |           | 6255 7-ДТЛ             |  |  |   |  |  |  |  |  |
|                                                                                   |           | 6255 8-ДТЗ             |  |  |   |  |  |  |  |  |
|                                                                                   |           |                        |  |  |   |  |  |  |  |  |
| Добавить<br>Изменить<br>Удалить                                                   |           |                        |  |  |   |  |  |  |  |  |
| √ Применить<br><b>X</b> Отменить                                                  |           |                        |  |  |   |  |  |  |  |  |

Рис.4